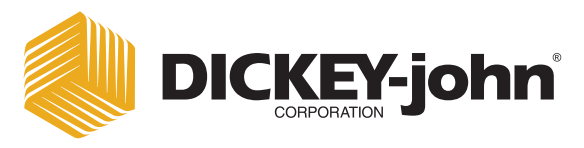

# INTELLIAG® AI-120 ISO VIRTUAL TERMINAL

۳

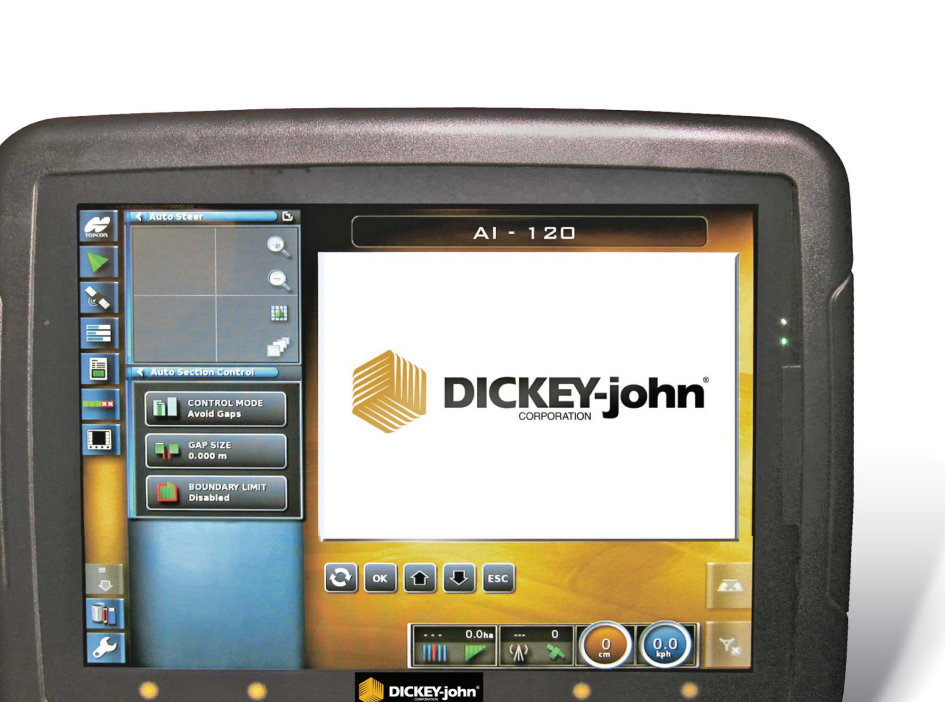

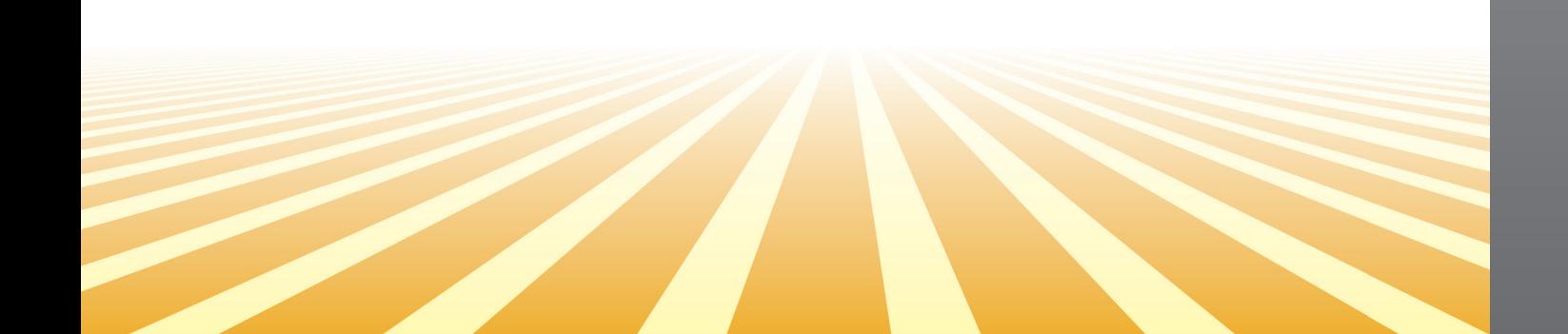

## T DIC<u>KEY</u>-john®

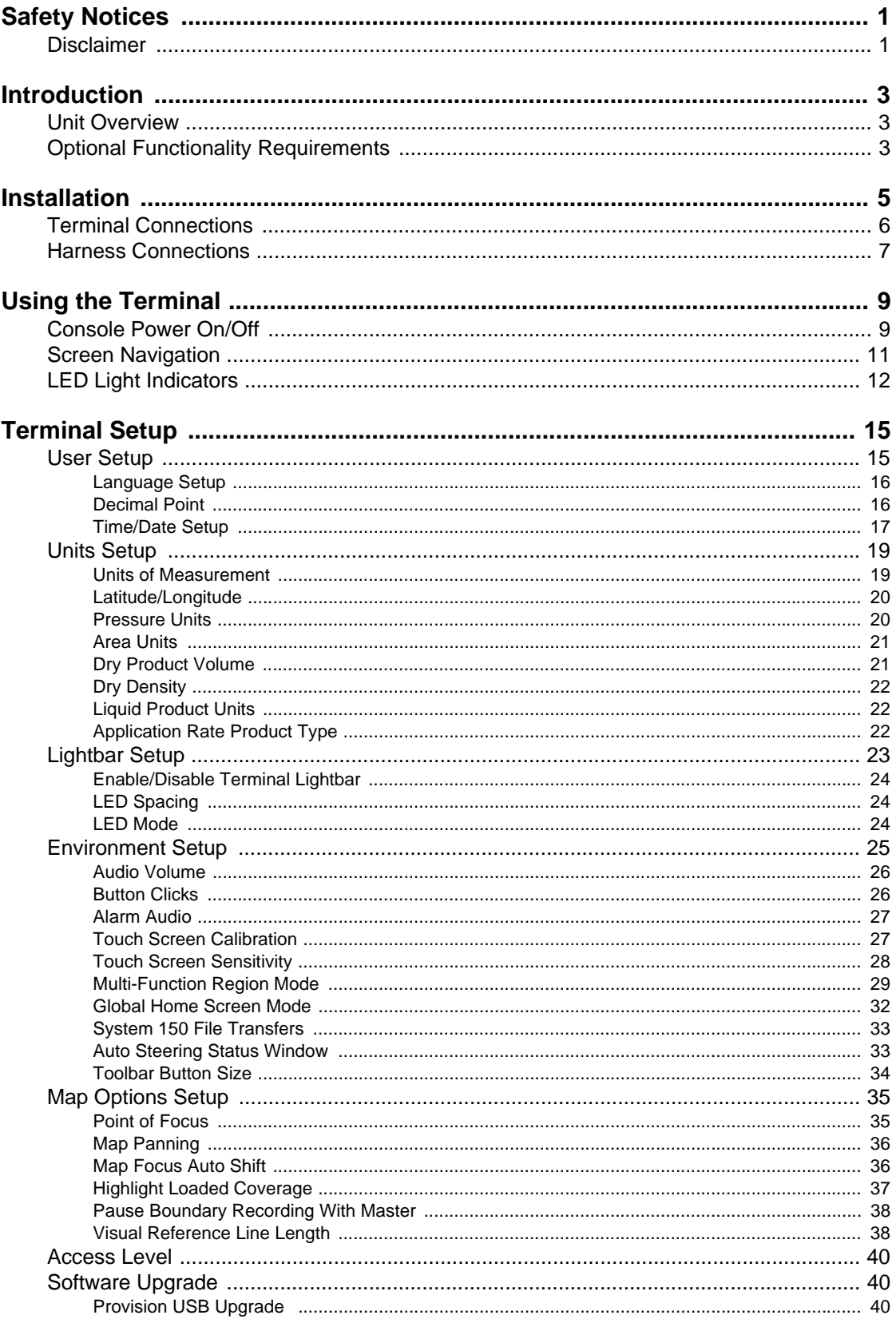

### DICKEY-john® Ź

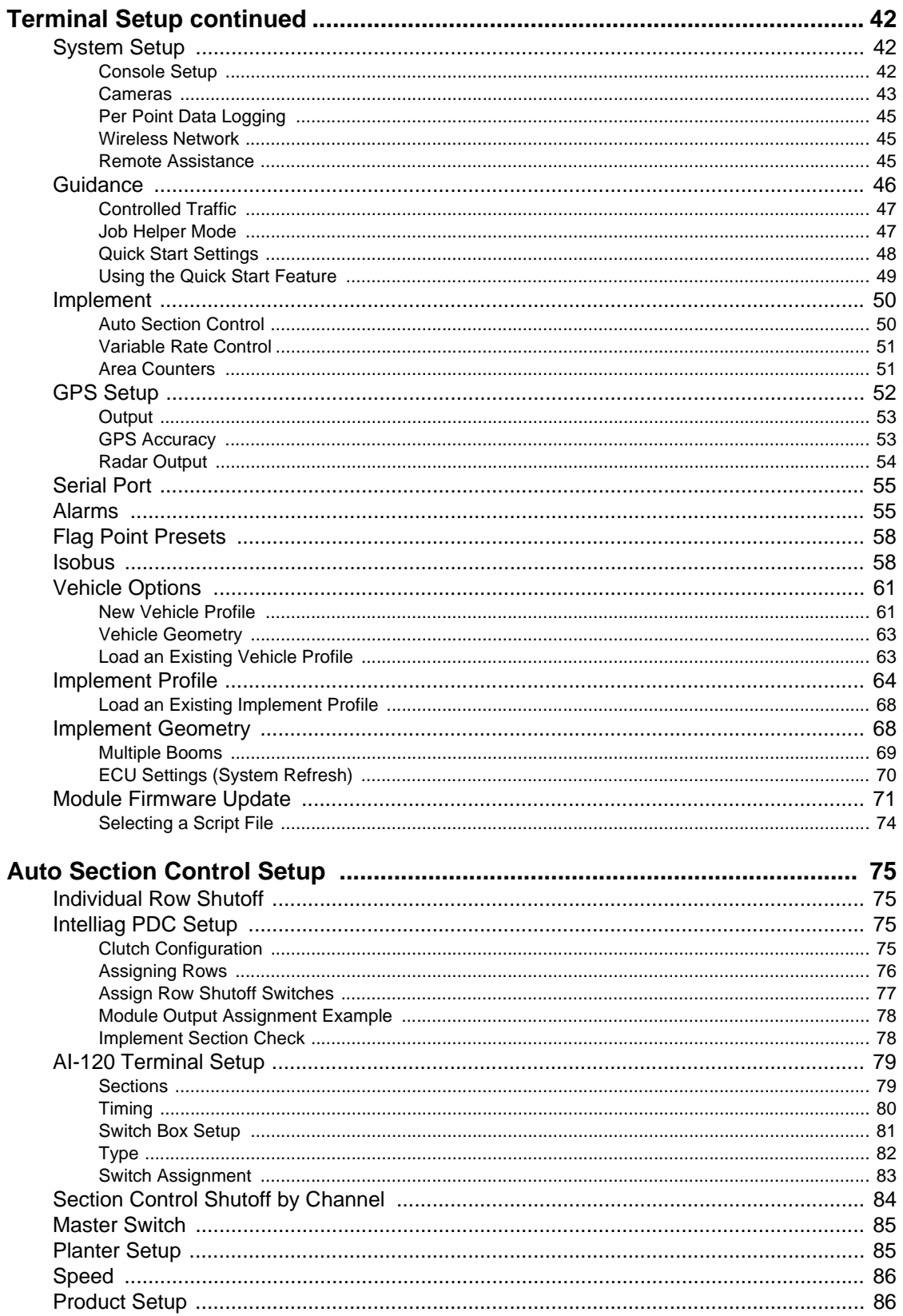

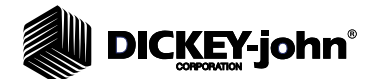

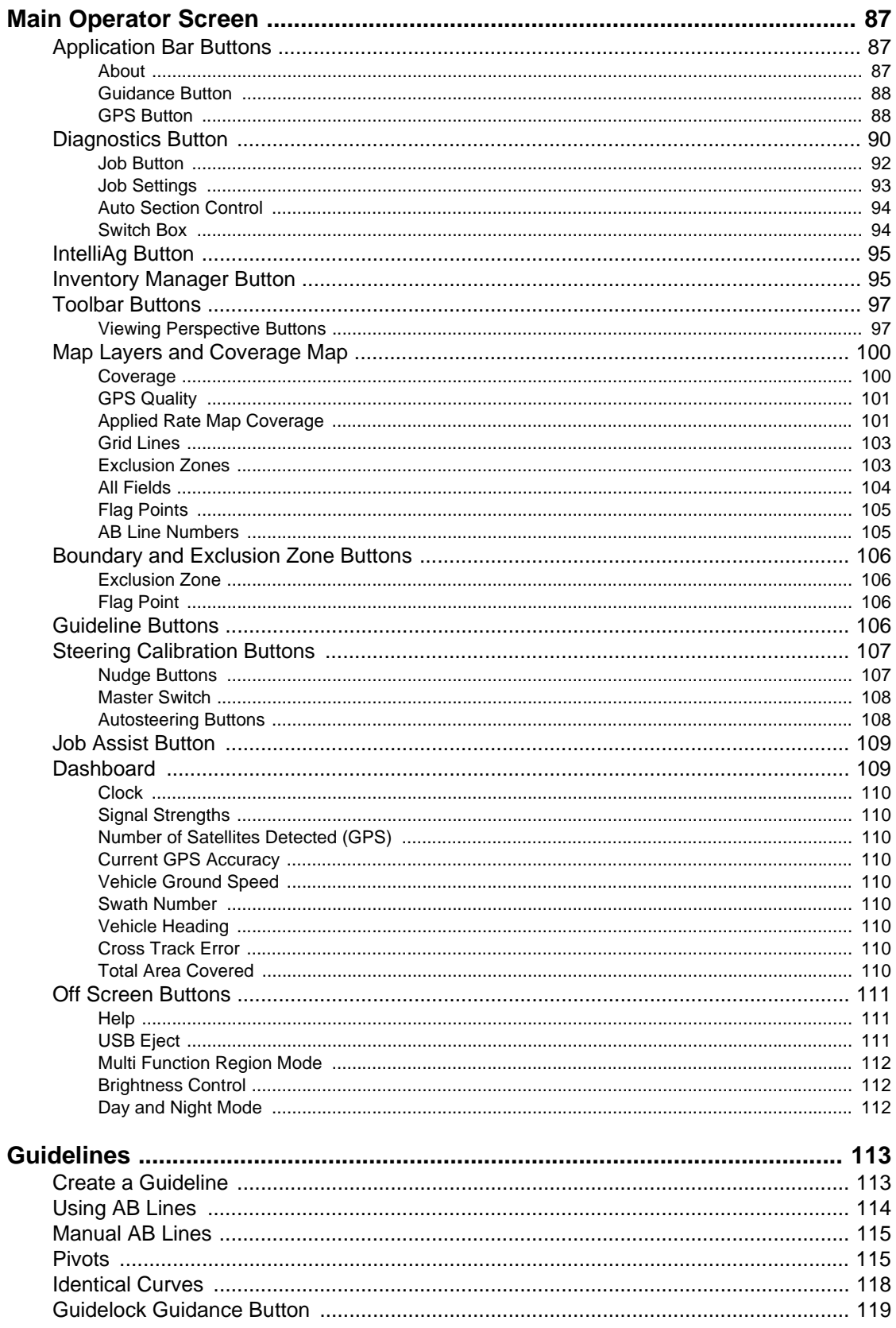

### DICKEY-john® Ź

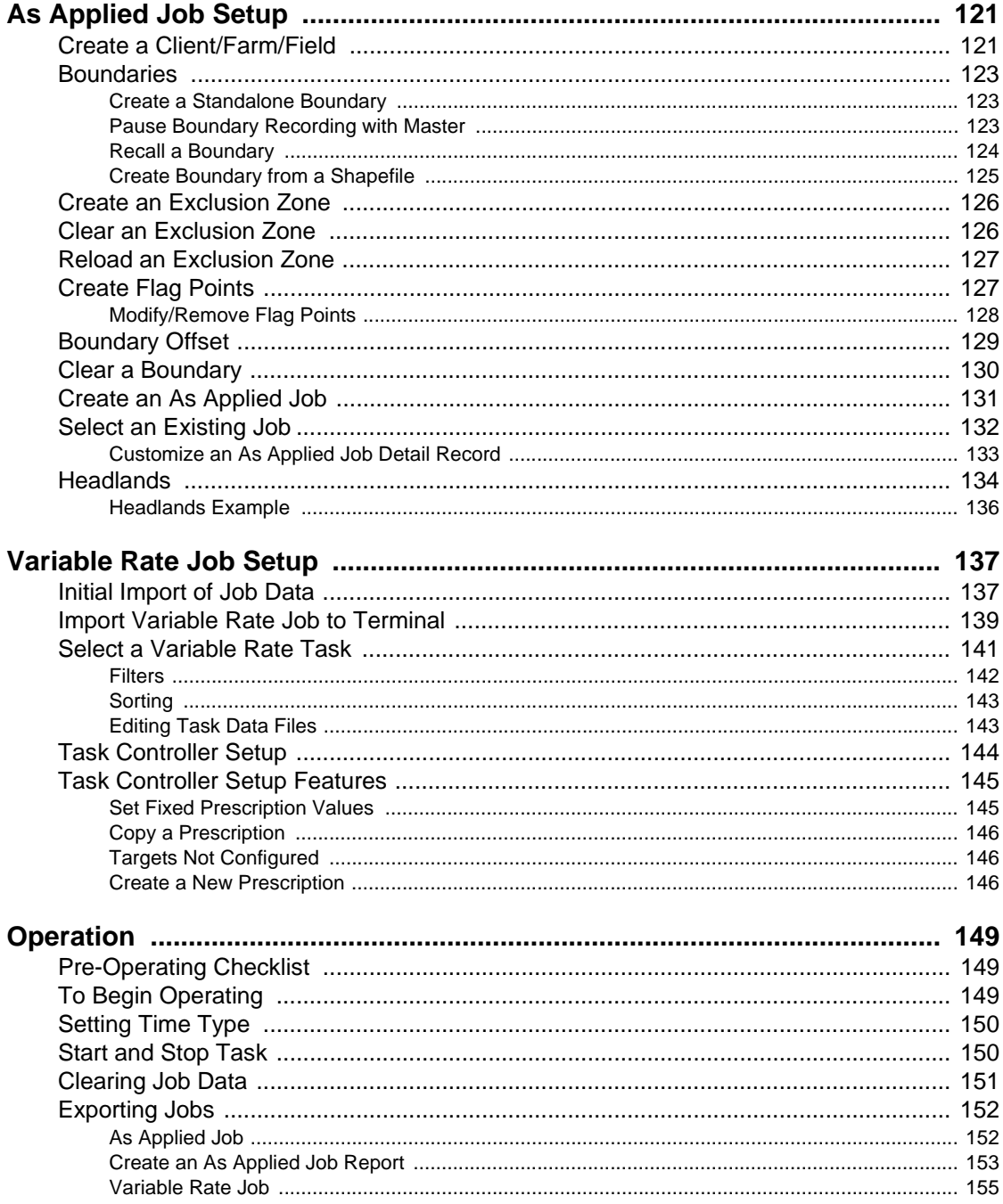

### DICKEY-john® Ý

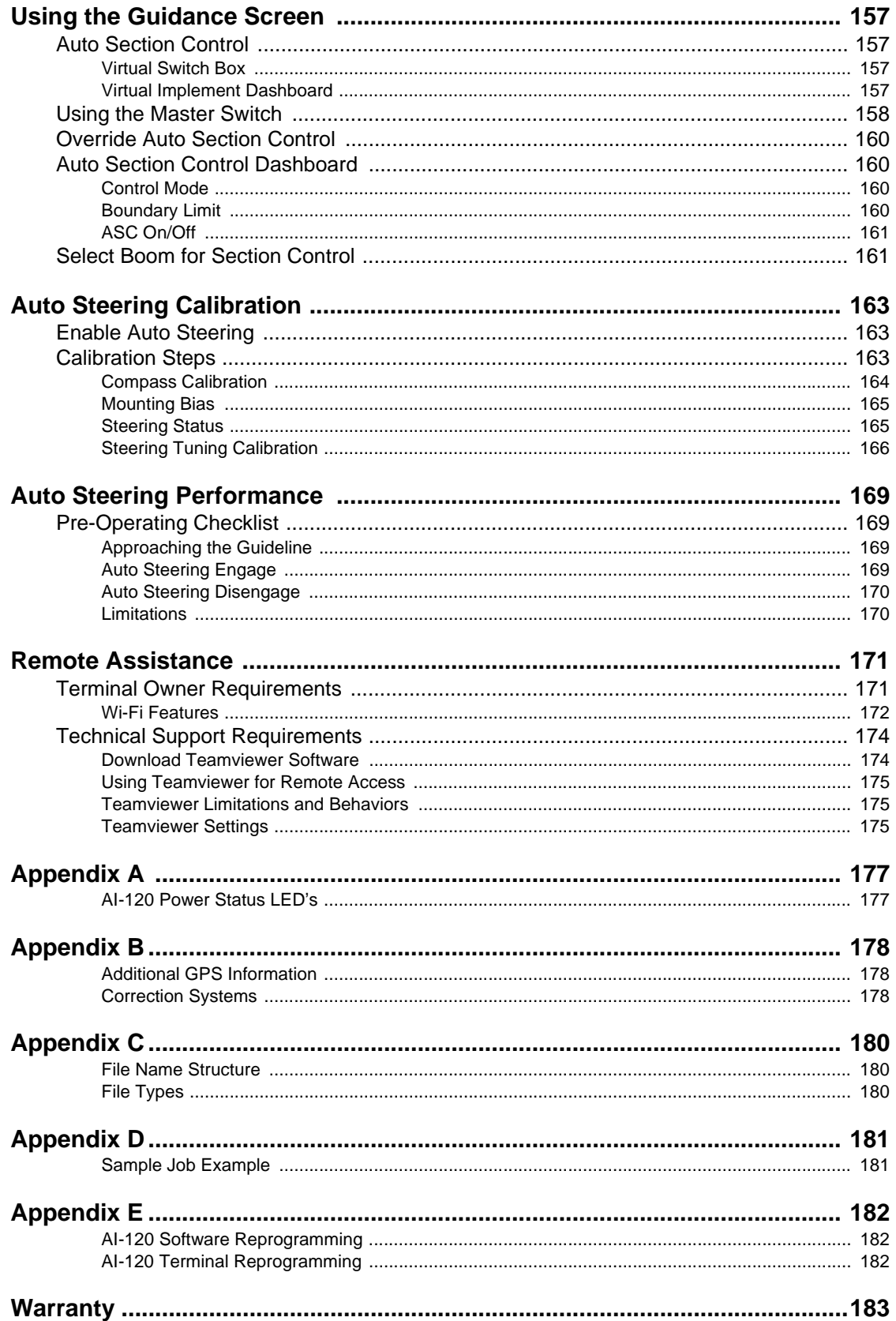

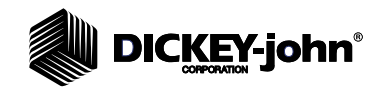

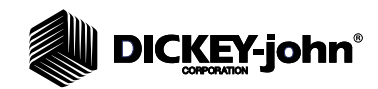

# <span id="page-8-0"></span>**SAFETY NOTICES**

Safety notices are one of the primary ways to call attention to potential hazards. An absence of specific alerts does not mean that there are no safety risks involved.

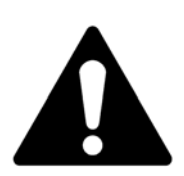

**This Safety Alert Symbol identifies important safety messages in this manual. When you see this symbol, carefully read the message that follows. Be alert to the possibility of personal injury or death.**

# **A WARNING**

**Use of the word WARNING indicates a potentially hazardous situation which, if not avoided, could result in death or serious injury.**

# **A** CAUTION

**Use of the word CAUTION with the Safety Alert Symbol indicates a potentially hazardous situation which, if not avoided, may result in minor or moderate injury.**

# **CAUTION**

**Use of the word CAUTION without the safety alert symbol indicates a potentially hazardous situation which, if not avoided, may result in equipment damage.**

# <span id="page-8-1"></span>DISCLAIMER

DICKEY-john reserves the right to make engineering refinements or procedural changes that may not be reflected in this manual. Material included in this manual is for informational purposes and is subject to change without notice.

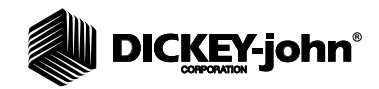

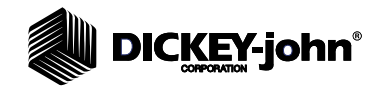

# <span id="page-10-0"></span>**INTRODUCTION**

The AI-120 virtual terminal display is the main user interface with the IntelliAg system and provides an all-in-one control for planting, spraying, and spreading applications. The terminal can interact with GPS and electronic control devices centralizing the ability to communicate, record, store, and display data.

Features:

- 12" display
- Mini-view windows with drag-and-drop positioning
- Interaction keypads with expandable menus
- Icon-based user interface
- Dashboard readouts provide constant, convenient basic data
- Full-screen views for detailed information
- Advance setup wizard provides simple, icon-based setup

Safety warnings must be acknowledged at every power cycle and when the system is refreshed. It is important to read and understand the safety requirements prior to operation.

# <span id="page-10-1"></span>UNIT OVERVIEW

The AI-120 cab kit contains each of the following components:

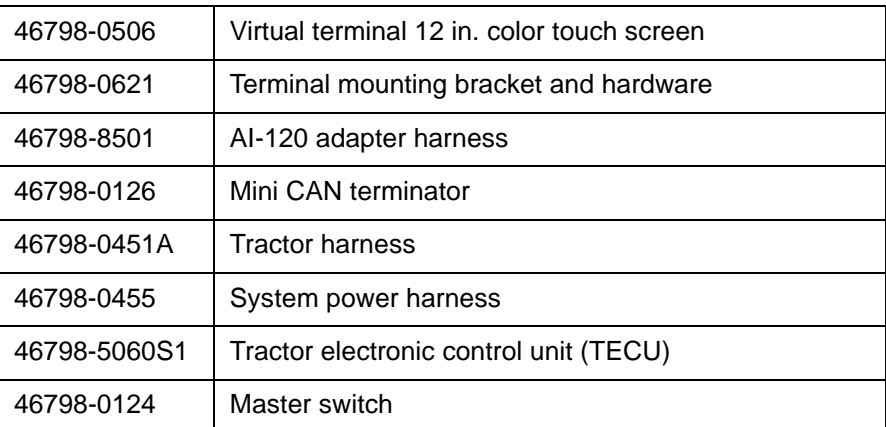

# <span id="page-10-2"></span>OPTIONAL FUNCTIONALITY REQUIREMENTS

The following components are optional but required to perform certain functions with the terminal:

- GPS receiver for auto section control and/or variable rate recording as applied
- Row control switch module for section on/off
- Section control output module

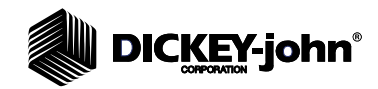

# **DICKEY-john®**

# <span id="page-12-0"></span>**INSTALLATION**

The terminal is secured in the tractor cab by a mounting bracket.

- A ball mount at top and bottom of bracket allows terminal orientation in many different positions
- A wing bolt in the middle of bracket tightens and secures the terminal to the desired position

#### **Attaching Bracket to Terminal:**

- 1. Secure bracket to tractor using using the 4 SAE screws included.
- 2. Loosen the wing nut on the bracket and remove the ball mount plate.
- 3. Remove the (3) hex nuts on the back of the virtual terminal.
- 4. Place the ball mount plate over the terminal mounting studs.
- 5. Place the bracket onto the 3 studs on the back of the terminal and secure using the (3) hex nuts removed in step 3.

#### *Figure 1*

*Attach Terminal to Bracket*

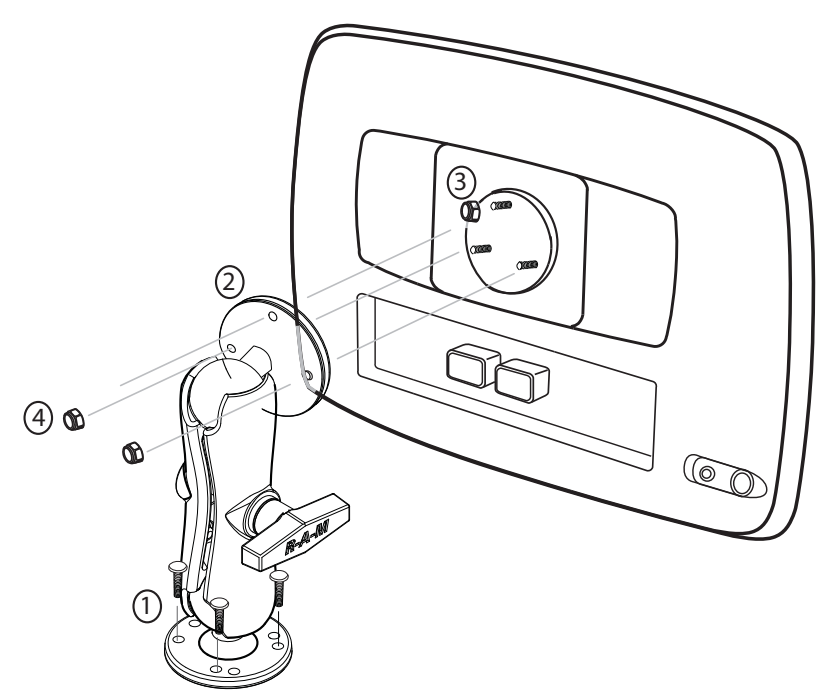

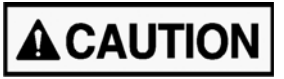

**Position terminal so that operator view is not obstructed and does not interfere with tractor operation.**

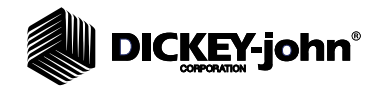

# <span id="page-13-0"></span>TERMINAL CONNECTIONS

- 1. Power On/Off
- 2. Reset
- 3. Connection to the tractor cab harness
- 4. Rear USB port
- 5. LAN RJ45 (not used)
- 6. Side USB port

#### *Figure 2*

*Terminal Connections*

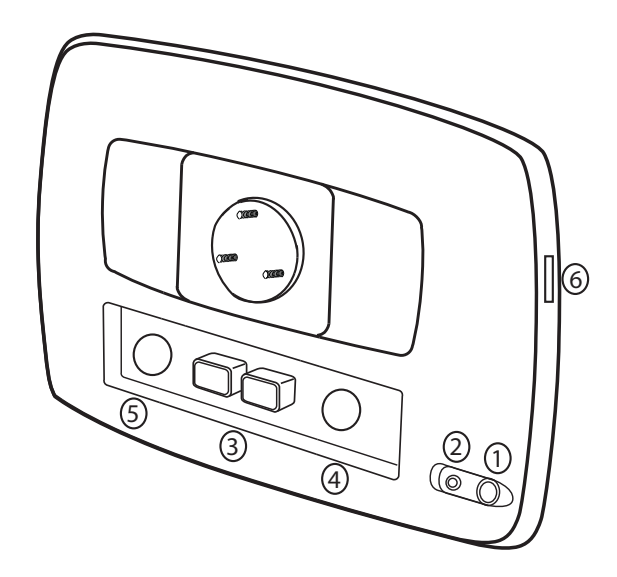

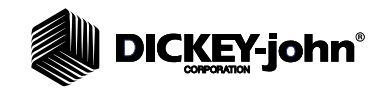

# <span id="page-14-0"></span>HARNESS CONNECTIONS

The AI-120 terminal connects to the tractor cab harness via an adapter harness. A GPS receiver is required to provide implement position via CAN or RS232 communication. A row control switch module/clutch folding switch module provides quick access of turning sections on and off when manual override is required. Ignition wire connects to switched power source.

A DICKEY-john shutoff output module WSMB and harness are required for interfacing with shutoff modules (Tru Count solenoid modules are not supplied by DICKEY-john). Harnessing structure illustrated below.

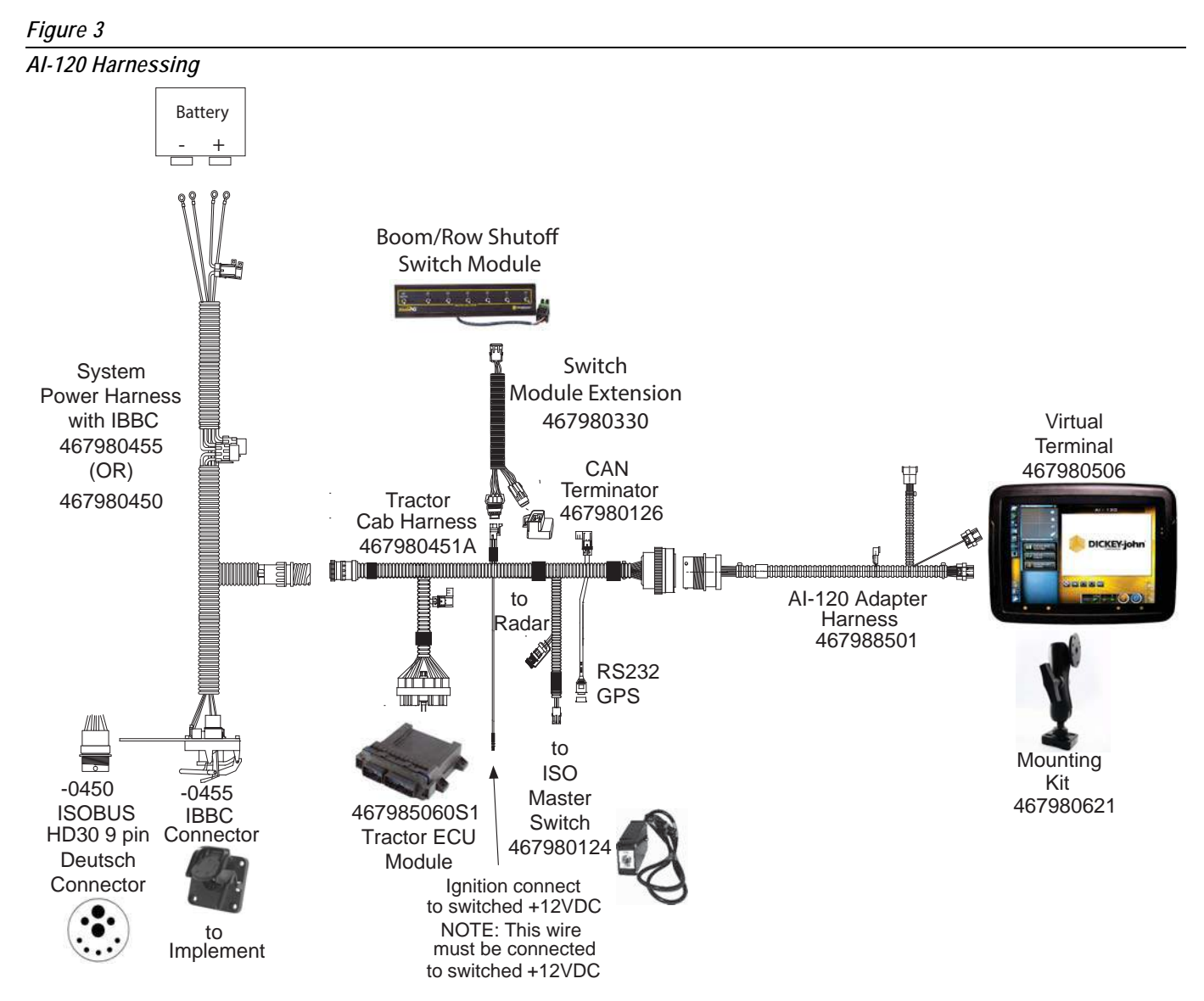

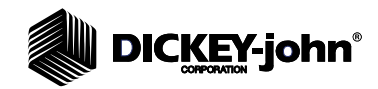

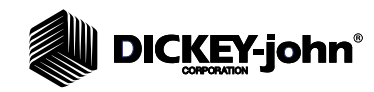

# <span id="page-16-0"></span>**USING THE TERMINAL**

# <span id="page-16-1"></span>CONSOLE POWER ON/OFF

In normal operation, the console turns ON when the ignition key is turned ON.

- 1. Press and hold the **Power** button (green) for approximately 4 seconds to turn the console ON or turn ignition key ON. Perform the same procedure to turn the console OFF.
	- A **Reset** button (red) allows a system reset if the console locks or cannot be turned on and off normally using the **Power** button and should only be used in this instance. Press and hold the **Reset** button for approximately 3 seconds to begin reboot. A reset during normal operations may cause active files not to save and lead to potential data loss.

#### *Figure 4*

*Console Power On and Off and Reset Button*

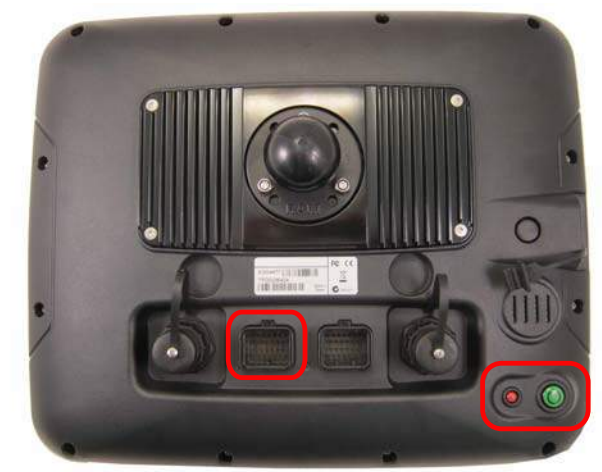

- 2. Startup screens display while the system is booting.
- 3. A disclaimer screen appears that must be acknowledged before proceeding.
- 4. Press the **Language** button to view and change the language setting, if desired. The default language is English.
- 5. Press the **Yes** button to accept.
- **IMPORTANT: By selecting YES at the Disclaimer screen, you are confirming that you have read the disclaimer and agree to take responsibility for any liabilities that may incur as a result of failing to follow the instructions and information as outlined in the disclaimer.**

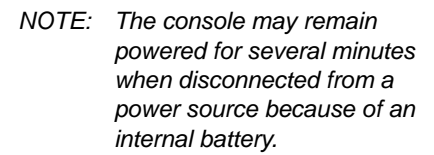

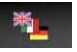

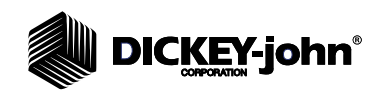

*Startup Screens and Disclaimer*

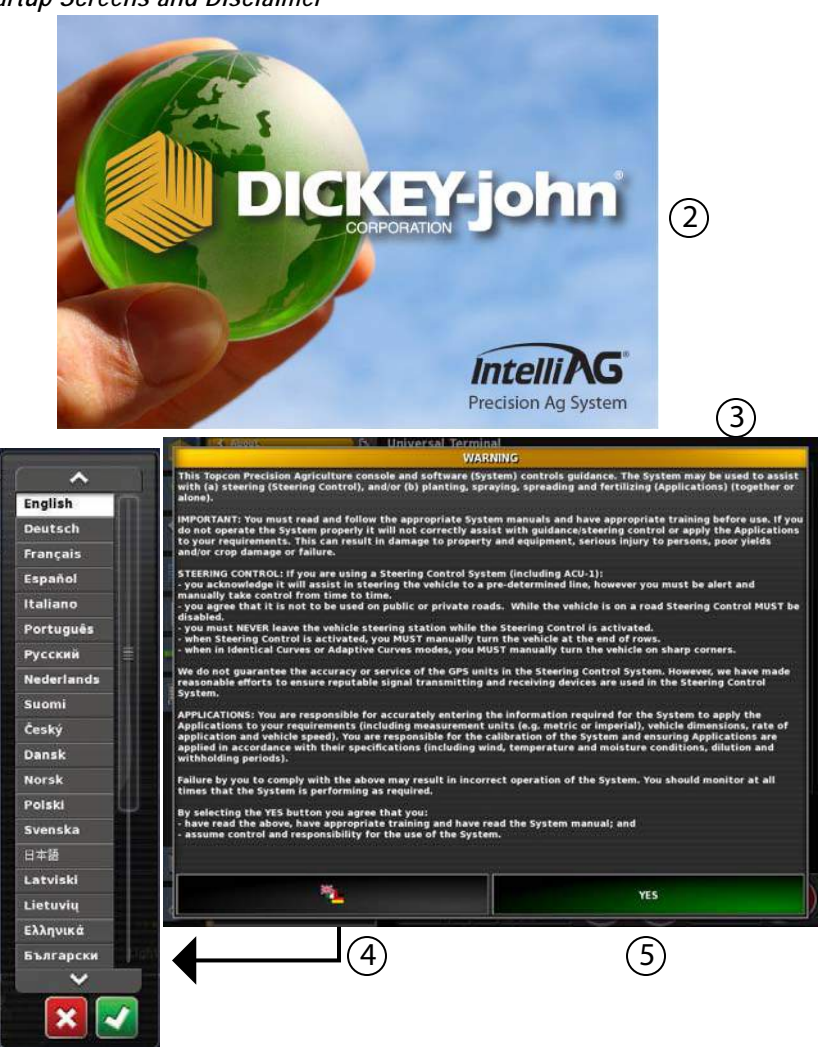

6. The Main Operate screen should appear with the vehicle icon visible onscreen. If it is not visible, a GPS signal may not be detected. A No GPS warning will appear onscreen if a valid signal is not found and will not activate until a signal is detected.

TIP: If a GPS receiver is connected when this screen appears, check that harnessing is correct and that the GPS receiver is receiving an input signal.

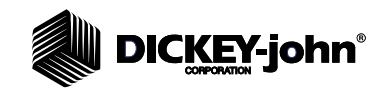

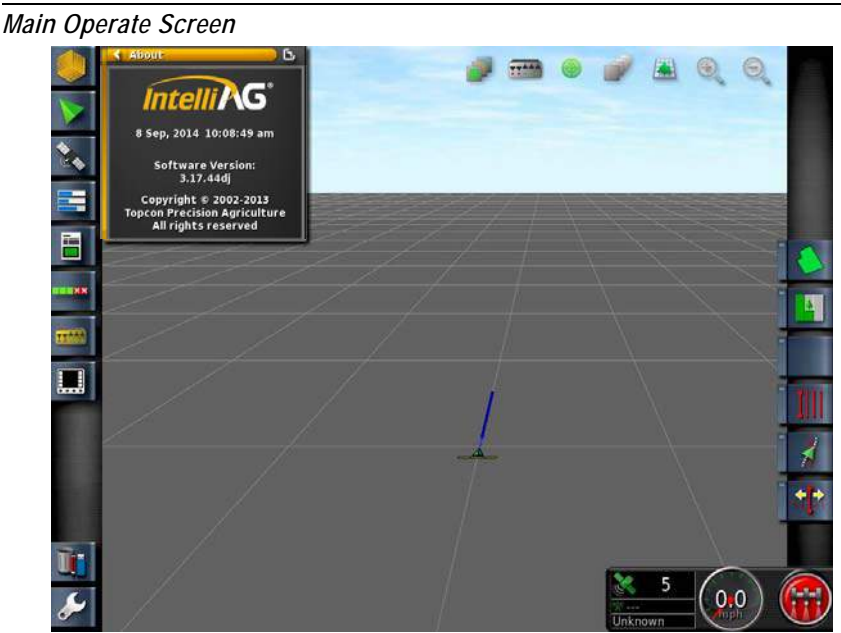

# <span id="page-18-0"></span>SCREEN NAVIGATION

A touch screen is the primary means to interface with the software. On screen navigation is accomplished by pressing the screen with a finger tip through the use of buttons, scroll bars, and selectable options and windows.

There are two main sequences of movements used to navigate to menus and system applications:

- Press and Release
- Press, Slide, and Release

## **PRESS AND RELEASE**

This is the most common movement and is primarily used for pressing buttons and selecting menus. This movement involves applying finger press on the touchscreen and then lifting the finger off the screen to complete the object interaction.

## **PRESS, SLIDE, AND RELEASE**

This movement is used for expanding mini-views of applications and for scrolling up and down menus using a scroll bar. This movement is accomplished by pressing the finger on the application window or scroll bar and sliding the finger with constant pressure across the screen without lifting to the desired end point. Lifting the finger in the middle of sliding ends the interaction.

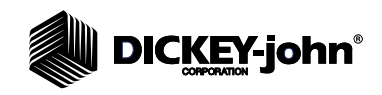

*Press, Slide, and Release Example*

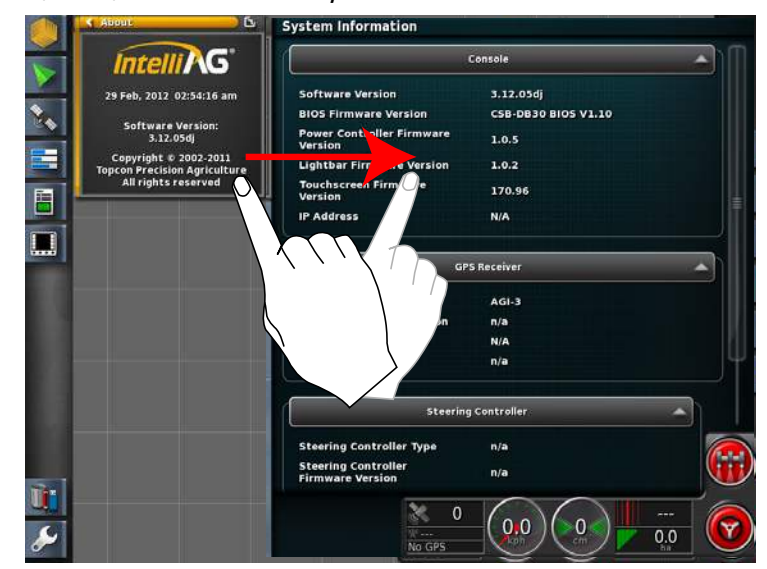

# <span id="page-19-0"></span>LED LIGHT INDICATORS

The terminal is equipped with LED's that provide status for:

- Battery status
- Supply status
- Autosteering accuracy
- Light sensor

Status LED's flash as the system powers on and will become green when stable.

#### *Figure 8*

*LEDs on Terminal*

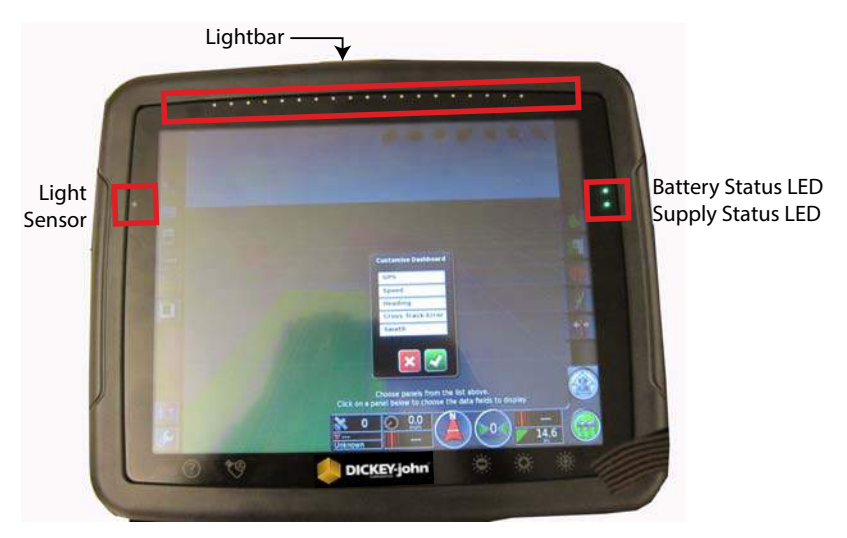

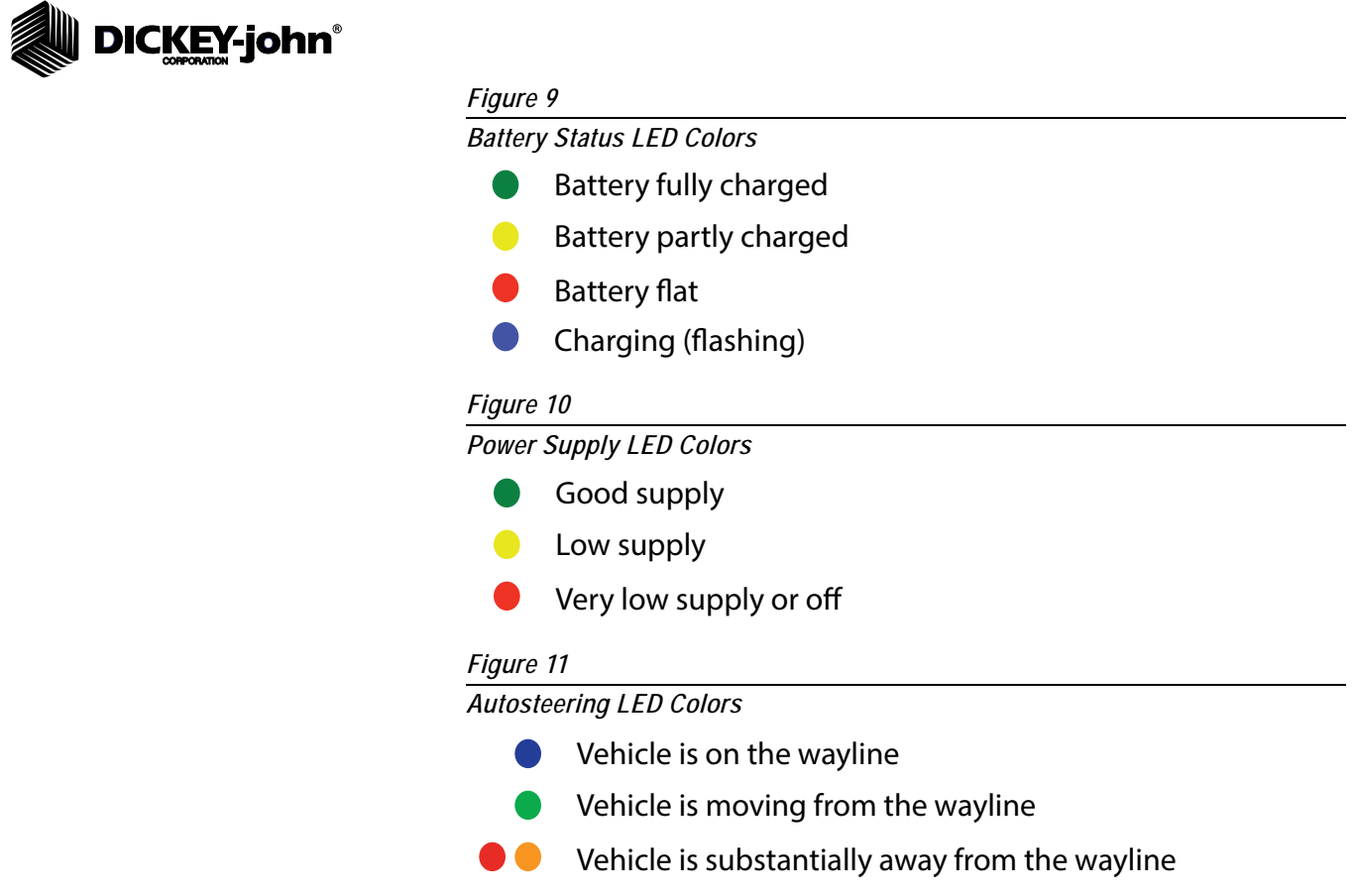

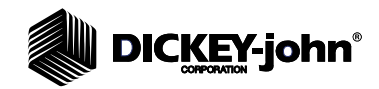

# **DICKEY-john®**

# <span id="page-22-0"></span>**TERMINAL SETUP**

Software setup and configuration is required before the terminal is ready for use. The Setup menu contains 4 main parts:

- User options
- System options
- Vehicle setup
- Implement setup

#### **To display the Setup Menu:**

1. At the Main Operate screen, press the **Setup** button to display the Setup menu.

#### *Figure 12*

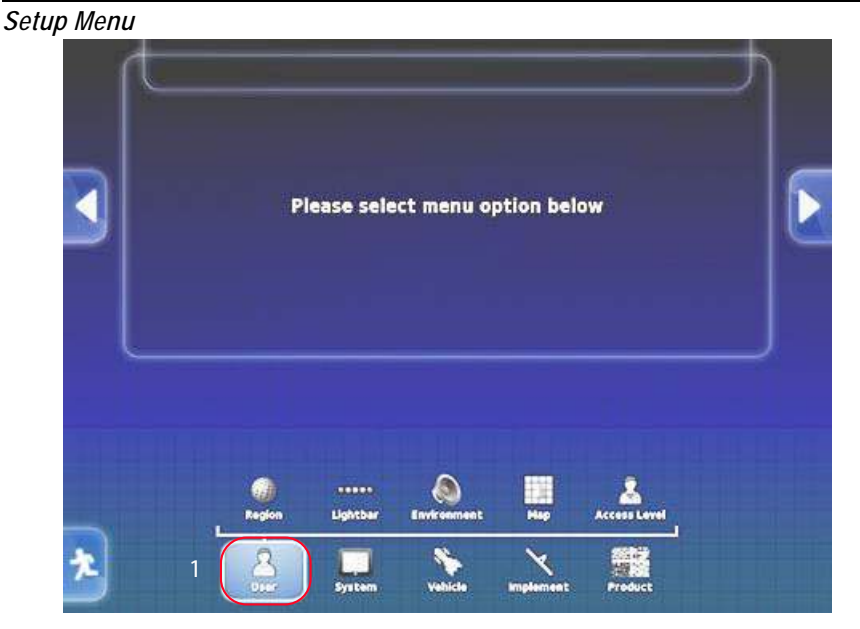

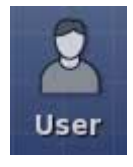

# <span id="page-22-1"></span>USER SETUP

At the Setup menu screen, press the User icon to display user selections. User options allow customization of the terminal to user preferences and include:

- Language
- Time/Date setup
- Units of measurement
- Lightbar indicator
- **Environment**
- Map
- Access level

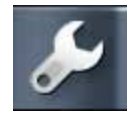

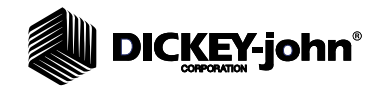

# <span id="page-23-0"></span>**LANGUAGE SETUP**

The terminal is equipped with numerous languages that displays the user screens in the language selected. Language default is English (US).

- 1. At the Setup menu, press the User/Region/Language icons.
- 2. The current language displays on the **Language** button. Press the **Language** button to open the language window.
- 3. Select the desired language and press the **Check** button to accept.

#### *Figure 13*

*Language Setup*

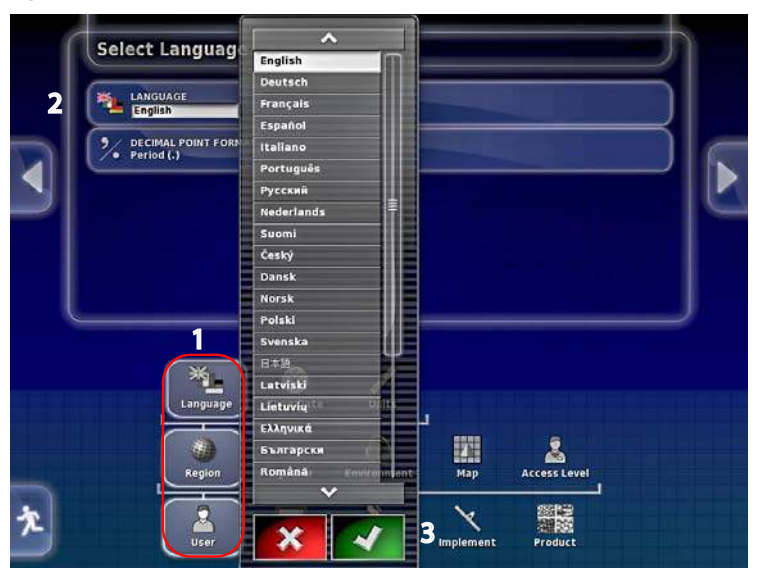

### <span id="page-23-1"></span>**DECIMAL POINT**

Two decimal point choices are available to display units of measure: Period and Comma formats.

- 4. At the Select Language screen, press the **Decimal Point Format** button to open the decimal window.
- 5. Highlight the desired decimal and press the **Check** button to accept.

#### *Figure 14*

*Decimal Point Selections*

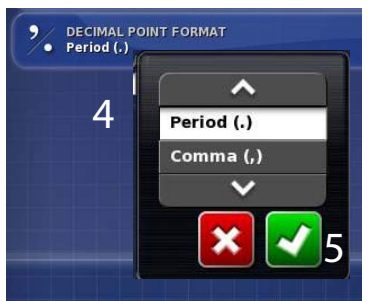

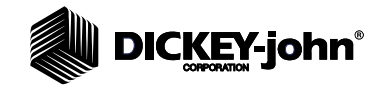

### <span id="page-24-0"></span>**TIME/DATE SETUP**

1. Press the User/Region/Time-Date icons to access the Time/Date setup menu. Three selections adjust the date format, time format, and current time.

#### *Figure 15*

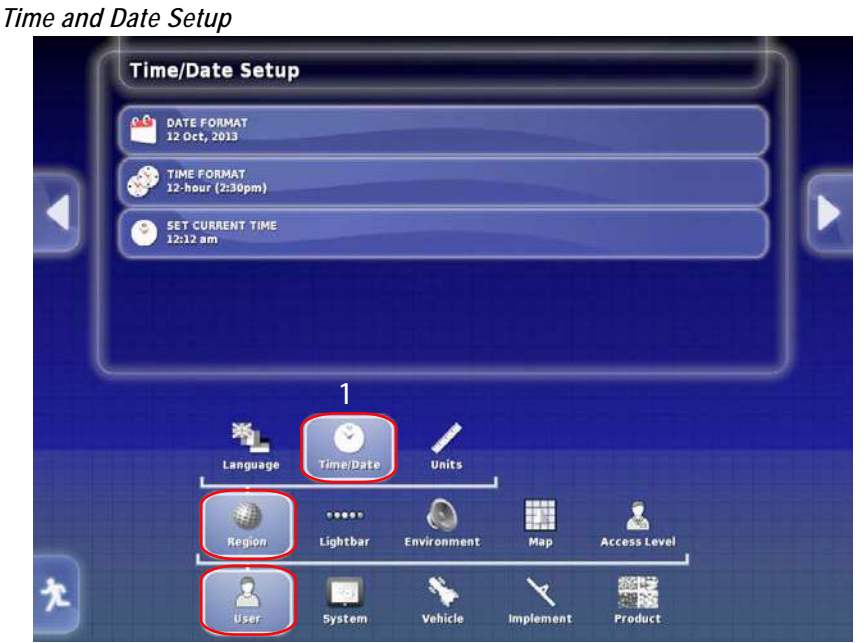

2. Press the **Date Format** button and select the format preference. Press the **Check** button to accept.

#### *Figure 16*

#### *Date Format*

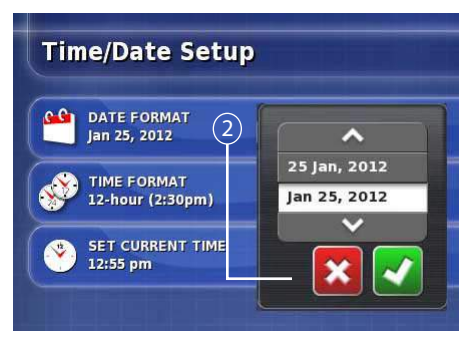

3. Press the **Time Format** button and select 12 hour or 24 hour type and press the **Check** button to accept.

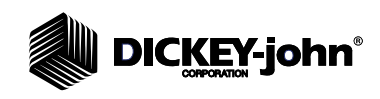

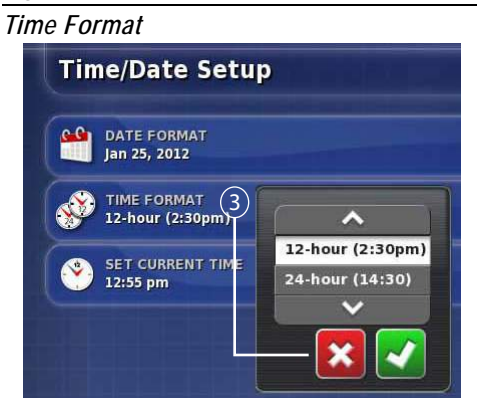

- 4. Press the **Current Time** button to open the keypad and type in the desired time (12 hour format). Press the **Check** button to accept.
- NOTE: The **+** andbuttons increase/ decrease the displayed time in 15 minute increments.

#### *Figure 18*

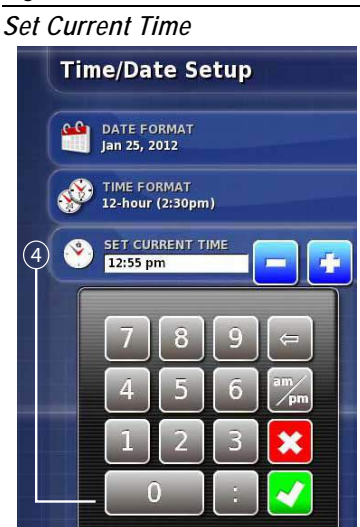

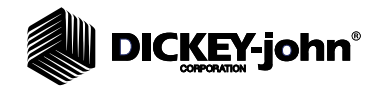

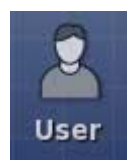

# <span id="page-26-0"></span>UNITS SETUP

1. Press the User/Region/Units icons to access the Regional Units setup menu. Eight selections allow adjustment of settings based on region: units measurements, latitude/longitude, pressure, area, dry product, dry density, liquid, and application rate increment type.

#### *Figure 19*

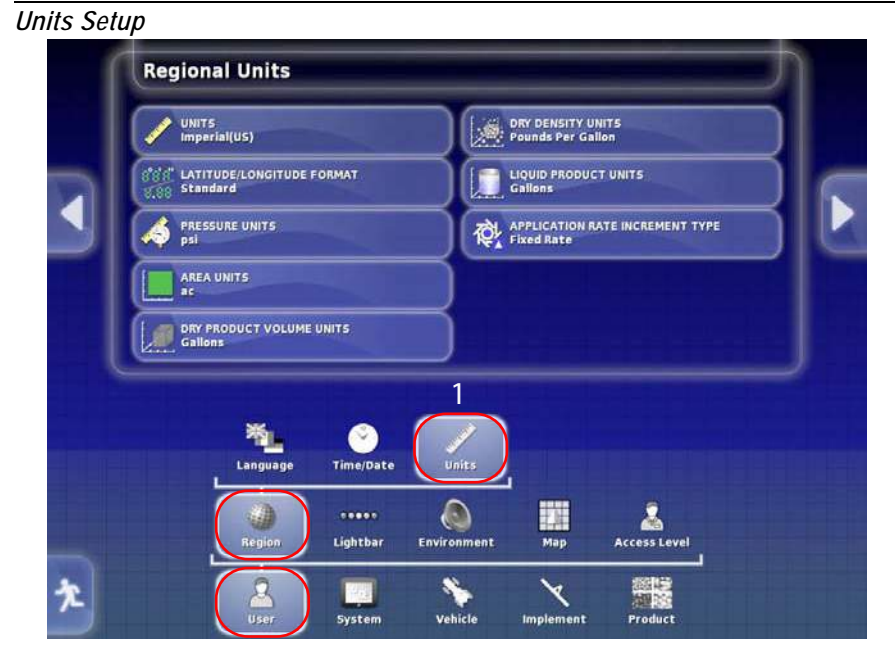

### <span id="page-26-1"></span>**UNITS OF MEASUREMENT**

2. At the Regional Units menu, press the **Units** button and select either Metric, Imperial (US), or Imperial (UK) and press the **Check** button to accept.

#### *Figure 20*

*Units Setup*

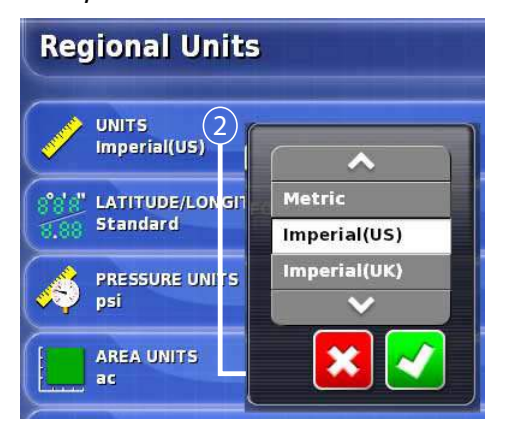

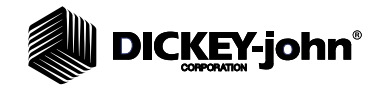

## <span id="page-27-0"></span>**LATITUDE/LONGITUDE**

3. At the Regional Units menu, press the **Latitude/Longitude** button and select standard decimal format or DMS (decimal, minute, second) and press the **Check** button to accept.

#### *Figure 21*

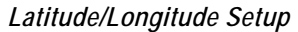

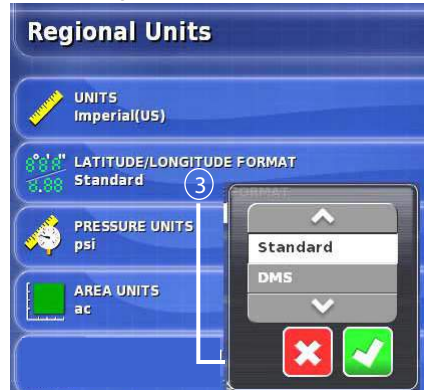

### <span id="page-27-1"></span>**PRESSURE UNITS**

4. At the Regional Units menu, press the **Pressure Units** button and select the pressure units type as kPa, psi, or bar and press the **Check** button to accept.

#### *Figure 22*

*Pressure Units*

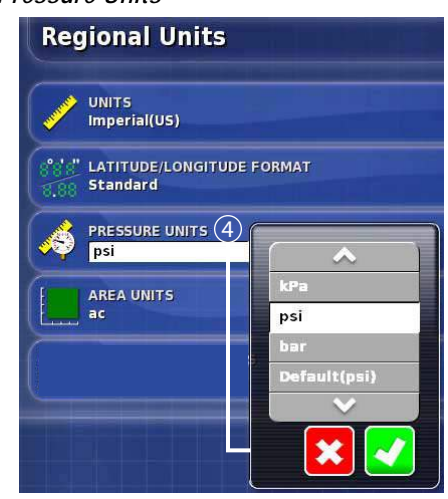

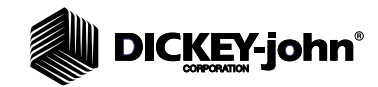

### <span id="page-28-0"></span>**AREA UNITS**

5. At the Regional Units menu, press the **Area Units** button and select the area units as ha (hectare) or ac (acre) and press the **Check** button to accept.

#### *Figure 23*

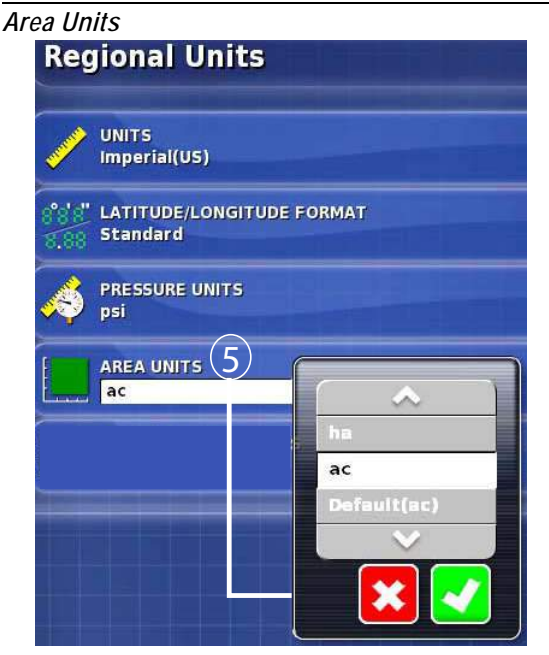

## <span id="page-28-1"></span>**DRY PRODUCT VOLUME**

6. At the Regional Unit menu, press the **Dry Product Volume** button for granular-type applications. Select volume as gallons, pounds, cubic feet, or bushels. Press the **Check** button to accept.

#### *Figure 24*

*Dry Product Volume*

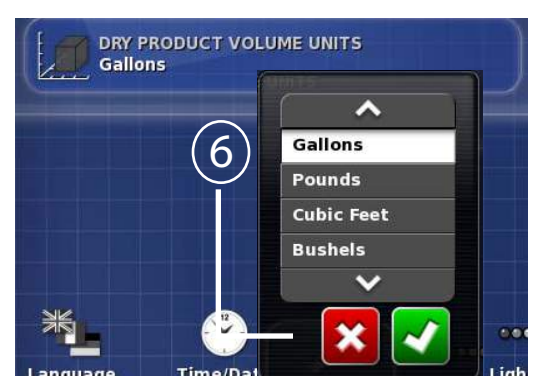

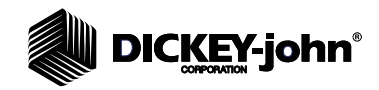

### <span id="page-29-0"></span>**DRY DENSITY**

7. At the Regional Units menu, press the **Dry Density** button to select the unit type for granular fertilizer, seeding, and anhydrous applications. Select volume as pounds per gallon, cubic feet, or bushel. Press the **Check** button to accept.

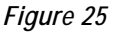

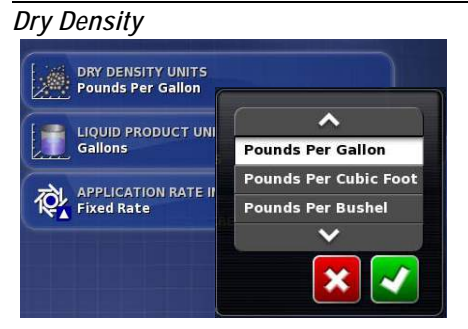

### <span id="page-29-1"></span>**LIQUID PRODUCT UNITS**

8. At the Regional Units menu, press the **Liquid Products Units** button and select the liquid units as gallons, cubic feet, or pounds. Press the **Check** button to accept.

#### *Figure 26*

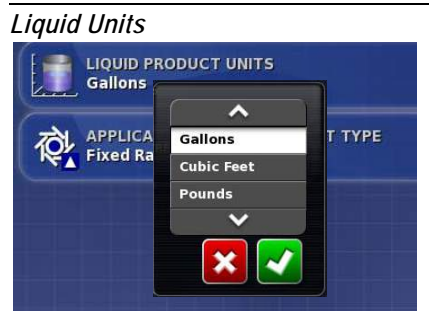

## <span id="page-29-2"></span>**APPLICATION RATE PRODUCT TYPE**

**IMPORTANT: This feature is not applicable and should not be used to enter application rates. This function is setup and controlled through the IntelliAg system.** 

#### *Figure 27*

*Application Rate Product Type*

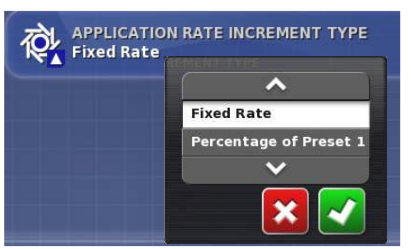

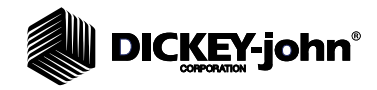

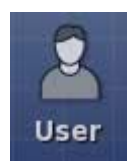

# <span id="page-30-0"></span>LIGHTBAR SETUP

A lightbar at the top of the terminal visually indicates the position of vehicle center from the center of a guideline using GPS coordinates.

*Figure 28*

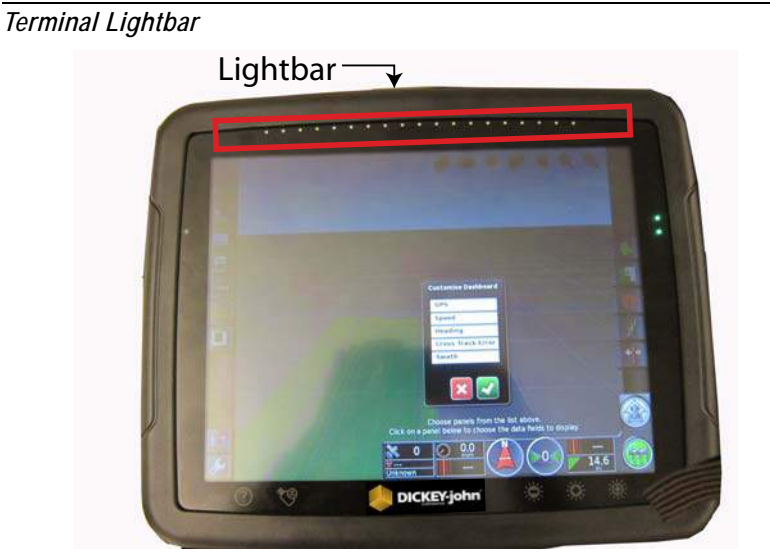

1. Press the Lightbar icon to access the Lightbar setup menu.

#### *Figure 29*

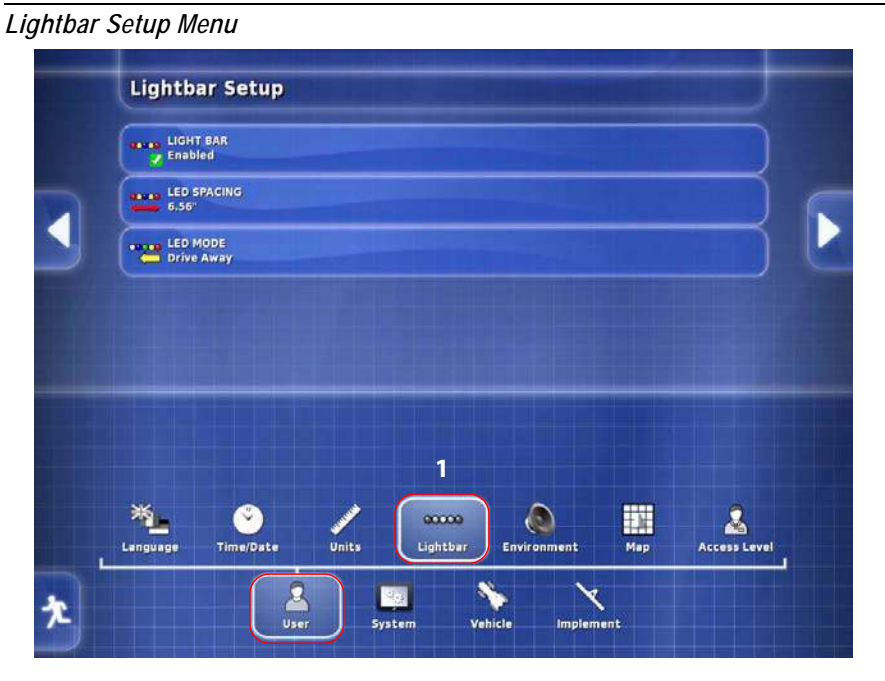

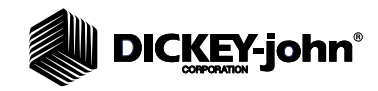

### <span id="page-31-0"></span>**ENABLE/DISABLE TERMINAL LIGHTBAR**

2. At the Lightbar setup menu, press the **Lightbar** button and select Enable or Disable. Press the **Check** button to accept.

#### *Figure 30*

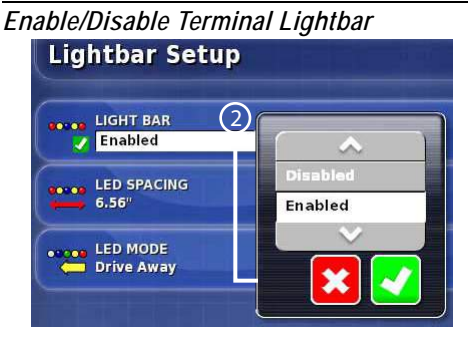

### <span id="page-31-1"></span>**LED SPACING**

3. LED Spacing sets the distance value for each LED when lit. At the Lightbar setup menu, press the **LED Spacing** button and enter the desired spacing. Press the **Check** button to accept.

#### *Figure 31*

*LED Spacing*

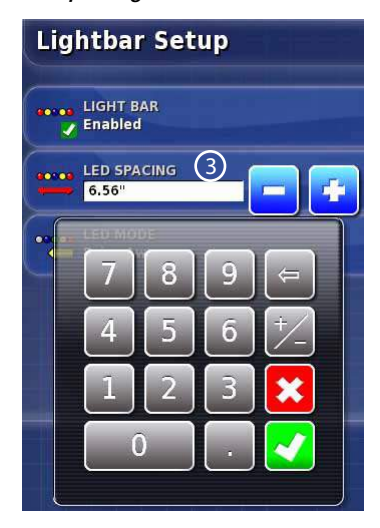

### <span id="page-31-2"></span>**LED MODE**

- 4. Two LED mode options allow selection of how the lights respond when turning towards or away from the guide line. At the Lightbar setup menu, press the **LED Mode** button. Press the **Check** button to accept.
	- Drive Towards: LED's on the left of the lightbar light up when driving away from the guideline towards the right.
	- Drive Away: LED's on the right of the lightbar light up when driving away from the guideline towards the right.
	- Press the **Check** button to accept selection.

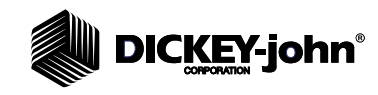

*LED Mode*

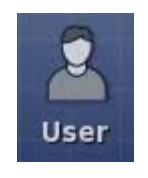

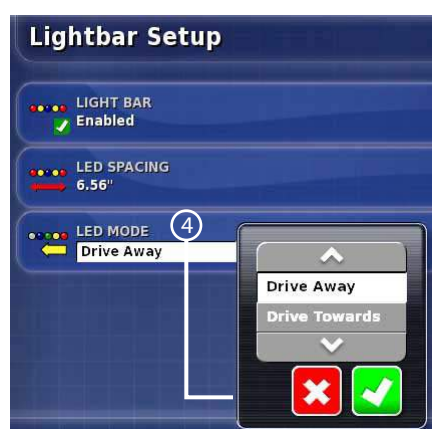

# <span id="page-32-0"></span>ENVIRONMENT SETUP

Environment setup allows customization of the terminal and includes the following parameters:

- Audio volume
- **Button clicks**
- Alarm audio
- Touchscreen calibration
- Touchscreen sensitivity
- Screen shot and creating global home screens
- System 150 file transfer
- Auto steering status window
- Toolbar buttons size

#### **To adjust Environment settings:**

1. Press the User/Environment icons to open the Environment setup menu.

#### *Figure 33*

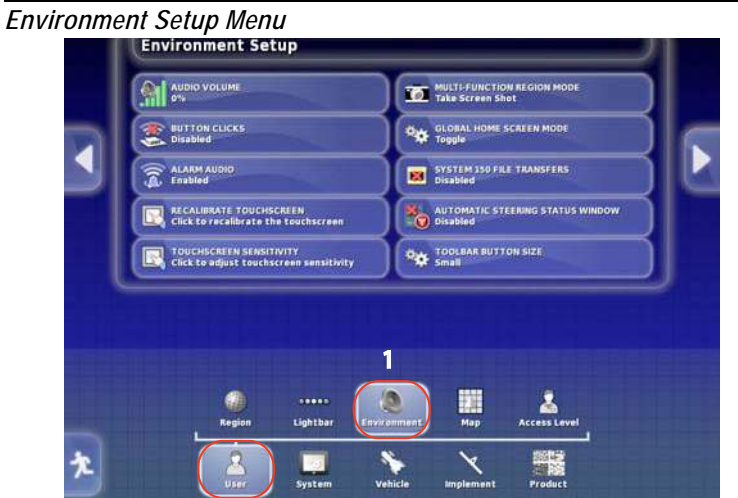

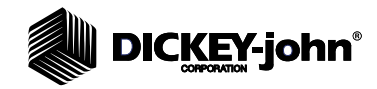

### <span id="page-33-0"></span>**AUDIO VOLUME**

- 2. Audio volume adjusts the volume of the console. Press the **Audio Volume** button to display menu selections and the **Check** button to accept changes.
	- + increases volume in increments of 10%
	- - decreases volume in increments of 10%
	- 0% volume mutes all sounds from the console

#### *Figure 34*

*Audio Volume*

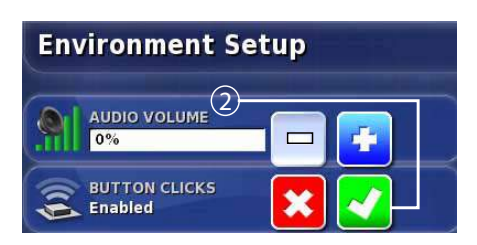

### <span id="page-33-1"></span>**BUTTON CLICKS**

- 3. An audible button click can be enabled or disabled when a button is pressed on the touchscreen. Press the **Button Clicks** button to display menu selections. Press the **Check** button to accept.
	- Enabled selects an audible button press
	- Disabled selects a silent button press

#### *Figure 35*

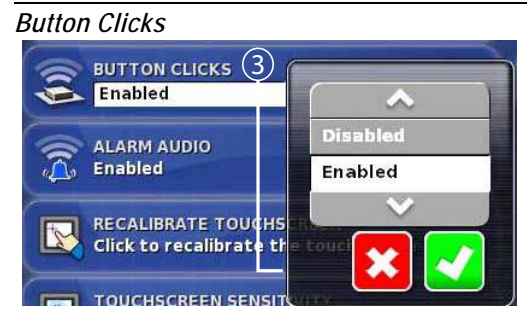

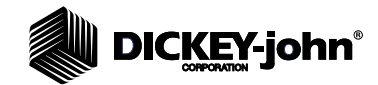

### <span id="page-34-0"></span>**ALARM AUDIO**

- 4. An audible alarm can be enabled or disabled when an alarm event occurs. Press the **Alarm Audio** button to display menu selections. Press the **Check** button to accept.
	- Enabled triggers an audible alarm with an alarm screen
	- Disabled has no audible alarm; only an alarm screen

#### *Figure 36*

#### *Alarm Audio*

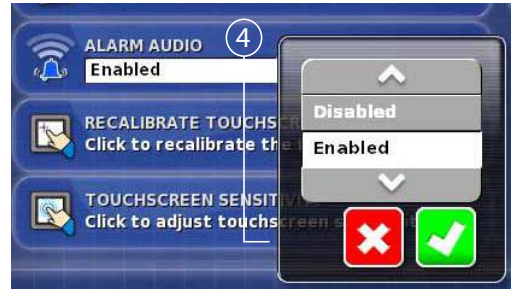

### <span id="page-34-1"></span>**TOUCHSCREEN CALIBRATION**

**Recalibrate Touchscreen** button re-calibrates the display when screen responsiveness does not occur effectively to a finger touch. Follow onscreen instructions to perform a calibration.

1. At the Environment setup screen, press the **Recalibrate Touchscreen** button. A system reboot is required after a calibration is complete. Press the **Check** button to proceed.

#### *Figure 37*

*Recalibrate Touchscreen*

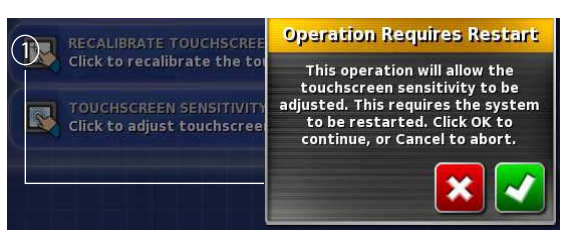

- 2. Hash marks are located in various screen positions. Follow and finger press the red marker points moving to each mark.
- 3. Press the **Commit Calibration** button to restart terminal and accept calibration. The system may proceed to the Touchscreen Sensitivity screen.

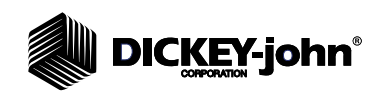

*Touchscreen Calibration*

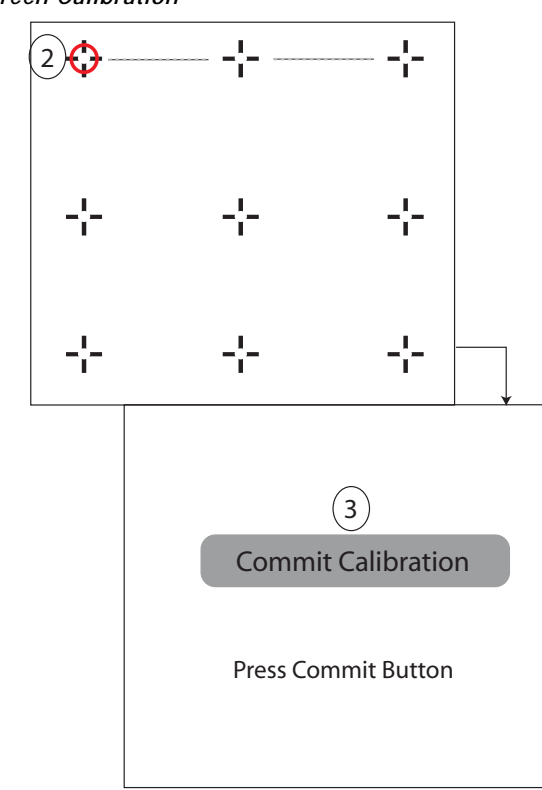

## <span id="page-35-0"></span>**TOUCH SCREEN SENSITIVITY**

Touchscreen sensitivity adjusts how the screen responds to a button press. A system reboot is required after calibration is complete.

1. At the Environment setup screen, press the **Touchscreen Sensitivity** button. A system reboot is required after calibration is complete. Press the **Check** button to proceed.

#### *Figure 39*

*Touch Screen Sensitivity*

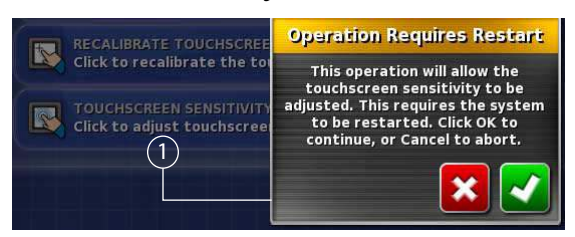

- 2. At the Calibration screen, select either the **Low, Medium, or High** button to test the selected sensitivity.
- 3. Press the **Test** button.
- 4. Place finger on screen and move pointer to test.
- 5. Select the desired setting and press the **Apply** button.The **Test** button must be pressed before the **Apply** button displays.
# **DICKEY-john®**

6. Press the **Close** button to begin a system restart.

## *Figure 40*

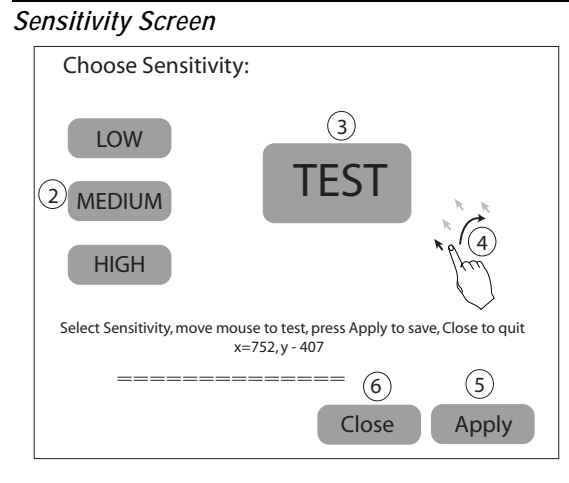

## **MULTI-FUNCTION REGION MODE**

The Multi-Function Region Mode button can be set to function as one of the following:

- Capture screen shots that can be saved to a USB device
- Load a global home screen created by the user

#### **Set the Multi-Function Region Mode Button:**

1. At the Environment setup screen, press the Multi-Function Region Mode button. Press the **Check** button to accept the desired selection.

#### <span id="page-36-0"></span>*Figure 41*

*Screen Shot*

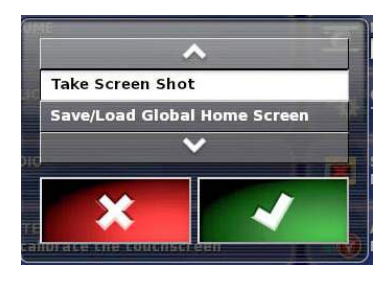

#### **Take Screen Shot**

The Screen Shot function captures a picture of the screen as it appears on the display and is saved to a USB memory device. A screen shot is useful for troubleshooting potential issues.

#### **To capture a screen shot as it appears on the display:**

- 1. Insert a USB memory device.
- 2. Navigate to the desired screen to capture.
- 3. Press above the DICKEY-john logo located on the front of the terminal. The display will quickly flash white indicating a save to the USB.

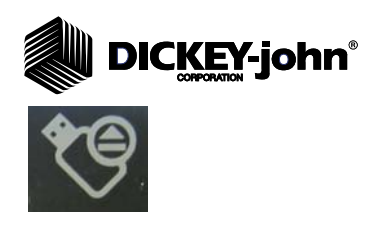

## **IMPORTANT: The Eject USB button located on the bottom of the terminal screen frame must be pressed before removing the USB device.**

<span id="page-37-0"></span>*Figure 42*

*Screen Shot Button*

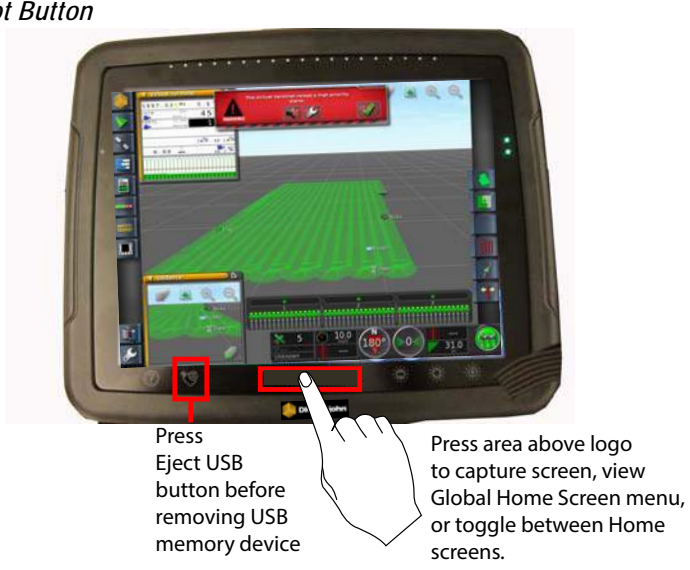

## **Save/Load Global Home Screen**

A user's Work screen with preferred applications and dashboard items can be customized so that when the Load Global Home Screen button is pressed, the saved work screen can be recalled eliminating the need to reset applications and desired dashboard items each time. Multiple global home screens can be saved and retrieved by manually selecting or by toggling through the saved screens.

#### **To Create a Global Home Screen:**

- 1. Verify that Save/Load Global Home screen is enabled per [\(Figure 41\).](#page-36-0)
- 2. At the Main Work screen, open all applications and dashboard items that are to be saved.
	- – [\(Figure 43\)](#page-38-0) displays applications selected to save as a global home screen:
		- \* IntelliAg Work screen (main work area window)
		- \* Guidance (subwindow)
		- \* Auto Section Control (subwindow)
		- \* Switch Box (subwindow)

NOTE: To select how a Global Home screen is selected refer to Global Home Screen Mode.

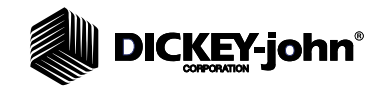

<span id="page-38-0"></span>*Open All Applications and Dashboard Items on Home Screen*

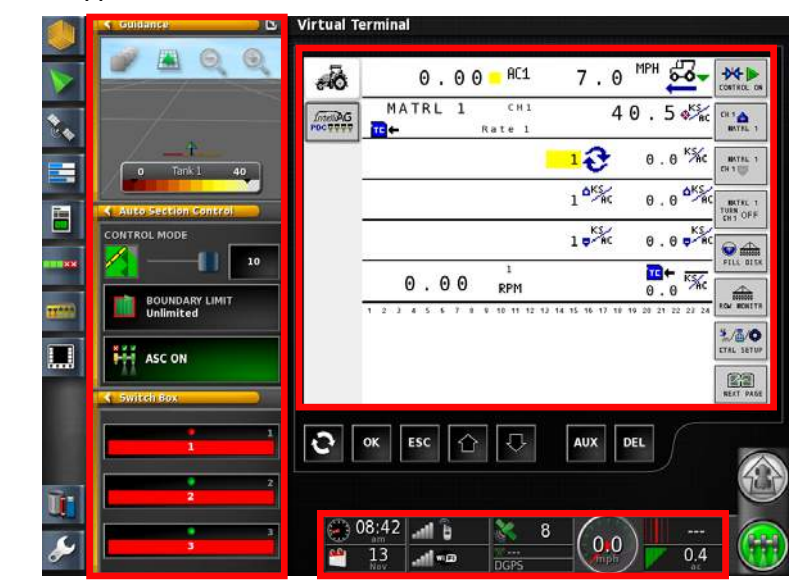

- 3. Press and hold the area above the DICKEY-john logo until the Manage Global Home screens window displays [\(Figure 42\)](#page-37-0).
- 4. To save the home screen with the selected applications and dashboard items, press the <Save Home Screen> button.

## <span id="page-38-1"></span>*Figure 44*

*Manage Global Home Screens*

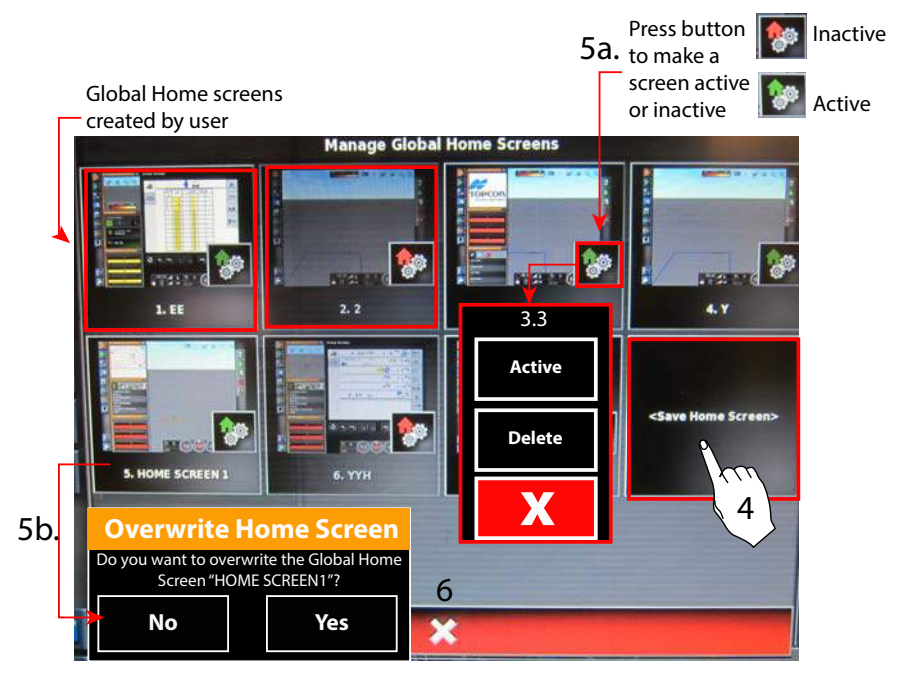

5. Enter a desired name using the virtual keyboard and press the **Check** button to accept [\(Figure 45\)](#page-39-0).

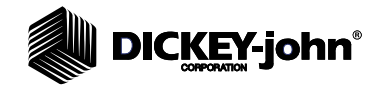

5a. Press the mini Home button to change a Home screen to an active or inactive state or to delete screen entirely [\(Figure 44\).](#page-38-1) 5b. An existing Home screen can be overwritten with a new Home screen by pressing that specific Home Screen button [\(Figure 44\)](#page-38-1).

#### <span id="page-39-0"></span>*Figure 45*

*Create a Home Screen Name*

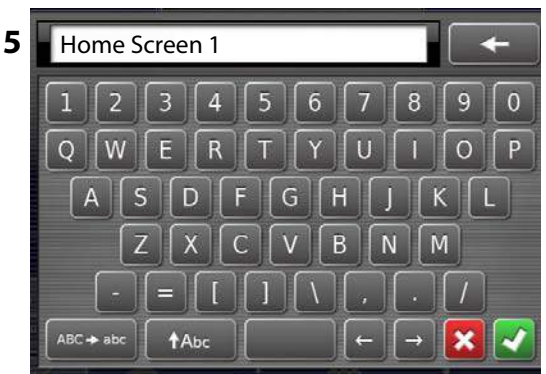

6. Press the "X" button to exit Manage Global Home Screens [\(Figure 44\)](#page-38-1).

## **GLOBAL HOME SCREEN MODE**

Selection of Global Home Screens can be accomplished via manual selection or by scrolling.

## **To Select Global Home Screen Mode:**

1. At the Environment Setup screen, press the **Multi-Function Region Mode** button. Press the **Check** button to accept the desired selection.

#### *Figure 46*

*Global Home Screen Mode*

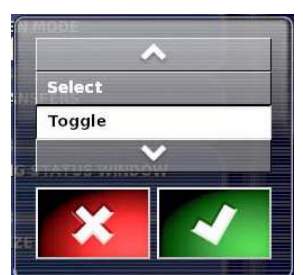

#### **Toggle Mode**

Toggle mode scrolls through each saved Global Home screen. Continue to press and release the area above the DICKEY-john logo [\(Figure 42\)](#page-37-0) until the desired Global Home screen displays.

#### **Select Mode**

Select mode displays all saved Global Home screens in a format similar to [\(Figure 44\).](#page-38-1)

# **DICKEY-john®**

## **To view all Global Home screens:**

- 1. Press the area above the DICKEY-john logo to display the Global Home screen menu.
- 2. Press the desired Home screen to automatically display.

## *Figure 47*

*Load a Global Home Screen*

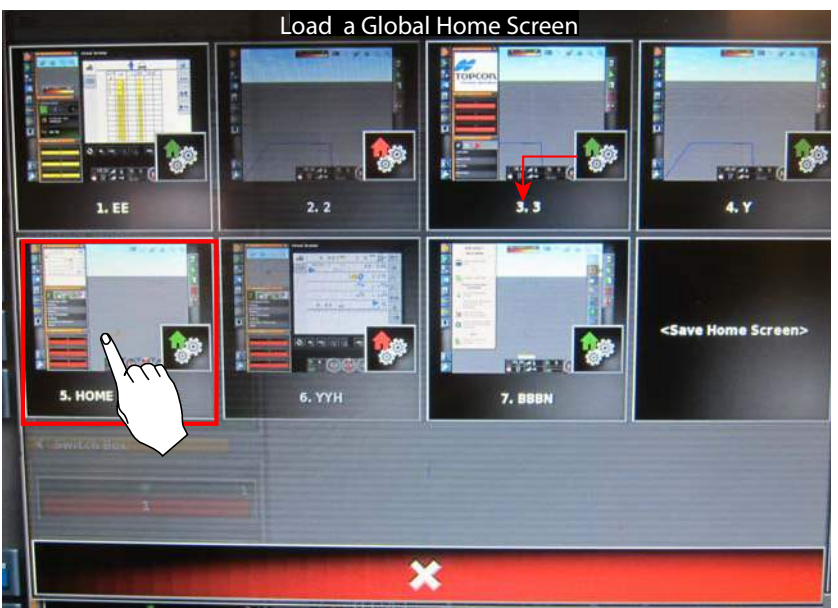

## **SYSTEM 150 FILE TRANSFERS**

This functionality transfers files from a Topcon 150 system to newer models. Contact DICKEY-john Technical Support at 1-800-637-3302 for assistance.

## **AUTO STEERING STATUS WINDOW**

The Automatic Steering Status window displays status of a Topcon steering system on the main work screen.

1. At the Environment setup screen, press the **Automatic Steering Status** button and select Enabled. Press the **Check** button to accept.

## *Figure 48*

*Auto Steering Status Window*

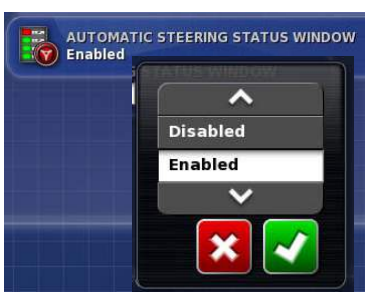

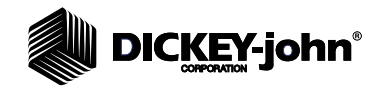

## **TOOLBAR BUTTON SIZE**

Button sizes on the left side of the Home screen can be adjusted to appear in small, medium, or large sizes. Select the desired size and press the **Check** button to accept.

*Figure 49*

*Toolbar Button Size*

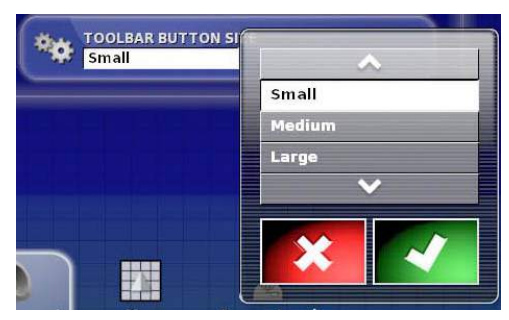

# **DICKEY-john®**

# MAP OPTIONS SETUP

Map options customizes the vehicle and implement appearance onscreen. Map features include:

- Point of focus
- Map panning
- Map focus auto-shift
- Highlight loaded coverage
- Visual reference line length

## **To adjust Map settings:**

1. Press the User/Map icons to open the Map Options setup menu.

## *Figure 50*

## *Map Options Setup*

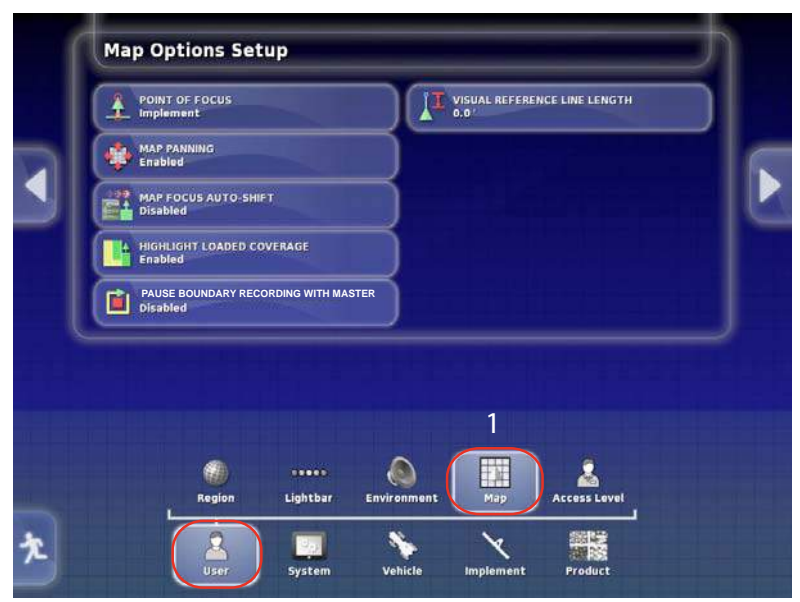

## **POINT OF FOCUS**

The focal point of the vehicle icon can be set to either the vehicle body or the implement.

- 2. Press the **Point of Focus** button to display the menu selections. Press the **Check** button to accept selection.
	- Vehicle focal point centers the vehicle in the map
	- Implement focal point centers the implement in the map

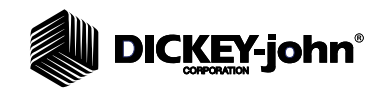

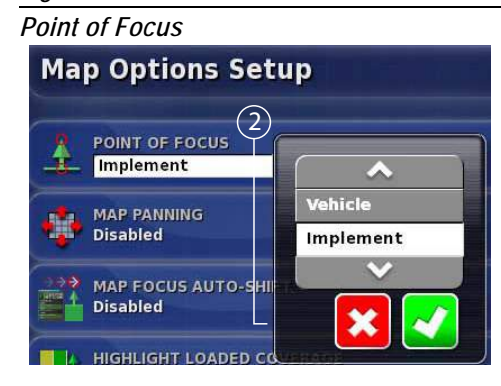

## **MAP PANNING**

Map panning allows viewing sections of a field that are not visible because of the auto centering of the vehicle icon on the guidance screen. Panning is performed by placing a finger on the screen and dragging in the direction to view.

- 3. Press the **Map Panning** button to display menu selections. Press the **Check** button to accept selection.
	- Enabled activates the panning function on the guidance screen
	- Disabled deactivates the panning function on the guidance screen

When enabled, an icon appears green on the guidance screen when map panning is active. The icon is gray when not active.

#### *Figure 52*

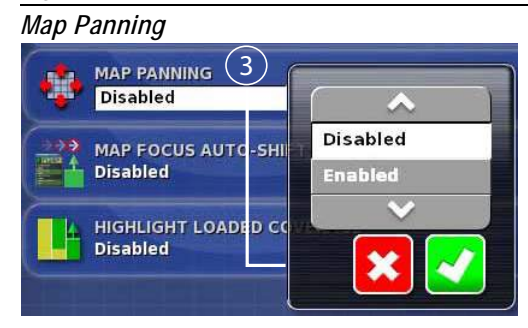

## **MAP FOCUS AUTO SHIFT**

- 4. Press the **Map Focus** button to display menu selections. Press the **Check** button to accept selection.
	- Enabled activates automatic centering of the vehicle and implement on the coverage map on the guidance screen
	- Disabled requires manual map panning on the guidance screen

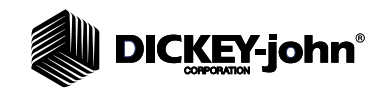

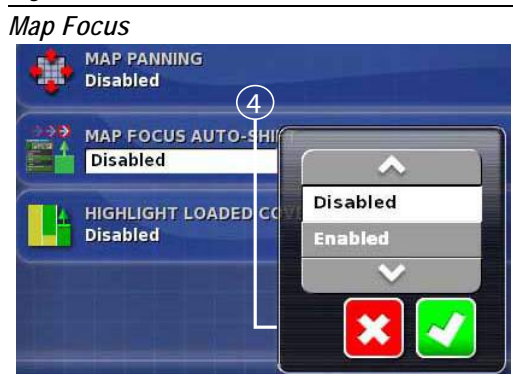

## **HIGHLIGHT LOADED COVERAGE**

Highlight Loaded Coverage helps differentiate between coverage maps previously created and the current recorded session.

- 5. Press the **Highlight Loaded Coverage** button to display menu selections. Press the **Check** button to accept selection.
	- Enabled displays the loaded coverage map as yellow and new coverage mapping displays as green.
	- Disabled displays the loaded coverage map as green and is indistinguishable from any new coverage mapping.

## *Figure 54*

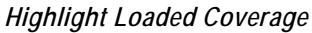

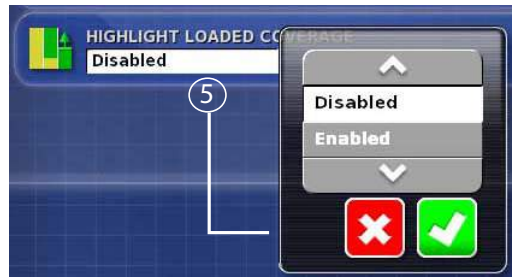

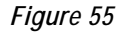

*Highlight Loaded Coverage Example Map*

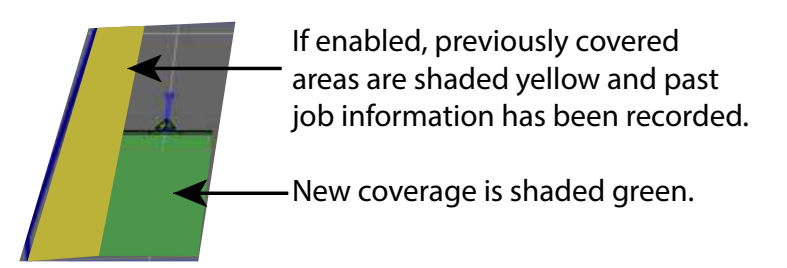

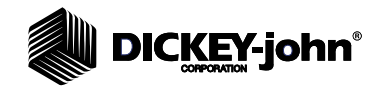

## **PAUSE BOUNDARY RECORDING WITH MASTER**

A boundary can be created at the same time as applying material. When disabled, a boundary is created only with no coverage. Refer to the As Applied Job Setup/Boundary Recording Offset section for drawing a boundary line on the left or right of the implement.

*Figure 56*

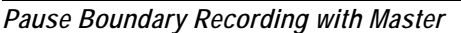

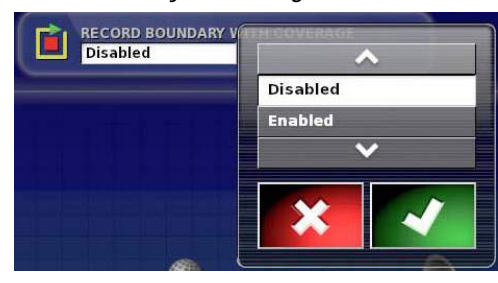

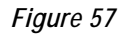

*Recording a Boundary With Coverage*

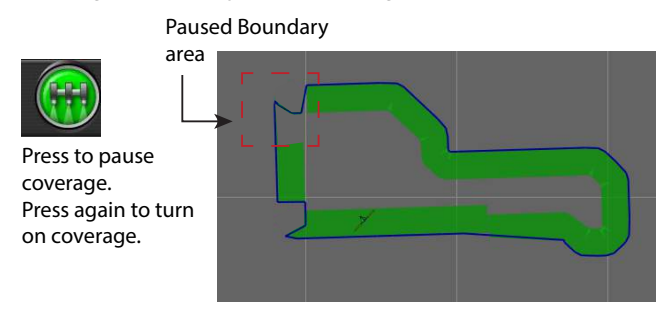

## **VISUAL REFERENCE LINE LENGTH**

The tractor symbol has an optional reference line that is user defined in feet as a visual indicator reference point. The line set range is 0 (no reference line) up to 66'.

#### *Figure 58*

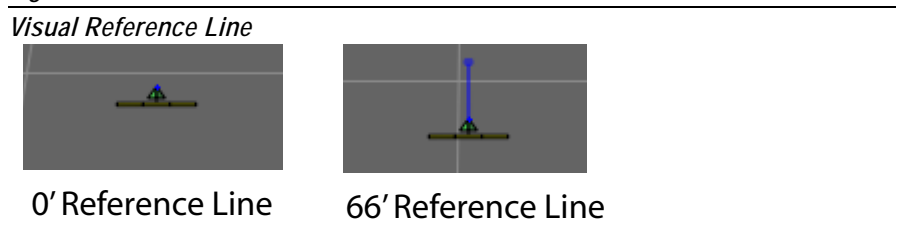

6. Press the **Visual Reference Line Length** button to display keypad. Enter desired line length and press the **Check** button to accept.

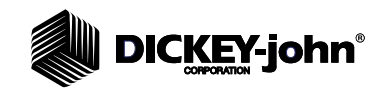

*Visual Reference Line Length*

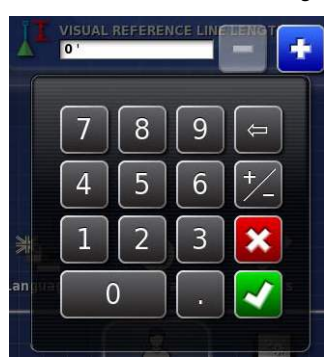

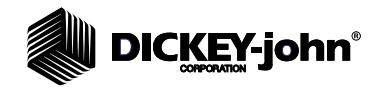

# ACCESS LEVEL

Setting the access level is a restricted activity and Operator is the only available option for all operators and owners. Other access levels are only used by qualified technicians. DO NOT ATTEMPT TO CHANGE THE ACCESS LEVEL.

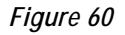

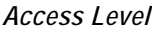

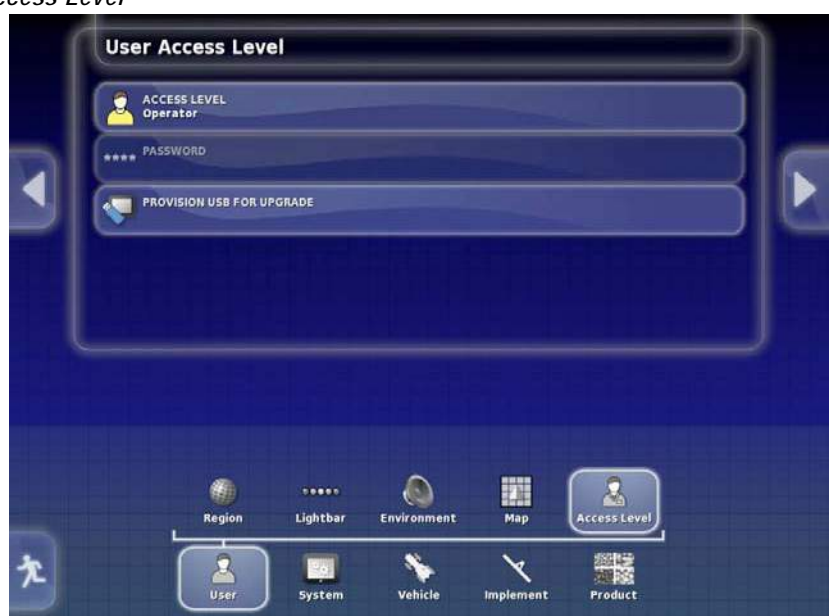

# SOFTWARE UPGRADE

A software upgrade should not be necessary when receiving a new console and is typically performed when a new upgrade is required.

## **PROVISION USB UPGRADE**

- 1. On a Windows machine, unzip the installation ZIP file into the root folder of a USB flash drive.
- 2. Safely eject the USB flash drive from the Windows machine.
- 3. Plug the USB flash drive into the console.
- 4. Press the **Setup** button.
- 5. Select **User** / **Access Level** / **PROVISION USB FOR UPGRADE.**
- 6. Select **Yes**.

## *Figure 61*

*Provision USB for Upgrade*

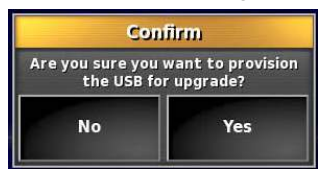

7. The system requires a power down. Press the green power button on terminal back.

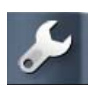

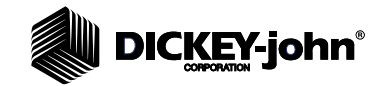

- 8. Select Yes to turn off.
- 9. Leave the USB in the console and restart by pressing and holding the green power button.
	- The installation procedure starts automatically and could take several minutes to complete.
- 10. After the installation is complete, the console displays the message 'Please remove the USB flash drive'.
- 11. Remove the USB flash drive and the console restarts automatically.
- 12. After the restart, the console displays the touch screen calibration screen.
	- Touch the displayed cross marks in turn and then press **Confirm** or select **no** within 10 seconds to skip this step. This is only done the first time after installation.
- 13. The console provides the option to restore all user data to the state it was before the upgrade. Select Yes to restore saved data to the console.

## **IMPORTANT: Selecting No will delete all data saved on the console. The console will restart automatically.**

14. The console restarts automatically and is ready for use.

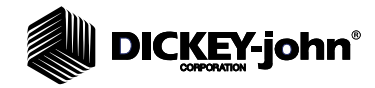

# SYSTEM SETUP

The System menu includes terminal setup features for communication with external devices, hardware, and implements. System setup functions include:

- Console, guidance, and implement setup
- GPS settings
- Serial ports
- Alarms
- Flag points
- ISOBUS

## **CONSOLE SETUP**

The Console menu enables applications that are compatible with the virtual terminal.

#### **To adjust console settings:**

1. Press System/Features/Console icons to display the Console Features menu. The Select Feature menu allows adjustments to Console, Guidance, and Implement settings.

## *Figure 62*

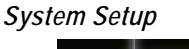

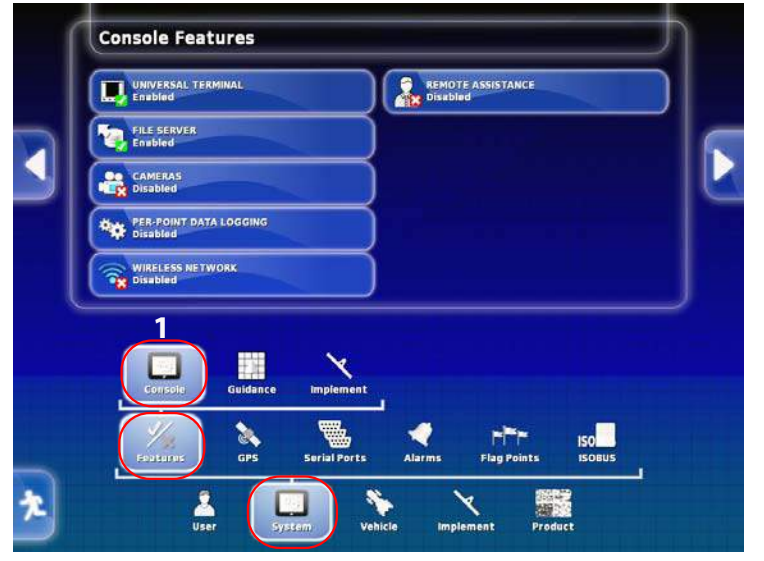

## **UNIVERSAL TERMINAL**

Universal terminal functionality must be enabled for all ISO compliant systems.

## **IMPORTANT: This must always be enabled with the AI-120 terminal.**

1. Press the **Universal Terminal** button to open selection menu and select Enabled.

# **DICKEY-john®**

#### *Figure 63*

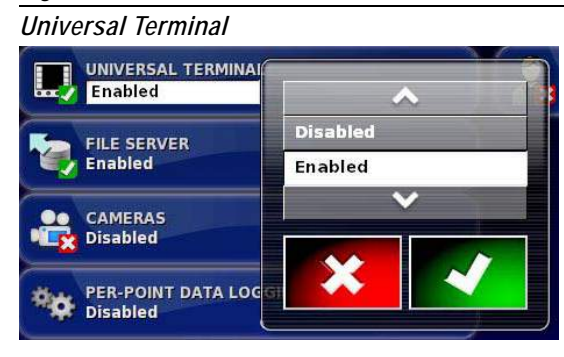

## **FILE SERVER**

- 1. Press the **File Server** button to open the selection menu.
	- Select **Enabled** to allow for import/export of configuration files between the AI-120 terminal and the IntelliAg working set master, to import task files (variable rate prescription from a USB device), and to export as applied data to a USB device.

## **IMPORTANT: File server should never be disabled.**

#### *Figure 64*

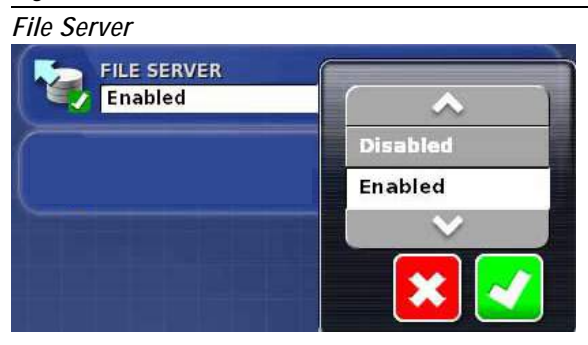

## **CAMERAS**

- 1. Press the **Camera** button to open the selection menu.
	- Select **Enabled** for the capability to monitor connected digital cameras on the console. Refer to the Camera Monitor operator's guide.
- NOTE: A registration key code is required to unlock the camera port for non-Topcon cameras. Contact Topcon to obtain the registration key code.

#### *Figure 65*

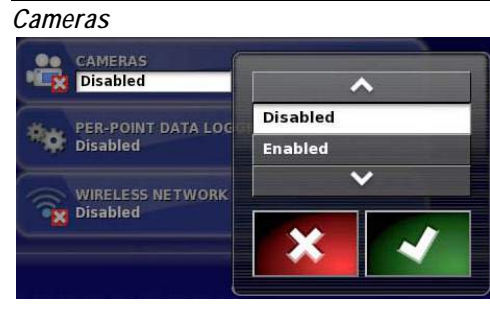

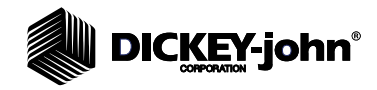

- 2. When the camera is enabled, a registration key code box appears.
	- Key code for non-Topcon terminals are available through Topcon.
	- Take note of the Console Identifier number listed on the Registration Key box. This number will be provided by the representative supplying the registration key code.
- 3. Press the Registration Key1 button to display virtual keyboard.
- 4. Enter the key code.
- 5. Press the **Check** button to close keyboard.
- 6. Press the **Check** button at the Registration Key box to save.

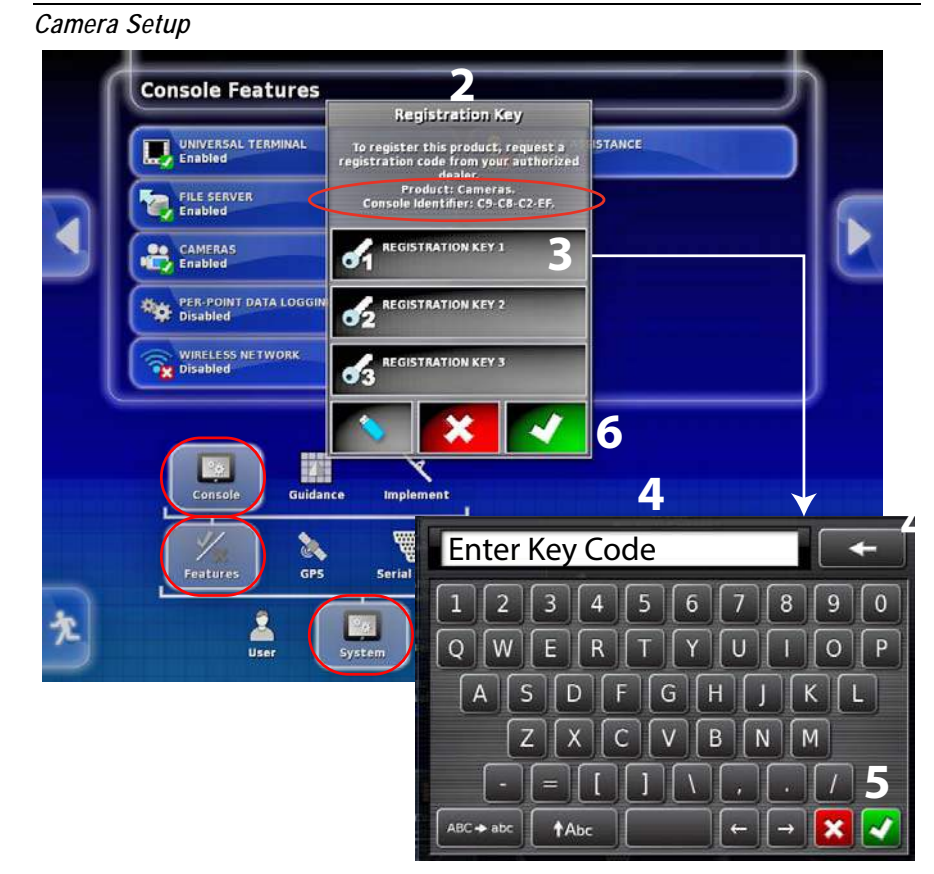

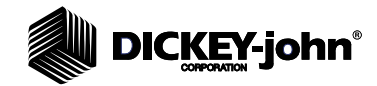

## **PER POINT DATA LOGGING**

Records each GPS data point during the job and a number of associated data fields such as elevation, heading, GPS quality, section states, CropSpec readings. These are exported as a .csv file (refer to Exporting a job). This is useful for customers who want to create a log of all the job data for use in third party programs, i.e., FarmWorks.

## *Figure 67*

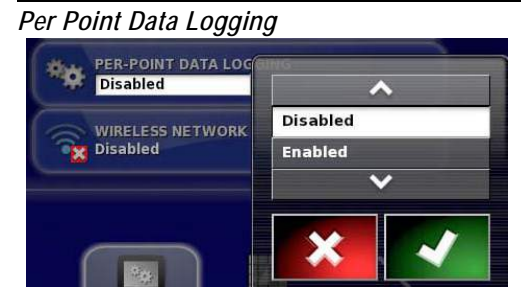

## **WIRELESS NETWORK**

Wireless Network connects the virtual terminal to a wireless network. This feature must be enabled to work with the Remote Assistance feature.

**IMPORTANT: A Netgear N150 Wireless USB adapter or TP-Link TL-WN821Nv3, 300 Mbps Wireless N USB adapter is required for wireless capability to properly operate. No similar models can be substituted. Refer to the Remote Assistance section for setup instructions.**

NOTE: The required USB adapter is available at most retail stores including Best Buy and WalMart.

#### *Figure 68*

*Wireless Network*

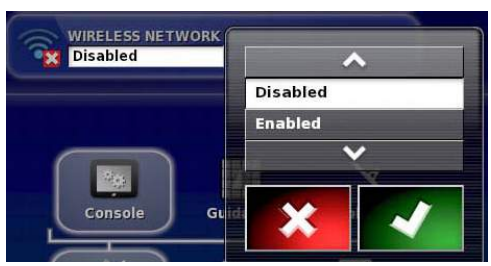

## **REMOTE ASSISTANCE**

NOTE: Teamviewer is an additional free software program that must be downloaded to the computer for the technical support representative to view the operator's screen and control.

Remote Assistance is a troubleshooting assistance feature that allows a technical support person to view and take control of the owner's IntelliAg terminal screens via a computer to help resolve technical issues in the field. WiFi or hotspot is required. Remote assistance requires the Wireless Network feature to also be enabled. Refer to the Remote Assistance section for setup instruction.

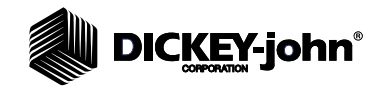

*Remote Assistance*

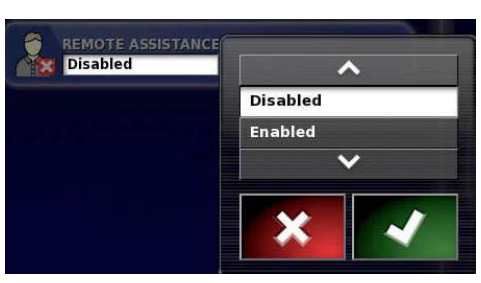

## **GUIDANCE**

The Guidance menu allows for user-defined features to be customized: Some features on this screen are nonselectable.

- **Guidance** button is a nonselectable function that is always enabled.
- **Autosteer** button is enabled when a Topcon autosteering system is installed to enable the autosteering functionality.

## *Figure 70*

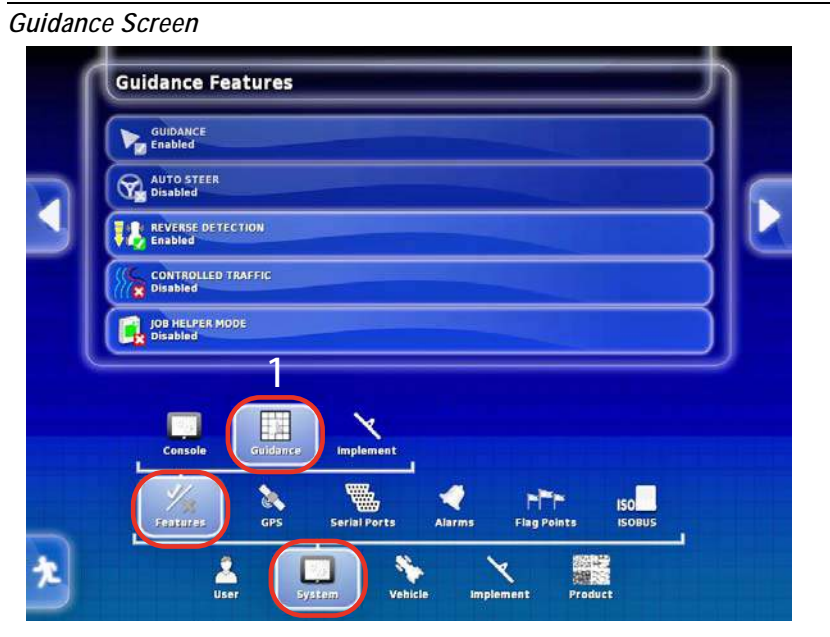

## **REVERSE DETECTION (non Topcon GPS Receivers only)**

**Reverse Detection** performs an implement to tractor alignment that automatically forces the implement to position itself directly behind the tractor. **This button should be pressed PRIOR to backing up in the corner of a field. The button is pressed again after backing up and before moving forward again.**

1. Press the **Reverse Detection** button to open selection menu.

- Select **Enabled** to add this button to the main guidance screen.
- Select **Disabled** if this feature is not required.

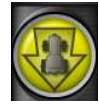

Reverse Detection button appears on Main Guidance screen

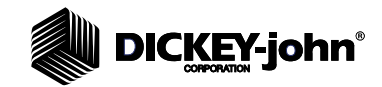

*Reverse Detection*

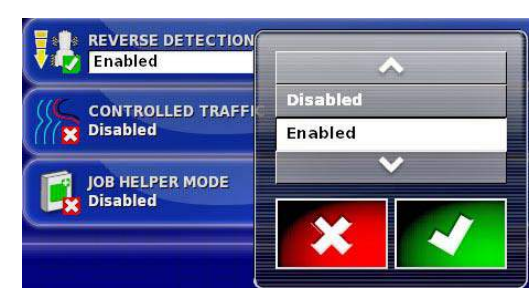

## **CONTROLLED TRAFFIC**

Function is specific to Topcon terminals and requires a registration code and does not apply to the AI-120 IntelliAg terminal.

#### *Figure 72*

*Controlled Traffic*

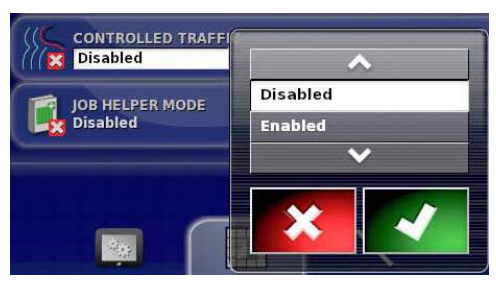

## **JOB HELPER MODE**

Two modes are available to assist in working with jobs:

- Job Assist
- Quick Start

## **Job Assist Function**

A help screen displays what steps are next to create tasks in a typical job. This may be useful when learning to use the terminal. Enabling the option places a new icon at the top right of the Operation screen. Selecting the icon displays the help screen. As options are selected, the Job Assist screen lists the next possible steps.

#### **Quick Start Function**

The Quick Start function guides through steps in completing a job by automatically displaying the next step in the process. This may be useful to speed up the performance of standard tasks. Enabling the Quick Start function at Job Helper mode places a new menu item on the right hand side of the Features menu to select what tasks to use the Quick Start function.

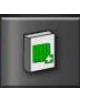

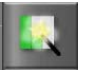

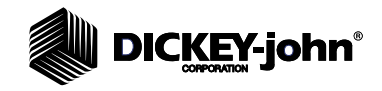

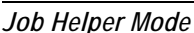

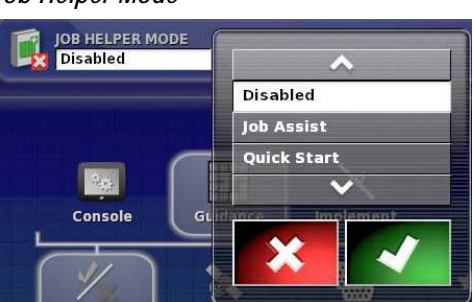

#### **To Enable Job Assist or Quick Start Function:**

- 1. Press the Job Helper Mode to open the selection menu.
- 2. Select to highlight Job Assist or Quick Start.
- 3. Press the **Check** button to accept.

## **QUICK START SETTINGS**

The Quick Start Settings menu is used to define what functions will use the Quick Start feature.

- 4. At the Guidance screen, press the **Quick Start** button to open Quick Start Settings.
- 5. Press to highlight the items in options list to enable.

#### <span id="page-55-0"></span>*Figure 74*

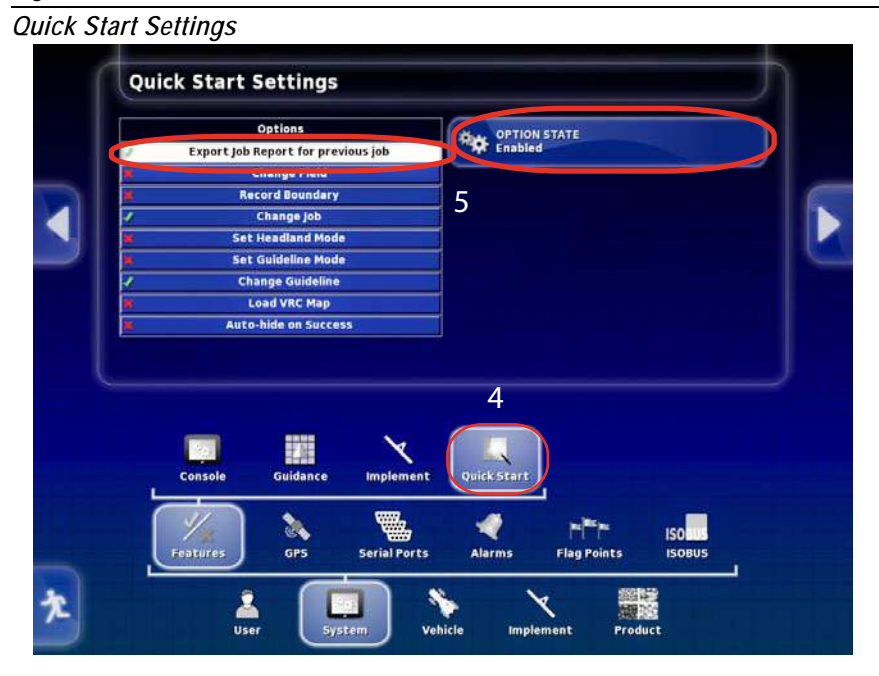

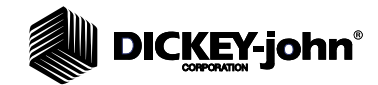

## **USING THE QUICK START FEATURE**

A **Quick Start** button appears on the Main Operator's screen on the right hand toolbar. If a particular feature does not appear in the Quick Start steps, it is not enabled at the Quick Start Settings menu, i.e. Record Boundary in [\(Figure 74\).](#page-55-0)

- 1. Press the **Quick Start** button. The first task enabled at the Quick Start Settings menu opens and continues to step through each enabled task until complete.
- 2. As each task is completed, a Quick Start window displays what steps are finished and when all the steps are complete.

#### *Figure 75*

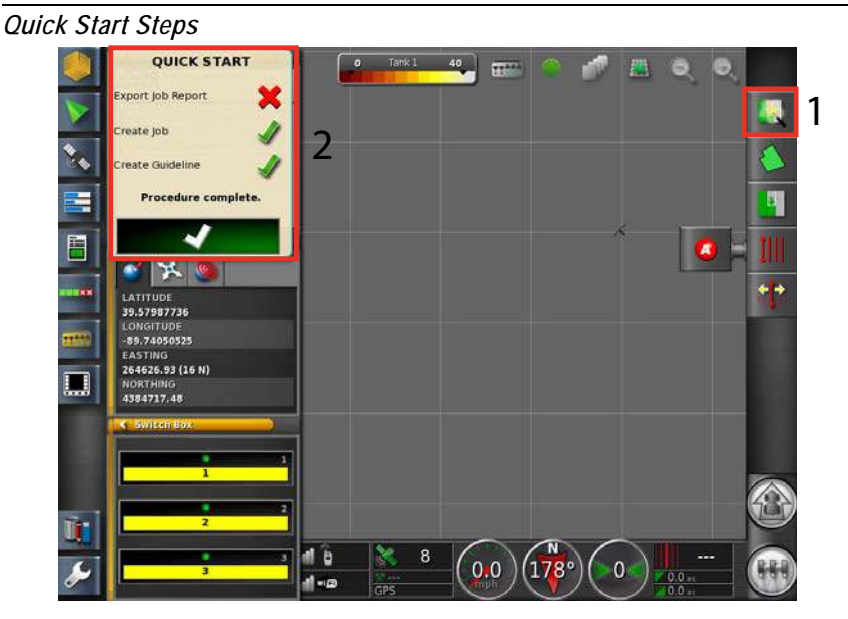

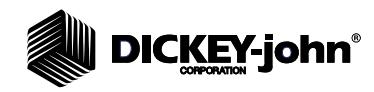

## IMPLEMENT

The Implement menu enables features for implement-related functions that are controlled via the virtual terminal.

- Auto section control
- Variable rate control
- Area counters (non functional for ISO implements controlled through the IntelliAg terminal)

## *Figure 76*

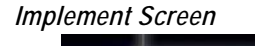

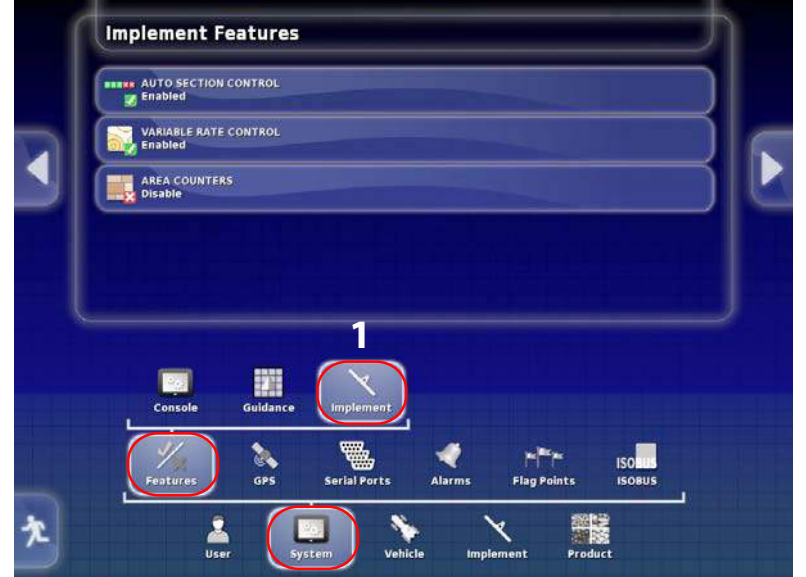

## **AUTO SECTION CONTROL**

Auto Section Control is an automated row shutoff system that automatically shuts off individual sections utilizing a GPS signal as previously planted areas are approached.

- 1. Press the **Auto Section Control** button to open selection menu.
	- Select **Enabled** when auto section control is required
	- Select **Disabled** when auto section control is not required

#### *Figure 77*

*Auto Section Control*

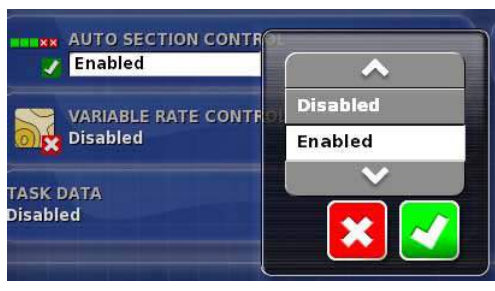

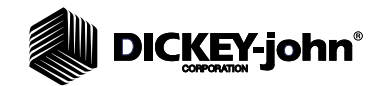

## **VARIABLE RATE CONTROL**

Variable rate control allows seeding, spraying, and spreading rates to automatically vary when a prescription map is loaded.

- 1. Press the **Variable Rate Control** button to open selection menu.
	- Select **Enabled** when variable rate is used
	- Select **Disabled** when variable rate is not used

#### *Figure 78*

*Variable Rate Control*

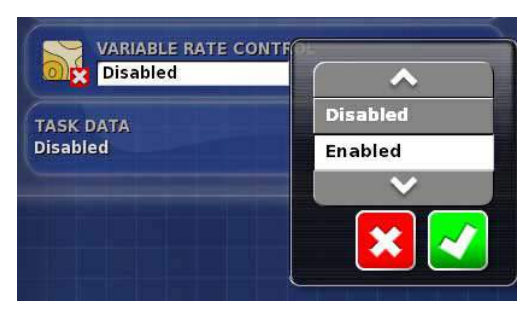

## **AREA COUNTERS**

Area counter functionality is controlled through the ISO implement ECU and the IntelliAg. This feature is nonfunctional via this menu.

### *Figure 79*

*Area Counters*

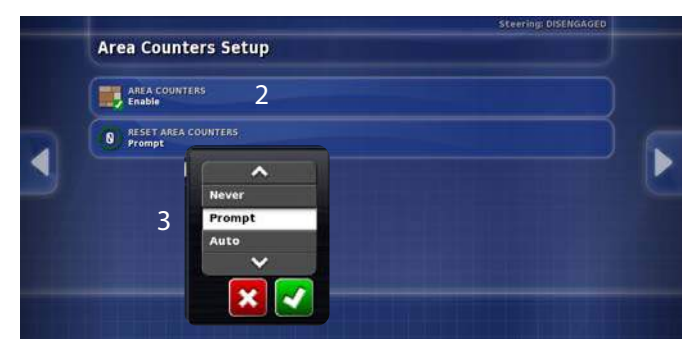

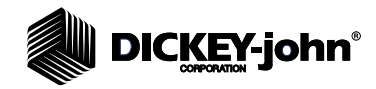

# GPS SETUP

Before a job is setup and started, GPS must be enabled to communicate with the receiver connected to the RS232 cable on the tractor harness. Verify the following GPS inputs to enable a valid GPS signal:

- GPS receiver
- **Output**
- Radar

The Guidance screen indicates the current status of the GPS signal, refer to [\(Figure 82\).](#page-61-0)

## **To Verify GPS Input:**

- 1. At the Setup menu, press the System/GPS/Receiver icons to display selections.
- 2. Select **Other** as the GPS receivers for non-Topcon receivers.
- 3. Press the **Check** button to accept selection.

## *Figure 80*

*Enable GPS*

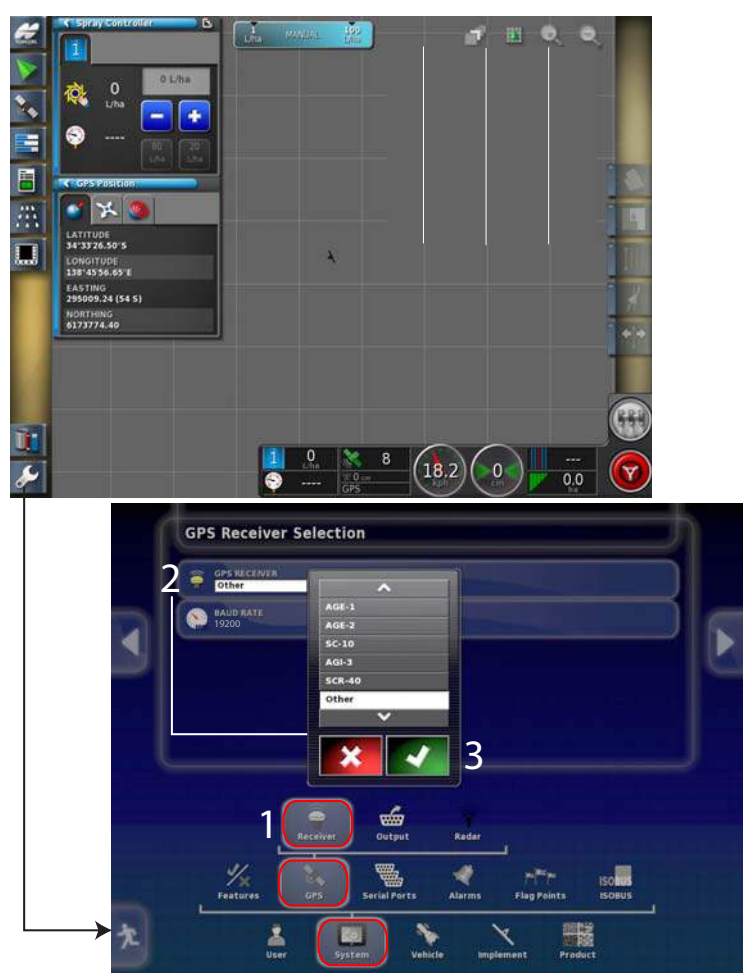

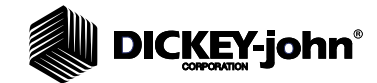

## **OUTPUT**

A non-AGI type GPS Receiver must have the following NEMA string outputs enabled before a job is recognized:

- GGA
- VTG
- ZDA

If a GPS signal appears on the Guidance screen but a job cannot be opened, check the settings on the receiver and verify this NEMA string is selected.

## **Data output configuration when using an AGI receiver:**

- 1. Press the **Output** button to open the GPS Output Setting screen.
- 2. Select Enabled and press the **Check** button to accept.
- 3. The Baud Rate setting is set the same on the terminal and the receiver. A minimum setting of 19,200 is required for 5 Hz GPS receivers. The Baud Rate is the communication signal as defined by the manufacturer of the GPS receiver.
- 4. Maximum rate and output precision are specific to the receiver.

## *Figure 81*

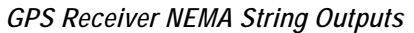

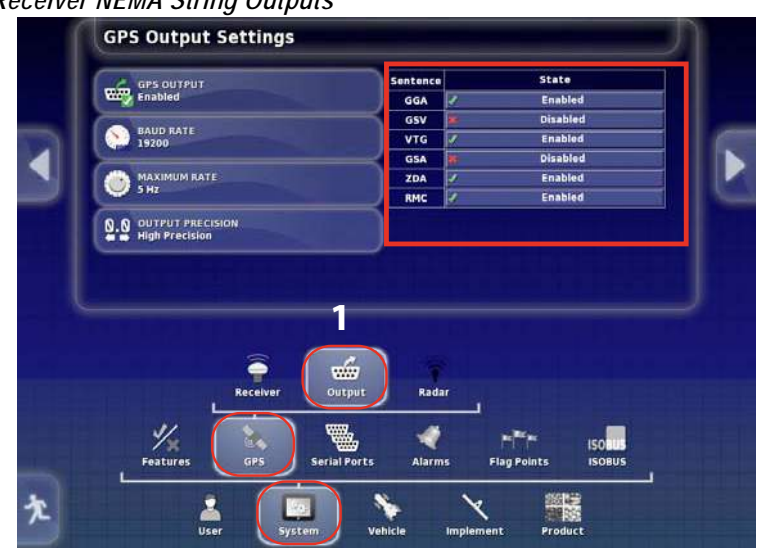

## **GPS ACCURACY**

The GPS icon appears on the Guidance screen when specific receivers are selected and display in different colors to indicate current status.

#### **GPS STATUS**

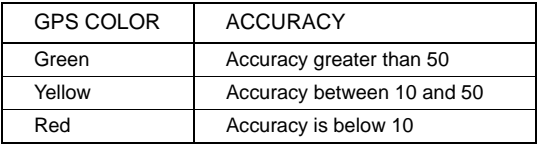

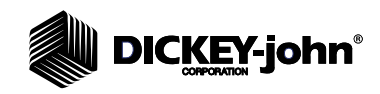

<span id="page-61-0"></span>*Guidance Screen with GPS Status*

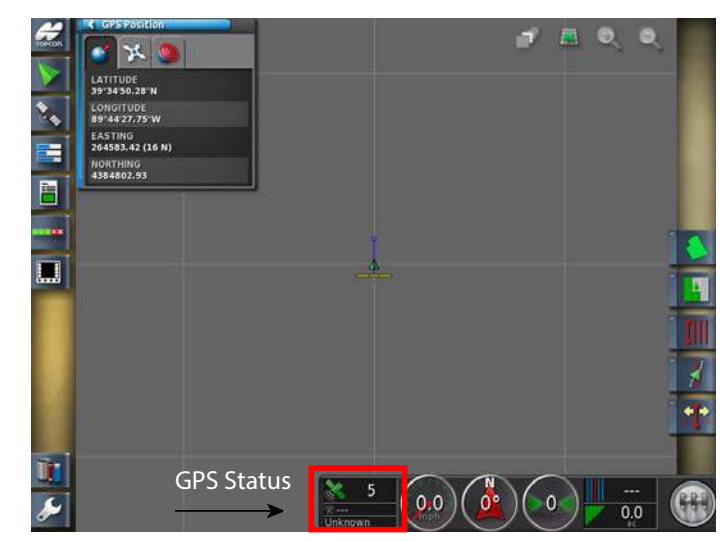

## **RADAR OUTPUT**

1. Radar output settings are only applicable when using a Topcon receiver.

## *Figure 83*

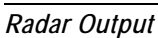

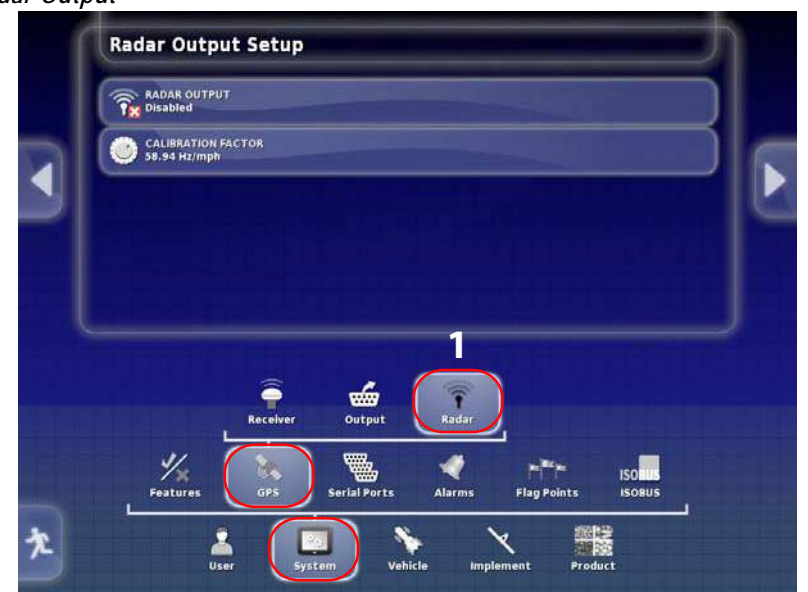

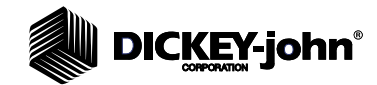

# SERIAL PORT

Select the terminal serial port to which the device is connected. GPS Output Com 2 is not used with the AI-120.

- 1. Press the System/Serial Ports icons to display the Serial Ports Setup screen.
	- Non-AGI receivers, such as IntelliAg, must have a com port setting of 1.

Other connections:

- SGR-1, AGI-3 or AGI-4 GPS Receiver is connected to serial port 1 with all Topcon harnesses.
- NMEA GPS Output is generally on serial port 2 if in use.
- Xlinks is on serial port 3 if in use, or on serial port 2 if NMEA GPS out is not in use.

#### *Figure 84*

*GPS Serial Port*

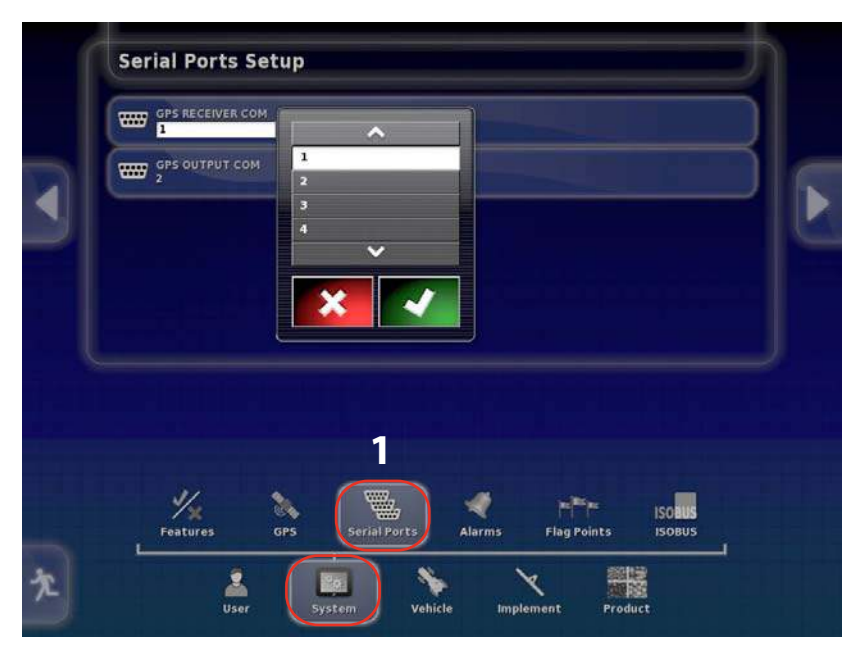

## ALARMS

The General Alarm Setup menu lists the standard alarms that trigger an alarm state. All alarms listed are defaulted to enabled. All alarms can be disabled or individual alarms disabled to prevent an alarm occurrence.

#### **To Change an Alarm State:**

- 1. Press the Systems/Alarms/General icons to display the General Alarm Setup menu.
- 2. At the Alarm list, alarms can be changed as follows:
	- To disable/enable all alarms, press the **All General Alarms** button.
	- To disable/enable an individual alarm, press the desired alarm button to highlight and press the **Alarm State** button.

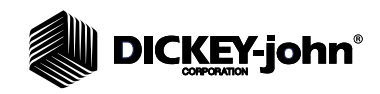

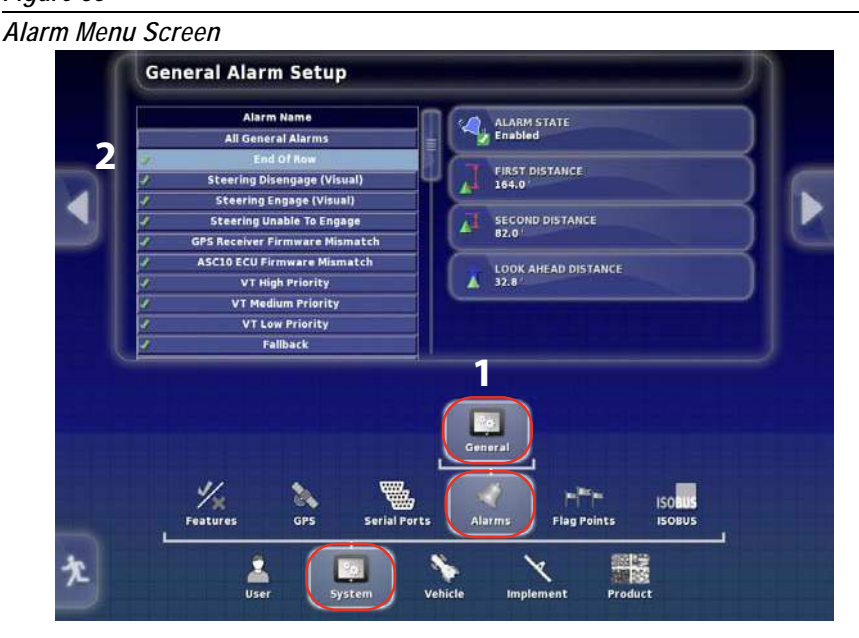

## ALARM DEFINITIONS:

END OF ROW--Three user-defined alarms alert of an end-of-row occurrence. Any of these alarms set to a distance of 0 triggers the alarm when the end of row is reached.

## **IMPORTANT: A boundary must be loaded and auto steering engaged to use this alarm.**

The End of Row alarm has three distance alarms to alert of an end of row occurrence.

- First occurrence alarm triggers an early warning alarm indicating that the first distance from the boundary edge has been reached to begin slowing down the vehicle and soon take control. The distance is measured from the tractor to the boundary along the AB line.
- Second occurrence alarm triggers an alarm indicating that the second distance from the boundary edge has been reached and to manually take immediate control of the vehicle to perform a turn.
- Look-ahead alarm visually displays on the console guidance screen as the length of the indicator stick on the front of the vehicle when auto steering is disabled. The end of row alarm will not sound when auto steering is disabled so the indicator stick is used instead to estimate the distance to the boundary edge when in guidance only mode.

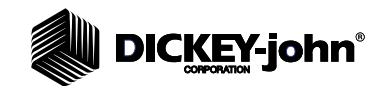

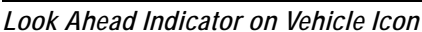

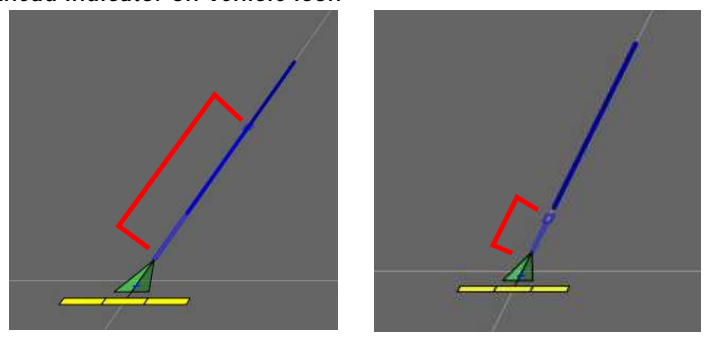

STEERING DISENGAGE--Triggers an alarm when autosteering is disengaged.

STEERING ENGAGE--Triggers an alarm when autosteering is engaged.

kh d

STEERING UNABLE TO ENGAGE--Autosteering is unable to engage due to a system malfunction, possibly lost GPS or steering malfunction.

GPS RECEIVER FIRMWARE MISMATCH--only applies when an AGI-3 receiver is connected to the AI-120 terminal.

ASC10 ECU FIRMWARE MISMATCH--not applicable to IntelliAg

VT HIGH PRIORITY--A high priority alarm indicates a system performance error has been detected that could potentially effect operation and should be addressed immediately.

VT MEDIUM PRIORITY--A medium priority alarm appears in a popup window to alert of a condition outside of normal operating parameters. Acknowledge alarm pressing the **Check** button and address the issue when possible.

VT LOW PRIORITY--A low priority alarm appears in a popup window to alert of a condition outside of normal operating parameters. Acknowledge alarm by pressing the **Check** button and address the issue when possible.

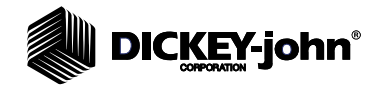

# FLAG POINT PRESETS

During operation, flag point presets are used to mark the GPS location of a particular condition in the field. Presets include defined icons and a name that can be changed to appropriately identify the condition.

## **To Mark a Flag Point Preset:**

- 1. Press the System/Flag Points icons.
- 2. Select a Flag Point Preset and apply the desired icon and re-name, if desired.
- 3. Press the **Check** button to confirm the selection.

## *Figure 87*

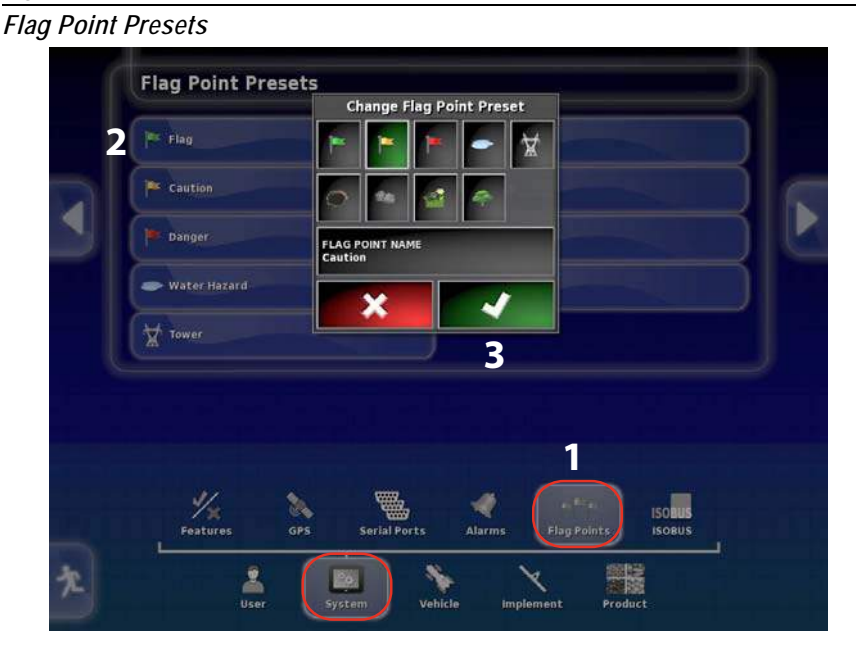

## **ISOBUS**

The IsoBus menu allows setup and customization of the virtual terminal and Main Operator screen.

- Assigning a UT# if multiple terminals are used
- Soft keys
- Working set key location

The virtual terminal Main screen can be customized by adjusting the size and location of the soft keys. Not all of the selections offered are applicable to the IntelliAg AI-120 terminal.

1. Press the System/ISOBUS/VT icons to display the Virtual Terminal Setup menu.

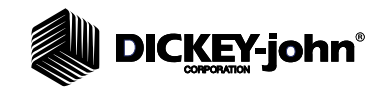

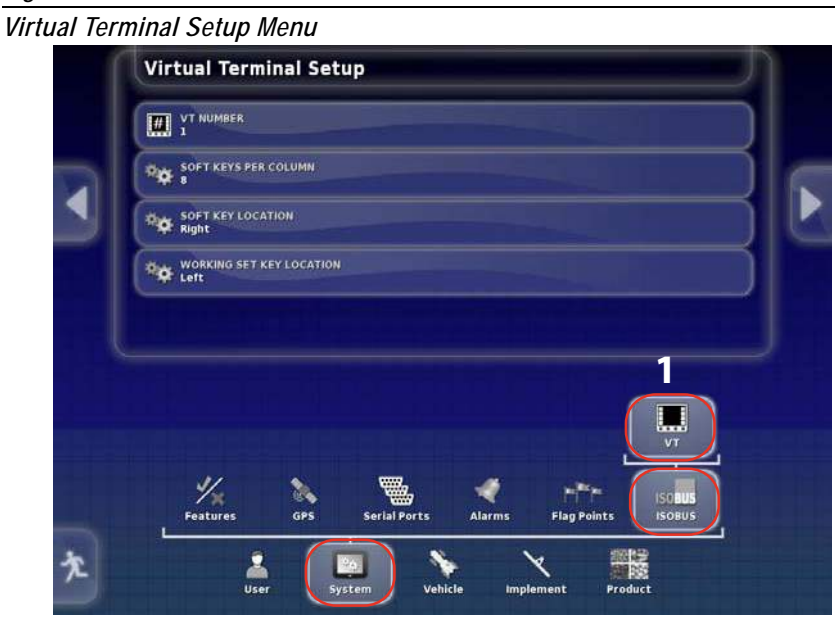

## **UNIVERSAL TERMINAL NUMBER**

A universal terminal (UT) number should be assigned if there are multiple terminals connected to the Isobus. Assigning a unique number to the primary UT avoids communication conflicts. The UT with number 1 will be the default terminal connected to the working set master. If the UT client doesn't appear on the correct UT, reconfigure the UT number appropriately. If there is a conflict, the following message will appear:

– The UT Number of this UT conflicts with another UT on the bus, and this UT has been disabled. Please make sure that this UT has a unique UT Number.

## **Setting the Univeral Terminal Number:**

- 1. At the Virtual Terminal Setup menu, press the **UT Number** button to display the menu selections.
- 2. Enter a unique UT number connected to the WSMT.

#### *Figure 89*

*Universal Terminal Number*

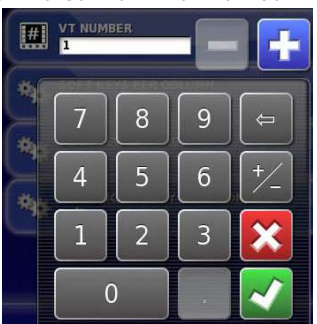

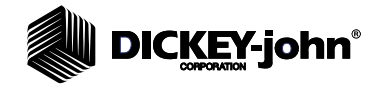

## **SOFT KEYS PER COLUMN**

The number of soft keys that appear on the virtual terminal Work screen can be adjusted to 6 or 8. The default is 8 soft keys. An adjustment to 6 soft keys increases the size of the soft keys and moves two soft keys to the next screen.

- 1. At the Virtual Terminal Setup menu, press the **Soft Key Per Column** button to display the menu selections.
- 2. Select the desired soft keys to display on the Work screen and press the **Check** button to accept.

#### *Figure 90*

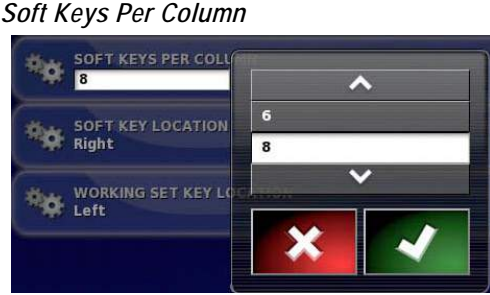

## **SOFT KEY LOCATION**

The default soft key location is on the right side of the main Work screen. Soft keys can be positioned on the left side, if desired. Soft keys can only be placed on the left side if the Working Set Key location is moved to the right side of the terminal. All other options listed are not permitted.

- 1. At the Virtual Terminal Setup menu, press the **Soft Key Location** button to display the menu selections.
- 2. Select the desired soft keys to display on the Work screen and press the **Check** button to accept.

#### *Figure 91*

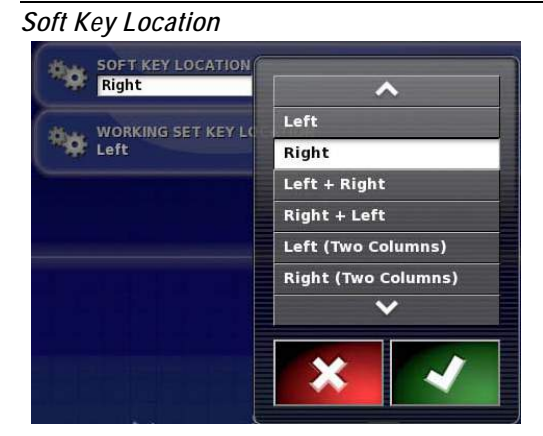

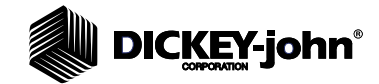

## **WORKING SET KEY LOCATION**

The default Working Set Key location is on the left side of the main Work screen. The Working Set keys can also be positioned on the top or right side of the work screen. The Hidden selection removes the Working Set keys from the work screen.

- 1. At the Virtual Terminal Setup menu, press the **Working Set Key Location** button to display the menu selections.
- 2. Select the desired soft keys to display on the Work screen and press the **Check** button to accept.

*Figure 92*

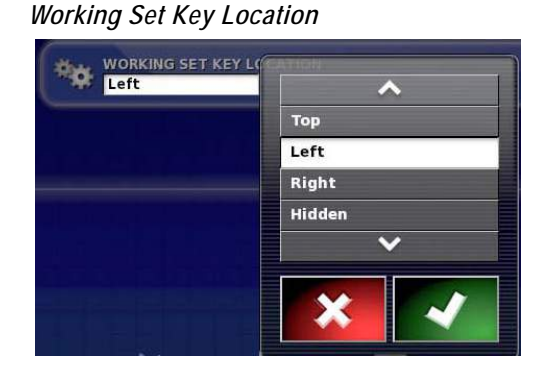

## VEHICLE OPTIONS

The Vehicle menu screen identifies the vehicle type and specifications. Vehicle setup consists of the following:

- Selecting or creating a new vehicle profile
- Entry of vehicle geometric measurements

## **NEW VEHICLE PROFILE**

A preloaded list of vehicle makes and models are available for selecting a vehicle template that closely resembles the current vehicle the AI-120 terminal is installed. Once a vehicle type and geometric values are saved, the vehicle appears in the Select Vehicle menu. Numerous vehicle types can be saved for selection at the Select Vehicle menu.

## **To create a new vehicle profile:**

- 1. At the Setup menu screen, press the Vehicle/New icons to open the Select New Vehicle Template menu.
- 2. Select the appropriate vehicle make from the list.
- 3. Press the **Check** button to accept.
- 4. Select the vehicle type.
- 5. Enter a new vehicle type name, if desired, and press the **Check** button to accept.
- 6. Proceed to enter vehicle measurements at the Vehicle Geometry screen.

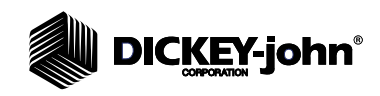

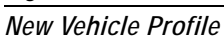

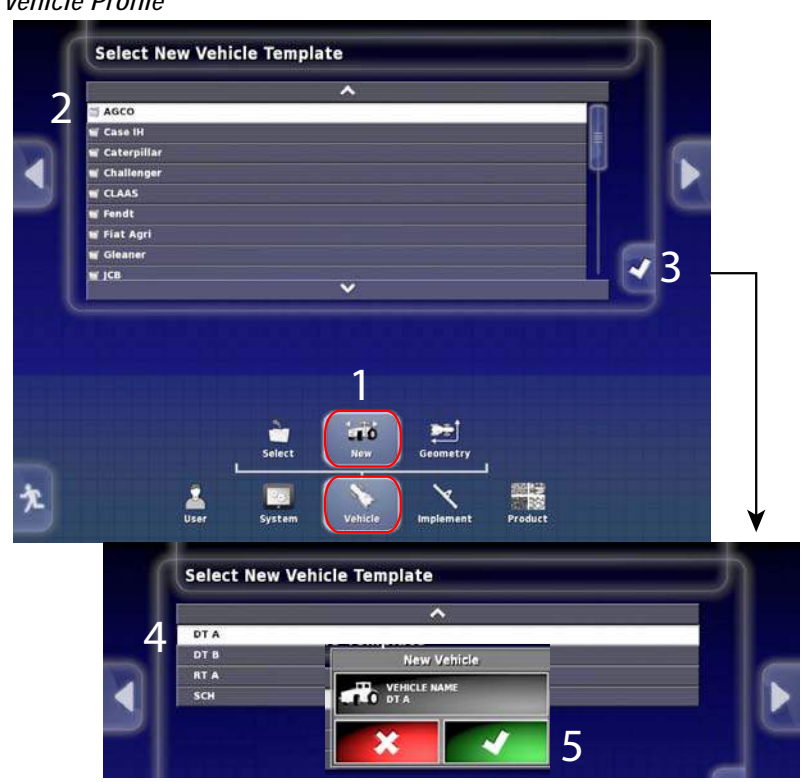

# **DICKEY-john®**

## **VEHICLE GEOMETRY**

Vehicle measurements are used as reference points with the GPS receiver to aid in vehicle location. Measurements vary based on the vehicle make and model.

[\(Figure 94\)](#page-70-0) illustrates measurements required for a fixed axle tractor:

- (A) Wheel base (distance from front axle center to back axle center)
- (B) Implement tow point (distance from back axle center to implement hitch
- (C) GPS Steer (distance left (-) or right (+) of implement hitch to GPS receiver)
- (D) GPS Antenna (distance from back axle center to GPS receiver)
- (E) GPS Height (distance from ground to GPS receiver)
- (F) Axle Height (distance from back axle center to ground)

## **To enter vehicle measurements:**

- 1. Press the Vehicle/Geometry icons to open the Geometry menu.
- 2. Select a dimension to modify.
- 3. Enter dimensions using keypad and press the **Check** button to accept. Repeat procedure to enter all measurements.

## <span id="page-70-0"></span>*Figure 94*

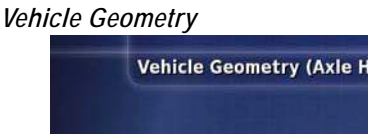

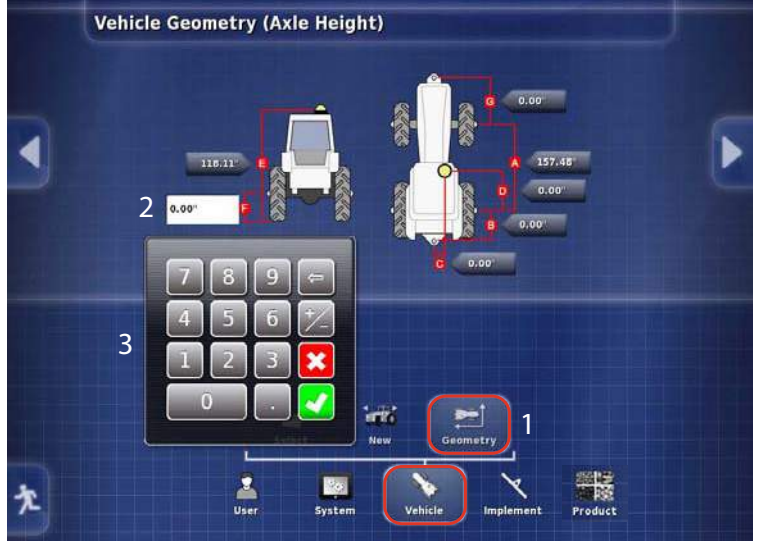

## **LOAD AN EXISTING VEHICLE PROFILE**

- 1. At the Setup Menu screen, press the Vehicle/Select icons to display existing vehicle list.
- 2. Select the desired vehicle.
- 3. Press the **Check** button to accept.
- 4. Vehicle dimensions automatically display for the vehicle selected. Verify vehicle geometry dimensions are accurate.

**IMPORTANT: Existing vehicle profiles can vary from accurate measurements and must be confirmed by the user.**

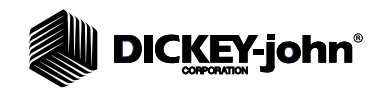

*Load an Existing Vehicle Profile*

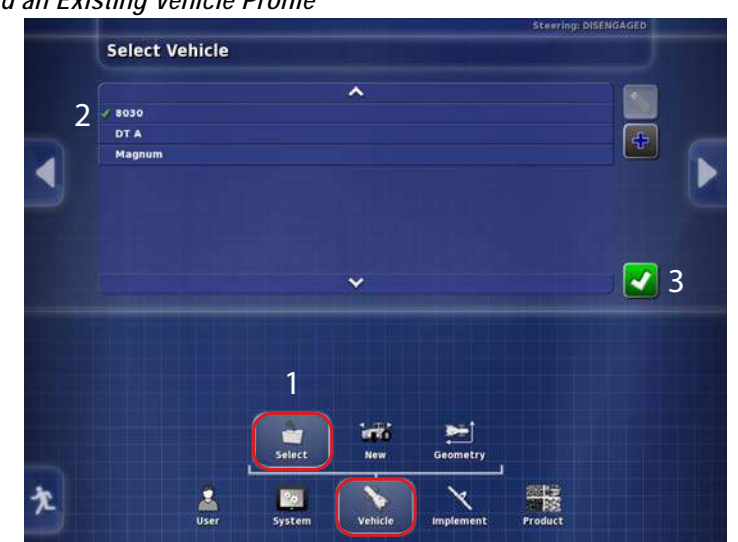

## IMPLEMENT PROFILE

An implement must be assigned before a job can be created or started.

## **Load a New Custom Implement Profile:**

- 1. At the Setup Menu screen, press the Implement/New/Custom icons.
- 2. Select the appropriate implement style in the upper window from the 4 selections.
	- Rigid mount
	- Pivot
	- Front mount
	- Double pivot
- 3. At the "Operation Requires Restart" window, press the **check** button to acknowledge acceptance.
	- The restart will begin after step 4 of the new implement setup.
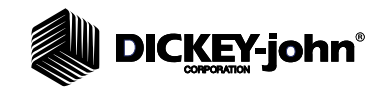

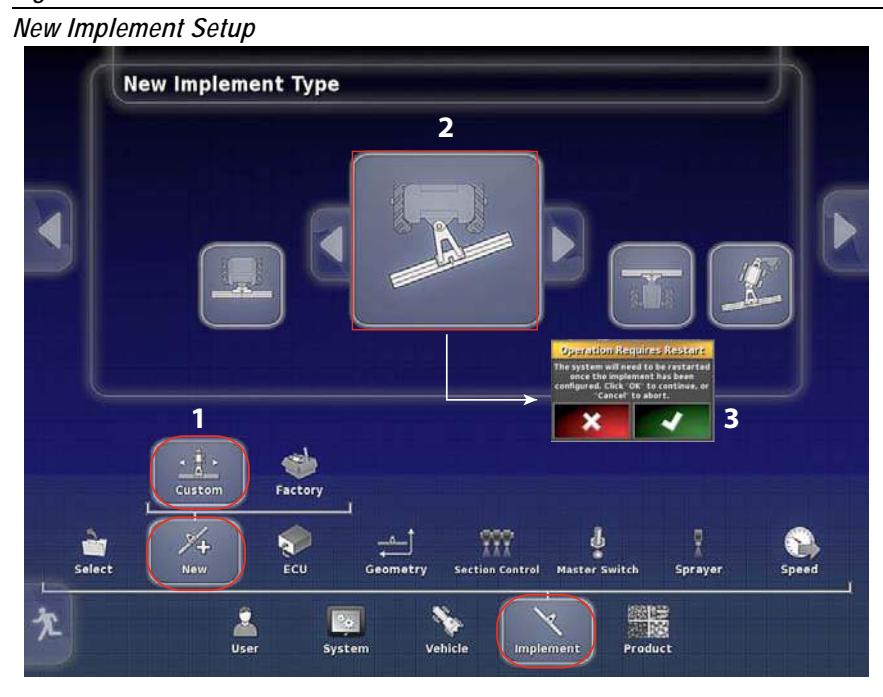

Follow the instruction wizard to complete implement type.

- 4. A new implement name can be created with a relevant name, if desired, or the default name. To change, press the Implement box that displays the default name.
- 5. Use the keyboard to create a new implement name.
- 6. Press the keyboard **Check** button to accept.
- 7. The new name appears in the New Implement window. Press the **Check** button to accept.

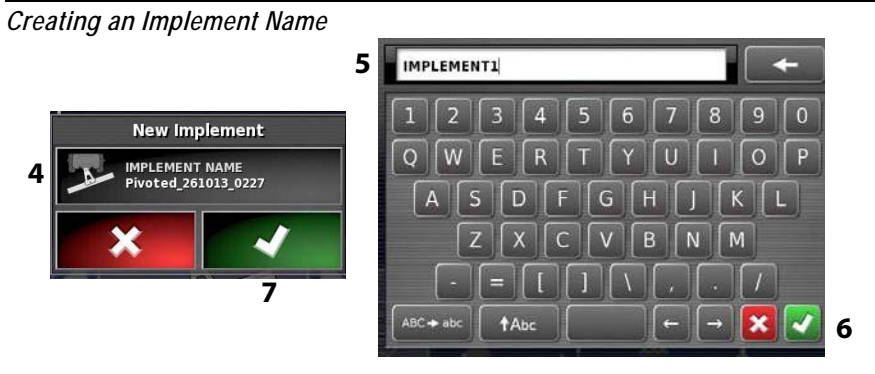

- 8. Select the appropriate Implement Control Type.
	- None (when the system does not use an ECU to control sections or rates)
	- Section Control Only
	- Auto Section and Rate Control
	- Rate Control Only

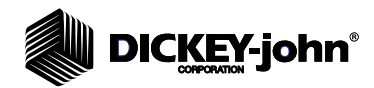

NOTE: For systems without switch modules or output modules that want the capability of section control, refer to the Section Control Shutoff by Channel section.

- 9. Press the **Check** button to accept the control type.
- 10. Press the **Next** button to proceed.
- 11. Select ISOBUS as the ECU type that is performing section or application rate control. Press the **Check** button to accept.
- 12. Press the **Next** button to proceed.

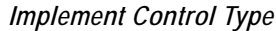

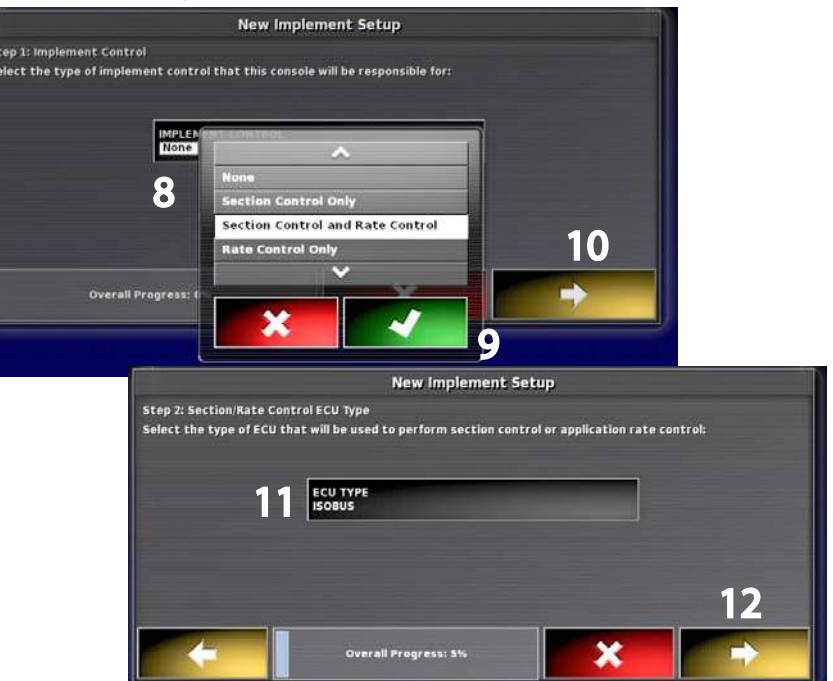

- 13. Select the function to be performed by the implement (sprayer, spreader, or planter).
- 14. Press the **Check** button to apply the settings.
- 15. Press the **Next** button to proceed.
- 16. Implement setup is complete. Press the **Check** button to apply these settings and restart the console.
- 17. After restart is complete, the Implement Geometry screen displays.

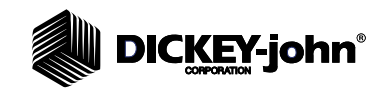

*New Implement Setup*

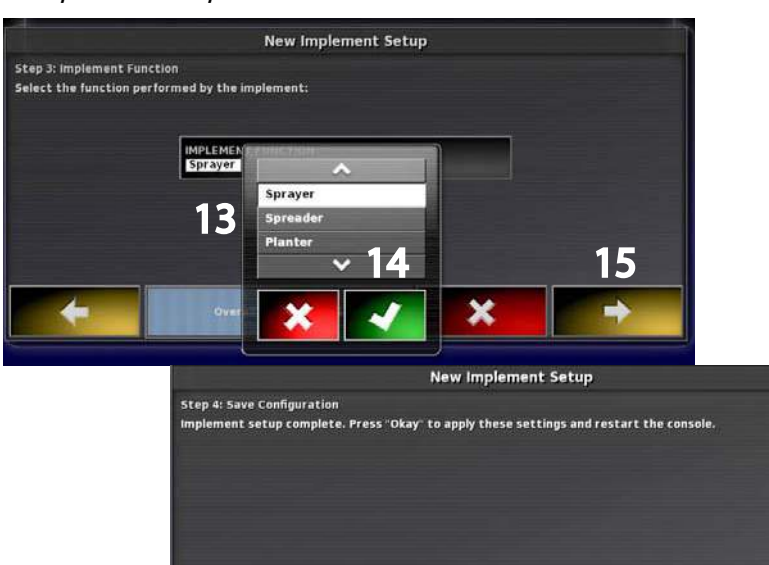

16

J

 $\overline{\mathbf{x}}$ 

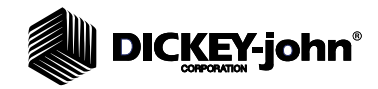

## **LOAD AN EXISTING IMPLEMENT PROFILE**

An existing implement and its configurations can be recalled.

- 1. At the Setup Menu screen, press the Implement/Select icons.
- 2. Select the desired implement in the upper window.
- 3. Press the **Check** button to accept.
- 4. Selecting a different implement requires a restart of the system. System will automatically restart and will require acceptance of the warning notification.

## *Figure 100*

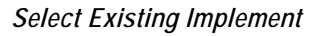

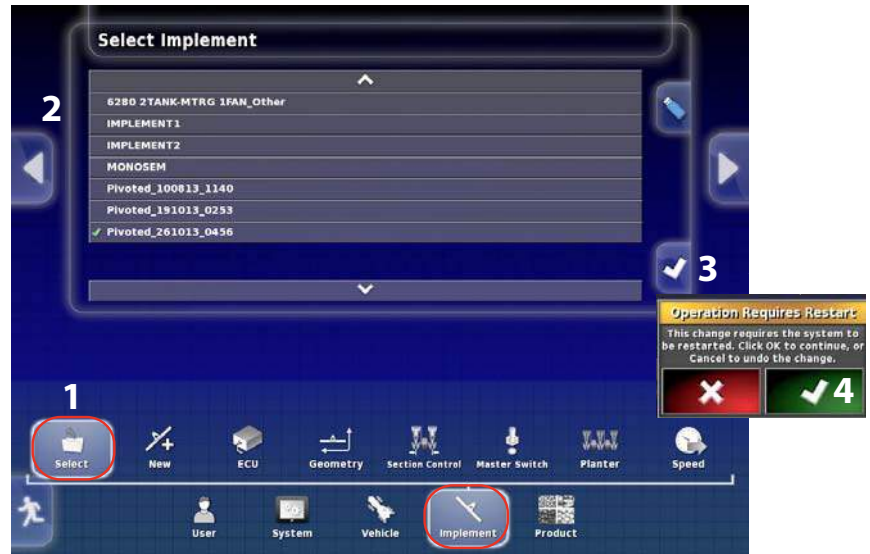

## IMPLEMENT GEOMETRY

Physical layout of the implement is required to determine the position of the planter control channel in the field. Configuring an implement identifies the type of implement attached, how much area the implement covers, and any implement offset.

**IMPORTANT: It is critical to enter the exact distances required when setting up the physical layout of the implement position. Do not guess; use a tape measure to find exact measurements. Failure to enter accurate measurements of the implement control channels will impact the system's performance.**

Typical implement dimensions include:

- (A) Swath width automatically populates with the implement width dimension value from the IntelliAg Row Configuration screen.
- (B) Overlap
- (C) Implement offset is the distance from center of tractor hitch to center of implement side-to-side.
- (D) Inline offset
- NOTE: Implement geometry will vary based on the implement type selected.

# **DICKEY-john®**

## **Enter Implement Dimensions:**

- 1. At the System Setup screen, press the Implement/Geometry icons.
- 2. Enter appropriate dimensions using the keypad.
- 3. Press the **Check** button to accept changes.
- NOTE: Some dimensions auto populate from the IntelliAg system and entry is not allowed at this screen.

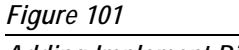

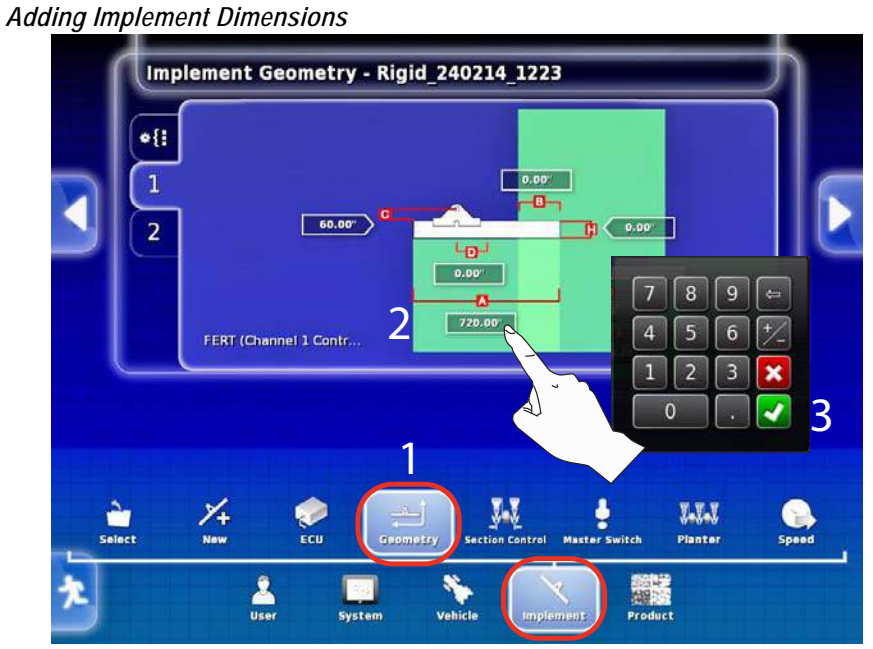

## **MULTIPLE BOOMS**

If the implement has multiple booms, the boom used for guidance must be selected from the **BOOM FOR GUIDANCE** selection list and the implement geometry must be set for each boom on the numbered tabs.

- 1. To select which channel is controlled by guidance, press the **Boom for Guidance** button.
- 2. Select the control channel and press the **Check** button to accept.
- 3. Press the **Channel** button to view the dimensions assigned to the channel.

## *Figure 102*

*Implement Geometry*

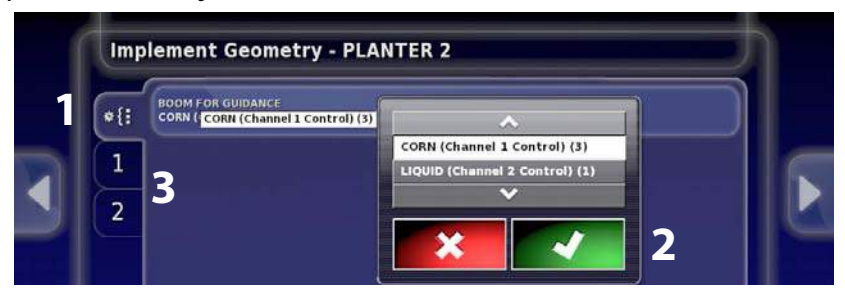

# **DICKEY-john®**

## **ECU SETTINGS (SYSTEM REFRESH)**

ECU settings are normally set when creating a new implement. However, adjustments to ECU settings can be required after initial setup as follows:

- Implement changes require a refresh of the terminal to synchronize with ECU settings for the following implement changes:
	- IntelliAg WSMT PDC system: Row width settings and/or clutch configuration settings are modified
	- AI-120 terminal: When the implement control type or the implement function on the ECU Setup screen is modified.
	- When changing from a variable rate job to a manual as applied rate job.
- Loading a software update to modules connected to the CAN Bus

## **To Adjust Implement Settings:**

- 1. At the Setup screen, press the Implement/ECU icon.
- 2. Selecting and changing an implement control or function at this screen automatically prompts a system refresh.
- 3. Press the **Check** button to return to the main screen.

## **To Adjust Implement Function:**

- 4. Press the **Implement Function** button to identify the implement type as:
	- Sprayer
	- Spreader
	- Planter

## <span id="page-77-0"></span>*Figure 103*

## *Refresh ECU Settings*

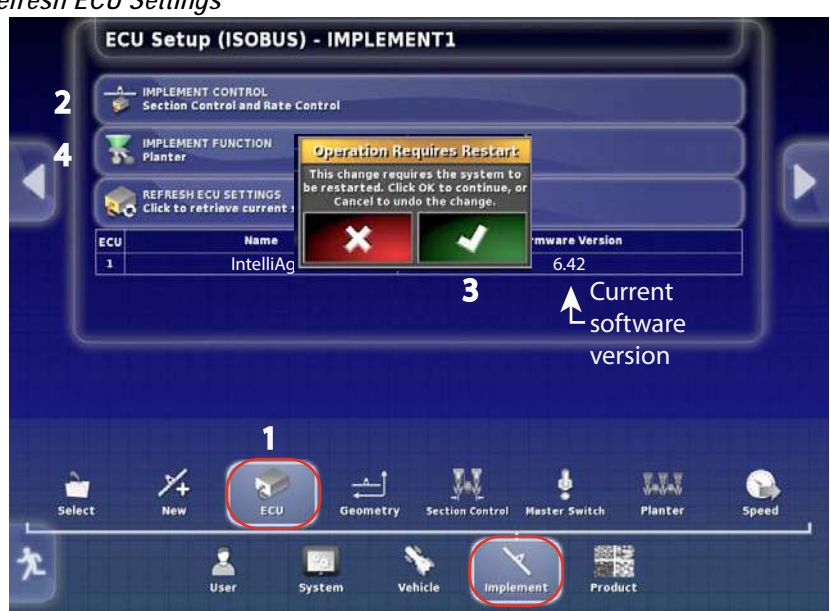

NOTE: The terminal must be receiving a GPS signal for the auto section control to update correct section widths.

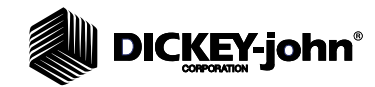

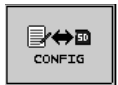

# MODULE FIRMWARE UPDATE

Module firmware updates are performed from the ECU Setup screen to update modules connected to the CAN Bus that include working set master, working set member, planter output modules, and down pressure modules.

**IMPORTANT: Working set master configuration files will be erased when a firmware update is performed. It is recommended that working set master configuration files be exported to a USB memory device prior to loading new firmware so they can be reloaded after the new software upgrade. Exporting configuration files is performed in the IntelliAg application via the Import/ Export Config button. Refer to the IntelliAg manual.**

- 1. At the Setup screen, press the Implement/ECU icons.
- 2. Press the **Firmware Version** button to begin process.
- 3. Press the **Check** button to initiate a system restart.

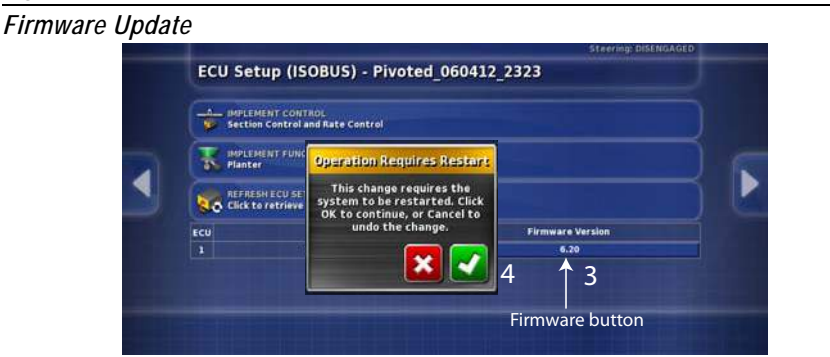

- 4. A setup wizard provides steps for loading software. Press the **Next** button to advance to next screen.
- 5. Insert a USB memory device with the firmware software file into the virtual terminal. It may take a few seconds for the system to read the USB memory device. Refer to the "Selecting a Script File" section to determine the appropriate files to load.
- 6. Press the **Next** button to proceed.
- 7. All files on the USB memory device appear on the menu. Select the appropriate file. The selected file highlights in white.
- 8. Press the **Next** button to advance.

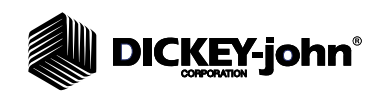

*Firmware Update Setup Wizard*

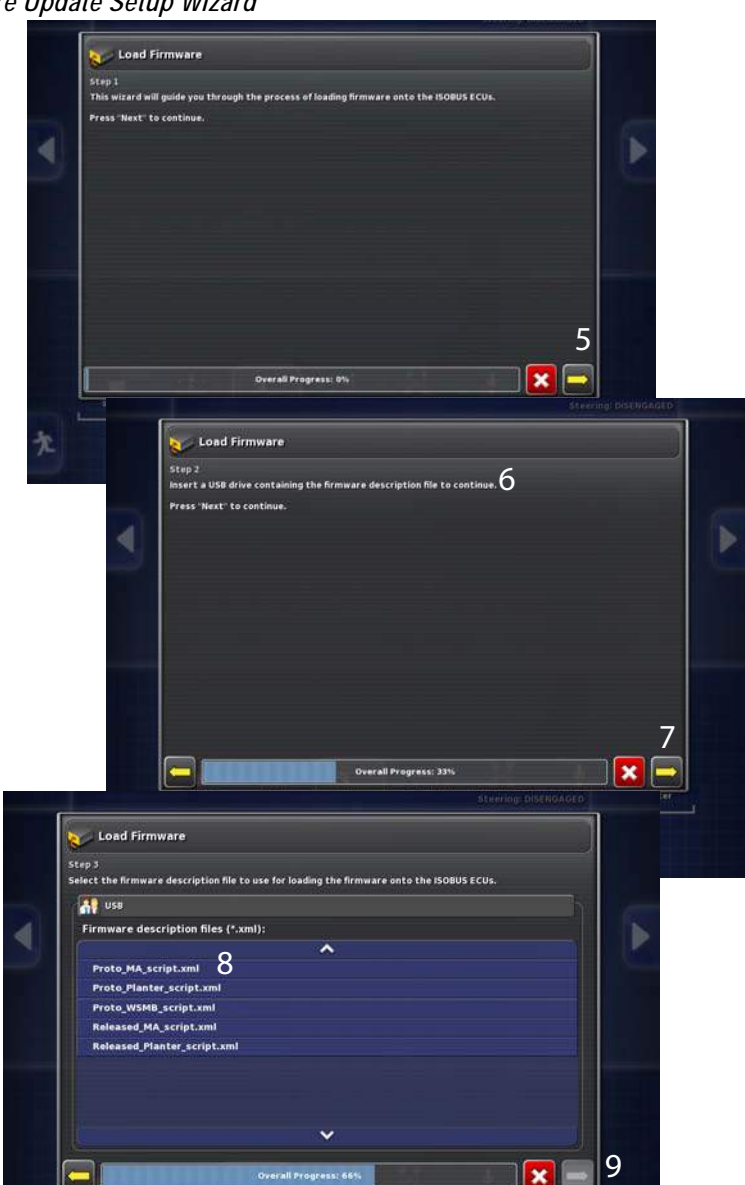

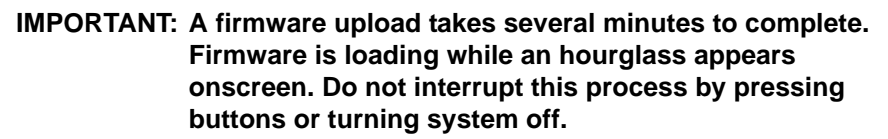

- 9. When the final Load Firmware screen indicates 100% completion, the system must restart. Press the **Check** button to begin restart.
	- An additional upload screen appears when loading firmware for the Planter WSMT. Uploading firmware is complete when the progress bar reaches 100%.
	- Alarm screens may appear after a firmware upload and reboot. Acknowledge alarm screens to proceed.
	- A boom channel assignment is required if GPS is active.

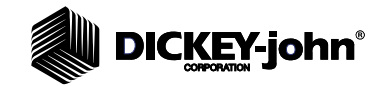

- 10. Verify the correct firmware version is now loaded at the ECU Setup screen [\(Figure 103\).](#page-77-0)
- **IMPORTANT: After the reboot is complete and startup screens have displayed [\(Figure 5\)](#page-17-0), it is recommended to cycle power by turning off the ignition switch. Wait approximately 15 seconds and then turn on ignition switch.**

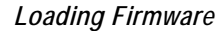

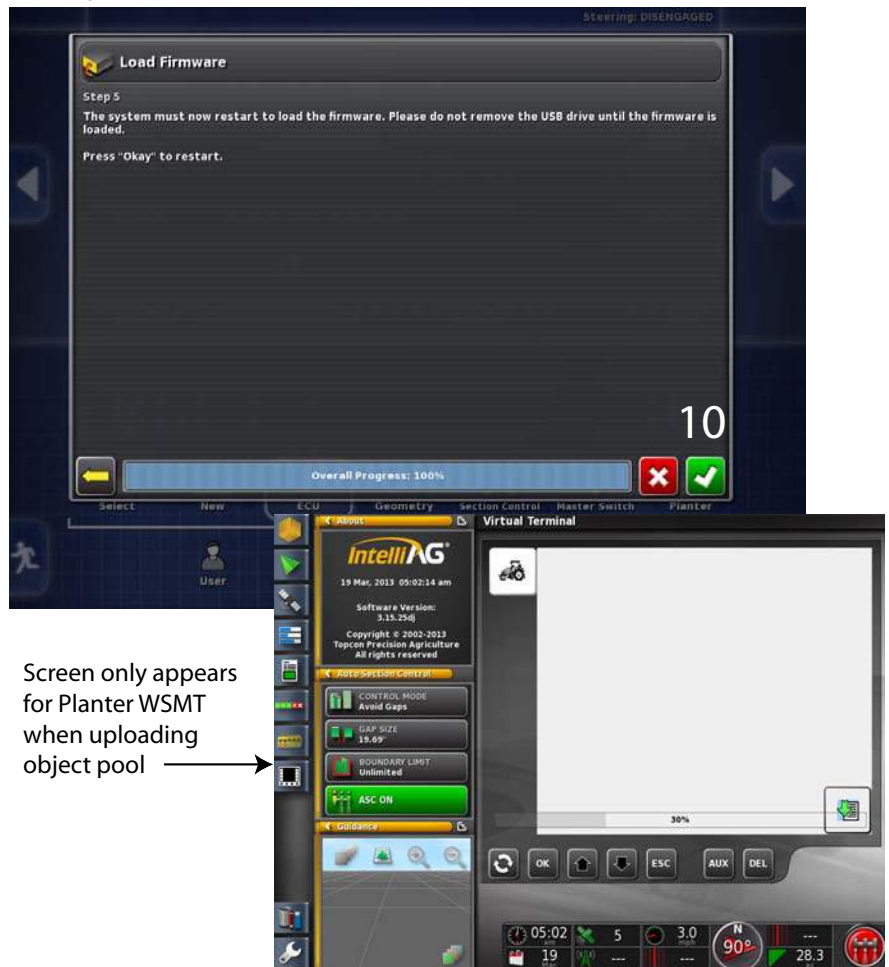

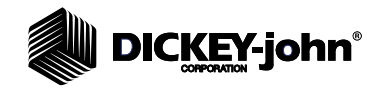

## **SELECTING A SCRIPT FILE**

The following table describes the module firmware contents contained within each script file.

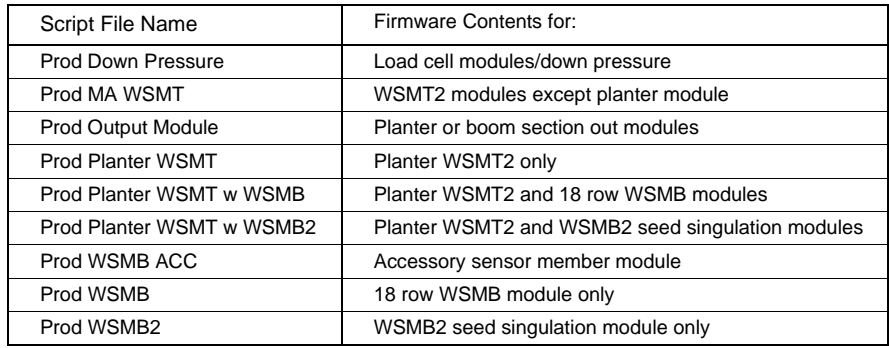

# **DICKEY-john®**

# **AUTO SECTION CONTROL SETUP**

Auto Section Control can be controlled through either the:

- IntelliAg (individual row shutoff)
	- requires planter output modules
	- row shutoff module switches
- AI-120 terminal (channel shutoff)
	- row shutoff without connected output modules and switches

Auto section control is selected based on if this function is desired by row or by channel. Setup and performance is different for each method.

## INDIVIDUAL ROW SHUTOFF

Controlling sections by rows require:

- Planter output modules
- Row shutoff module switches
- Setup is performed at the IntelliAg screens

**IMPORTANT: IntelliAg settings should be entered first before entry of AI-120 values so that number of sections, width, and switch assignment is automatically populated into the AI-120 terminal.**

## INTELLIAG PDC SETUP

The following IntelliAg PDC screens must be configured to perform Auto Section Control functions via the AI-120 terminal.

- Control channel setup assigning number of rows per channel
- Clutch Module/Switch Assignment

Refer to the IntelliAg operator's manual for setup instructions.

## **CLUTCH CONFIGURATION**

Clutch configuration is required to:

- Identify how many planter output modules are connected to the IntelliAg system
- Assign how many outputs are assigned to each output module
- Assign how many rows are assigned to each output
- Assign row shutoff module switches to outputs that enable and disable planter sections

## **Multiple Tru Count Output Module Assignment**

Output module addresses are a critical parameter used to identify a module's position on the implement that controls row shutoff switches.

**IMPORTANT: If a planter uses more than one output module, modules MUST be installed in increasing serial number order starting on the left side and proceeding to the right so that row assignment is configured correctly.**

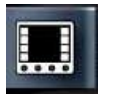

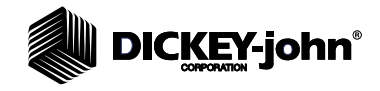

曾~ ODULE CFG

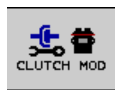

The Clutch Module Configuration screens displays:

- Module address
- Type
- Number of outputs per module

## **To enter # of Outputs per Module:**

- 1. At the IntelliAg Main Work screen, press the **Module Configuration** button.
- 2. At the Module Configuration screen, press the **Clutch Module** button.
- 3. Enter the number of solenoid outputs connected to the specific TCOM. Outputs do NOT always total the number of clutches but the total number of controlled solenoids. The Output Numbers (#s) value is automatically sequenced for each module based on the module address value.

## *Figure 107*

*Clutch Configuration Screen*

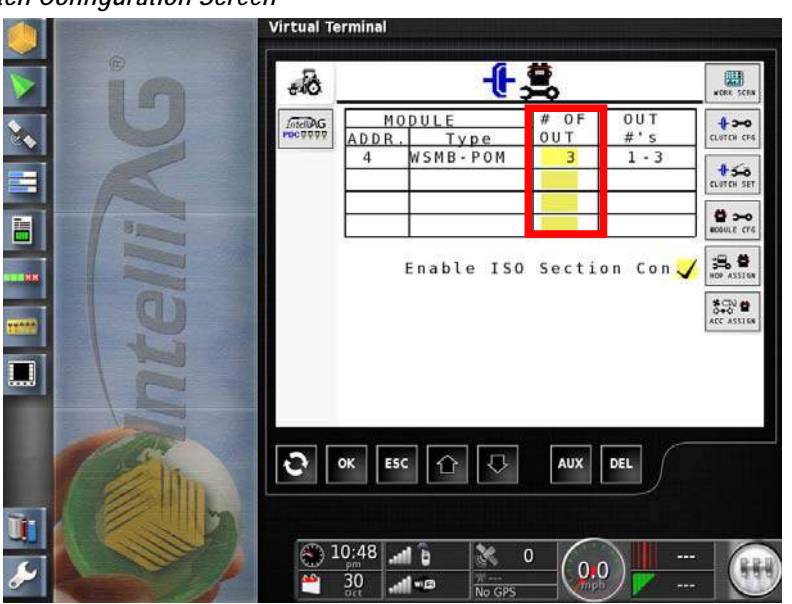

## **ASSIGNING ROWS**

The Clutch Configuration screen assigns rows to outputs. As rows are assigned to each output, row numbers automatically populate.

1. At the Clutch Module screen, press the **Clutch Configuration** button. Enter number of rows to be assigned to each output.

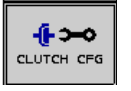

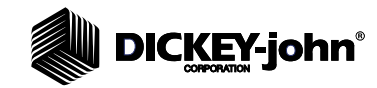

*Assign Rows*

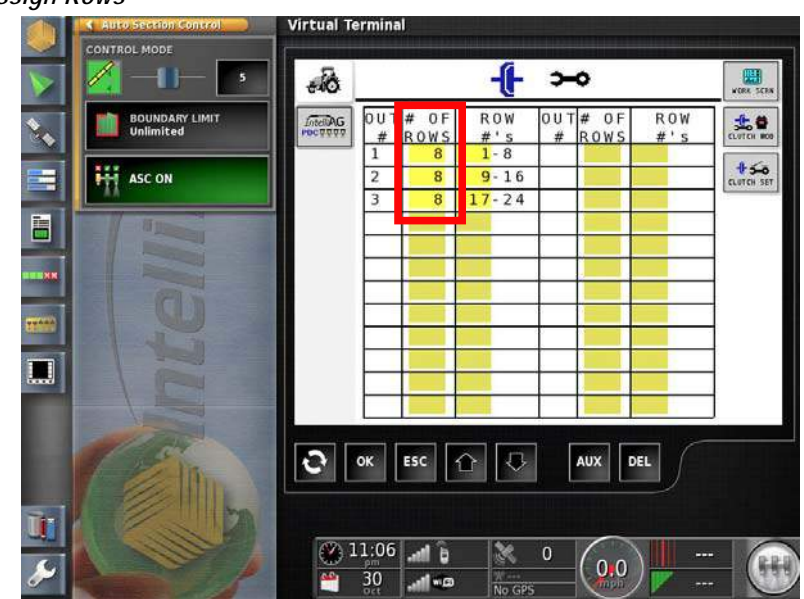

## **ASSIGN ROW SHUTOFF SWITCHES**

The Clutch Set screen identifies what switches on the row shutoff switch box enable and disable planter sections or outputs.

1. At the Clutch Configuration screen, press the **Clutch Set** button. Enter the clutch switch to be assigned to an output module that will enable and disable planter sections.

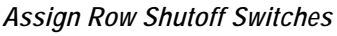

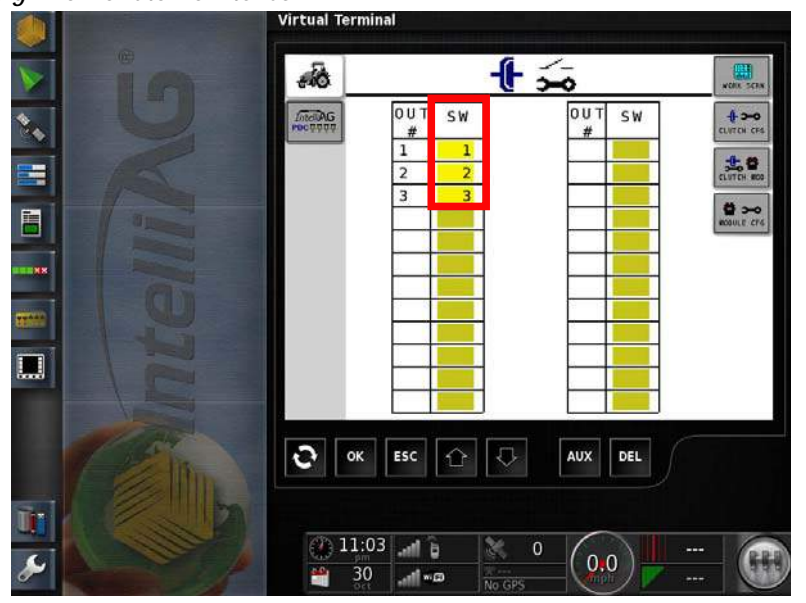

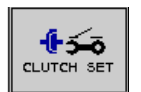

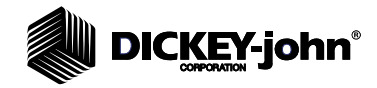

## **MODULE OUTPUT ASSIGNMENT EXAMPLE**

- 1. Three solenoid outputs to be controlled by Tru Count output module.
- 2. Number of rows assigned to each output.
- 3. Row shutoff switches assigned to corresponding outputs.
- 4. Corresponding row shutoff switches will turn sections on and off.

#### *Figure 110*

*Module Output Assignment*

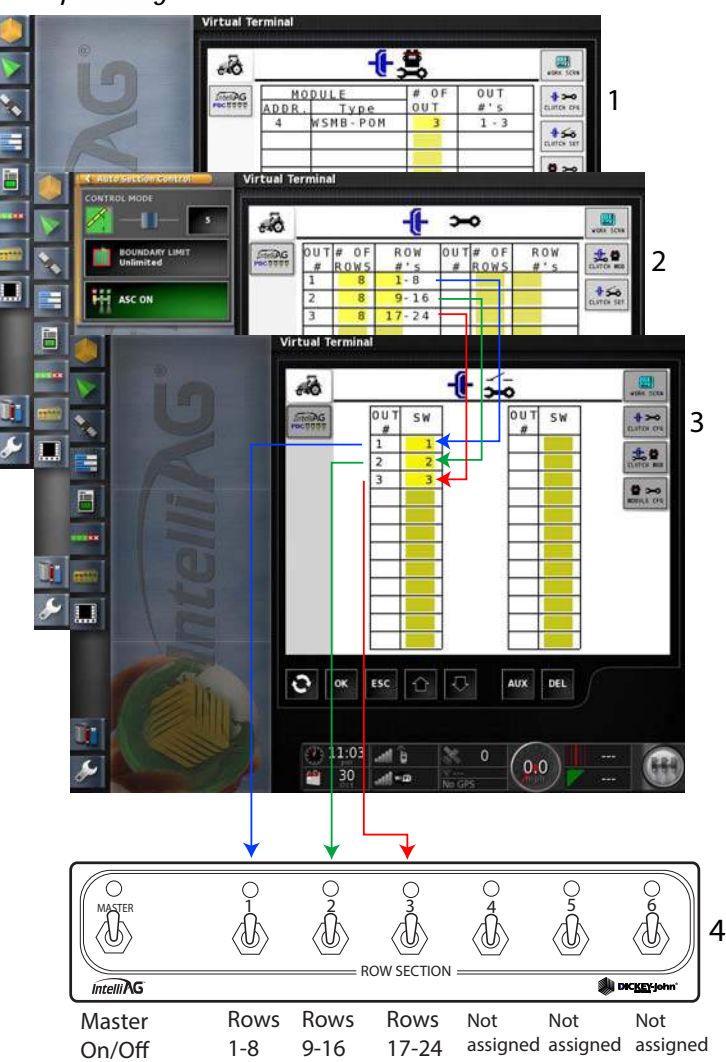

## **IMPLEMENT SECTION CHECK**

**IMPORTANT: After clutch row assignment, it is recommended to perform a diagnostics check to verify the order of clutch sections shut on and off correctly. Refer to the Diagnostics section of the IntelliAg Operator's manual for section check instruction.**

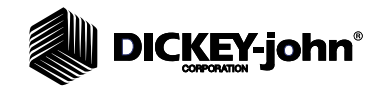

## AI-120 TERMINAL SETUP

After IntelliAg setup, section control assignment must be identified in the terminal for the following parameters at the System Setup menu.

- Number of sections to control
- Material application timing
- Switch assignment to sections

## **SECTIONS**

Section control setup assigns what switches on the row shutoff switch box enable and disable planter sections or outputs. Up to 24 sections automatically populate to the Sections menu as configured in the IntelliAg system.

## **To verify sections and dimensions:**

- 1. At the System menu screen, press the Implement/Section Control/ Sections icons.
- 2. Verify number of sections displayed and the implement width listed in the table are accurate.
- 3. If changes are required, return to the IntelliAg application and adjust.

## *Figure 111*

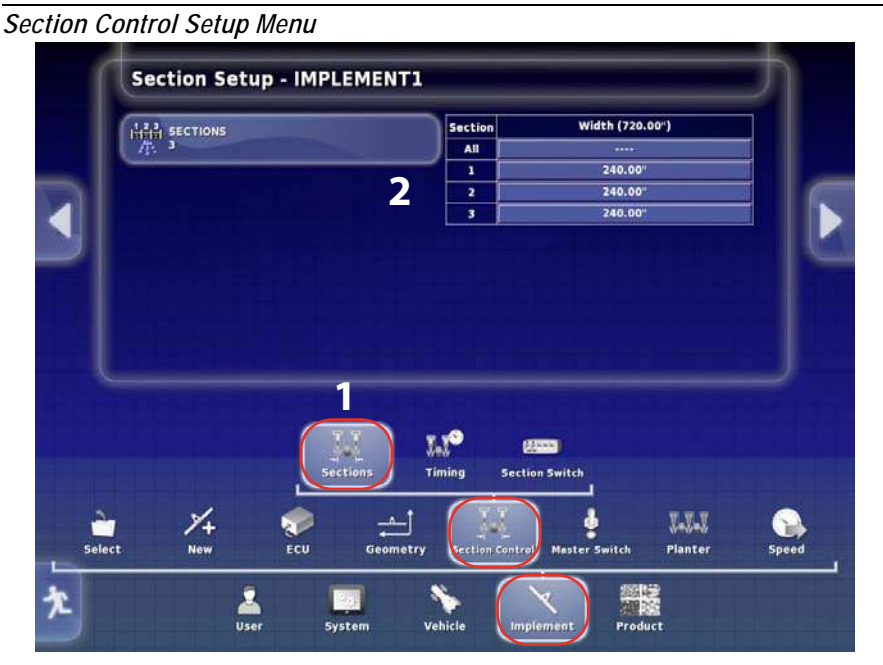

NOTE: Section and width changes can only be modified at the IntelliAg Clutch Module Configuration screen.

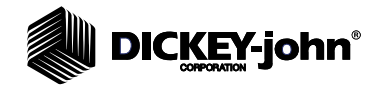

## **TIMING**

Timing is an adjustment to gap or overlap of product application when entering a headland and using section control. The controller knows when entering a planted area.

- When the planter enters an established boundary and the seed tubes are full of seed, establishing an Off Time starts shutting off the meter to the seed tubes at the defined off time before reaching the boundary.
- When the planter exits the boundary and the seed tubes are empty, establishing on On Time turns on the meter to fill the seed tubes prior to exiting the headland.

## **IMPORTANT: The On and Off times entered are speed dependent and therefore is important that the speed traveled when establishing on and off times matches the actual speed when planting.**

On Time and Off Time only applies to systems that use output modules and switch modules and does not apply to Section Control by Channel.

Delay times vary based on manufacturer. Refer to [\(Figure 112\)](#page-87-0) for recommended clutch delay times.

Delay time defaults for both turning on and shutting off is set at 0.0 seconds.

#### **IMPORTANT: The shutoff delay time is a mechanical delay for engaging and disengaging clutches. Seconds entered at this screen will increase the look-ahead time when shutting off and turning on rows controlled at the Auto Section Control screens. Shutoff delay times can effect accuracy of Run in and Run Out functionality.**

#### <span id="page-87-0"></span>*Figure 112*

*Clutch Delay Times* 

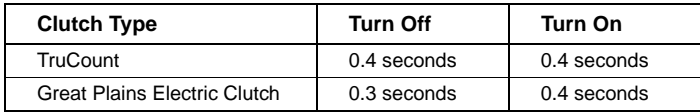

## **Enter Timing:**

- 1. At the Setup menu, press the Implement/Section Control/Timing icons to display timing selections.
- 2. Press the **On Time** button and use the keypad to enter desired time to start application.
- 3. Press the **Check** button to accept.
- 4. Press the **Off Time** button and use the keypad to enter desired time to stop application
- 5. Press the **Check** button to accept.

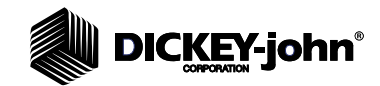

*On Time/Off Time*

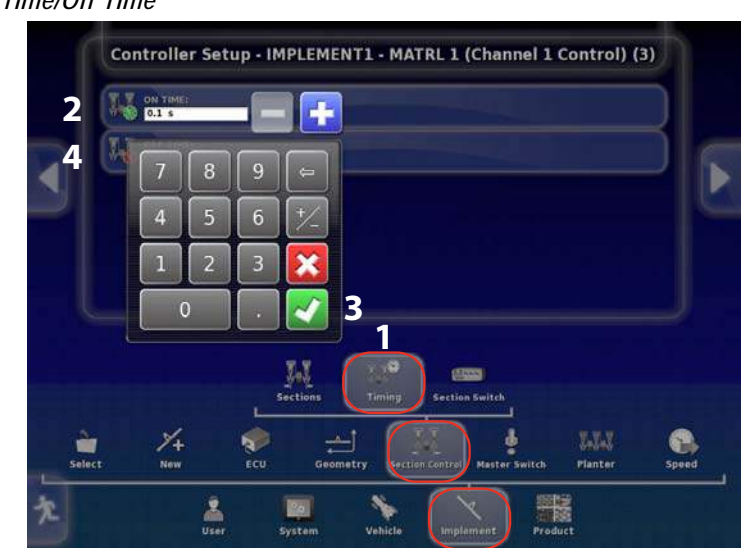

## **SWITCH BOX SETUP**

Switch Box Setup defines how the virtual switch box on the main guidance screen is used to control sections.

1. At the System menu screen, press the Implement/Section Control/ Section Switch icons.

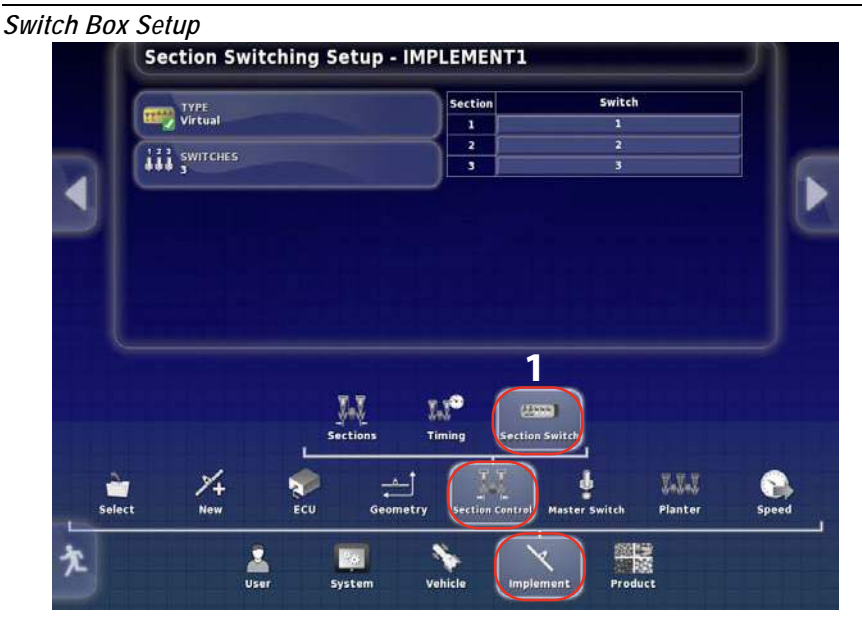

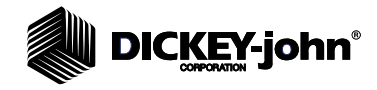

## **TYPE**

The switch box type setting indicates if controlling sections at the guidance screen is required.

- None disables the virtual switch icon from appearing on the guidance screen.
- Virtual displays the virtual switch icon at the top of the guidance screen to turn sections on and off via the console's virtual switchbox.

## **To Define a Switch Box Type:**

- 2. Press the **Type** button and select the switch box type as None or Virtual.
- 3. Press the **Check** button to accept.

## *Figure 115*

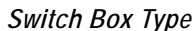

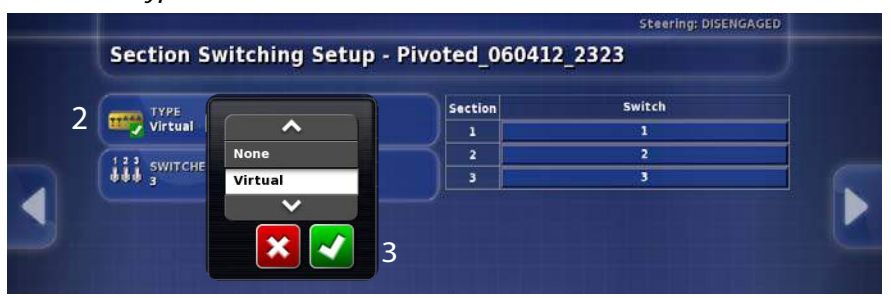

## **SWITCH ASSIGNMENT**

The Switch Assignment menu identifies the number of switches on the virtual switch box. The maximum number of switches allowed (up to 12) is based on the number of sections entered at the Section Setup menu.

Example: 3 switches is the maximum number of switches allowed if only 3 sections are enabled.

#### **To assign switches:**

- 1. At the Switch Box Setup menu, press the **Switches** button. Enter the number of switches assigned to each section control.
- 2. Press the **Check** button to accept.
- 3. At the Section/Switch table, enter the desired switch assignment for each section to enable and disable planter sections. More than one section can be assigned to an individual switch. [\(Figure 116\)](#page-90-0) illustrates section 1 controlled by switch 1, however, section 1 can be reassigned to switch 2 or 3.

## **IMPORTANT: All rows must be assigned to a switch in IntelliAg first before the AI-120 terminal will recognize.**

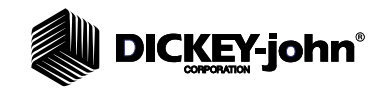

<span id="page-90-0"></span>*Switch Assignment*

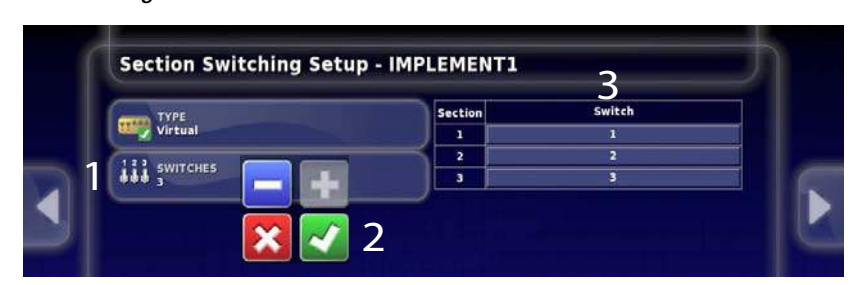

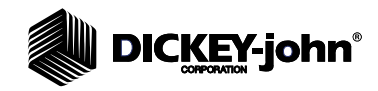

# SECTION CONTROL SHUTOFF BY CHANNEL

Section control shutoff by channel is an optional feature to shutoff rows when there are no output or switch modules connected to the system. Rows are shutoff based on the number of rows assigned to a channel when approaching a previously applied area.

## **To enable Section Control by Channel:**

- 1. At the Setup menu, verify that 'Auto Section Control ' is enabled (System, Features, Implement).
- 2. Verify that either 'Section Control Only' or 'Section Control and Rate Control' is selected at the ECU Setup menu (Implement, ECU, Implement Control)
	- Section Control by Channel is disabled by selecting Rate Control only.
- 3. At the Main Menu, open the Auto Section Control window and select to turn off channels by:
	- Avoiding gaps--turns off the channel when the last row assigned to the channel crosses the previously planted area causing overlap.
	- Avoiding overlaps--turns off the channel when the first row assigned to the channel crosses the previously planted area causing a gap.

## *Figure 117*

*Auto Section Control Window*

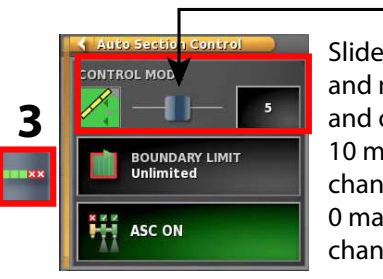

Slider adjusts the max and min limits of gaps and overlaps. 10 maximum overlap by channel or section 0 maximim gap by channel or section

*Figure 118*

*Gaps and Overlaps*

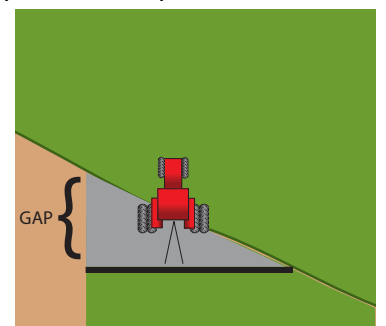

 Avoid Overlap by Channel or Section (setting 0-5 increases gap using the Control Mode Slid i Fi 117)

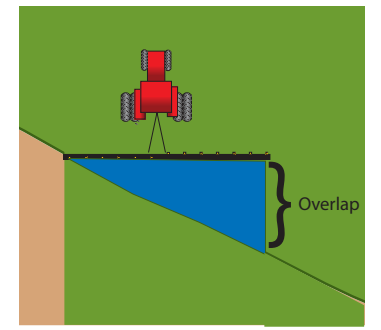

Avoid Gaps by Channel or Section (setting 6-10 increases overlap using the Control Mode Slid i Fi 117)

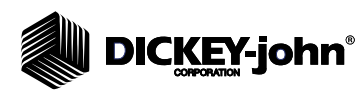

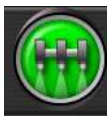

# MASTER SWITCH

Master switch configuration selection is nonselectable and remains at "Virtual" when used with the DICKEY-john AI-120 terminal. No further action required. The master switch is located at bottom right corner of the guidance screen to turn sections on and off.

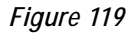

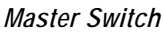

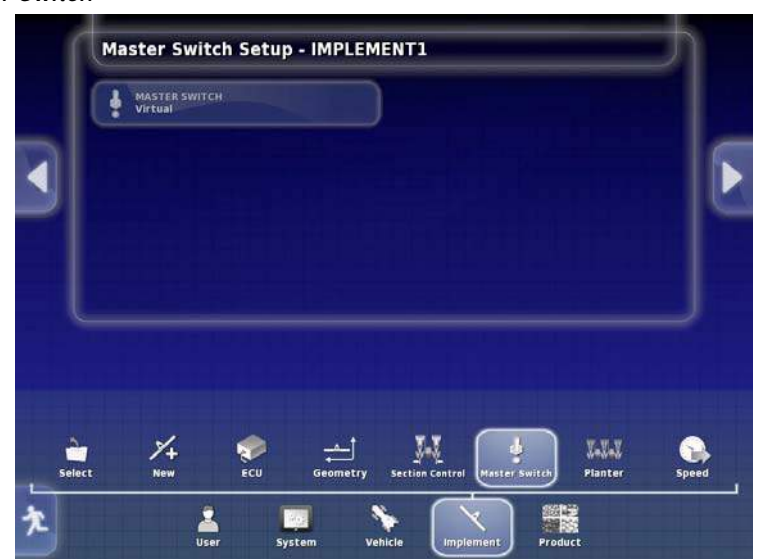

## PLANTER SETUP

**IMPORTANT: This feature is not applicable and should not be used. This function is setup and controlled through the IntelliAg system WSMT-PDC controller.**

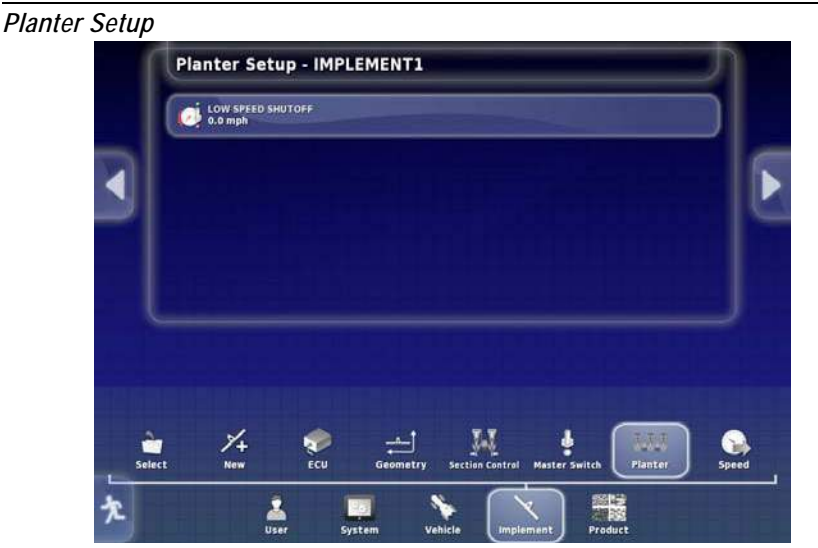

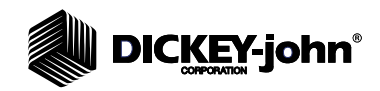

## SPEED

Sends vehicle speed information to the ISOBUS implement for performing rate control and other functions. This function is only visible if the active implement is an ISOBUS implement. When enabled, the GPS speed can be used in lieu of using a radar to detect speed.

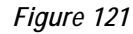

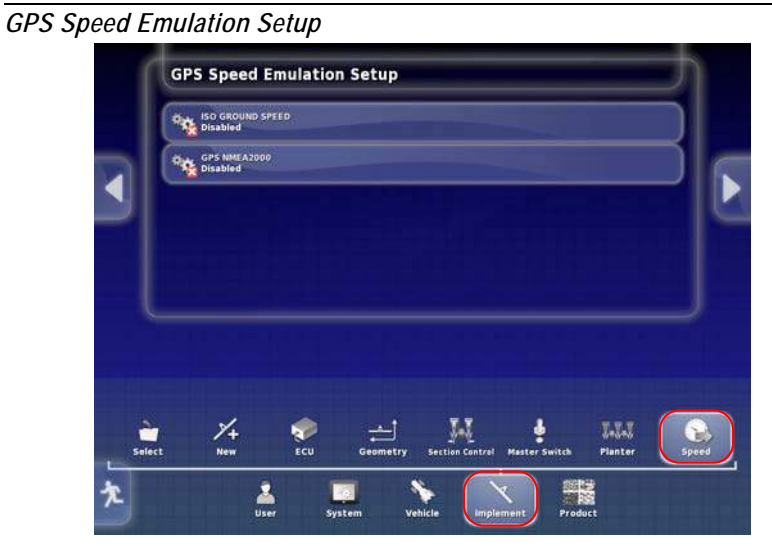

## PRODUCT SETUP

**IMPORTANT: This feature is not applicable when using a DICKEY-john WSMT-PDC IntelliAg systems and should not be used for product setup. This function is setup and controlled through the IntelliAg system.** 

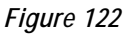

*Product Setup*

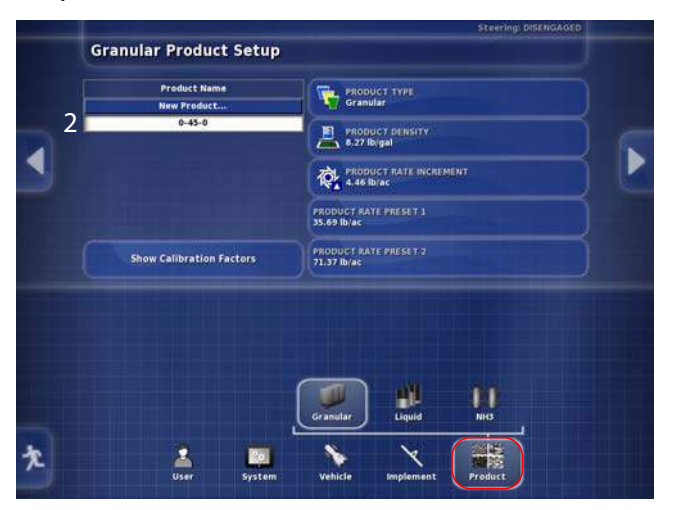

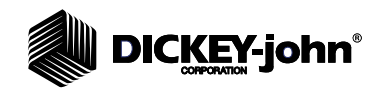

# **MAIN OPERATOR SCREEN**

The Main Operator's screen is the home screen that provides access to all applications and controls available on the AI-120 terminal. Functions are separated into three main areas:

- Application bar
- **Toolbar**
- Dashboard

## *Figure 123*

*Main Operator's Screen*

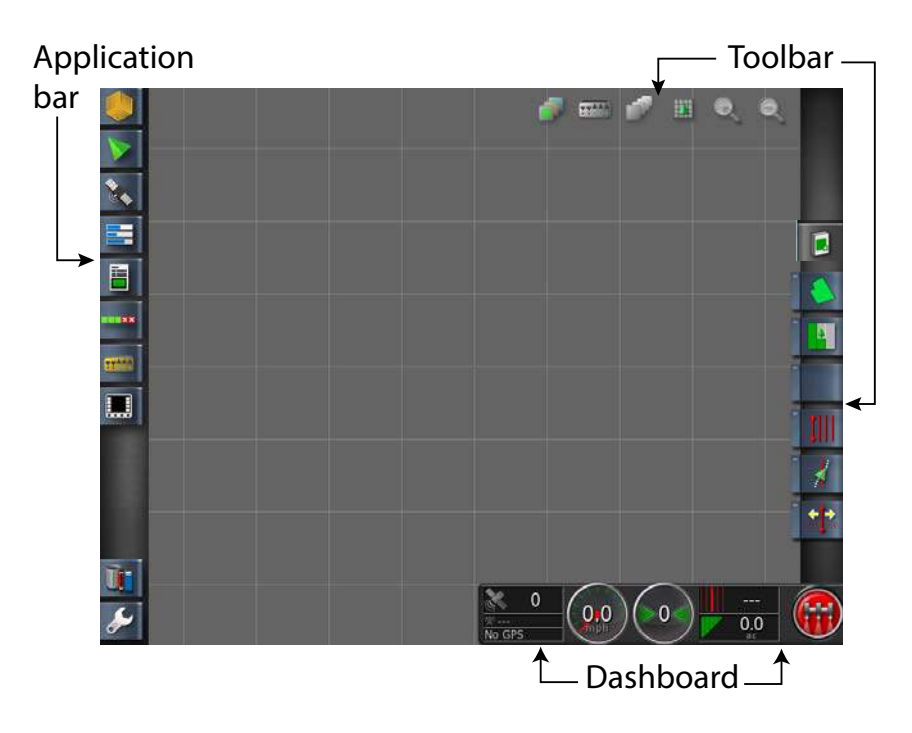

## APPLICATION BAR BUTTONS

The application bar consists of all active applications loaded on the console. Pressing the respective button opens the application in a miniview window. Some applications have multiple miniview windows that are opened by pressing the respective tab contained within that window.

## **ABOUT**

**About** window provides the current software version loaded on the console.

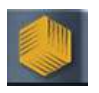

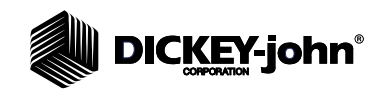

#### *About Window*

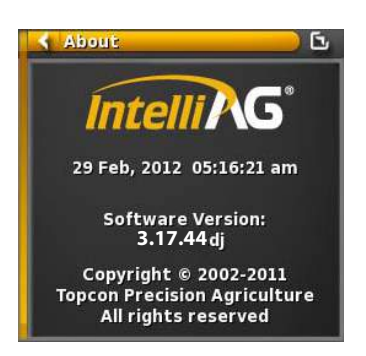

## **GUIDANCE BUTTON**

Guidance window provides a secondary view of the tractor path in addition to the main guidance screen. For instance, a perspective view can be open as a secondary guidance screen while an overhead view displays on the main guidance screen.

#### *Figure 125*

*Guidance Window*

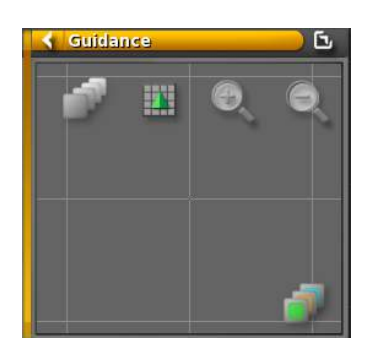

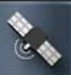

## **GPS BUTTON**

The GPS window displays vehicle position, orientation, and GPS accuracy by selecting the respective tab.

#### **GPS POSITION**

GPS Position indicates geographic position, speed, and direction of vehicle.

- Latitude/Longitude: GPS antenna position
- Easting/Northings: measurement in meters relating to position within the zone
- Zone: The world is divided into areas so that Eastings/Northings is shown at a lower number.
- Speed: Actual vehicle speed moving across the ground.

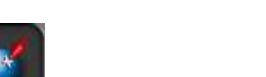

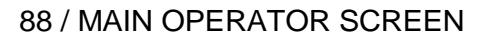

# **DICKEY-john®**

## *Figure 126*

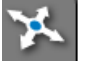

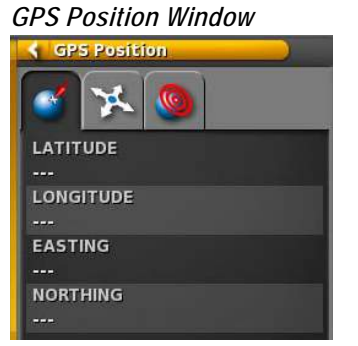

## **VEHICLE ORIENTATION**

- Altitude: Vehicle height above sea level in feet
- Heading: Heading of vehicle in degrees
- Speed: Actual vehicle speed moving across the ground in miles per hour (mph)
- Roll: Measurement of the left/right tipping of the vehicle off the center axis
- Pitch: Measurement of the forward/backward tipping of the vehicle off the center axis

## *Figure 127*

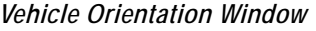

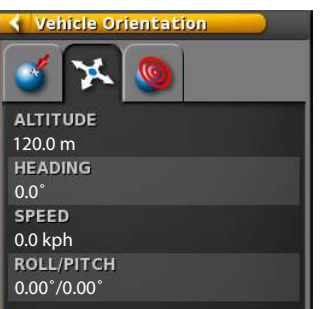

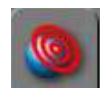

## **GPS ACCURACY**

The number of detectable satellites, the correction age in seconds, and the HDOP. A low HDOP value displays a more accurate GPS reading.

#### NOTE: An obstruction of the GPS antenna could cause an HDOP value to increase leading to inaccurate GPS position readings.

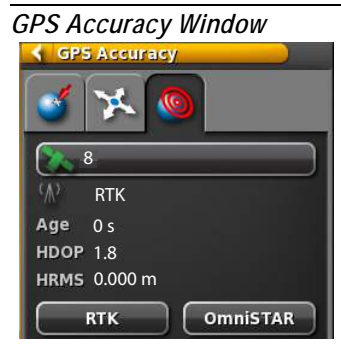

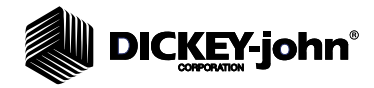

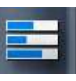

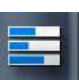

# DIAGNOSTICS BUTTON

The Diagnostics window contains information relative to the console's operation and USB memory devices connected to the console.

## **MEMORY USAGE**

- Main Memory indicates the percentage amount of internal console memory that has been used.
- USB Memory indicates the percentage amount of memory used on an inserted USB device.
- File system

## *Figure 129*

*Memory Usage Window*

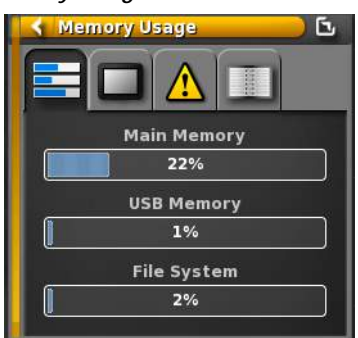

## **CONSOLE DIAGNOSTICS**

Console Diagnostics displays internal temperature, battery voltage, touchscreen status and the operating time of the console during a powered state.

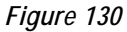

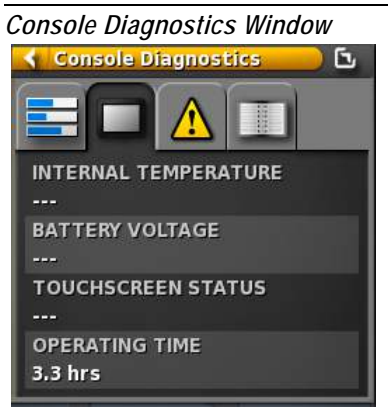

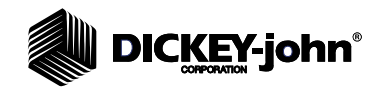

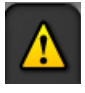

## **TROUBLE CODES**

Trouble codes provides a list of errors identified during system operation.

## *Figure 131*

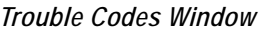

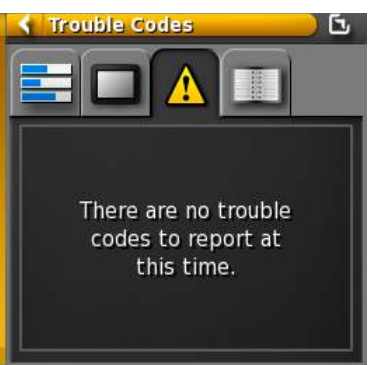

## **LOGGING**

Logs data captured during autosteering calibration.

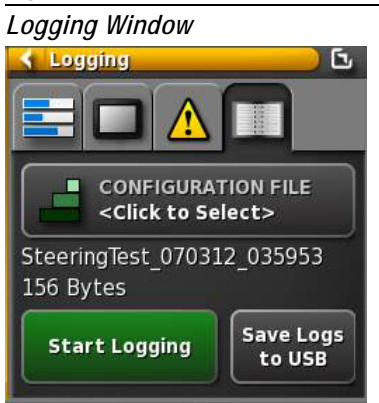

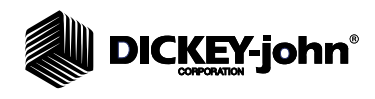

## **JOB BUTTON**

**Job** button contains tabs of information relating to:

- Job statistics
- Job duration
- Current job settings
- Guidance settings
- Job notes

## **JOB STATISTICS**

Amount of area covered, remaining area to be covered, and the distance traveled during a job is displayed.

#### *Figure 133*

#### *Job Statistics Window*

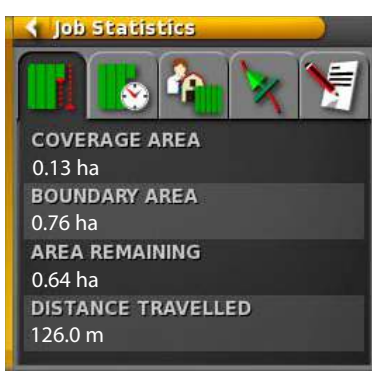

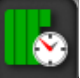

#### **JOB DURATION**

Total job hours, total productive hours during a job, average rate of productivity, and remaining time to complete a job displays in this window.

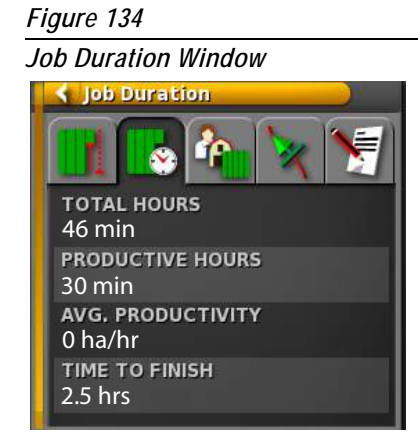

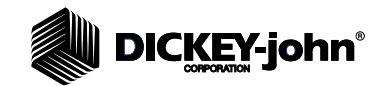

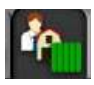

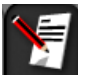

## **JOB SETTINGS**

Client, farm, field, and job data displays in the window for the current job.

## *Figure 135*

*Job Settings Window*

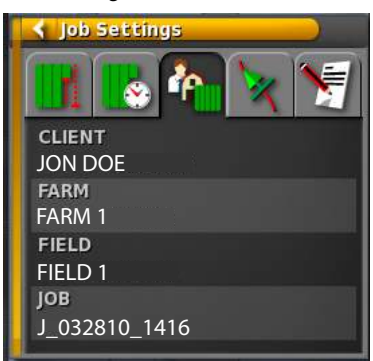

## **GUIDANCE SETTINGS**

File names of the current guideline, vehicle, and implement display in the window for the current job.

#### *Figure 136*

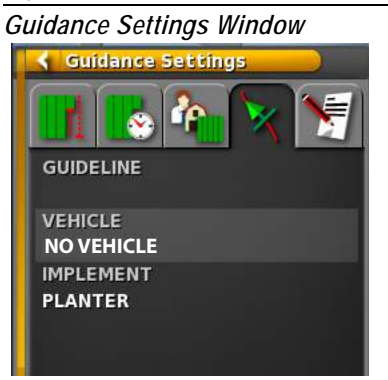

## **JOB NOTES**

Job notes allows entry or viewing of notes relating to the current job.

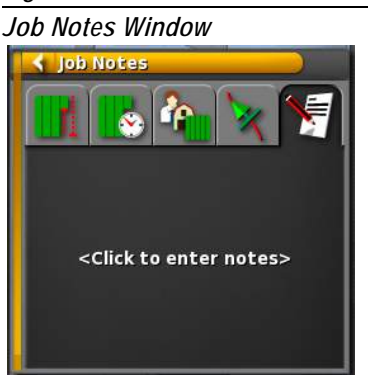

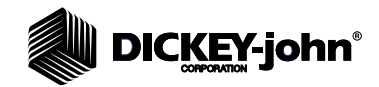

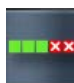

## **AUTO SECTION CONTROL**

The **Auto Section Control** button displays a window containing several functions for quick auto section adjustments during operation. Refer to the Auto Section Control section for setup instructions and Auto Section Control Dashboard for operation instruction.

*Figure 138*

*Auto Section Control*

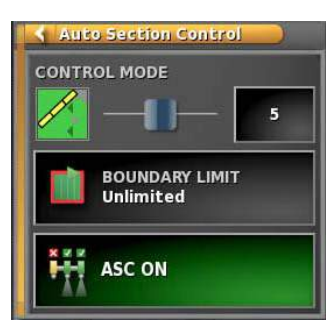

## **SWITCH BOX**

The **Virtual Switch Box** button displays a window to manually turn individual boom sections on and off without turning the master switch off when using auto section control. Refer to the Switch Box Setup section for setup instruction and Using the Guidance Screen section for virtual switch box operation.

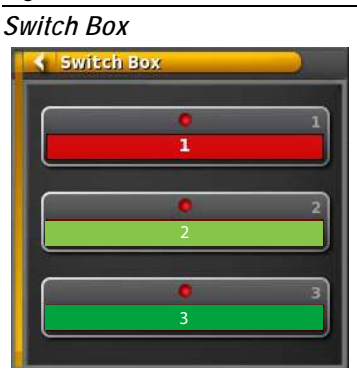

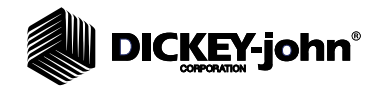

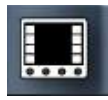

# INTELLIAG BUTTON

The **IntelliAg** button displays the IntelliAg application in a miniature window. The IntelliAg and Guidance windows can be interchanged to display as the main display on the terminal by a finger swipe between the window and the main display.

## *Figure 140*

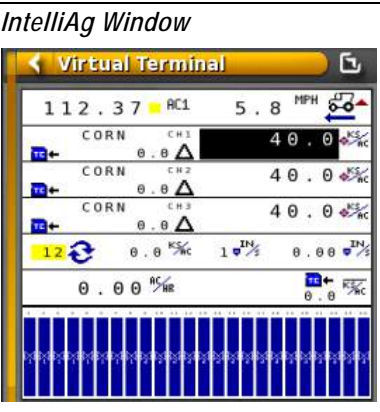

## INVENTORY MANAGER BUTTON

The **Inventory Manager** button displays all files loaded on the console. Files are arranged by category and can be edited, deleted, exported, and imported at this window.

- 1. To select a category, press on the **Category** button to open a drop down list.
- 2. Press on the desired category name to display all files contained in that category.
- 3. Press the **Check** button to accept.
- 4. Press the desired item listed in that category to select. An item must be selected to enable buttons at this screen.

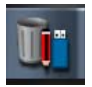

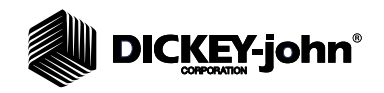

*Inventory Manager Window*

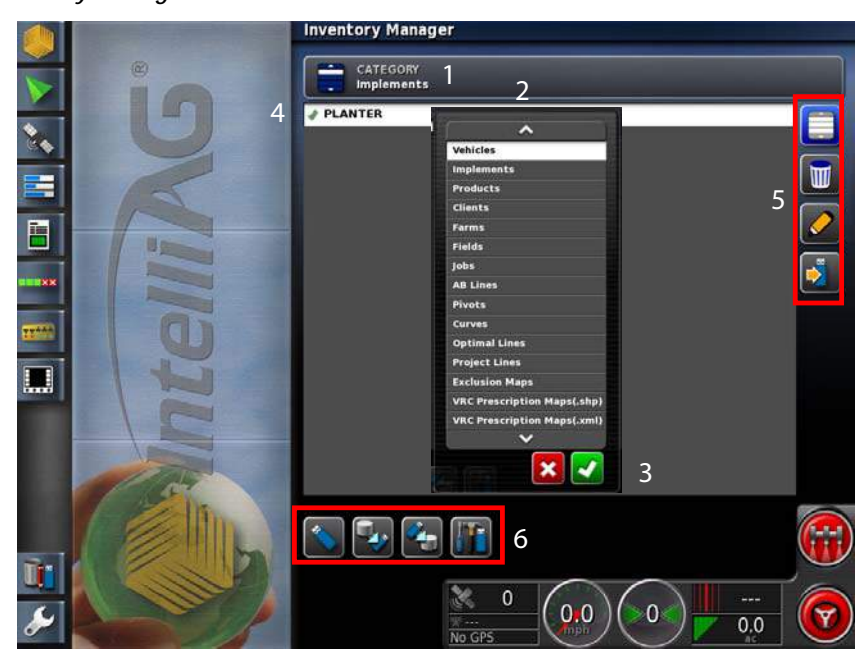

5. Buttons located at the right side of the Inventory Manager screen perform the following functions:

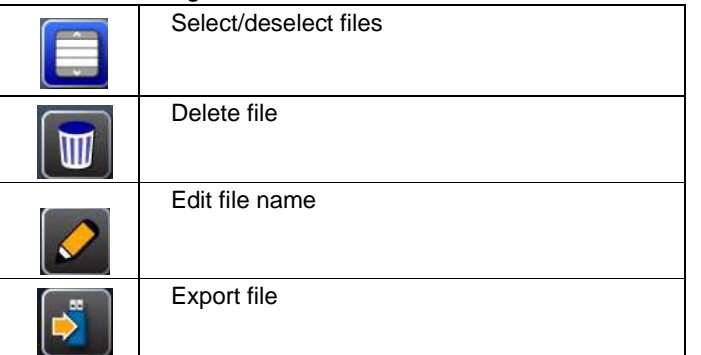

6. Buttons located at the bottom of the Inventory Manager screen perform 4 global file options:

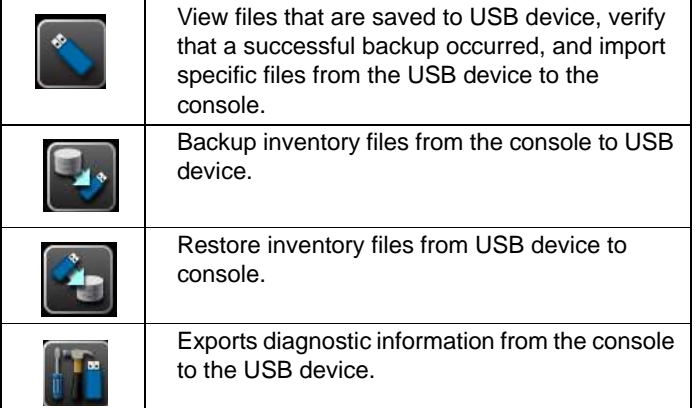

# **DICKEY-john®**

## TOOLBAR BUTTONS

The toolbar consists of **Viewing Perspective** buttons, **Boundary** buttons**,**  and **Exclusion** buttons.

## **VIEWING PERSPECTIVE BUTTONS**

Viewing buttons adjust the appearance of the guidance screen. The 5 perspective views include:

- Zoom In
- Zoom Out
- Perspective View
- Overhead View
- North Up View

## **ZOOM IN**

The **Zoom In** button displays a closer view of the vehicle and field.

#### *Figure 142*

*Zoom In*

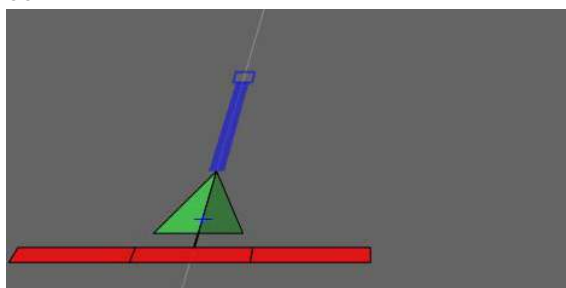

## **ZOOM OUT**

The **Zoom Out** button displays a wider view of the vehicle and field.

*Figure 143*

*Zoom Out* 

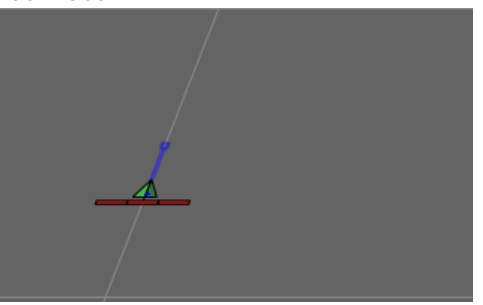

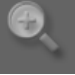

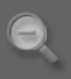

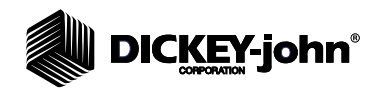

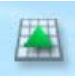

## **PERSPECTIVE VIEW**

The **Perspective View** button places the map into virtual perspective with a virtual horizon.

*Figure 144*

*Perspective View*

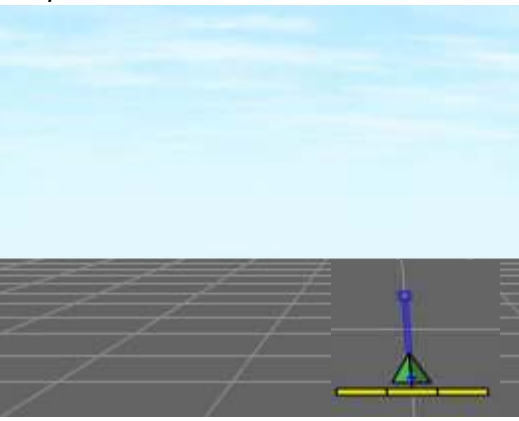

## **OVERHEAD VIEW**

In **Overhead View** the top of the screen represents the vehicle's current direction.

## *Figure 145*

*Overhead View*

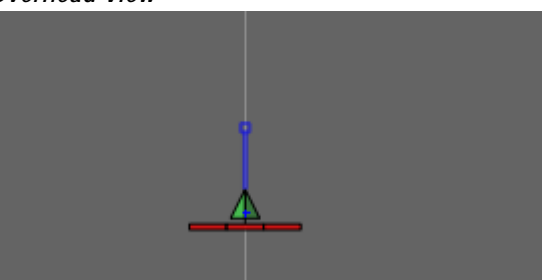

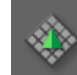

#### **NORTH UP VIEW**

In North Up View, the top of the screen represents North.

#### *Figure 146*

*North Up View*

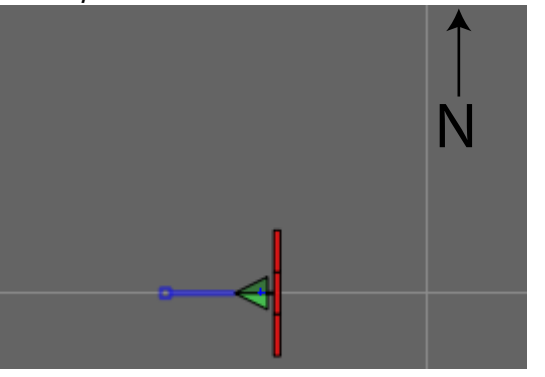

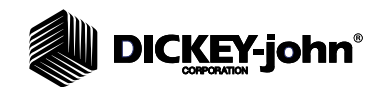

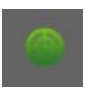

## **MAP PANNING**

Map Panning must be enabled in the Setup menu to use this function. The vehicle is typically centered on the guidance screen and the map view is limited to the surrounding area around the vehicle. Map panning allows viewing of the surrounding area without the need to drive to that location.

Map panning is enabled by dragging a finger across the touchscreen in guidance view. The Map Panning icon changes from grey to green indicating the function is enabled.

– Recenter the map view by pressing the crosshairs icon again.

*Figure 147*

*Map Panning*

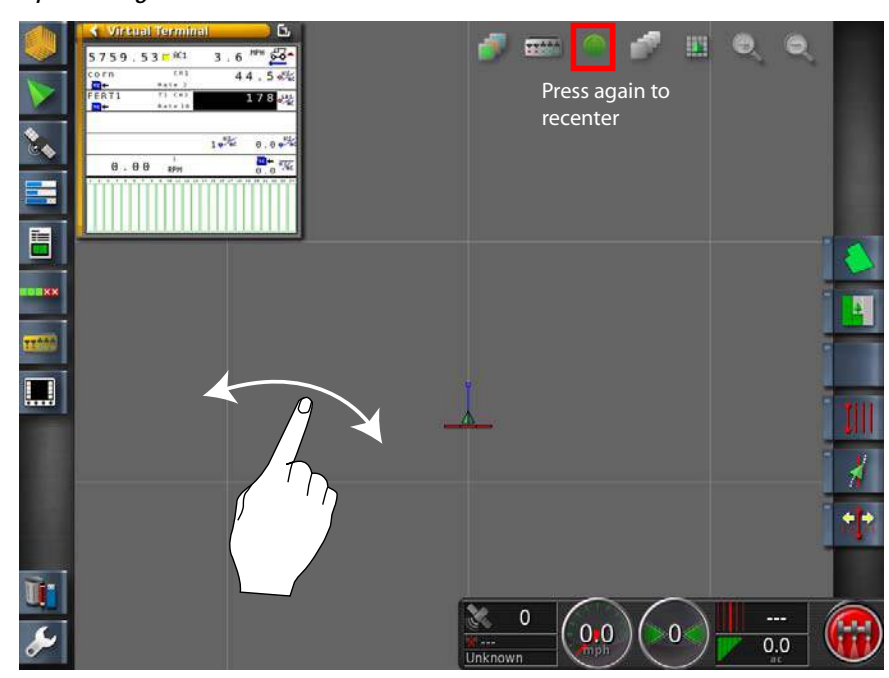

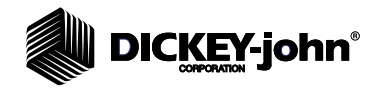

## MAP LAYERS AND COVERAGE MAP

Map layers customizes the map view of the guidance screen by hiding or displaying map layers.

Map Layer Types:

- Grid Lines
- **Exclusion Zones**
- All Fields
- Flag Points
- Line Numbers

Press the respective map layer item to toggle between enable (white) and disable (grey) mode. Multiple layers can be enabled.

#### *Figure 148*

*Map Layers and Coverage Map Window*

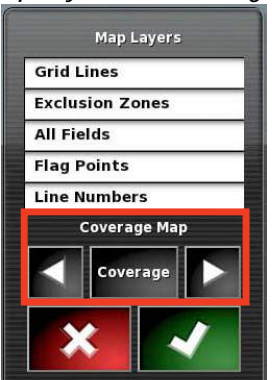

## **COVERAGE**

When the master switch and implement sections are on, coverage displays on the map as green during product application. This layer is hidden if the GPS Quality layer is turned on.

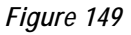

*Coverage*

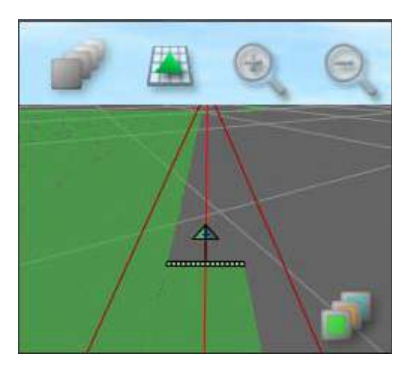
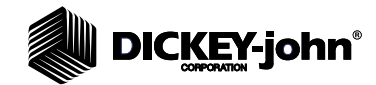

### **GPS QUALITY**

The GPS Quality map provides a visual representation of GPS position accuracy for areas covered in coverage mapping. This layer displays even if the coverage layer is turned off.

– Press the center of the legend to toggle between manual and auto modes.

#### **Auto Mode**

The range of GPS quality in the existing coverage map sets the upper and lower limits. These limits are updated automatically as new coverage is added to the map.

#### **Manual Mode**

Manual mode is a user-definable scale that allows color gradient adjustment in GPS quality while performing coverage mapping.

### *Figure 150*

*GPS Quality*

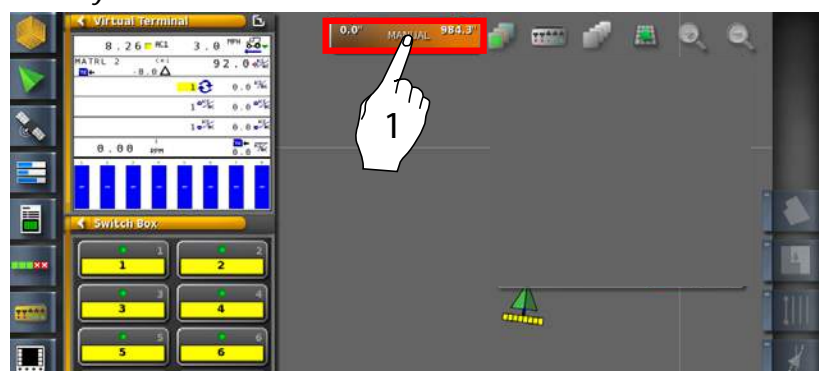

### **APPLIED RATE MAP COVERAGE**

Applied Rate Map displays the actual rate of coverage by color intensity. The color gradient of the applied rate map can be adjusted as desired. [\(Figure 151\)](#page-109-0) displays how colors appear in the field relative to the color gradients selected.

### **To Adjust Color Variance of Map:**

- 1. At the **Map Layers and Coverage Map** window, use the left and right arrow buttons to select the desired applied rate map [\(Figure 148\).](#page-107-0)
- 2. Press to open the scale. Color gradients depict the minimum and maximum values.
- 3. Press the **Edit** button at the current scale window to adjust settings and colors.
	- **Set Range** button allows adjustment of minimum and maximum values and the number of ranges
	- **Auto Applied** button
	- **Slider scale**
	- **Left and Right Arrow** buttons adjust the color range
- 4. Press the **Check** button to accept changes.

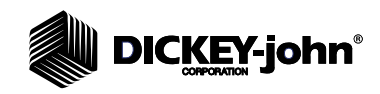

<span id="page-109-0"></span>*Applied Rate Map Example*

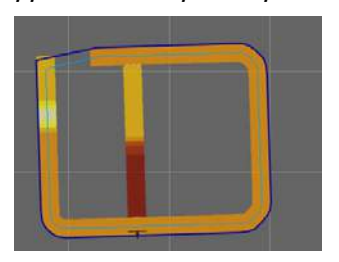

### *Figure 152*

*Applied Rate Adjustment*

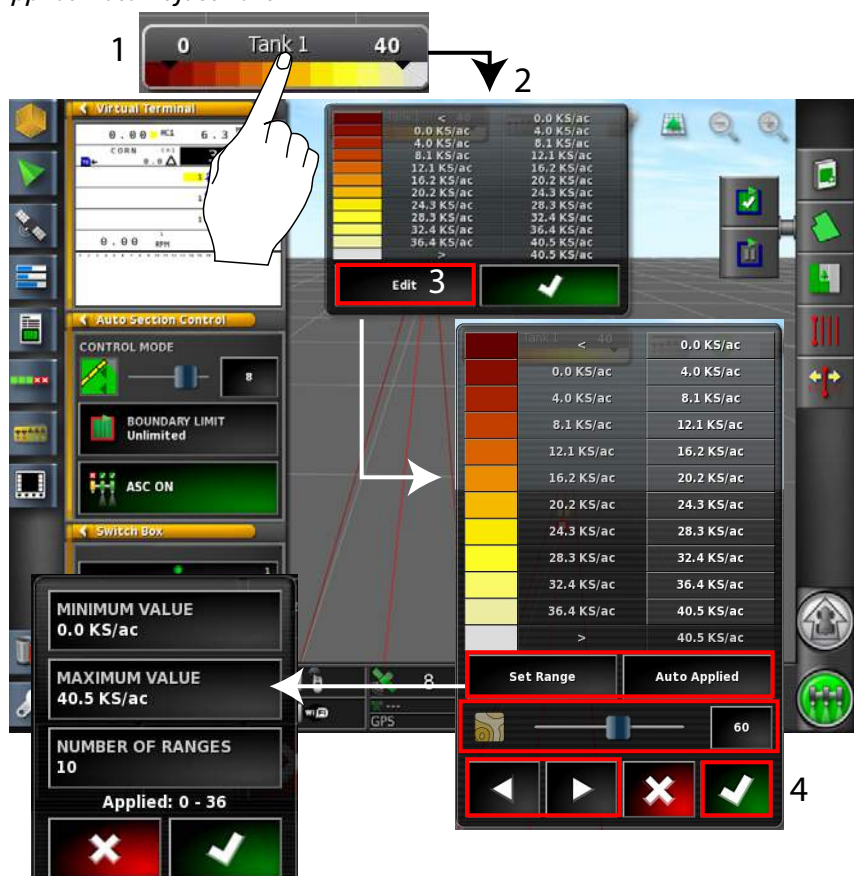

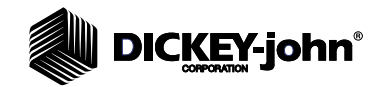

### **GRID LINES**

Grid lines display in gray on the map and run perpendicular to each other on the guidance screen. These lines represent longitudinal and latitudinal lines of the earth and provide a visual aid of the vehicle's orientation.

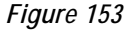

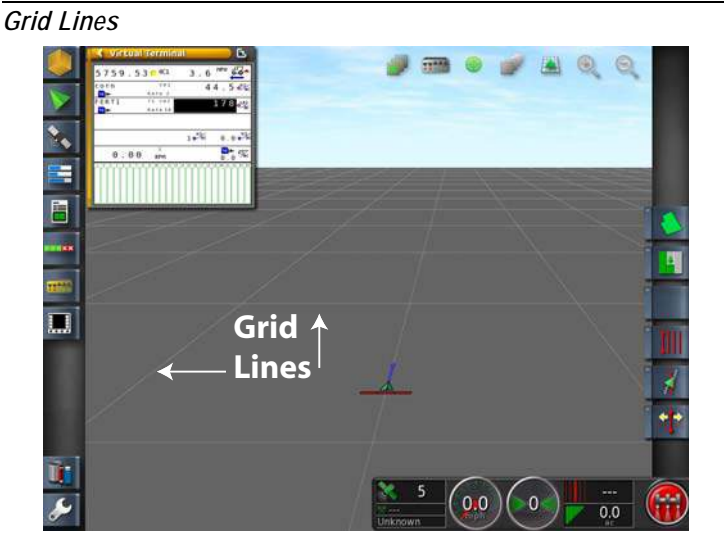

### **EXCLUSION ZONES**

Exclusion zones can be created in the system or imported from a shape file that has been configured to display exclusion zones. Exclusion zones are typically used with auto section control indicating areas where coverage mapping is disabled.

*Figure 154*

*Exclusion Zones Map Layer*

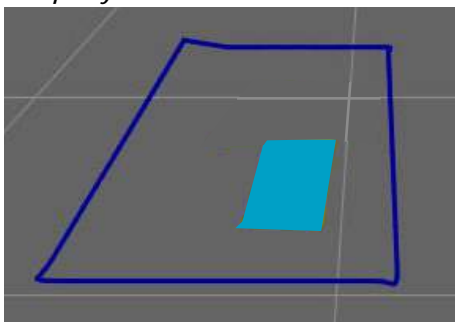

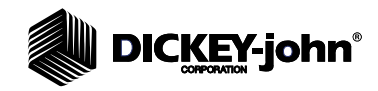

## **ALL FIELDS**

When enabled, the All Fields layer shows other field boundaries in the same farm in a white outline on the guidance screen.

*Figure 155*

*All Fields Map Layer*

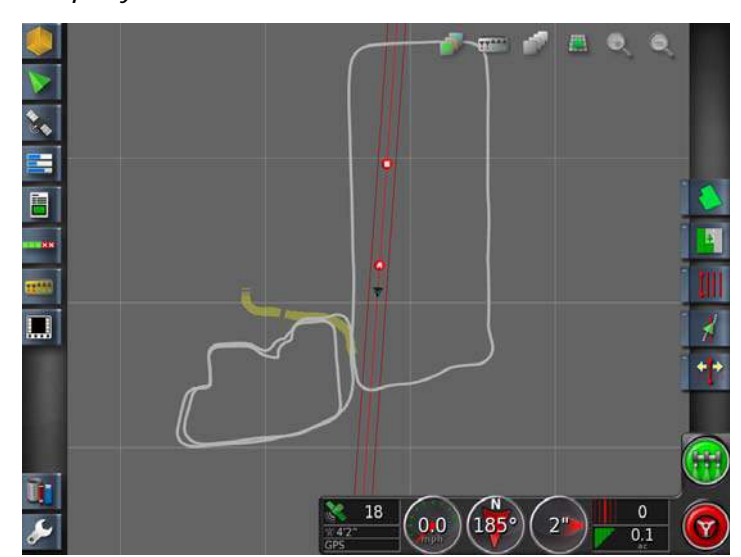

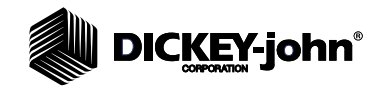

# **FLAG POINTS**

Flag points can be enabled or disabled on the guidance screen that indicate field landmarks.

### *Figure 156*

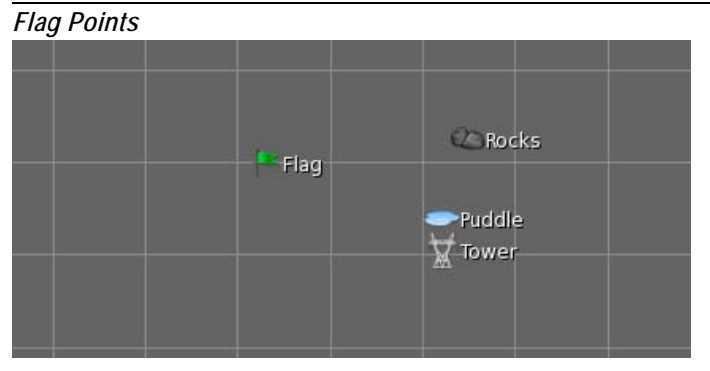

### **AB LINE NUMBERS**

After recording a boundary and the initial AB line is established, all passes in the field are automatically numbered. Line numbers display positive or negative based on tractor's position to the original AB line.

 $0 =$  original AB line

negative  $(-)$  = next swath line left of the original AB line

positive  $(+)$  = next swath line right of the original AB line

### *Figure 157*

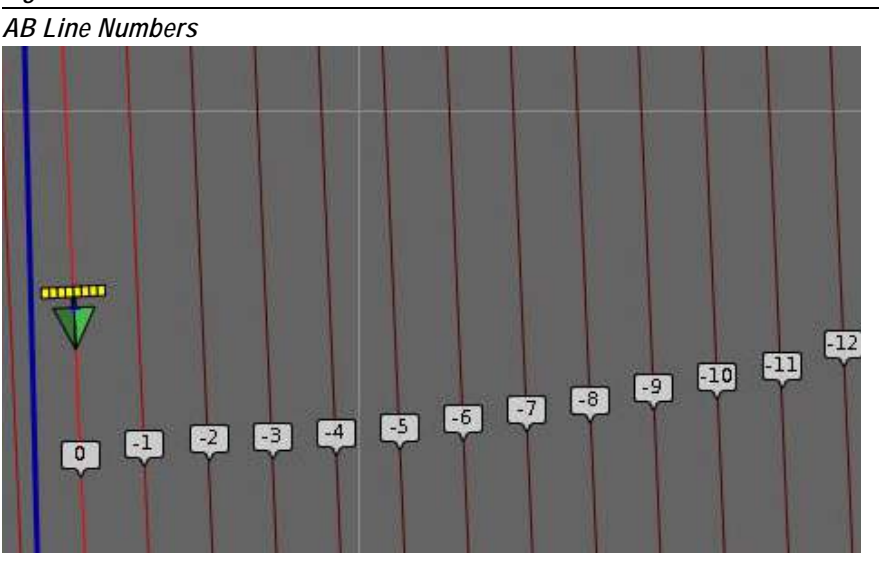

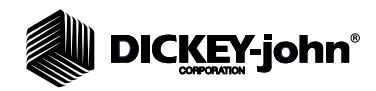

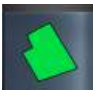

# BOUNDARY AND EXCLUSION ZONE BUTTONS

**Boundary** buttons create a field boundary on the virtual landscape. The field boundary acts as a visual aid as well as a guide for the software to determine if the vehicle is inside or outside the designated field boundary.

**Exclusion Zone** buttons identify areas within the field boundary to not drive the vehicle. Like the field boundary, exclusion zones act as markers for the autosection control system to turn off and on sections when entering and exiting.

– Press the main **Boundary** button to expand a menu of other boundary and exclusion buttons. Refer to the Creating Boundaries section for boundary creation.

### *Figure 158*

*Boundary and Exclusion Zone Buttons*

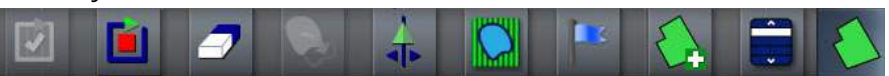

### **EXCLUSION ZONE**

The **Exclusion Zone** button is used when importing a shape file configured to have exclusion zones. Autosection control automatically turns off and on sections when an exclusion zone is detected.

# **FLAG POINT**

The **Flag Point** button marks a point on the map to indicate the position of landmarks such as rocks, trees, or potential hazards.

# GUIDELINE BUTTONS

Guideline buttons create or load guidelines on the virtual landscape. There are 4 types of guidelines:

- AB Lines
- Pivot
- **Adaptive Curves**
- Identical Curves

Guidelines serve as visual aids when steering in manual mode. When autosteering is active, the system will attempt to steer along these lines.

– Press the main **Guideline** button to expand a menu of other boundary and exclusion buttons. Refer to the Guidelines section for creating and using guidelines.

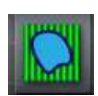

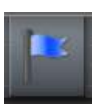

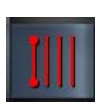

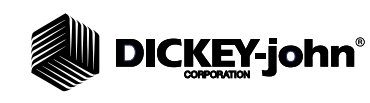

*Guideline Buttons*

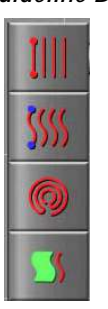

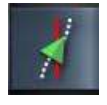

NOTE: All other steering systems do not perform this calibration and should follow the operator's manual as described for the installed steering system.

# STEERING CALIBRATION BUTTONS

**Steering Calibration** buttons setup, adjust, and calibrate the auto steering system for a Topcon steering system. Steering calibration is only accessible when autosteering is enabled at the Setup menu.

### **Steering Calibration button functions:**

- 1. Steering Tune adjustment
- 2. Steering checklist
- 3. Compass and mounting bias calibration

### *Figure 160*

*Steering Calibration*

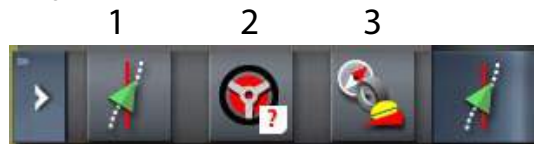

### **NUDGE BUTTONS**

**Nudge** buttons shift the position of a guideline. Guidelines can be shifted to the left or right of the vehicle by a set incremental distance designated by the user or shifted to align with vehicle center.

#### **Nudge button functions:**

- 1. Save a nudge with a file name
- 2. GPS drift compensation
- 3. Nudge the guideline to the vehicle's center
- 4. Nudge the guideline to the left
- 5. Nudge the guideline to the right
- 6. Nudge options
	- sets the amount of offset adjustment in inches
	- sets the maximum offset adjustment allowed

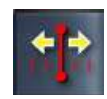

NOTE: Nudge buttons are used with AB and Pivot type guidelines.

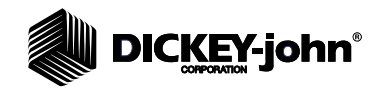

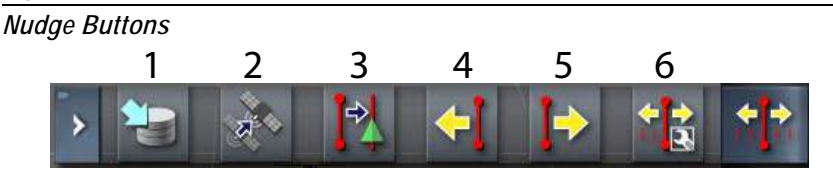

### **MASTER SWITCH**

The **Master Switch** button turns coverage mapping on and off during operation. Master switch functionality requires a created job file, an implement and vehicle loaded, and a GPS signal.

The Master Switch button has three states:

- On
- Off
- Disabled

### *Figure 162*

*Master Switch*

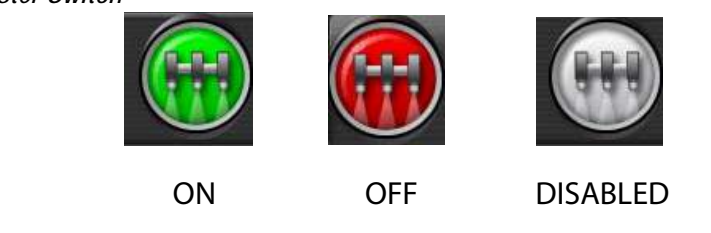

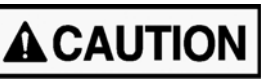

**IntelliAg functions are still controlled with the IntelliAg master switch. The virtual master switch on the AI-120 terminal only controls swath control.**

### **AUTOSTEERING BUTTONS**

Autosteering functionality must be enabled at the Setup screen for the **Autosteering** button to display. In standard guidance mode, the button is hidden and inaccessible.

The **Autosteering** button has 3 states:

#### **Red**

Autosteering is in failure mode due to potential issues. Press the **Autosteering** button to display the Steering status screen. Any item preventing engagement displays in red.

### **Green**

Autosteering is engaged and operating.

### **White**

Autosteering is on standby and can be engaged at any time.

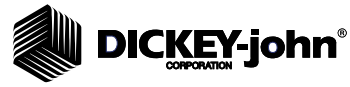

*Auto Steer Button*

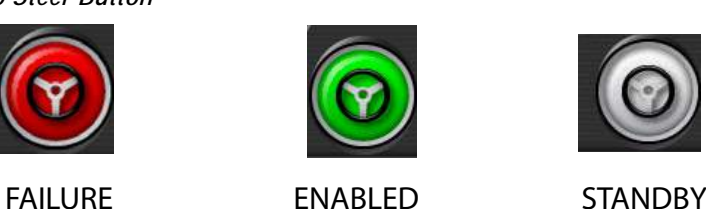

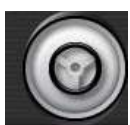

# JOB ASSIST BUTTON

Job Assist is an informative menu that defines button functionality for the toolbar located on the right side of the menu explaining how to use the field, job, and guideline menus.

- Press the **Job Assist** button to display the Job Assist popup window.
- Press any of the toolbar buttons on the right side of the display and the job Assist window will provide definition of the button function.

### *Figure 164*

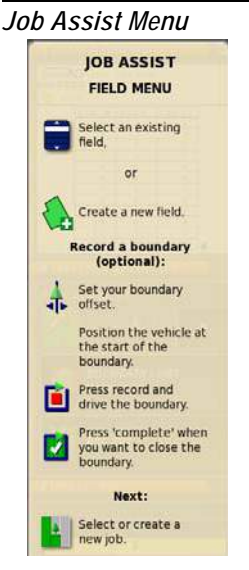

# DASHBOARD

The Dashboard is located at screen bottom and monitors instruments in use.

Instruments on the dashboard are enabled or disabled by pressing anywhere on the dashboard to open a Customized Dashboard window.

- Press to highlight and select the instruments to display onscreen. One instrument must be displayed.
- Press again to deselect.

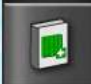

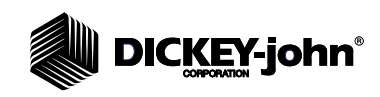

*Dashboard*

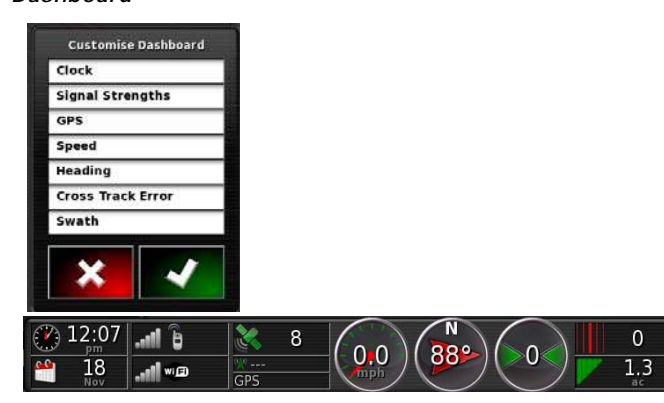

### **CLOCK**

Display the current date and time.

## **SIGNAL STRENGTHS**

Displays the strength of cellular and wi fi signals.

# **NUMBER OF SATELLITES DETECTED (GPS)**

Displays the total number of satellites currently detected by the system.

### **CURRENT GPS ACCURACY**

Displays the level of GPS accuracy detected by the system. Color indicates GPS signal quality.

# **VEHICLE GROUND SPEED**

Displays current vehicle ground speed.

### **SWATH NUMBER**

Displays the current guideline row number. For example, driving along the third row parallel to the initial guide line would indicate 3.

## **VEHICLE HEADING**

Vehicle's heading in degrees relative to true north.

### **CROSS TRACK ERROR**

Displays the distance of vehicle center to the left or right of a guideline. Value is negative left of the line and positive right of the line.

# **TOTAL AREA COVERED**

Displays the total area completed in coverage mapping for the current job.

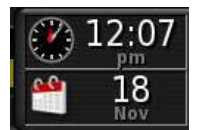

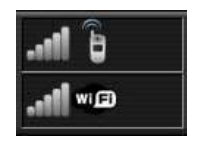

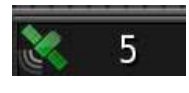

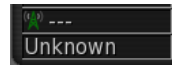

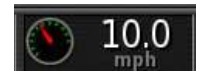

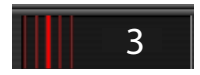

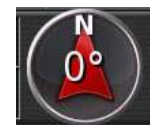

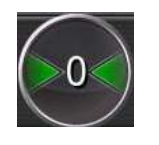

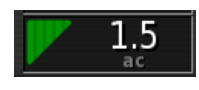

# **DICKEY-john®**

# OFF SCREEN BUTTONS

Off screen buttons are located on the bottom frame of the touchscreen.

The buttons consist of the following:

- Help
- USB eject
- Screen shot/Global home screen
- Brightness control
- Day and night mode

### *Figure 166*

*Off Screen Buttons*

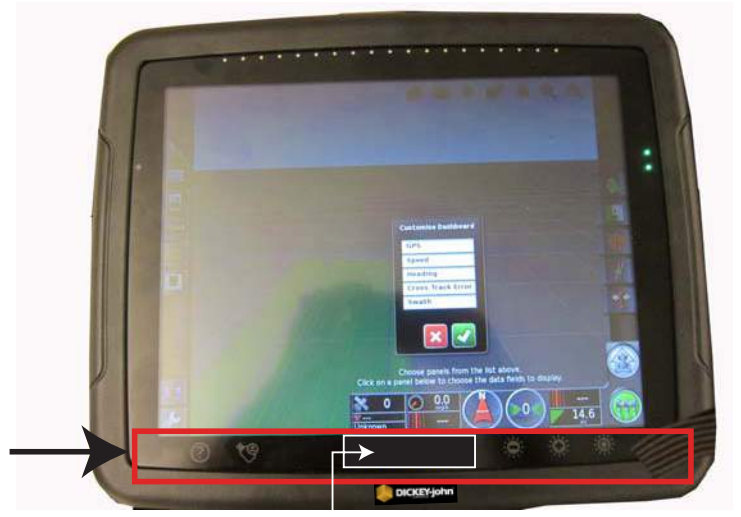

Hidden Screen Capture Global Home Screen button

### **HELP**

Help icons appear on screen to aid in button functionality when the **Help** button is pressed. Selecting an item that has a help icon opens an identifying description of that item. Access to the specific function is temporarily disabled until the help icons are turned off.

– Press the **Help** button to toggle between on and off.

### **USB EJECT**

USB Eject should be pressed before removing the USB device from the console to avoid potential file corruption as well as stops the reading and writing to the USB device so that it can be removed.

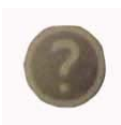

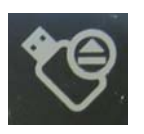

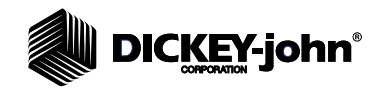

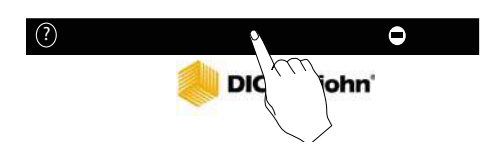

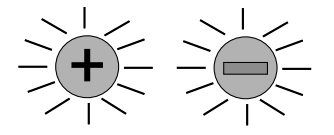

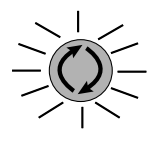

# **MULTI FUNCTION REGION MODE**

Multi Function Region Mode button can function to take screen shots or create global home screens.

A user's Work screen/Global Home screen is customized with preferred applications and dashboard items so that when the Load Global Home Screen button is pressed, the saved work screen can be recalled eliminating the need to reset applications and desired dashboard items each time. Multiple global home screens can be saved and retrieved by manually selecting or by toggling through the saved screens.

– Press directly above the DICKEY-john logo to open the Global Home screen menu.

The **Screen Shot** button is located above the DICKEY-john logo. Screen shot functionality, when enabled, captures an image as it appears on the screen and saves it to a USB memory device. The screen shot function is enabled at the Setting menu under User/Environment/Multi-Function Region Mode.

– Press directly above the DICKEY-john logo. Screen will flash indicating screen shot is captured. Press the **USB Eject** button before removing USB memory device otherwise file may not be saved.

## **BRIGHTNESS CONTROL**

Press the **Increase** and **Decrease** button to adjust screen brightness.

# **DAY AND NIGHT MODE**

Press the **Day and Night** mode button to toggle between a brighter screen (day mode), dimmer screen (night mode) and an Auto mode. Auto mode automatically adjusts based on the surrounding ambient light.

# **DICKEY-john®**

# **GUIDELINES**

Four guideline types provide guidance based on field type:

- Parallel AB line
- **Identical curve**
- Center pivot
- Guidelock guidance mode

These guidelines can be saved and reused.

# CREATE A GUIDELINE

The procedure for creating a guideline is the same for all guideline types.

- 1. Press the **Guideline** button to select the guideline type.
- 2. Press the **Create Guideline Name** button to generate a new guideline file.

### *Figure 167*

*Create Guideline Button*

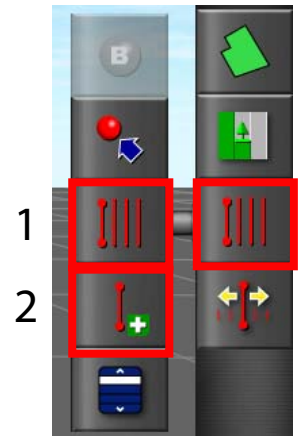

3. Enter a custom name or press the **Check** button to accept the auto-generated name.

### *Figure 168*

*Create Guideline Name*

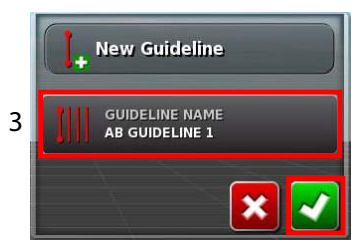

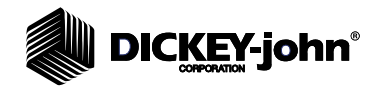

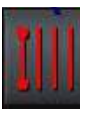

# USING AB LINES

- 1. Drive to the desired location to set the A point.
- 2. Turn on the master switch (optional), press the **A point** button, and drive vehicle towards the desired B point.

## *Figure 169*

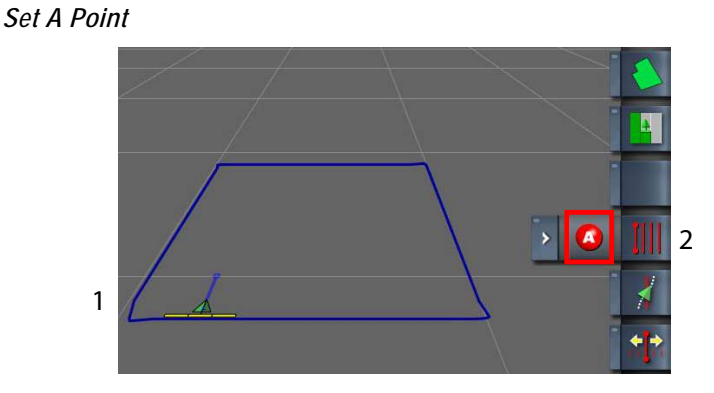

3. Select the **B point** button to set B. A straight red line appears through the A and B points. Follow the parallel red line as a guide to complete field coverage.

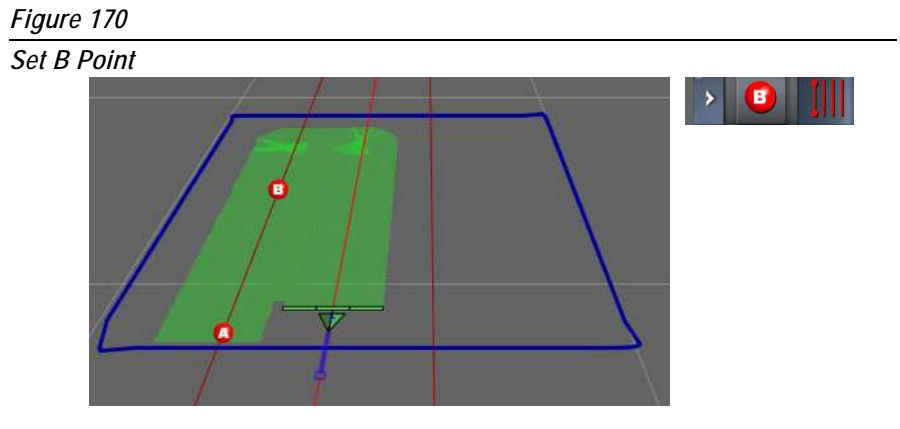

# **DICKEY-john®**

# MANUAL AB LINES

Manual AB lines can be set manually by entering the coordinates of the A and B points.

### **To manually set AB Lines:**

- 1. Select the **Guideline** menu button and press the **Manual AB Line** button.
- 2. Enter the latitude and longitude coordinates for the A and B points.
- 3. Press the **Check** button to accept.

### *Figure 171*

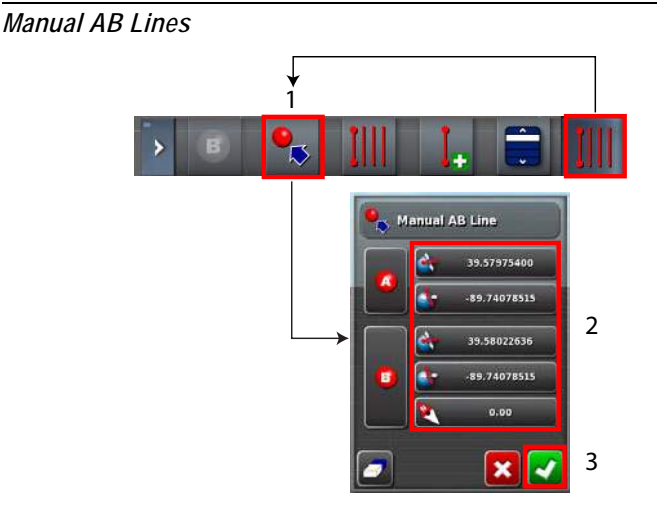

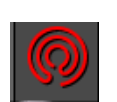

# PIVOTS

Once sufficient data is gathered from creating one lap, a circular guideline displays onscreen. The size of the circles change based on the vehicle's distance from the pivot point. The circular guideline is small when the vehicle is close to the pivot point and large if the vehicle is far from the pivot point.

### **Creating a Pivot:**

- 1. Verify a guideline name is created for the pivot.
- 2. Press the **Guideline** menu button and select the **Pivot** button.
- 3. Press the **Create Pivot** button. The Create Pivot button begins flashing and a pivot accuracy bar appears.

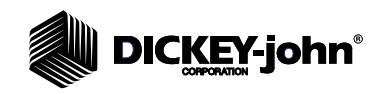

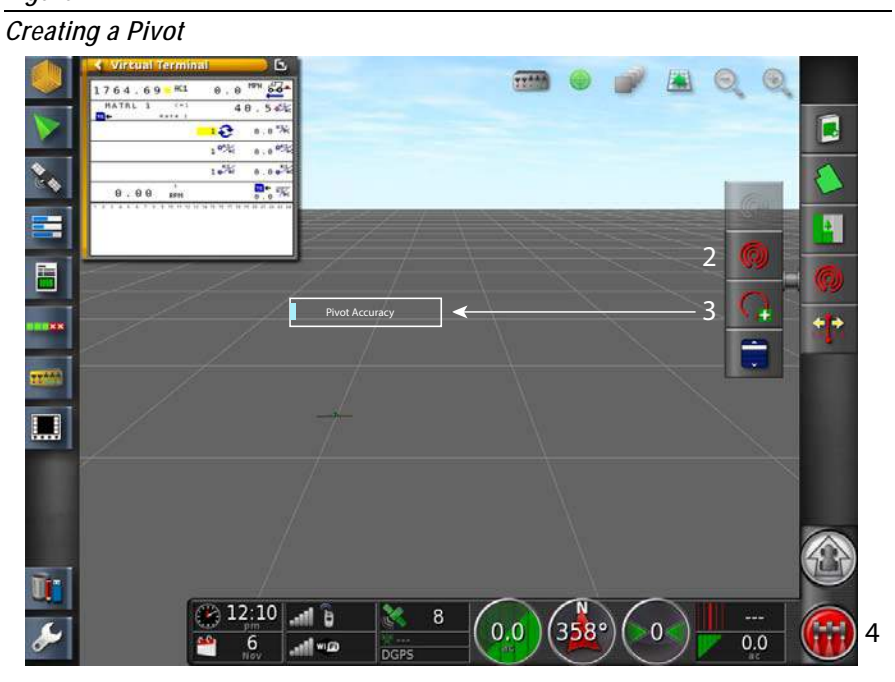

4. Press the **Master Switch** button to turn on coverage mapping and start driving along a pivot curve. The vehicle curve must be maintained until the pivot accuracy bar is full.

### *Figure 173*

*Drive Pivot Curve With Coverage Mapping*

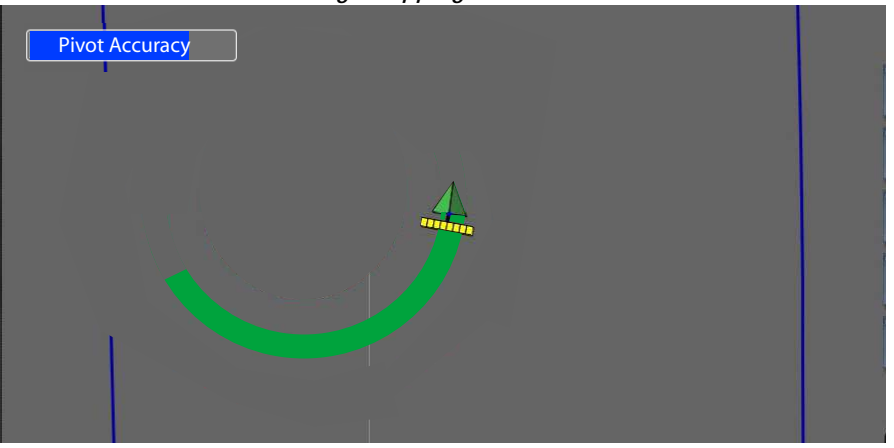

5. A red circle appears when the pivot point is determined. Follow the line to complete the coverage map.

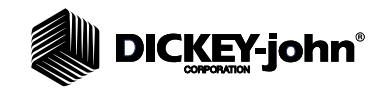

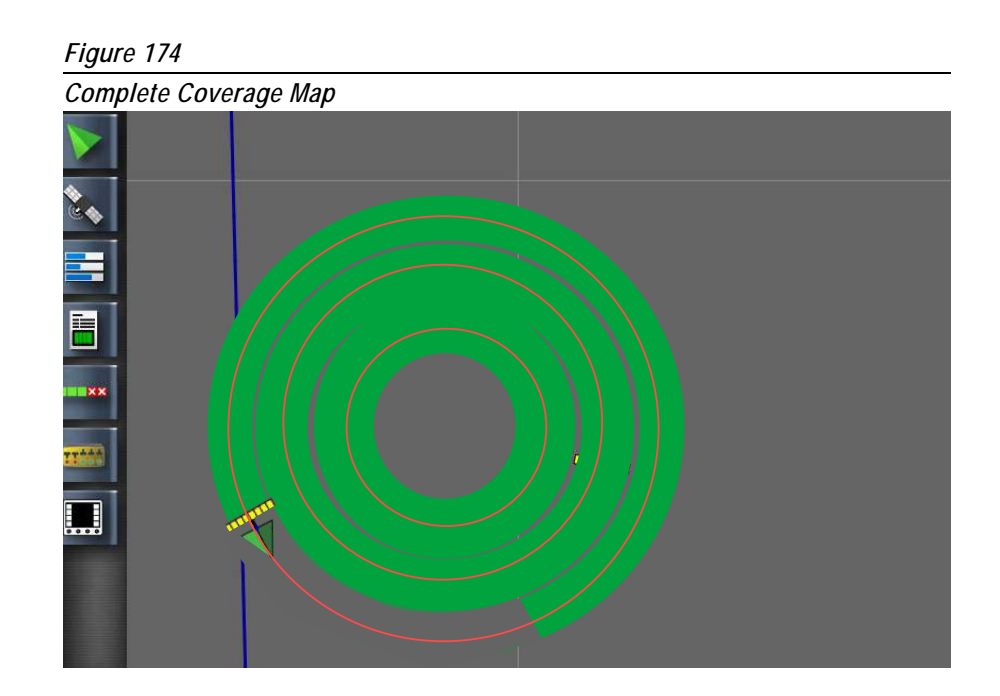

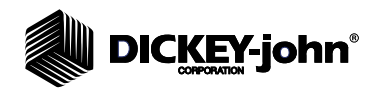

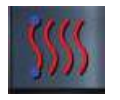

# IDENTICAL CURVES

An Identical Curve guideline is a replica of the initial guideline created when coverage mapping is active. This is similar to AB Lines whereby all guidelines are drawn based only on the first guideline.

*Figure 175*

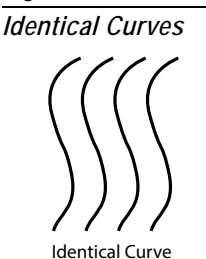

NOTE: Identical Curve mode is only available when using an AGI-3 receiver.

### **To create an Identical Curve:**

- 1. Verify a guideline name is created for the curve and auto steering is enabled.
- 2. Select the **Guideline** menu button and press the **Identical Curve** button.
- 3. Activate coverage mapping, set the A point, and start driving the identical curve AB guideline.
- 4. Set the B point to stop tracking the identical curve guideline.
- 5. The identical curve guideline appears parallel to the previous coverage pass when returning for a second pass.
- 6. Every guideline is identical to the initial identical curve AB line regardless of the coverage route taken.
- 7. Select the **Create New Guideline** button at any time to close and save the current identical curve file.

#### *Figure 176*

*Identical Curve*

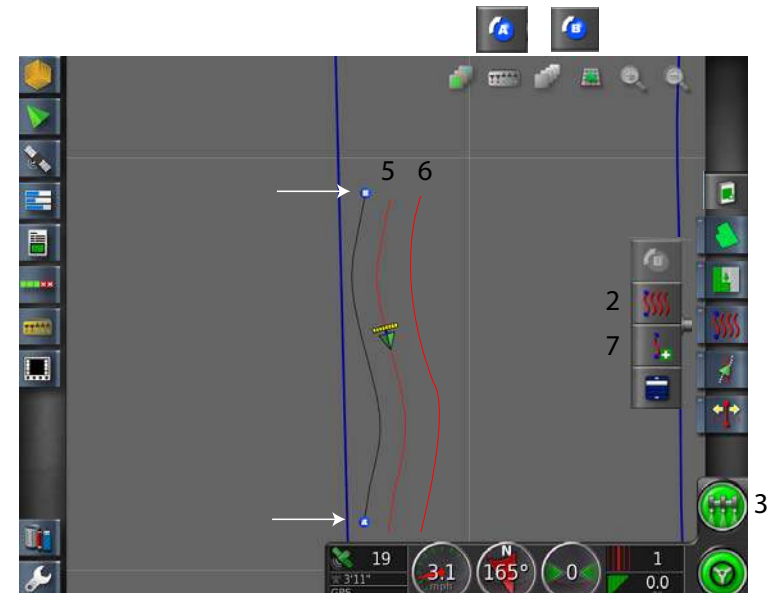

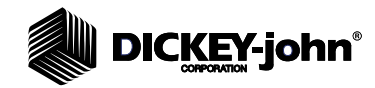

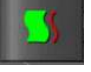

# GUIDELOCK GUIDANCE BUTTON

The Guidelock Guidance feature, when enabled, generates a curve based on existing coverage regardless of when that coverage was laid. This feature is ideal when steering around a contour or field boundary without creating and saving a curve or steering along coverage that was treated earlier that a curve was not created and saved. This guideline method is also referred to as "free form".

### **To Enable Guidelock:**

- 1. Apply coverage and start driving in the desired pattern.
- 2. Once complete, press the **Guideline Menu** button.
- 3. Press the **Change Guidance Mode** button.
- 4. Press the **Guidelock Guidance** button.
- 5. Drive to the area to begin coverage near the initial coverage path. A red line locks in parallel to the previous coverage pass to complete field coverage.

### *Figure 177*

*Guidelock Guidance*

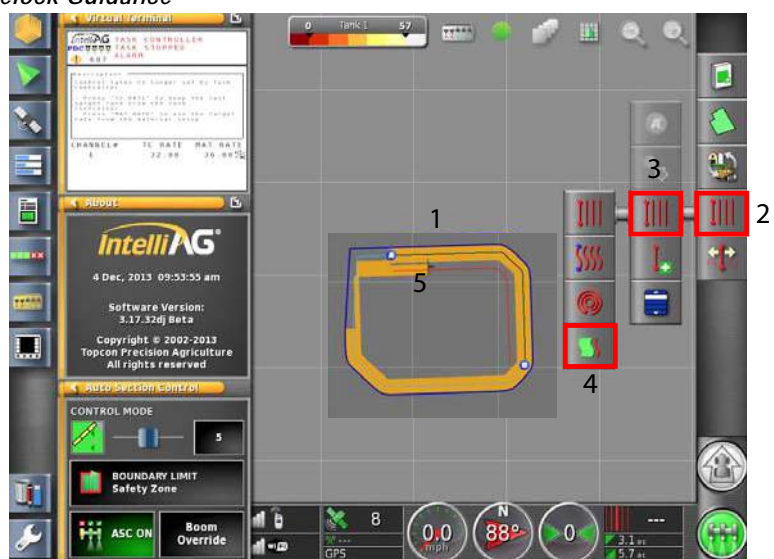

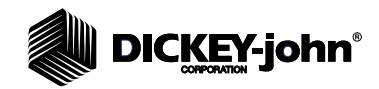

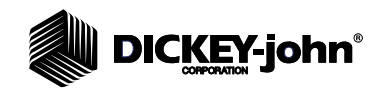

# **AS APPLIED JOB SETUP**

An As Applied job is started by creating a new job in the field and establishing a client, farm, and field. The terminal stores the field information so that field details can be recalled for other jobs in the same field.

Additional features when creating an As Applied job allow customization of field characteristics that include:

- Creating a boundary
- Creating exclusion zones
- Creating flag points to mark field obstacles
- Creating headlands
- Using boundary offsets

# CREATE A CLIENT/FARM/FIELD

- 1. Press the **Field Menu** button
- 2. Press the **New Field** button to setup a new field profile.
	- For a previously created field, press the **Select Field** button.
- 3. At the New Field window, press the **Client Name** button.
- 4. Select New and press the **Check** button.
- 5. Enter a name for the profile using the virtual keyboard and press the **Check** button to accept.
- 6. Repeat steps 3 and 5 to enter a farm and field name.
- 7. Verify profile details are correct and press the **Check** button to accept.

### **IMPORTANT: To change any of these settings after saving, refer to the Inventory Manager section.**

- Field information can be imported from a USB by selecting the **USB** button
- To select the nearest field, Select the **Nearest Field** button. The current GPS position is used and only works if nearby fields have boundaries created.

NOTE: The vehicle must be in or near the field for a boundary and related information to appear on the screen.

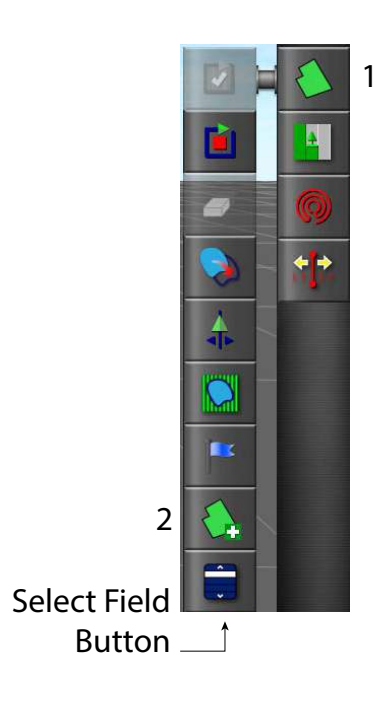

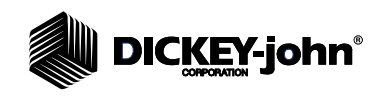

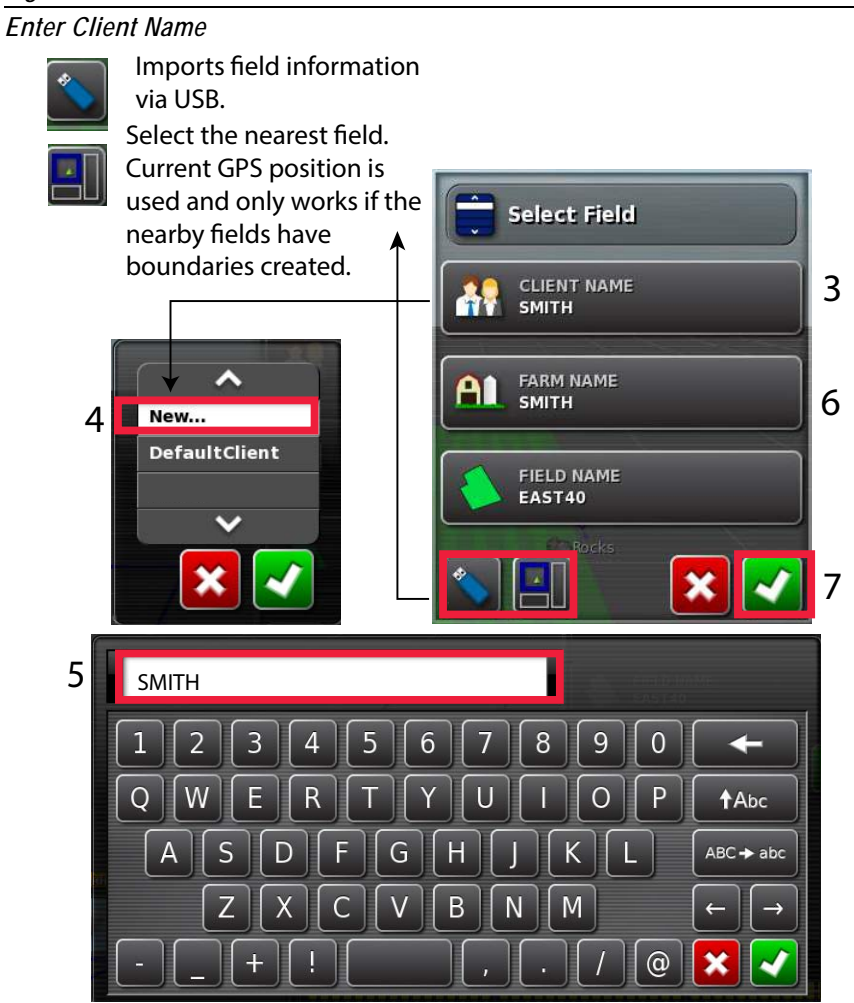

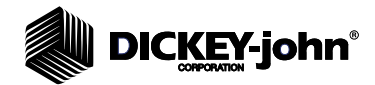

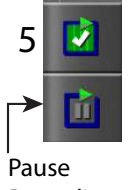

Recording

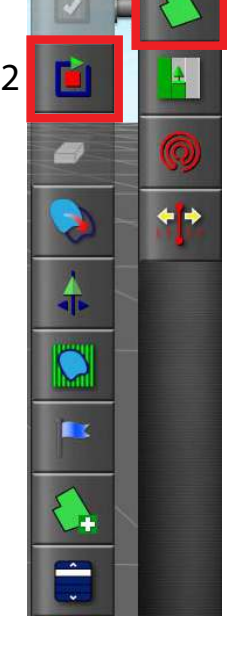

1

# **BOUNDARIES**

Creating a boundary determines the shape and size of a field. Boundaries can be saved and loaded again for different applications. A boundary can be created first as a standalone or drawn at the same time as applying material.

**IMPORTANT: Refer to the Boundary Offset section if the vehicle cannot drive exactly on the boundary of the field due to fence lines or other obstacles.**

# **CREATE A STANDALONE BOUNDARY**

- 1. Press the **Field** menu button.
- 2. Press the **Record Field Boundary** button.
- 3. Begin driving the vehicle along the field boundary. A blue line appears onscreen behind the vehicle indicating the boundary path.
- 4. Continue driving around the boundary of the field until the lines are almost closed.
	- **Pause Recording** button shuts off recording of boundary until the **Record Field Boundary** button is pressed to start recording again. Press the **Pause** button if an obstacle prevents driving on the boundary. The icon changes to show the record option. The boundary records a straight line between the point recording was paused and the point recording resumed. Press the Record Field Boundary button to begin recording again. Boundary recording can be automatically paused if the master switch is turned off.
- 5. Press the **Close Boundary** button to close and complete the boundary.

### *Figure 179*

*Drive Boundary of Field*

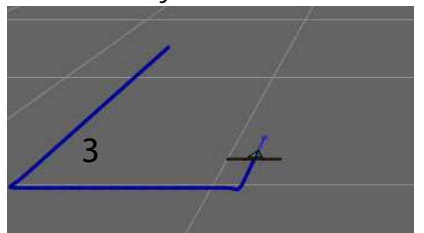

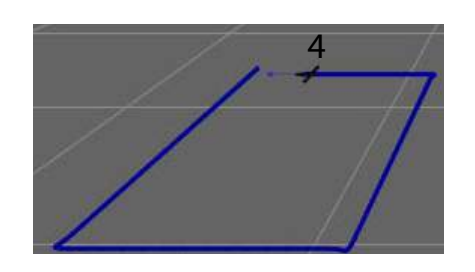

## **PAUSE BOUNDARY RECORDING WITH MASTER**

If the master switch is turned off while a boundary is recorded, the boundary recording is paused. Turning the master switch back on resumes the boundary recording. This may be useful to automatically pause boundary recording if product application is paused to maneuver in a tight corner or deviate around an object.

# **DICKEY-john®**

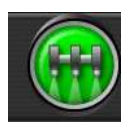

The following steps should be followed to create record a boundary with coverage:

- Enable Record Boundary with Coverage at the Map Options Setup screen [\(Figure 50\)](#page-42-0)
- Change the boundary offset so that the boundary line is drawn on the left or right of the implement [\(Figure 128\)](#page-96-0)
- Follow the same steps for creating a standalone boundary

#### *Figure 180*

*Record Boundary with Coverage*

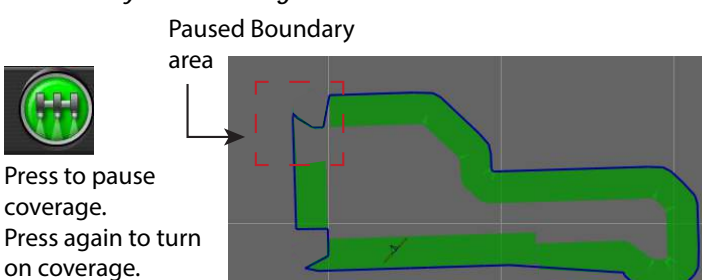

# **RECALL A BOUNDARY**

A saved boundary can be recalled for use in a new job.

### **IMPORTANT: A saved field boundary has GPS coordinates based on the location of the actual field. Therefore the vehicle needs to be near the actual field for the field boundary to display properly on the screen.**

- 1. Press the **Field Menu** button.
- 2. Press Client Name.
- 3. Select the correct profile for the boundary.
- 4. Press the **Check** button to confirm.
- 5. Repeat steps 2 and 3 to select a farm and field name.
- 6. Verify profile and press the **Check** button to accept.
- 7. Press the **USB** button to save boundary file to external device, if desired.

#### <span id="page-131-0"></span>*Figure 181*

*Recall a Boundary File*

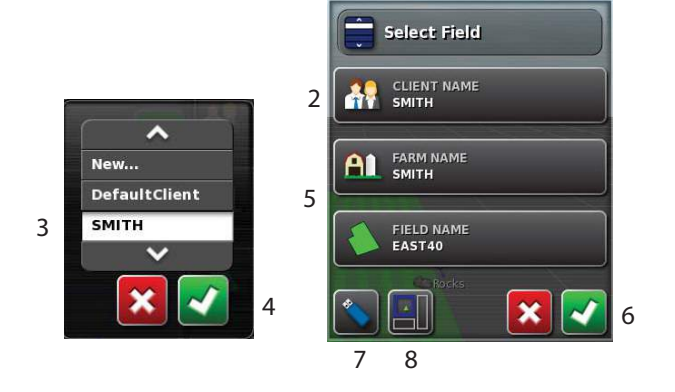

# **DICKEY-john®**

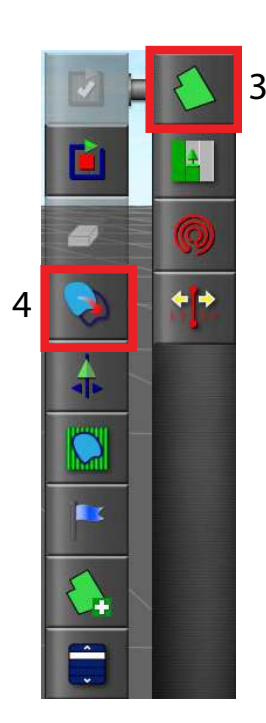

### **FIND NEAREST FIELD**

8. An easier way to recall a field is to drive to the location of that field and then press the **Find Nearest Field** button [\(Figure 181\)](#page-131-0). The field closest to the existing location is loaded and can be selected to display on the main guidance screen.

### **CREATE BOUNDARY FROM A SHAPEFILE**

A boundary can be imported from a shapefile via a USB. The file should only contain a single shape or the boundary will be defined from the first shape in the file which may not represent that boundary needed.

### **Import a Shapefile:**

- 1. Load the shapefile to the USB.
- 2. Insert the USB into the virtual terminal.
- 3. Select the **Field Menu** button.
- 4. Press the **Boundary from Shapefile** button.
- 5. Select the USB icon. Data objects turn blue.
- 6. Select the USB home icon to view the root of the USB file structure. Files and folders on the USB root display.
- 7. Select a folder to open.
- 8. Find the required file and select. The file displays in white and is now enabled. Multiple files can be selected.
- 9. Press the **Check** button to import the shapefile boundary.

### *Figure 182*

*Import Boundary Shapefile*

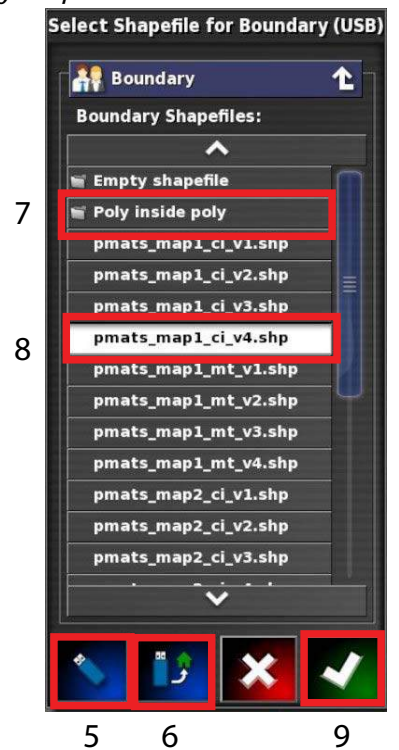

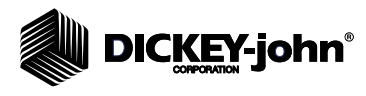

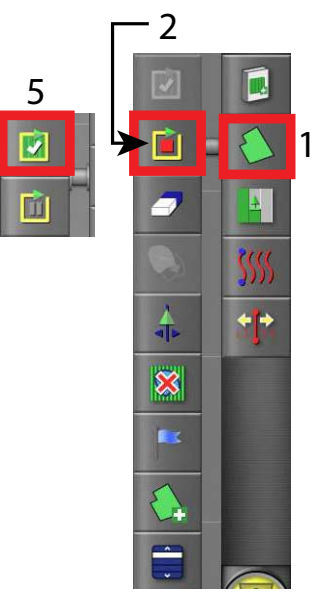

# CREATE AN EXCLUSION ZONE

Exclusion zones are used with auto section control and allows the system to automatically turn sections off when an exclusion zone is detected.

### **IMPORTANT: Exclusion zones can only be established after a field boundary is created and must be contained within that field boundary.**

- 1. Press the **Field** menu button
- 2. Select the **Start Exclusion Zone** button.
- 3. Drive along the area perimeter of the exclusion zone. A yellow line trails behind the vehicle marking the exclusion area.
	- The Exclusion Zone button and Boundary button are similar with the difference being yellow identifying exclusion and blue identifying blue).
- 4. Drive around the perimeter of the exclusion zone until the lines are almost closed.
- 5. Press the **Complete** button to close off the exclusion zone.

### *Figure 183*

*Create an Exclusion Zone*

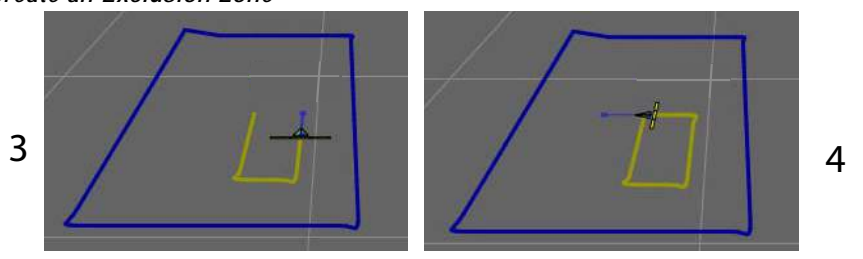

6. The exclusion zone will appear shaded onscreen. The exclusion zone file name is saved with the same name as the field name.

### *Figure 184*

*Completed Exclusion Zone*

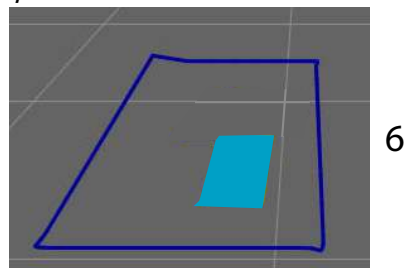

## **CLEAR AN EXCLUSION ZONE**

- 1. Select the **Field** menu button.
- 2. Clear exclusion zone from the screen by pressing the **Exclusion Zone** button that appears with an X.

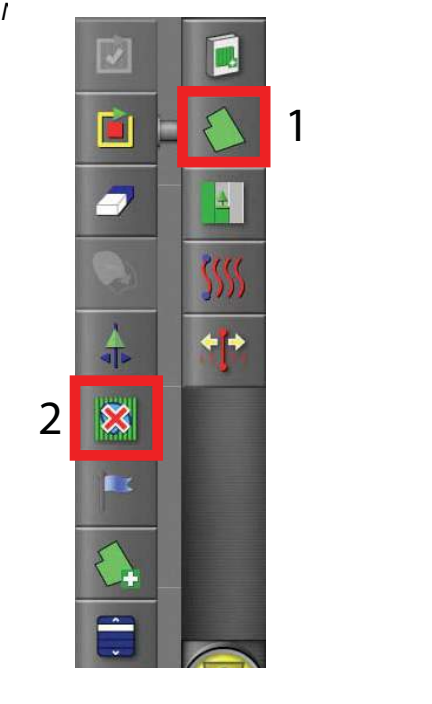

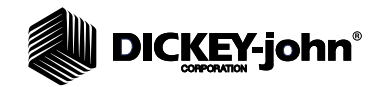

# RELOAD AN EXCLUSION ZONE

- 1. Press the **Field** menu button
- 2. Select the **Exclusion Map** button to open menu.
- 3. Select the Exclusion Map file name.
- 4. Press the **Check** button to recall.

#### *Figure 185*

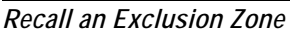

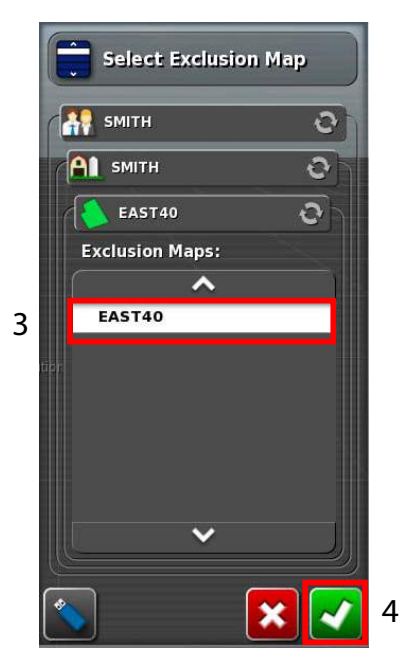

# CREATE FLAG POINTS

- 1. Drive to the desired location to mark with a flag point.
- 2. Select the **Field** menu button.
- 3. Press the **Create Flag Point** button.
- 4. Select a Flag Point preset from the menu or select Custom to create a customized marker.
- 5. When the selected flag point is pressed, the flag point is set at the current vehicle location.

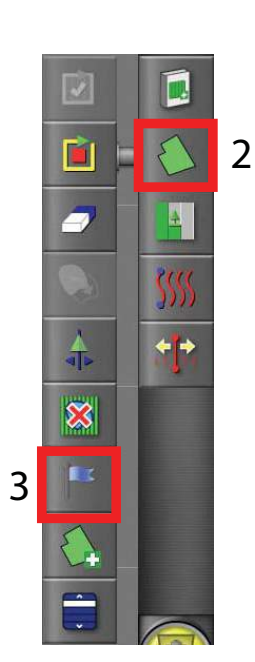

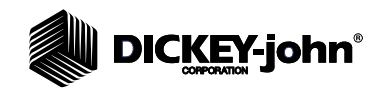

*Mark a Flag Point*

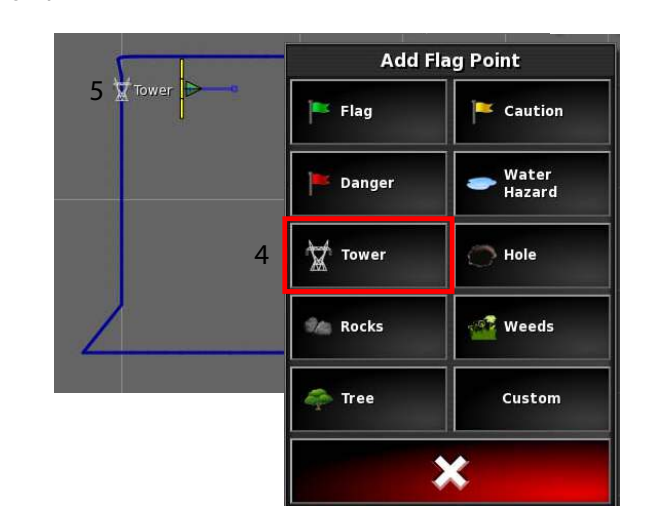

### **MODIFY/REMOVE FLAG POINTS**

- 1. Press on the screen to select the flag point.
- 2. Select an option from the menu:
	- Change Modifies the icon representing the flag point.
	- Rename Renames a flag point.
	- Delete Permanently deletes the selected flag point from the field.
	- Clear All Permanently clears all flag points in the field.
	- GPS Drift Correction Moves the vehicle to the flag point location to compensate for GPS draft.

Follow onscreen instructions to change, rename, delete, clear all or add GPS drift correction.

### *Figure 187*

*Modify or Remove Flag Point*

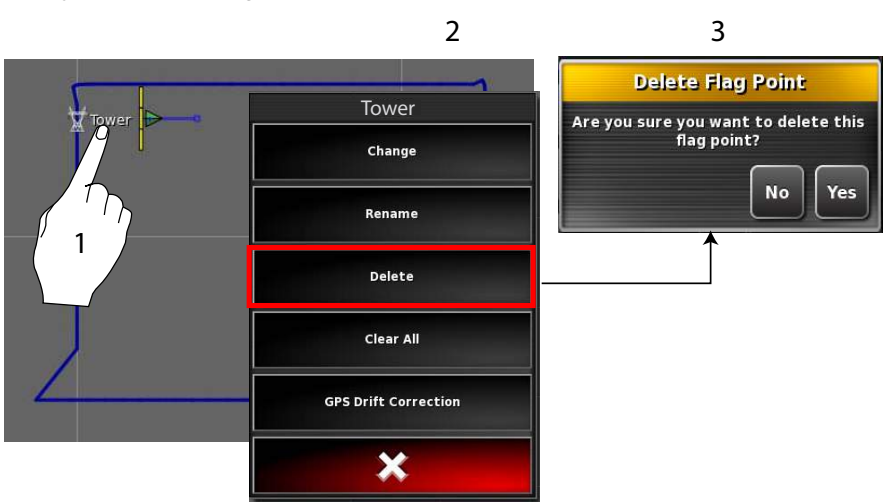

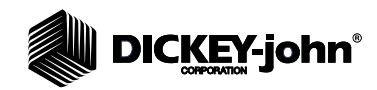

# BOUNDARY OFFSET

Boundary offset draws a boundary line at a specific distance on the left or right of the vehicle.

– For example, driving with vehicle center directly over the field boundary, the offset would be zero.

Boundary offset is ideal for situations that require driving next to a field boundary due to a fenceline. Offset values are positive or negative based on the direction of travel in the field.

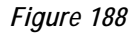

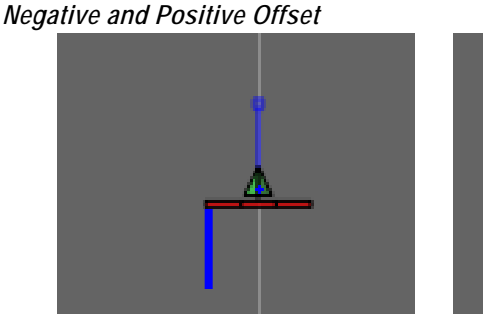

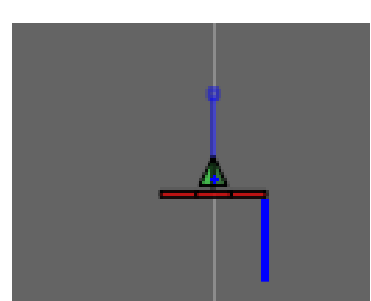

Negative Offset **Positive Offset** 

### **Creating a Boundary Offset:**

- 1. Select the **Field** menu button.
- 2. Press the **Boundary Offset** button. The boundary offset default is set to 0.
- 3. Enter a value for the desired boundary offset using the virtual keypad and press the **Check** button to accept.
- 4. The blue arrows have moved to the right most edge of the implement. This is due to the boundary offset default set at +190 inches with the implement having a length of 380. The left most edge of the implement would require a boundary offset of -190 inches.

### **IMPORTANT: Changing a boundary offset while a boundary recording is active will have no effect. The new boundary only takes effect after a boundary recording is stopped or paused and a recording is restarted.**

*Figure 189*

*Enter an Offset Value*

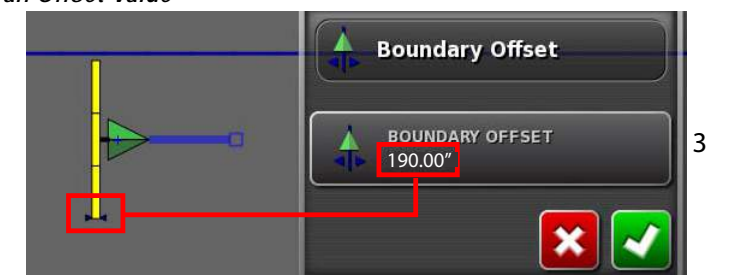

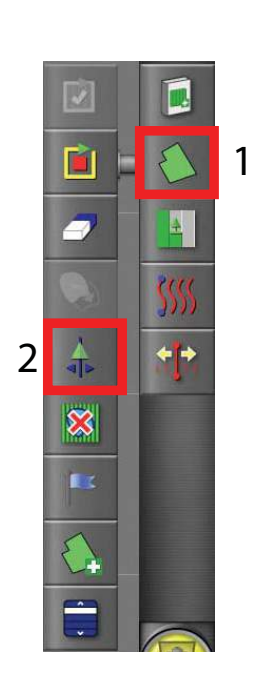

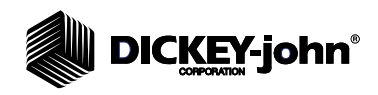

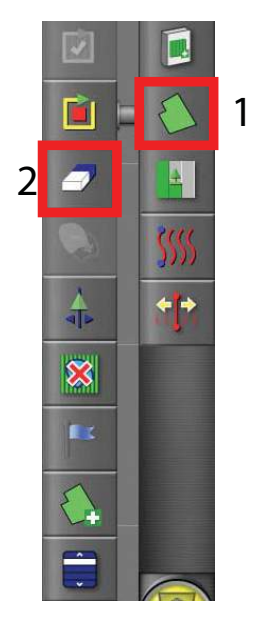

# CLEAR A BOUNDARY

The **Clear Boundary** button erases a boundary from the field.

### **To Clear a Boundary:**

- 1. Select **Field** menu
- 2. Press the **Clear** button.
- 3. Press **Yes** to acknowledge and remove the boundary.

Clearing a boundary is a permanent operation that cannot be undone.

### *Figure 190*

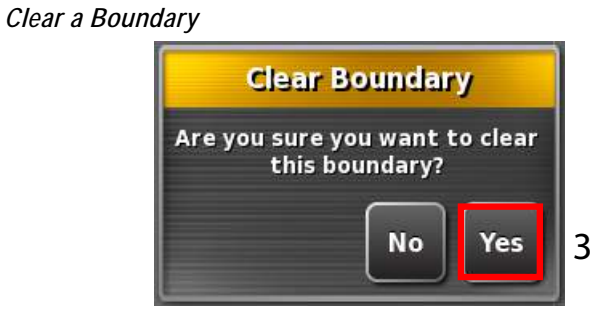

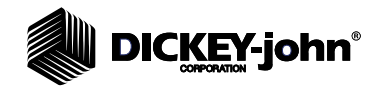

NOTE: As applied jobs generate a shape file output.

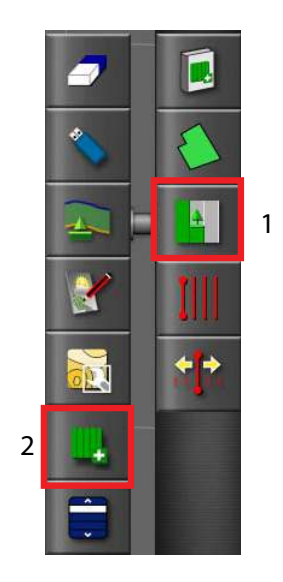

# CREATE AN AS APPLIED JOB

- 1. Select the **Job Menu** button.
- 2. Press the **Create New Job** button.
- 3. At the Job Name window, a new job name must be selected.
	- Select the auto-generated job name by pressing the **Check** button or
	- Select Job Name to enter a custom name using the keypad.

#### *Figure 191*

*Create Job Name*

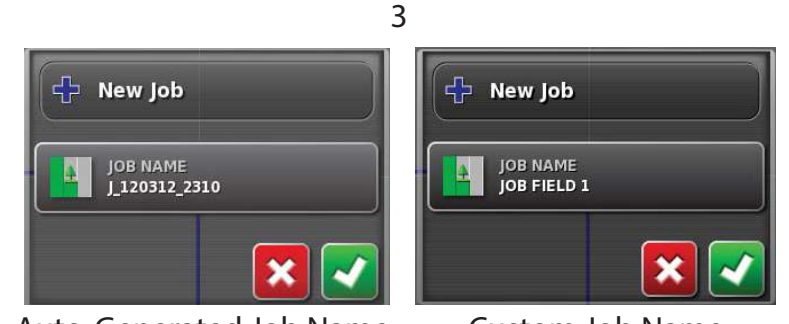

Auto-Generated Job Name Custom Job Name

4. After creating a job name, the master switch onscreen will change from red to gray indicating the switch is accessible and a new job file is created.

The following conditions are required before the master switch is accessible:

- A job file loaded or created
- A valid GPS signal
- An implement and vehicle profile loaded or created

### *Figure 192*

*Master Switch*

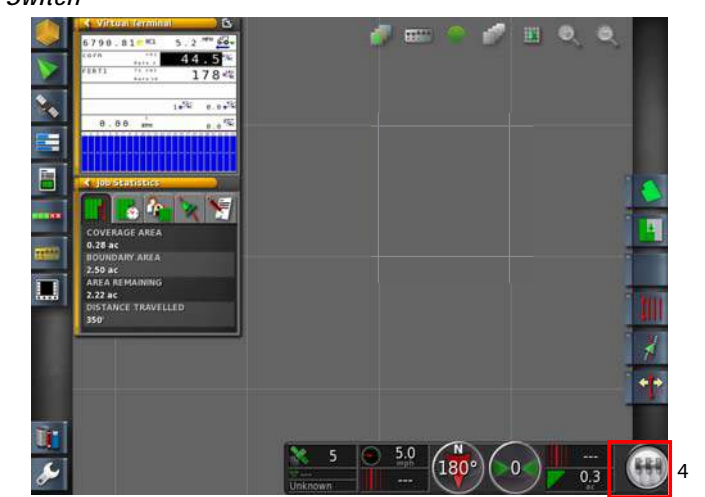

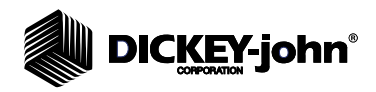

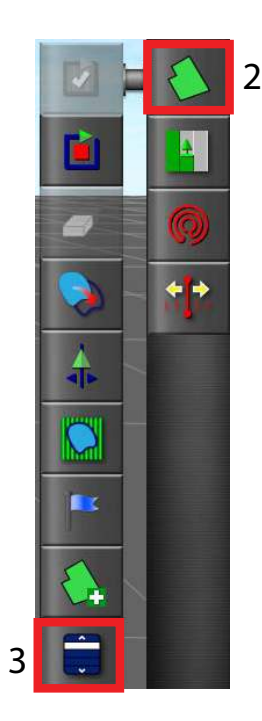

# SELECT AN EXISTING JOB

Job information can be recorded, stored, and transferred for later access.

### **IMPORTANT: Typically a client or farm is selected prior to selecting a job. However, a situation may occur to use a job from another field or another client or farm. In this instance, a different client or farm can be selected in the Select Job window and will copy from where it originated into the currently active client/farm/field.**

- 1. Before selecting an existing job, verify the correct field is selected.
- 2. Press the **Job Menu** button.
- 3. Press the **Select Job** button.
- 4. At the Select Job Window, press the Client or Farm tab to view the list of job files.
- 5. Select the job and press the **OK** button to accept.
	- Changing the client, farm, or field in the Select job window allows importing of a job from a neighboring field. This is useful to reuse common information stored within the job, such as weather observations, crop information or product application notes. The coverage should be cleared manually before starting a new job.
	- The same implement used to create the job must be selected to load an existing job.

### *Figure 193*

*Select An Existing Job*

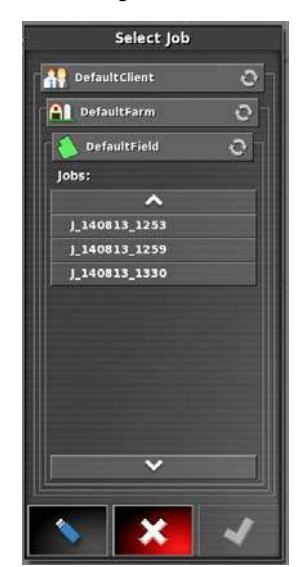

# **DICKEY-john®**

# **CUSTOMIZE AN AS APPLIED JOB DETAIL RECORD**

Details relating to an As Applied job can be entered and exported as part of the job report relating to weather, crop, and product. Any manually entered details defined appears on the front page of the job report as a Job Summary.

### **Add Job Details:**

- 1. Press the **Job Menu** button
- 2. Press the **Record Job Details** button.
- 3. Manually enter the desired inputs for crop details, weather details, and in the product list.

### *Figure 194*

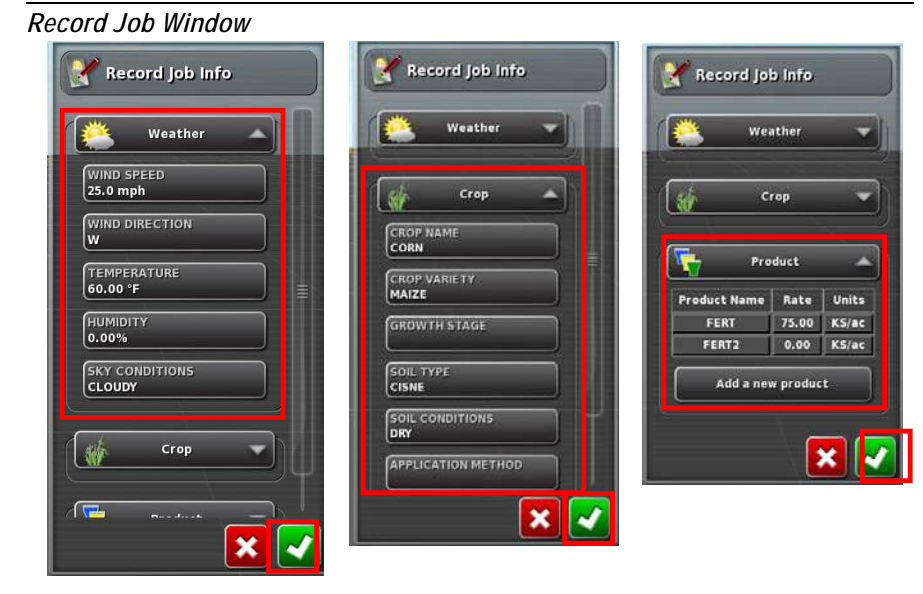

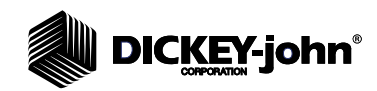

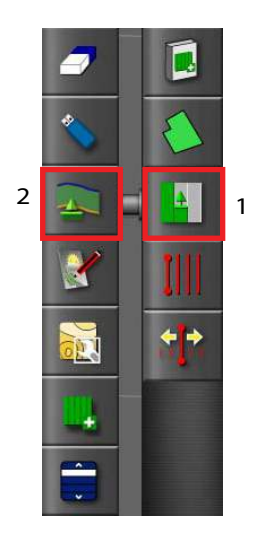

# **HEADLANDS**

Identifying a headland is useful to shutoff sections on approach and turn on sections upon exit. A headland can only be created after a boundary is recorded.

### **Create a Headland:**

- 1. Select the **Job Menu** button.
- 2. Press the **Headlands** button.
- 3. Enter a headland width and press the **Check** button to accept. This entry determines the headland width displayed on the guidance screen.

For example: A headland width set at 1 swath is the width of the implement. Selecting a swath set at 2 would be equivalent to the width of 2 implements.

### *Figure 195*

*Selecting a Headland Width*

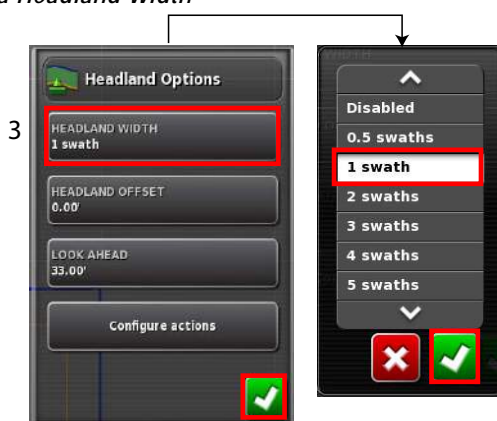

- 4. Enter a Headland Offset to increase the width of the headland, if needed, and press the **Check** button to accept. This is useful to supply a buffer zone for steering if the headland width is set so that the tip of the implement would be touching the fence.
	- If a field boundary is recorded so that the blue line is on top of the fence line (the actual physical boundary of the field) then setting a headland of 1 swath would require driving with the implement tip touching the fence to fill this area with no overlap. To avoid this scenario, adding an offset of 1 foot to the headland moves the headland an extra 1 foot inside the boundary allowing a 1 foot gap between the implement and fence.
- 5. Enter a Look Ahead Distance and press the **Check** button to accept. This value determines what distance to initiate the headland action of zooming or trigger an alarm when approaching or exiting a headland.
- 6. Press the **Configure Actions** button to adjust auto zoom and alarm settings.

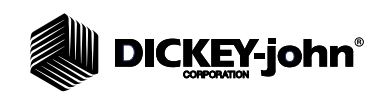

*Look Ahead Distance*

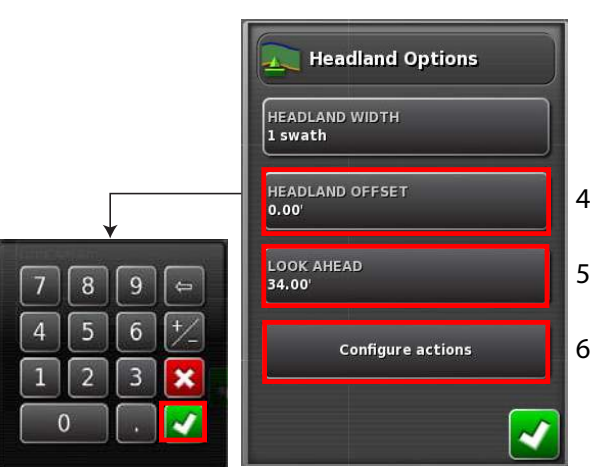

- NOTE: For greater steering accuracy when navigating a headland, the recommended zoom level is between 8 and 10.
- 7. At the Configure Headlands windows, press the **Auto Zoom** button.
- 8. If auto zoom is desired, press the **Action State** button and select Enabled.
- 9. Slide the **Zoom Level** button to the desired setting. Auto Zoom will automatically adjust to the zoom level as specified on this screen when approaching a headland during coverage mapping.
- 10. Press the **Check** button to accept changes.
- 11. Press the **Alarm** button to set headland alarm setting.
- 12. If an alarm is desired, press the **Action State** button, select Enabled.
- 13. A default message of "Approaching headland" appears during coverage mapping. This message can be changed to a user-defined name, if desired.
- 14. Select the Audio Type warning as None or Beep. A red cross appears next to the alarm action name is the feature is disabled.
- 15. Press the **Check** button to accept changes.

#### *Figure 197*

*Configure Action Settings*

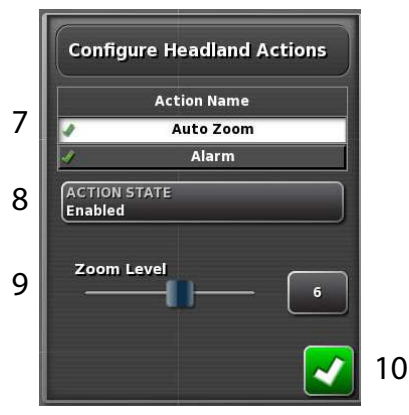

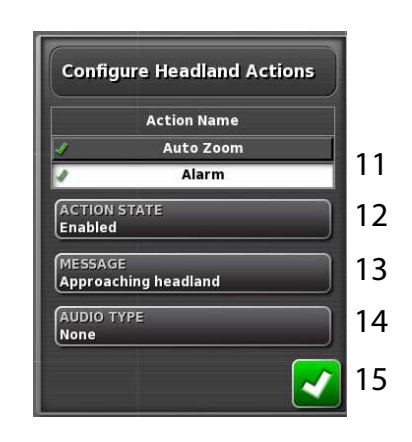

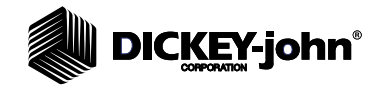

# **HEADLANDS EXAMPLE**

Headlands are configured as follows:

- Headland width of 1 swath
- Look ahead distance of 10 ft.
- Zoom level set to 10 (maximum)
- Alarm message as "Approaching Headland"
- Audible alarm set to disabled

Headlands appear as an orange line that runs parallel to the field boundary. The distance between the 2 lines is the configurable headland width measured in multiples of the implement working width (swaths).

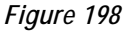

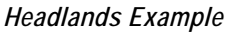

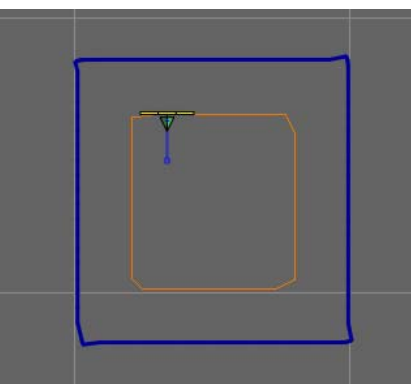

The screen automatically zooms in and the alarm message, if enabled, appears as the vehicle crosses the headland look ahead distance. The alarm automatically stops and the screen zooms out once the headland is crossed and have turned back into the field. In this example, the alarm is disabled.

– The alarm message can also be closed by pressing the **Check** button.

#### *Figure 199*

*Auto Zoom Feature*

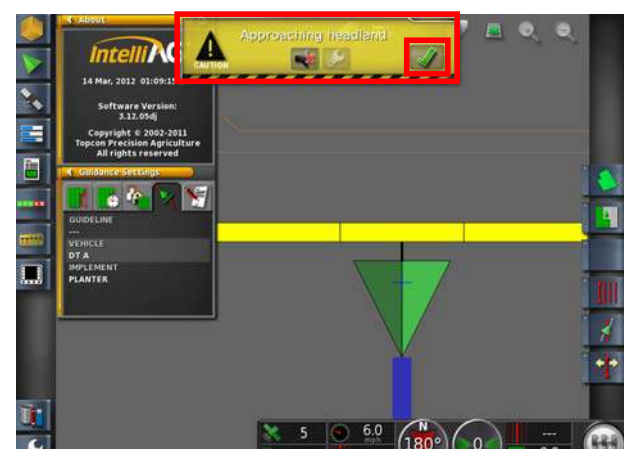
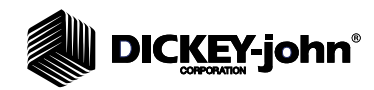

# **VARIABLE RATE JOB SETUP**

Variable rate control job data is created using a farm management software tool and is imported to the terminal via a USB memory device. Automatic rate adjustment occurs when entering different zones in the prescription map when variable rate is enabled. Variable rate control can be enabled and disabled via the terminal and can only be used when planter, air cart, NH3, or granular control features are enabled.

#### **IMPORTANT: An exact file structure must be followed for the terminal to accept the data.**

## INITIAL IMPORT OF JOB DATA

Any new data for import to the terminal from a farm management software tool requires the following steps before transfer to a USB memory device.

#### **Farm Management Software Requirements**:

The below steps are an example when using FarmWorks software. Steps 1-7 may differ based on the farm management software used.

- 1. At the Write Job Data screen, select "DICKEY-john" as the type.
- 2. Select "File" as the transfer type.
- 3. Press the **Advanced Setup** button.

NOTE: Prescription maps must be in .xml file formats.

### *Figure 200*

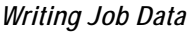

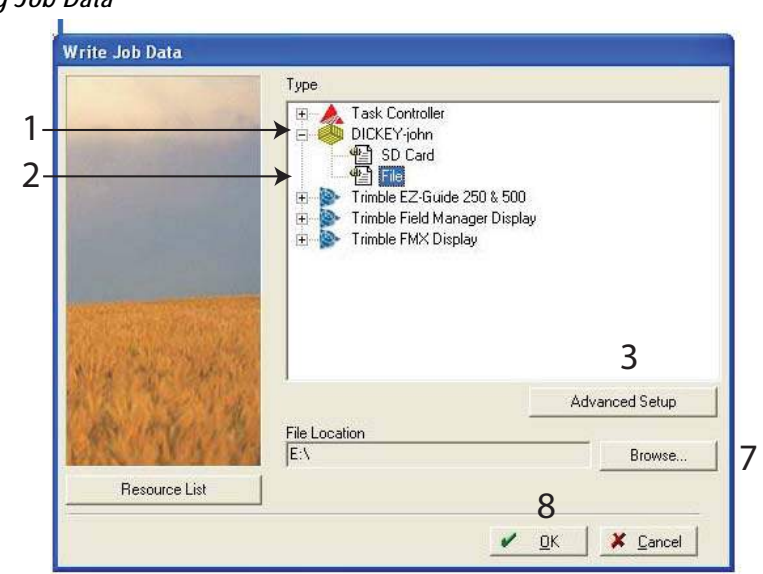

- 4. Select a Task Controller Version as "Standard Version 2" [\(Figure 201\)](#page-145-0).
- 5. Select ISO Compliant option as "Yes".
- 6. Press the **Check** button to return to previous Job Data screen.
- 7. Press the **Browse** button to select the location to save the data on computer hard drive.

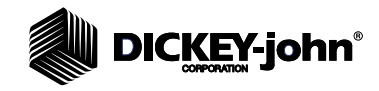

8. Press the **Check** button to write job data. All files are transferred to the computer and stored to a folder named "TASKDATA".

#### <span id="page-145-0"></span>*Figure 201*

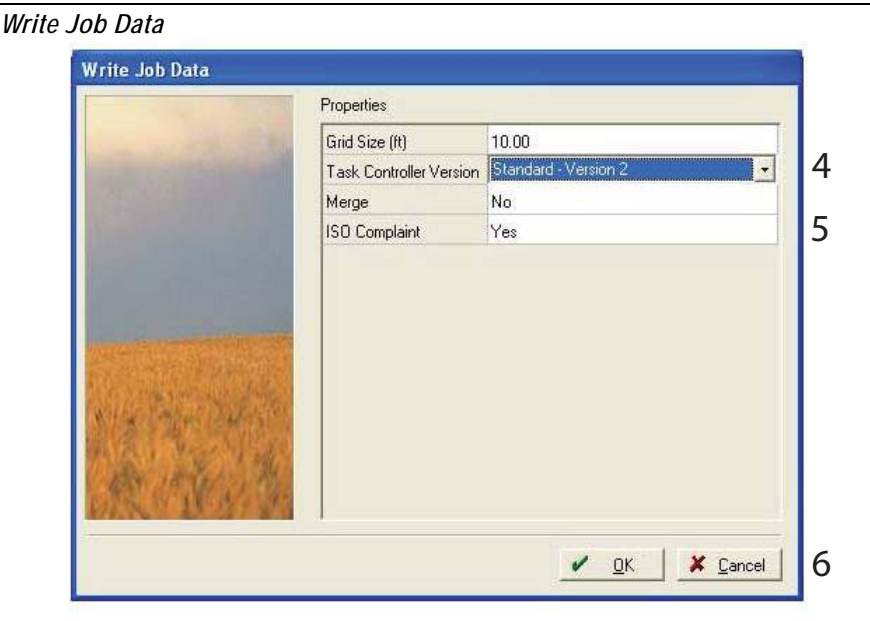

- **IMPORTANT: Multiple prescription maps can be stored to the TASKDATA folder for transfer to the terminal. The TASKDATA folder name should be changed to a different name if additional maps are transferred separately. Renaming the TASKDATA folder for additional file transfers avoids overwrite of existing maps stored on the terminal that reside in the TASKDATA folder.**
	- 9. Insert a USB memory device into computer. USB device should be clear of any other files and formatted as a FAT32 device.
- 10. Copy the TASKDATA folder to the USB memory device or write direct to the USB memory device.
- 11. Files are ready for transfer to terminal. Remove USB memory device from computer and insert into terminal.
- 12. Refer to "Load a Variable Rate Map" section for map transfer to terminal.

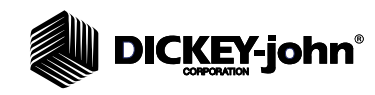

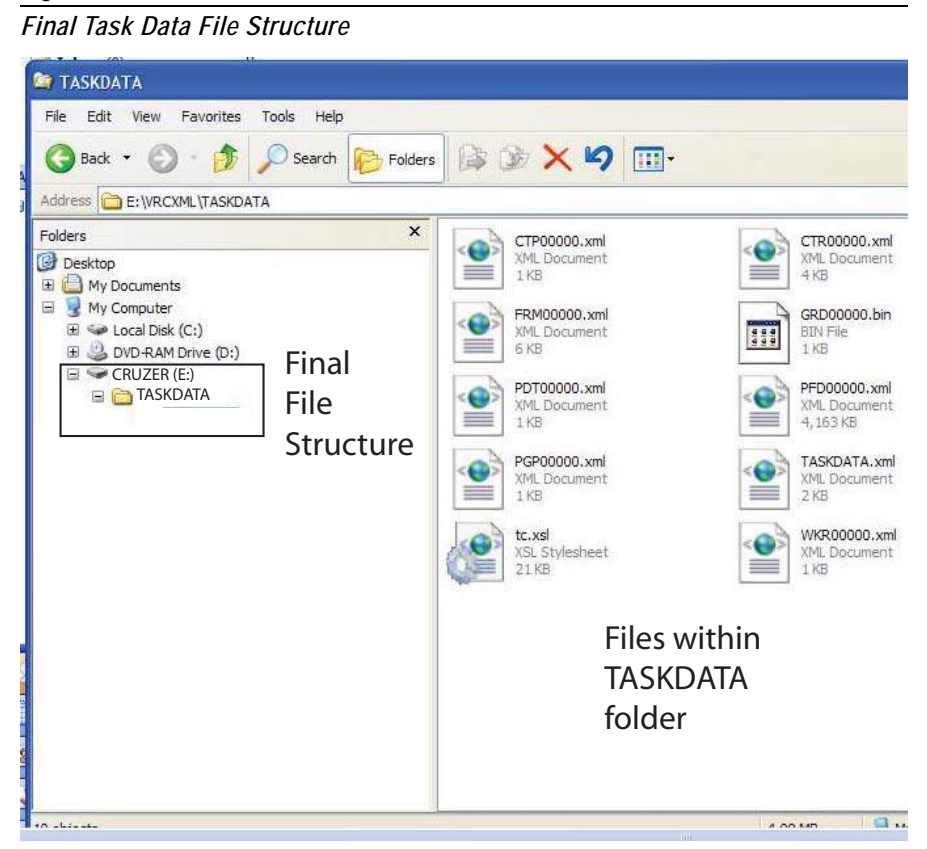

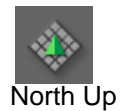

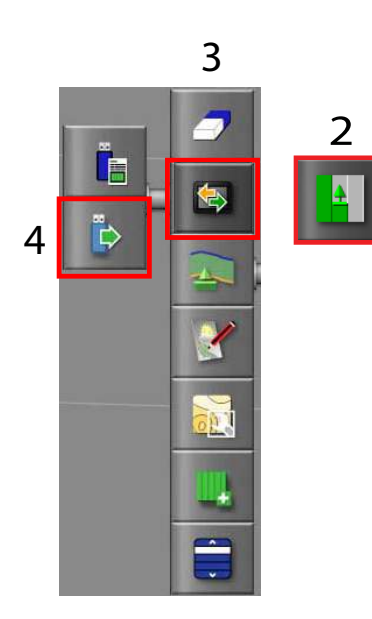

# IMPORT VARIABLE RATE JOB TO TERMINAL

The following conditions are required before a task will import successfully to the terminal:

- A valid GPS signal
- Task Data Enabled at the Settings screen
- Guidance screen in North Up mode

#### **To Import a Task to Terminal:**

Task Data must be enabled at the Settings menu to import a task.

- 1. Insert USB memory device into USB port on the side of terminal.
- 2. Press the **Job Menu** button.
- 3. Press the **Data Exchange** button.
- 4. Select the **Import Task Data** button.
- 5. At the Import Task Data window, step through folders until the Task Data folder displays.
- 6. At the Task Data folder, select the desired .xml file to import and press the **Check** button to accept.
	- Refer to [\(Figure 203\)](#page-147-0) for data import options.
- 7. Drive to the starting position.
- 8. Press the **Check** button at the popup window that verifies the task is successfully loaded.

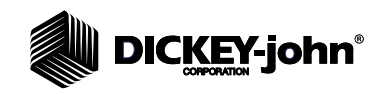

E

ū

<span id="page-147-0"></span>*Import a Task*

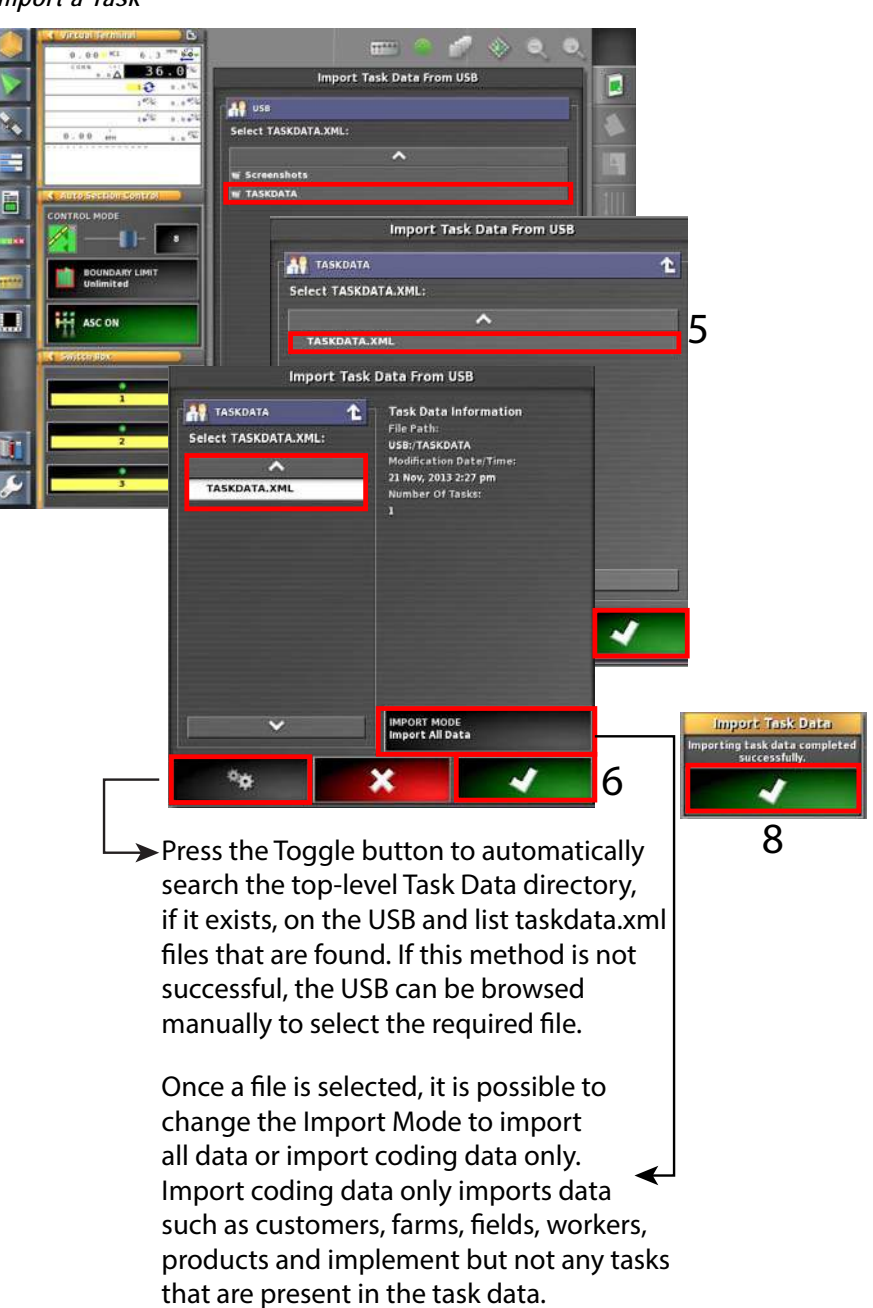

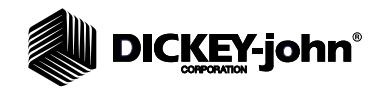

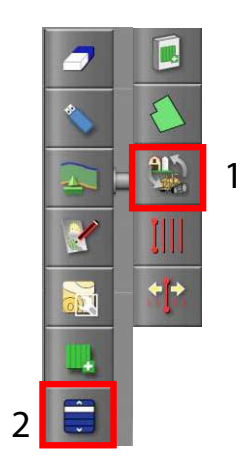

# SELECT A VARIABLE RATE TASK

A variable rate task can be selected after a successful import.

- 1. Press the **Task Data Menu** button to open menu.
- 2. Press the **Select Task Data** button to open Select Task window.
- 3. Select the desired task to load that appear in the Task column. All tasks imported appear in this task column.
- 4. Press the **Check** button to accept selected task.

#### *Figure 204*

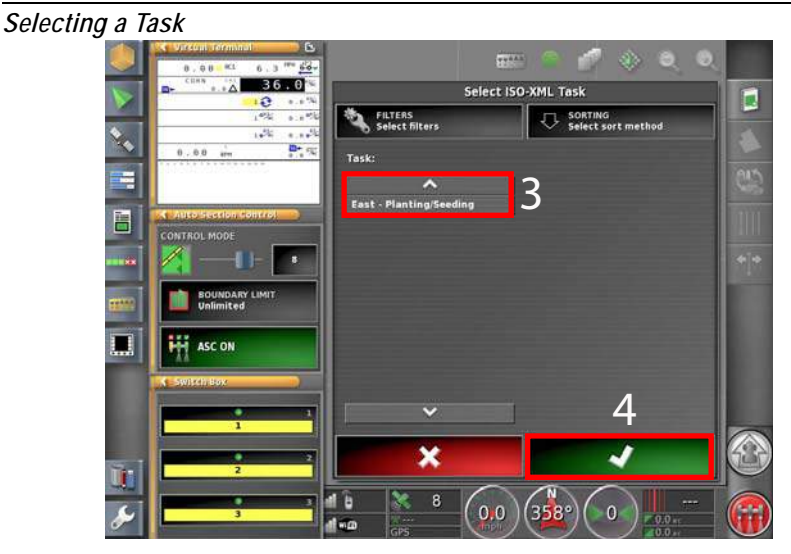

The variable rate map displays on the guidance screen and a job is now ready to start.

**IMPORTANT: If boundaries and exclusions are not displaying, recheck how the map was created in the farm management software tool.**

#### *Figure 205*

*Imported Variable Rate Map*

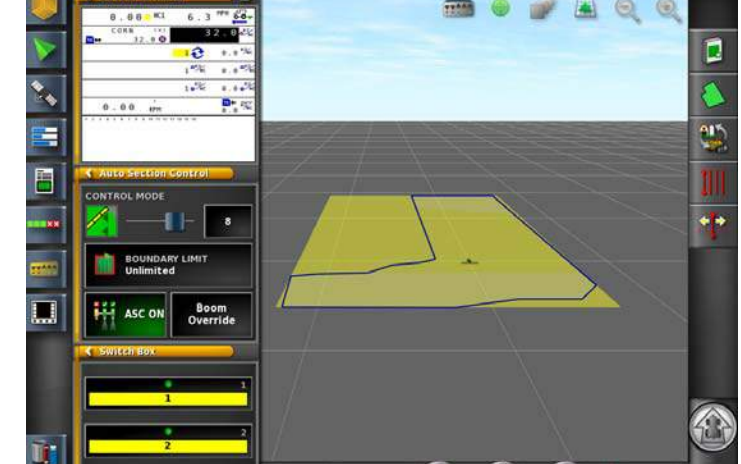

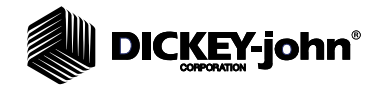

## **FILTERS**

Multiple tasks that are imported can be filtered by a specific type making searching for a job easier.

Jobs can be filtered by the following if entered in the farm management software:

- Task Status
- Customer
- Farm
- City
- Worker
- Cultural Practice
- **Match Connected Devices**

Multiple filters can be selected and a window will open for each filter that is chosen.

#### **To Select Filters:**

- 1. Press the **Filters** button.
- 2. Press to highlight all desired filters to display onscreen.
- 3. Press the **Check** button to accept selections. All selected filters appear on the Select ISO-XML Task screen.
- 4. To select which Tasks appear on the Task section of the screen press the desired **Filter** button.
- 5. At the popup filter window, press to select the desired selection.
- 6. Press the **Check** button to close.

#### *Figure 206*

*Filtering Jobs*

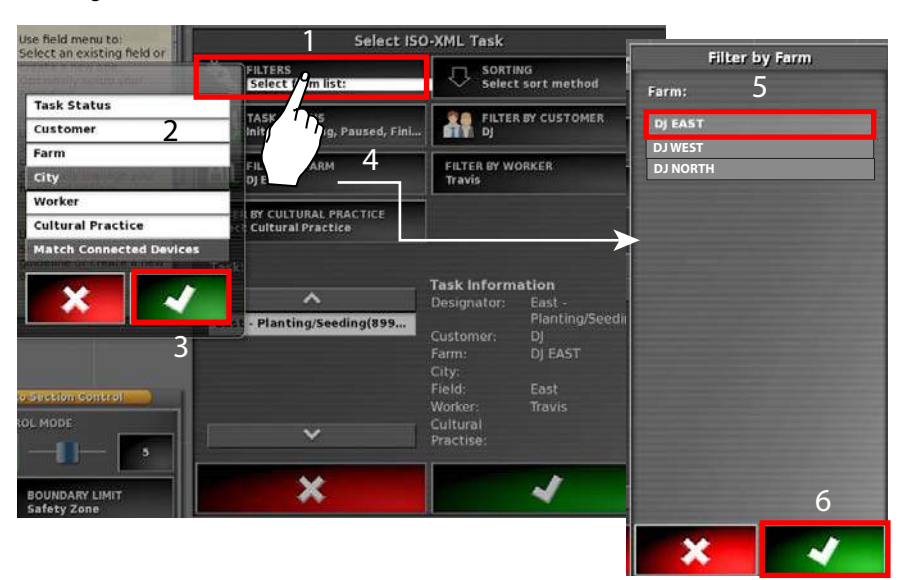

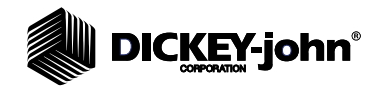

## **SORTING**

Multiple tasks can be sorted by Designator or Distance. Tasks can only be sorted if these parameters were designated in the FarmWorks software.

- 1. Press the **Sorting** button.
- 2. Select the tasks to appear by **Designator** or **Distance**.
- 3. Press the **Check** button to accept.

*Figure 207*

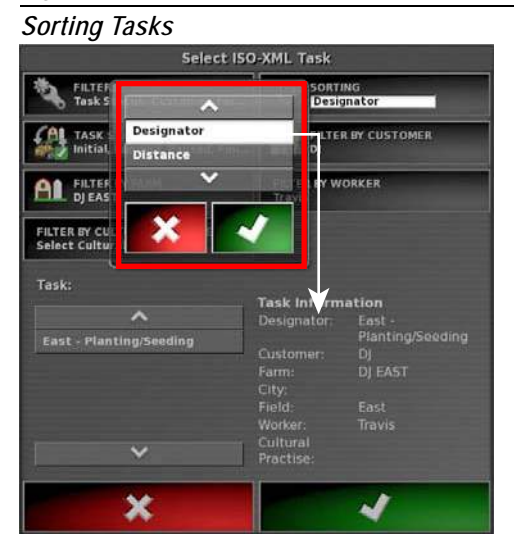

## **EDITING TASK DATA FILES**

Imported task data files can be edited if needed.

- 1. Press the **Task Data Menu** button.
- 2. Press the **Edit Task Data** button.
	- Task data items can be modified by pressing the respective button.
- 3. Press the task data item button to open.
- 4. A list of all items appears. Press to highlight the item to change.
- 5. Use the following controls to edit task information.

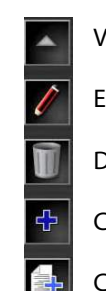

View selected item

Edit selected item

Delete selected item

Create a new item

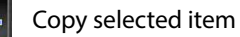

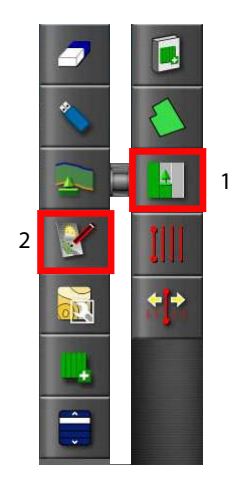

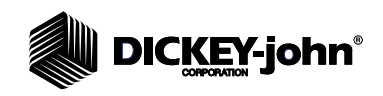

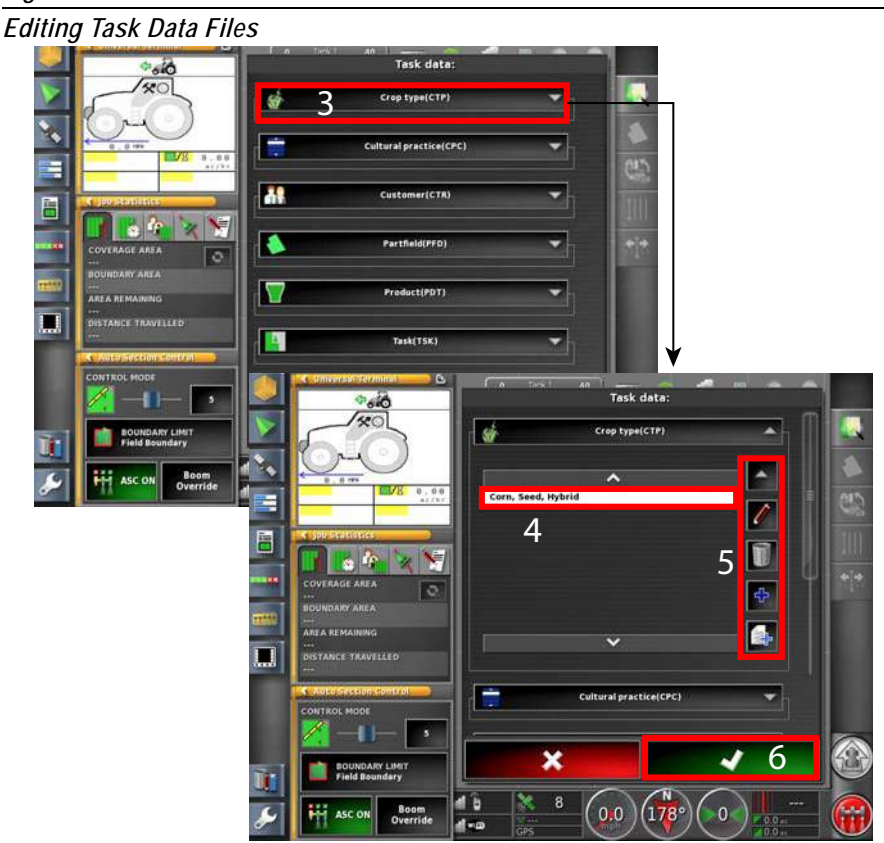

# TASK CONTROLLER SETUP

A variable rate task loaded to the terminal must be selected after a successful import.

- 1. Press the **Task Data Menu** button.
- 2. Press the **Configure Variable Rate Control** button.
- 3. At the ISO Task Controller Setup screen, select the Control Target for the first task data source.
- 4. Select the Target Element titled IntelliAg to open the device element choices.
- 5. Select the appropriate device element.
- 6. Press the **Check** button to accept.
- 7. Follow the same steps 3-7 to assign a control target for the next task data source, if required.
- 8. Press the **Check** button to finalize control targets.
- 9. A Begin Task Conversion window displays indicating the prescription map is ready to load. Press the **Check** button to accept.

Each row in the table represents a variable or fixed prescription for a control target on the implement. The names and number of control targets that are selectable depends on the ISOBUS implement.

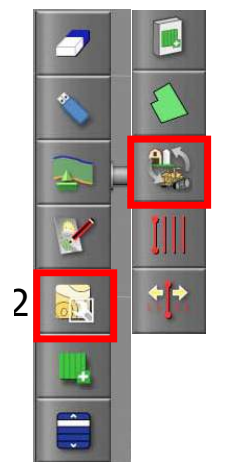

1

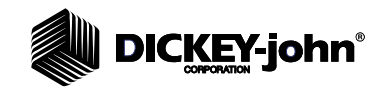

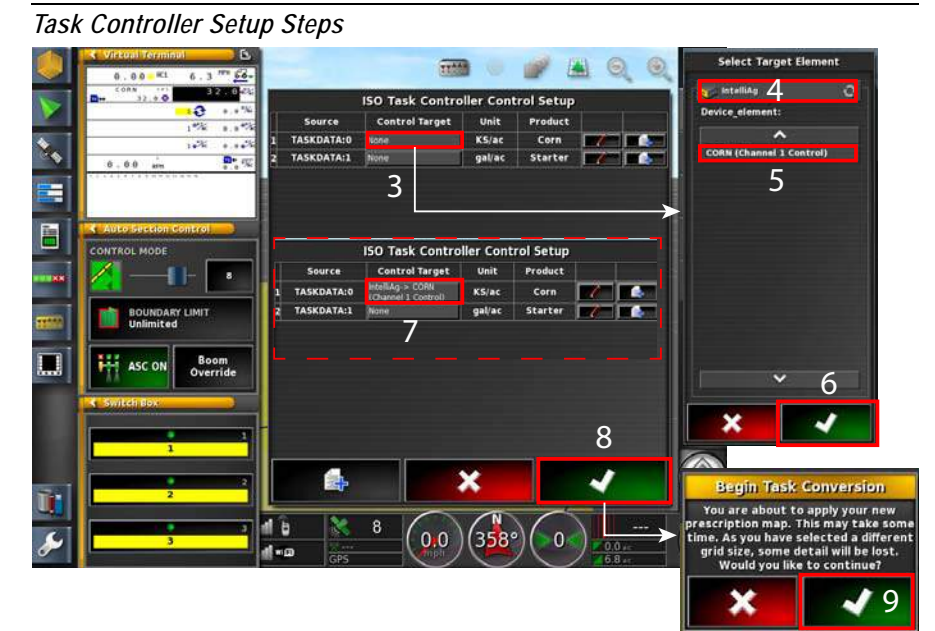

# TASK CONTROLLER SETUP FEATURES

Default values can be assigned to activate when certain conditions or problems occur due to a lost GPS signal and allows planting to continue.

## **SET FIXED PRESCRIPTION VALUES**

The **Edit** button allows fixed values to be set for the prescription.

- Default value is sent to the ECU when the task is started. If there is no variable rate prescription, this is the only rate sent to the control target.
- Out of Field value assigns a value sent to the ECU when outside of the field boundary
- Position Lost value assigns a value sent to the ECU when position is lost

#### *Figure 210*

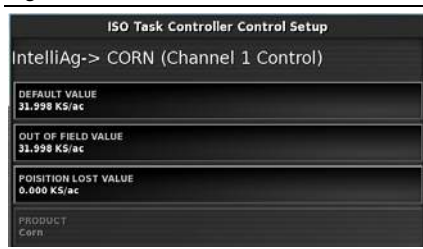

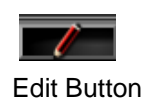

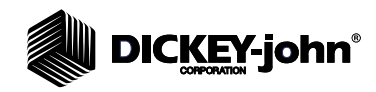

Duplicate Process Data Variable Button

## **COPY A PRESCRIPTION**

An existing prescription can be copied to a different line item by pressing the **Duplicate Process Data Variable** button. Duplicating a task can eliminate entry of similar data if multiple rate control channels and control targets are used. After a similar task is copied, the control must be assigned to the appropriate channel.

- 1. Press the **Duplicate Process Data Variable** button of the task data to copy.
- 2. Select the Control Target and change to the desired channel of control.

#### <span id="page-153-0"></span>*Figure 211*

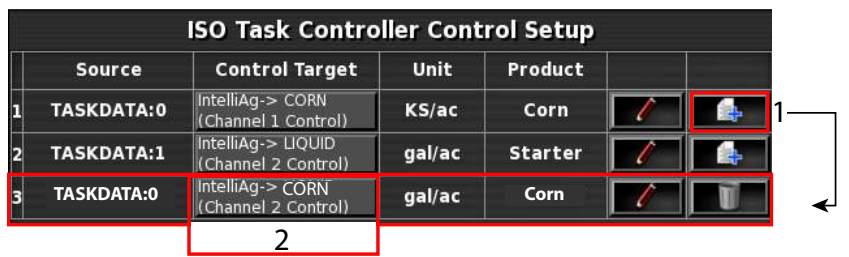

## **TARGETS NOT CONFIGURED**

A copied task requires the control target be assigned to a different channel.

– Change the Control Target channel per step 2 of [\(Figure 211\)](#page-153-0)

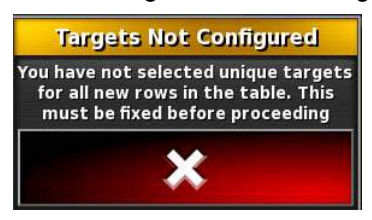

## **CREATE A NEW PRESCRIPTION**

The **New Prescription** button creates a new prescription by either setting the fixed values or importing a shapefile to allow variable rate control. Once the prescription is created, select the **Default** button in the Source column.

#### **To Create a New Prescription:**

- 1. Press the **Create a New Prescription** button and a new prescription appears.
- 2. Press the **Default** button in the Source column.
- 3. Select the control target as a fixed value or load a shape file.
	- Fixed value: set the fixed values and associates this prescription with a product.
	- Load shape file: Navigate to the shapefile to import from the USB and select the attribute from the shapefile to be imported. When importing a shapefile it is possible to set the fixed values, associate the prescription with a product, and set a scaling factor that is applied to the values in the shapefile when it is converted to the task data format.

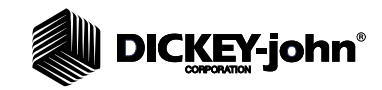

*Create New Prescription*

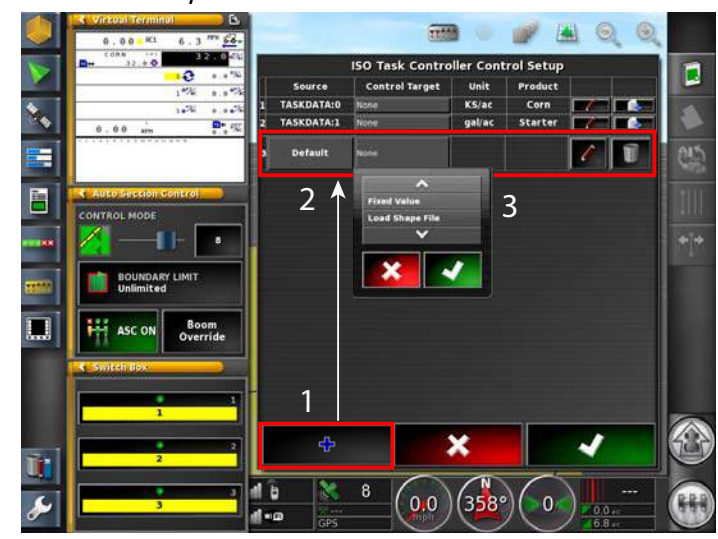

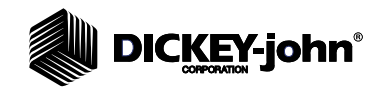

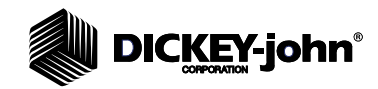

# **OPERATION**

# PRE-OPERATING CHECKLIST

Before beginning a job, verify that the following procedures are completed:

- Variable rate jobs must have variable rate control enabled at the Settings menu
- A loaded implement profile must be configured as an automated section control and a variable rate control implement
- A solid GPS signal is present
- All previous job data cleared before starting a new job

TIP: Enable the Quick Start feature or the Job Assist feature at the Settings/System/Features/Guidance menus to help with stepping through job setup.

# TO BEGIN OPERATING

- 1. With the implement lowered, press the **Master Switch** button to enable coverage mapping. Coverage mapping is active when the master switch button is green.
- 2. Drive the vehicle forward. A green bar behind the implement represents the coverage area.
- 3. Press the **Master Switch** button again to disable coverage mapping. Coverage mapping is disabled when the master switch button is grey.

#### *Figure 213*

*Coverage Mapping*

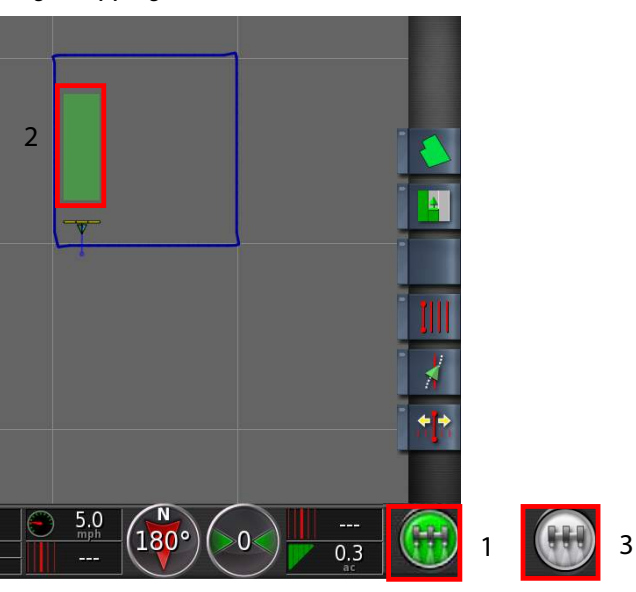

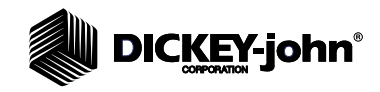

*Variable Rate Map Started and Finished*

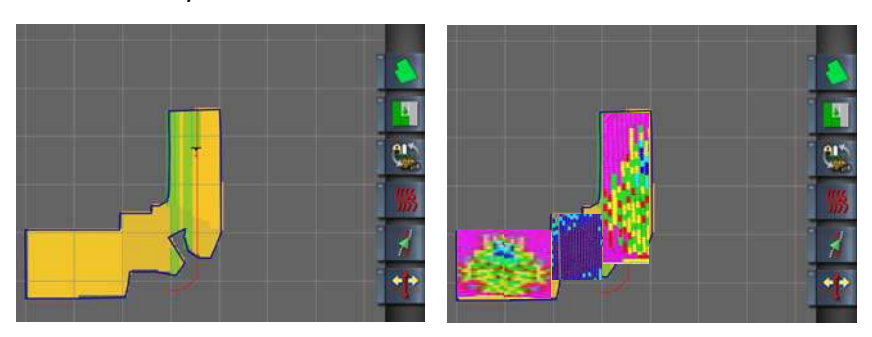

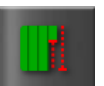

## TASK TOTALS

Task Totals provides a summary of time and area covered and amount of materials applied by area for a loaded job. The types of task totals stored is dictated by the connected ECU. A task must be started at least once for any totals to display.

- 1. Press the **Task Totals** button to open the Task Totals window.
- 2. Press the **Check** button to close.

#### *Figure 215*

*View Task Totals*

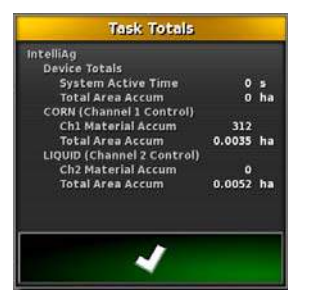

## SETTING TIME TYPE

When the task is running, the type of time currently recorded is selectable. The default time type is effective. If a task is started or restarted the default type is used.

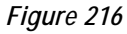

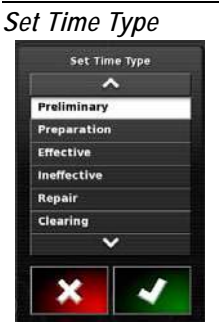

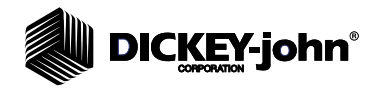

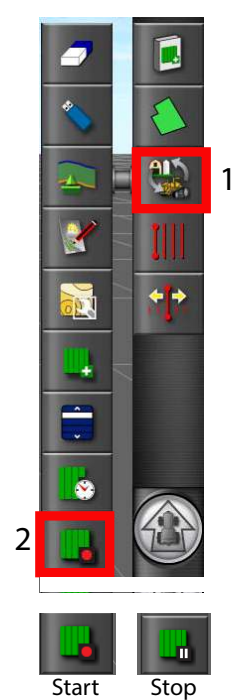

# START AND STOP TASK

Tasks can be manually started and stopped or linked to the master switch. When in task data mode, an extra option is added to the Setup screen to select how tasks can be started and stopped.

#### **To Set the Start/Stop Function:**

- 1. At the Setup menu, select **System/ISOBUS/TC.**
- 2. Select the **Stop Task** button and select one of the following:
	- Manually (must manually start and stop tasks regardless of the master switch state)
	- Manually or master switch (start and stop tasks both manually and via master switch)
- 3. Press the **Check** button to accept.

#### *Figure 217*

#### *Start and Stop a Task*

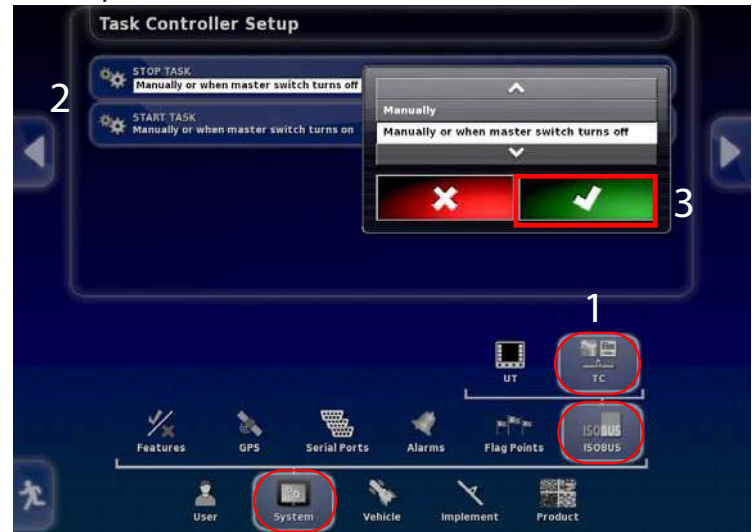

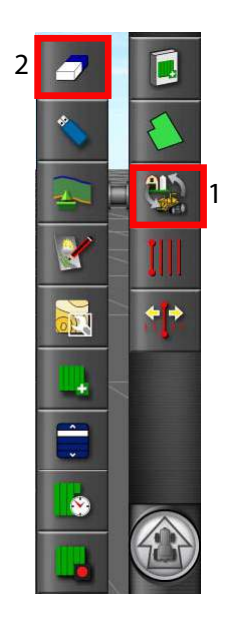

# CLEARING JOB DATA

Clearing a job resets a job file that already has a coverage map drawn. The coverage map is erased and all recorded job data is reset. A job must be cleared from the system before a new job is created and started.

#### **To Clear a Job:**

- 1. Press the **Task Data Menu** button
- 2. Select the **Clear Job Data** button.
- 3. Select **Yes** to clear the current job and reset job totals.

#### *Figure 218*

*Clearing a Job*

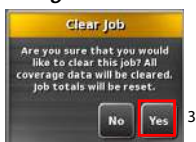

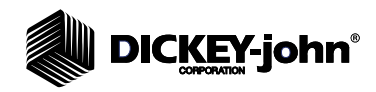

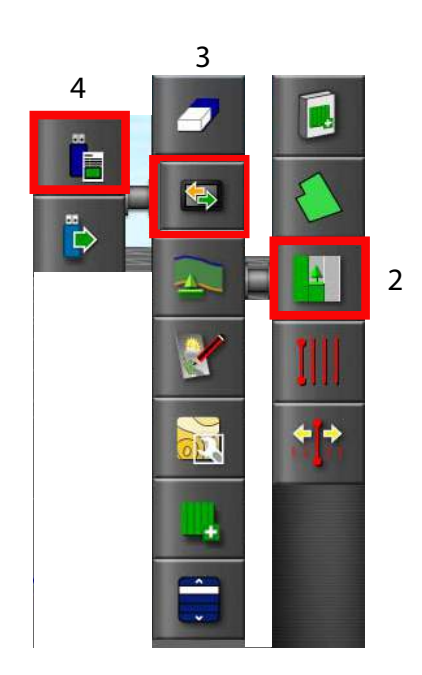

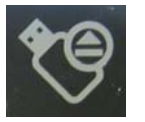

# EXPORTING JOBS

Once a job is complete, it can be exported to a USB memory device. As Applied and Variable Rate As Applied jobs are exported differently.

**IMPORTANT: As applied jobs must be exported individually and should be exported to the USB after the job is complete. An As Applied job must be exported with a GPS signal and within 9 miles (15 km) of the field just completed.**

## **AS APPLIED JOB**

Implement master switch must be off to export an As Applied job. As Applied job coverage details are exported to a pdf file to create a job report.

#### **To export an As Applied job:**

- 1. Insert USB memory device into USB port.
- 2. Press the **Job Menu** button.
- 3. Press the **Data Exchange** button.
- 4. Press the **Export Job Report** button.
- 5. At the Job Export window, select Yes or No based on how the current map layers should be saved.
	- Yes alters the colors used in the report map shading so the maximum variation in colors is used to illustrate the applied rates.
- 6. Wait for files to export.
- 7. When finished, press the **USB Eject** button and remove USB memory device.

#### *Figure 219*

#### *Exporting a Job*

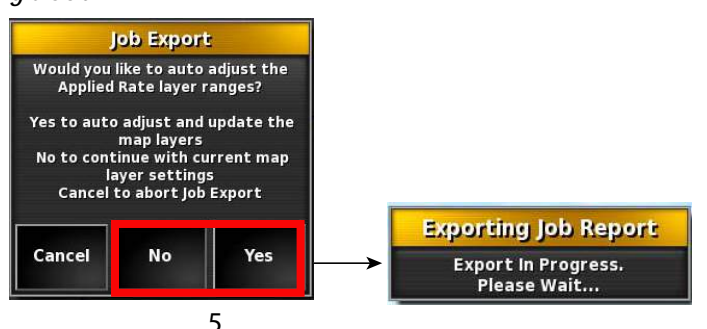

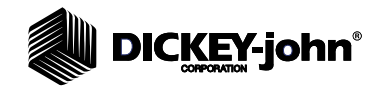

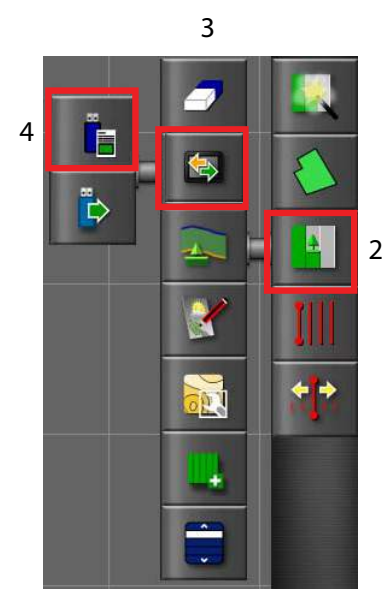

## **CREATE AN AS APPLIED JOB REPORT**

An As Applied coverage map is exported as an .xml file extension that contains coverage details. Job reports can also be exported as .csv files by enabling Per Point Data Logging on the Setup screen (System/Features/ Console) before starting the job.

A job report automatically includes:

- Job name
- Start and end date
- Total area covered
- Total completion hours
- Total hours coverage mapping is active
- Distance covered
- Boundary name
- Boundary area

#### **To Create a Job Report:**

- 1. Insert a USB memory device into a USB port.
- 2. Press the **Job Menu** button.
- 3. Press the **Data Exchange** button.
- 4. Select the **Export Job Report to USB** button.
- 5. Follow steps to proceed with exporting job [\(Figure 220\).](#page-160-0)

#### <span id="page-160-0"></span>*Figure 220*

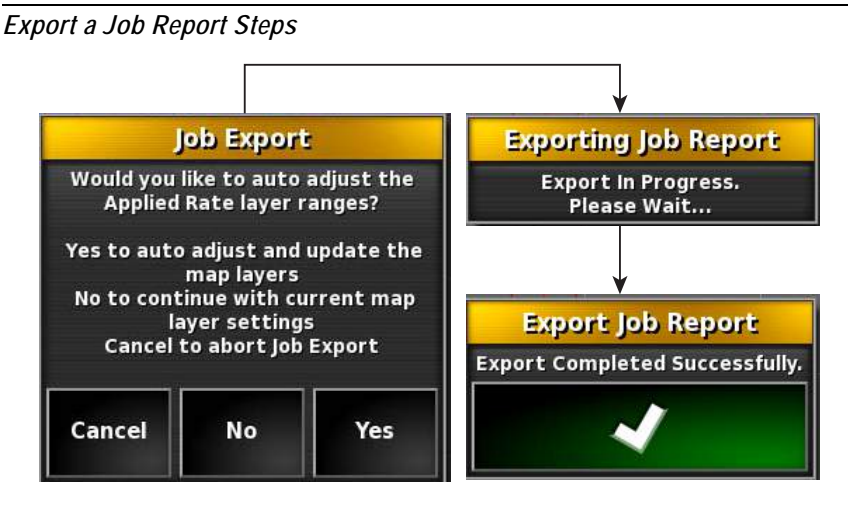

NOTE: Refer to Customize a Job Detail Record to add optional details to a job.

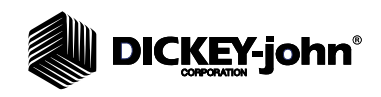

*Job Report Example*

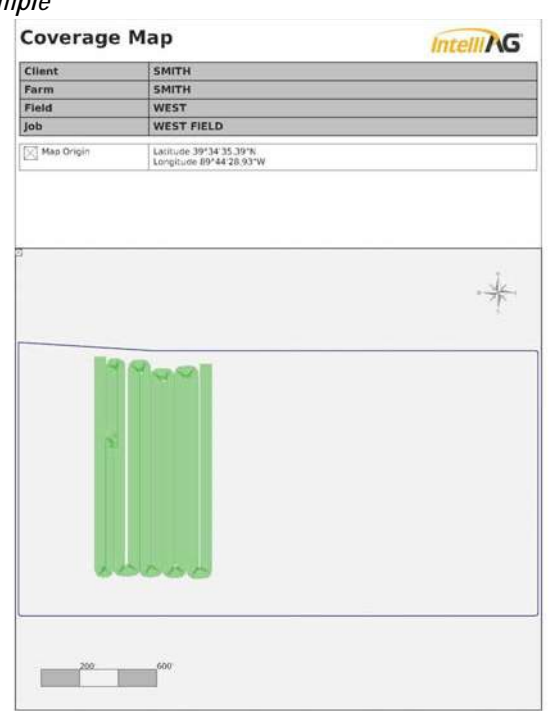

NOTE: Data contained within the job summary only appears as manually entered at the Record Job window. There is no data transfer from IntelliAg for products or rates applied.

#### *Figure 222*

*Job Summary Report*

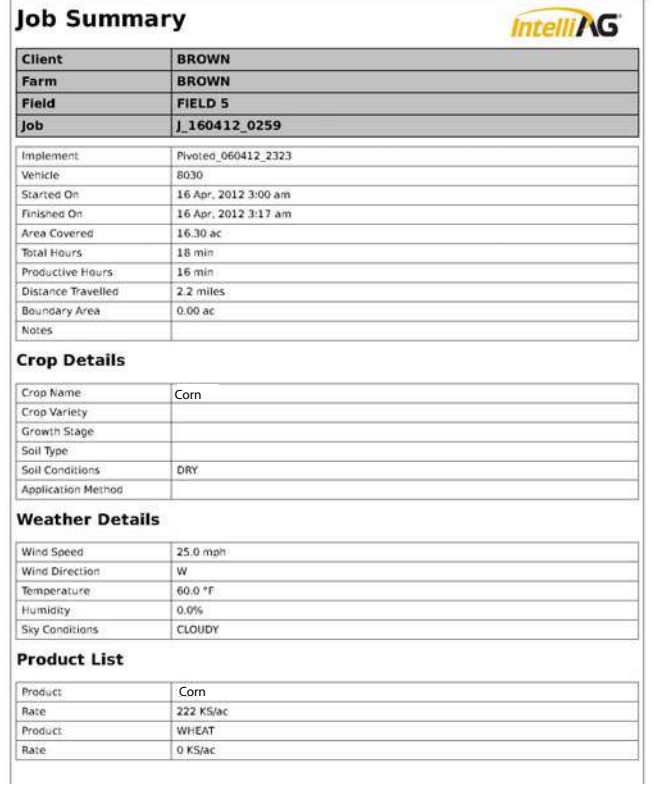

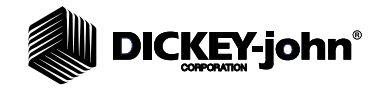

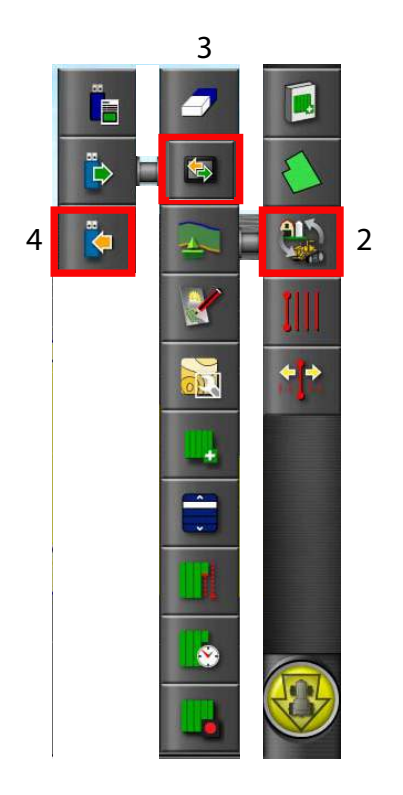

## **VARIABLE RATE JOB**

Multiple variable rate jobs can be exported at the same time to a USB unlike an As Applied job.

#### **To Export a Variable Rate Job:**

- 1. Insert USB memory device into USB port.
- 2. Select the **Task Data Menu** button
- 3. Press the **Data Exchange** button.
- 4. Select the **Export Task Data** button.
- 5. At the Export Task Data window, press the **Export Formats** button.
- 6. Select the type of file to export and press the **Check** button to accept.
	- CSV files
	- Shape files
- 7. Press the **Export Mode** button to select what happens to data after export and press the **Check** button to accept.
	- Delete all task data after export clears all data from the terminal and the terminal is no longer in task data mode.
	- Keep only coding data after export deletes tasks from the terminal but customer, farm, field, worker, product, and implement data is retained. The console is still in task data mode.
- 8. After a successful export, press the **Check** button to complete.
- 9. Remove **USB** memory device.

#### *Figure 223*

*Exporting a Variable Rate Job* 

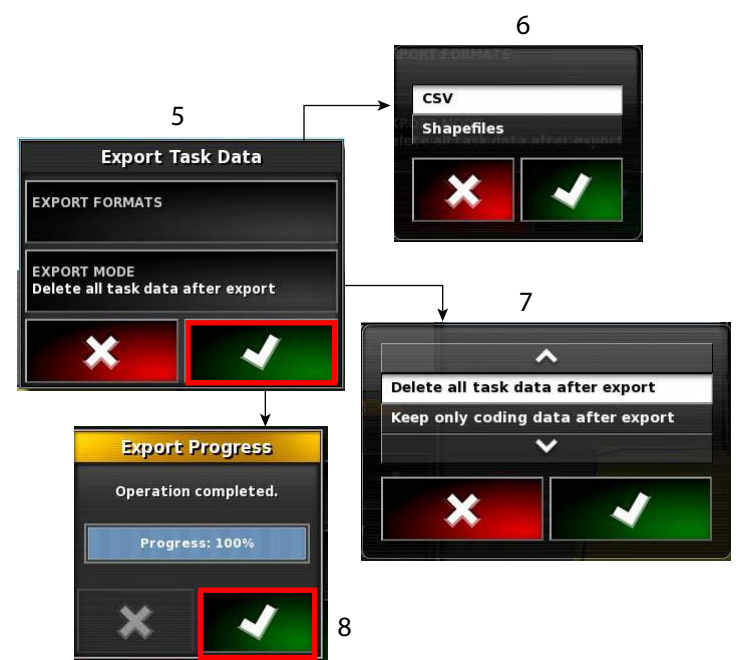

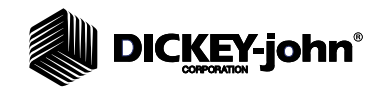

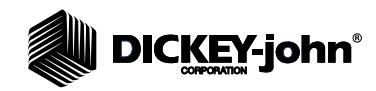

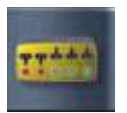

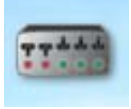

# **USING THE GUIDANCE SCREEN**

The guidance screen is the main interface to view and control operations while performing a job. It is recommended that the guidance screen features are understood before operating for maximum efficiency.

## AUTO SECTION CONTROL

Auto section control is turned on and off on the guidance screen by pressing the:

- Virtual master switch button
- Virtual switch dashboard
- Virtual implement

## **VIRTUAL SWITCH BOX**

The virtual switch box is used with auto section control to manually turn individual boom sections on and off without turning the master switch off.

The switch box can have a maximum of 12 switches and can be turned on or off by pressing the switches labeled 1 through 12. Each switch controls one or more sections depending on how many switches are enabled.

The **Virtual Switch Box** button displays on the left navigation bar of the main guidance screen when enabled.

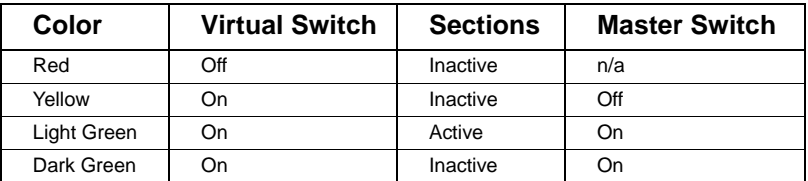

Virtual switches have 4 states that are represented in 4 colors:

#### **VIRTUAL IMPLEMENT DASHBOARD**

An alternative method of displaying and turning sections on and off is using the virtual implement dashboard. When enabled, the implement dashboard displays on bottom of the guidance screen.

#### *Figure 224*

*Virtual Implement Dashboard*

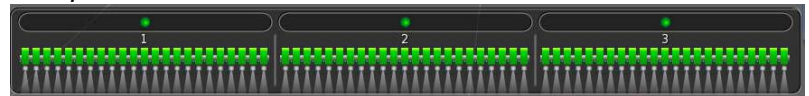

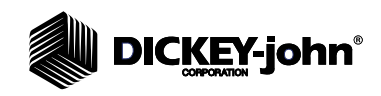

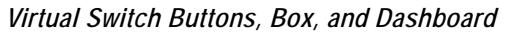

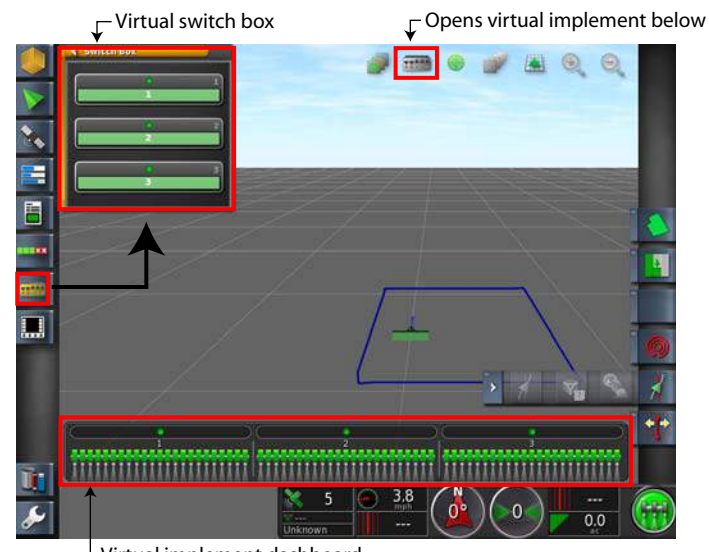

Virtual implement dashboard

## USING THE MASTER SWITCH

The master switch enables and disables coverage mapping. When the master switch is off, the virtual switch box or a physical switch will not control sections.

On the main guidance screen, the master switch has two states:

On - green

Off - red

When the master switch is controlled via an external switch, the virtual master switch cannot be enabled or disabled through the touch screen interface.

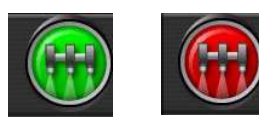

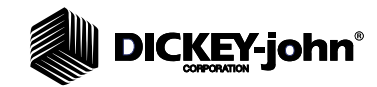

## **VIRTUAL SWITCH BOX AUTO SECTION EXAMPLES**

Implement sections are enabled and disabled using either the virtual switch box or the implement dashboard.

*Figure 226*

*Master Switch On/Sections 1 and 2 On*

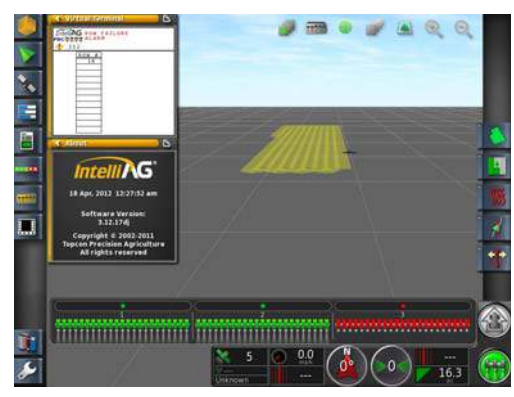

#### *Figure 227*

*Master Switch Off/Sections 1 and 2 On*

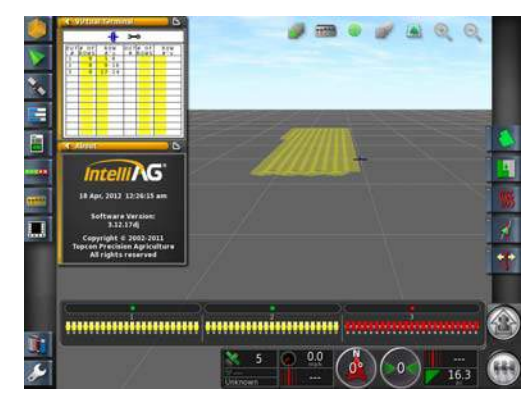

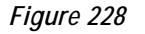

*Coverage Mapping Section 3 Off*

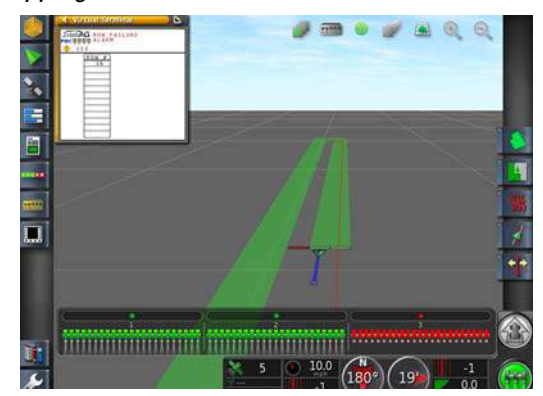

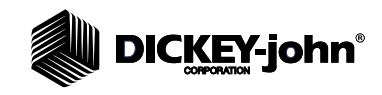

NOTE: Override functionality is useful in a previously applied area to perform a fill disk.

# OVERRIDE AUTO SECTION CONTROL

When auto section control is enabled, coverage mapping automatically disables if the system detects the vehicle crossing over an area that has already been mapped.

- Press the master switch twice rapidly to override the auto section control when coverage mapping is in auto section control mode.
- Press the master switch again twice rapidly to disable override. Previous settings are re-enabled.

## AUTO SECTION CONTROL DASHBOARD

The Auto Section Control window contains several functions for quick auto section adjustments during operation.

#### *Figure 229*

*Auto Section Control Window*

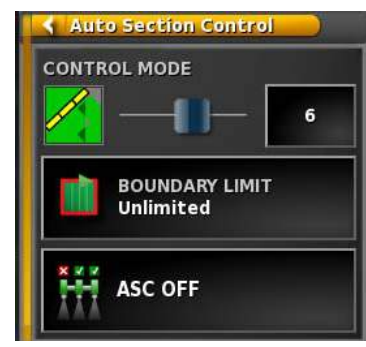

## **CONTROL MODE**

Control Mode Slider adjusts the maximum and minimum limits of gaps and overlaps.

- 1-5 setting increases gap
- 6-10 setting decreases gap

## **BOUNDARY LIMIT**

Four boundary limits are available:

- Unlimited default setting that does not acknowledge a field boundary and sections remain on even if the vehicle leaves the boundary.
- Field Boundary implement sections automatically turn off when vehicle leaves the selected boundary.
- Safety Zone A new perimeter is automatically created by shrinking the field boundary by half a swath width. The safety zone display on the map as a light blue line next the the field boundary. Automatic section control shuts the sections off outside the safety zone even within the field boundary. This function is typically used to prevent product from being sprayed or spread over a fence line.

# **DICKEY-john®**

• Headland - This functionality requires a defined headland size via the **Headland** button in the Jobs toolbar. Auto section control shuts sections off when entering a headland.

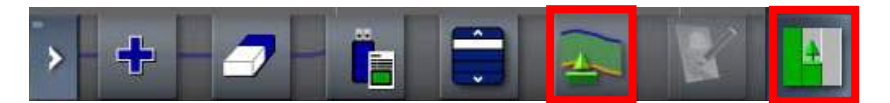

## **ASC ON/OFF**

Enables and disables auto section control with a button press.

# SELECT BOOM FOR SECTION CONTROL

If different materials are assigned to multiple channels, a popup window displays before operation to select which material will be controlled by auto section. GPS must be active to display the popup window.

Below example depicts 3 channels set as planter control and 1 channel as liquid control.

– Press the appropriate material to highlight and press the **Check** button to accept.

#### *Figure 230*

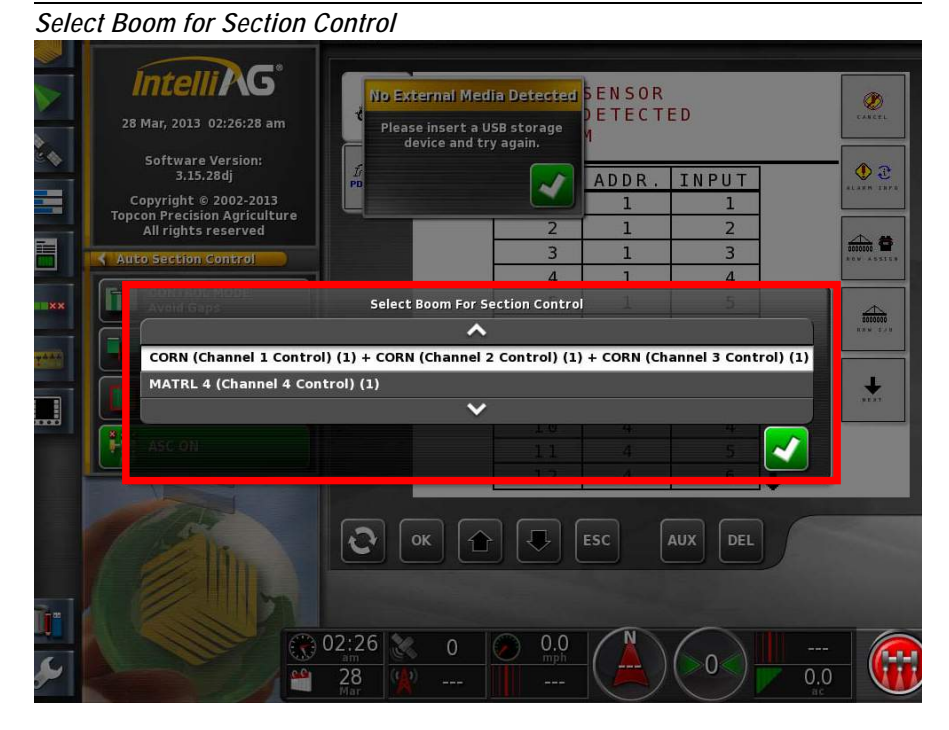

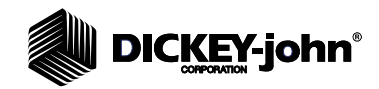

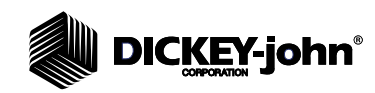

# **AUTO STEERING CALIBRATION**

A calibration of the auto steering system is only required for vehicles equipped with a Topcon steering system and AGI-3 receiver. All other steering systems can skip this calibration.

**IMPORTANT: An auto steering calibration should be performed after an AI-120 terminal software update and an AGI receiver software update.**

## ENABLE AUTO STEERING

- 1. From the Main screen, press the **Setup** button to display the Setup menu.
- 2. At the Setup menu, press the System icon and the Features icon to
- 3. Press the **Auto Steer** button and select Enable.

#### *Figure 231*

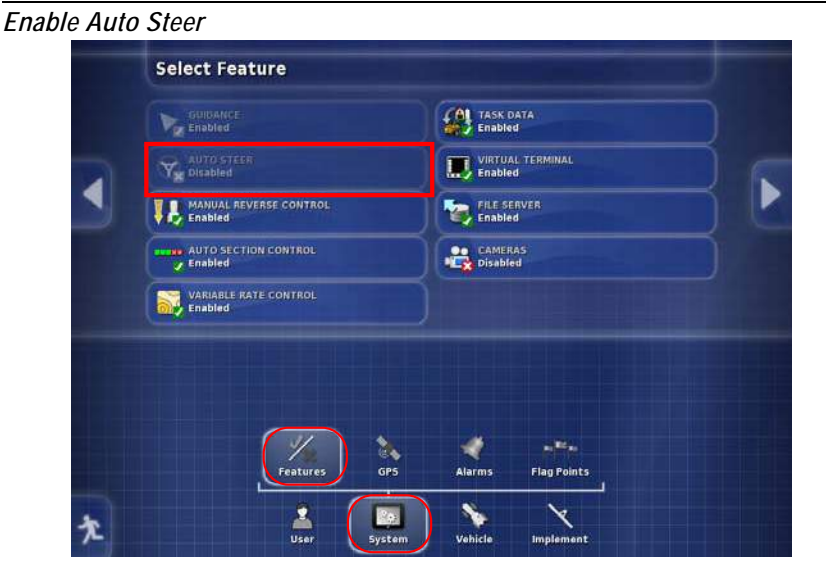

## CALIBRATION STEPS

The calibration procedure performs the following:

- calibrates steering turning
- checks steering status
- calibrates compass
- calibrates wheel angle sensor (not required with AES)
- calibrates mounting bias

The auto steering calibration menu is located on the right side of the main guidance screen.

1. Press the **Auto Steering** button to display menu items.

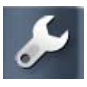

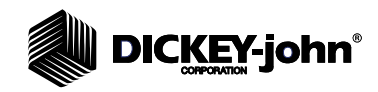

*Auto Steering Calibration Menu*

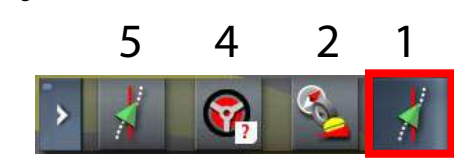

### **COMPASS CALIBRATION**

#### **To Perform a Compass Calibration:**

- 2. Press the **Calibration** button to open the wizard. Follow onscreen instructions and press the **Next** button to proceed to the next step.
- 3. Press the **Check** button to complete the calibration.

#### *Figure 233*

*Compass Calibration Wizard*

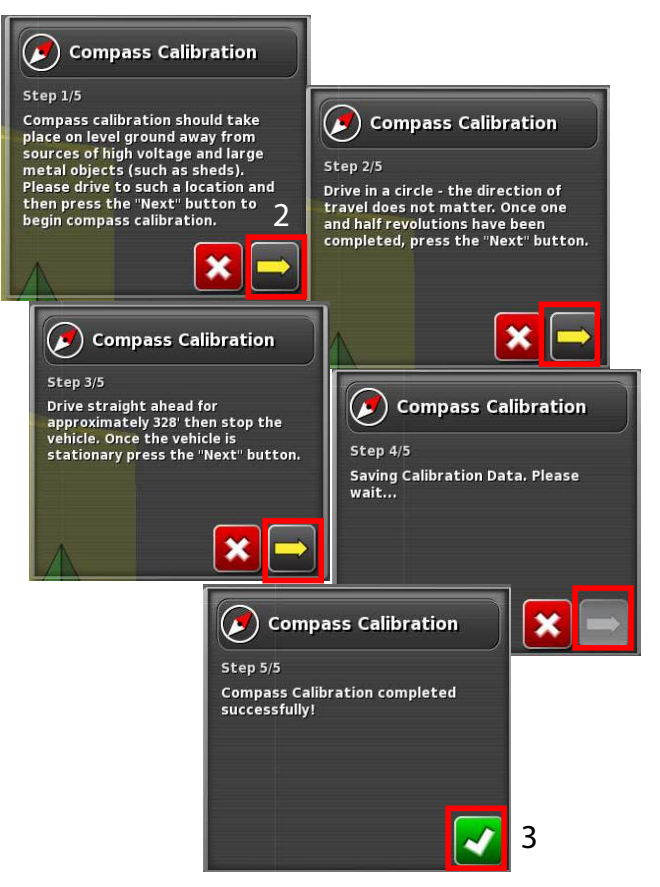

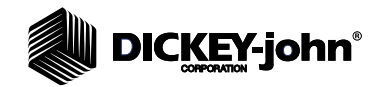

## **MOUNTING BIAS**

A mounting bias calibration should be performed on all AGI-3 steering solutions. This calibration removes errors in the mounting of the receiver with respect to the vehicle ground footprint, e.g. caused by non-parallel mounting to the roof and fixed tilt of cab with respect to chassis. The calibration ensures the role angle measurement is accurate with respect to the vehicle contact with the ground so that roll offsets to the track position can be accurately compensated.

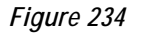

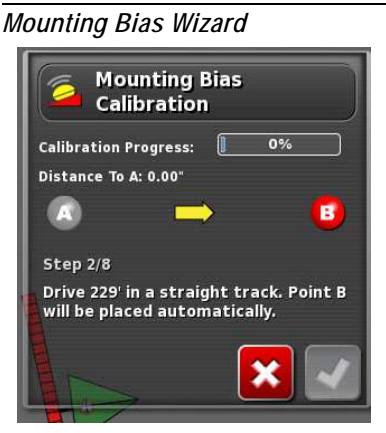

## **STEERING STATUS**

When Auto Steering is enabled, a status bar indicates steering status and possible errors.

- 4. Press the **Steering Status** button to open the steering status window.
	- Errors display in red

#### *Figure 235*

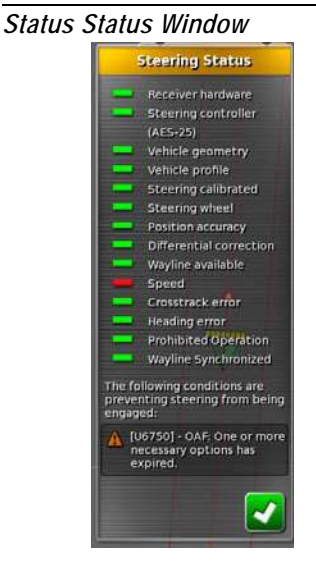

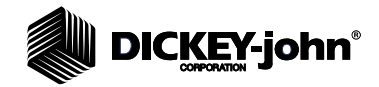

## **STEERING TUNING CALIBRATION**

- 5. Press the **Steering Tune** button to display steering tuning window.
- 6. On line aggressiveness determines how precise the auto steering system attempts to follow a guideline when locked on a line. An ideal line aggressive percentage allows the vehicle to follow an accurate line without wheel oscillation. Default value is 50.
	- A higher percentage sets a very precise path
- 7. Approach aggressiveness determines how quick auto steering attempts to move onto a guideline.
	- A higher percentage turns the vehicle harder and more sharply to move to a nearby guideline quicker.

#### **IMPORTANT: Default value is 50 for FWA tractors and needs to be reduced significantly when steering vehicles with large implements or booms, especially sprayers.**

- 8. Maximum steering angle limits the turning angle of of the wheels and should be set to ensure the system stays within the vehicle and implement safe-turning capabilities.
	- This setting prevents the accidental occurrence of extremely sharp turns when autosteering is enabled.
- 9. Sensitivity is an AES-25 electric steering specific tuning parameter. Default value for most vehicles types is 100.
	- Should only be reduced if the steering shows signs of instability or oscillation.
- 10. Deadbands is an AES-25 electric steering specific tuning parameter that allows for adjustment of the minimum wheel reaction speed when in auto guidance mode to compensate for steering free-play. The electric steering wheel is in steering "free-play" when it is not reacting in order to maintain the vehicle's position along the guideline.
	- It is recommended that deadband is set at a low value initially and then increased gradually to suit vehicle requirements.
- 11. Disengage torque is an AES-25 electric steering specific tuning parameter that sets the amount of torque (turning force) the operator must apply to the steering wheel to disengage auto guidance.
	- If set too low, the steering may disengage during periods of rapid steering wheel movement, such as during line acquisition.

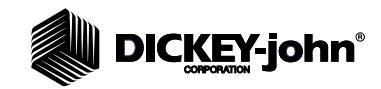

*Figure 236*

*Steering Tuning Window*

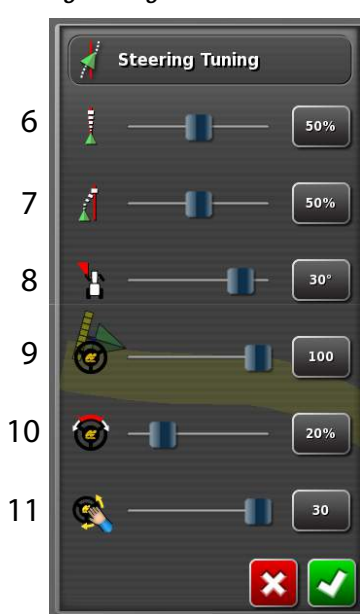

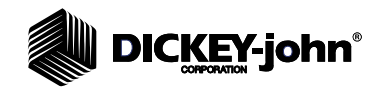

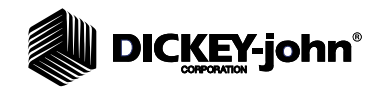

# **AUTO STEERING PERFORMANCE**

# PRE-OPERATING CHECKLIST

The following steps must be performed for autosteering operation:

- Auto steering feature enabled at the Setup menu
- Zero errors (green) for all 12 items in the steering status window

## **APPROACHING THE GUIDELINE**

- 1. When auto steering is engaged, the vehicle begins to steer to the nearest available guideline. This is typically the guideline immediately visible on the main guidance screen.
	- The vehicle should be facing the desired direction to auto steer.
	- It is recommended that vehicle speed is slow so that overshooting the line does not occur.
	- It is not necessary to be exactly on the guideline moving in the exact direction, however it is recommended so the auto steering system quickly finds the line to engage auto steer.

TIP: Auto steering performs best when the vehicle is moving at moderate to low speeds allowing the system to make better adjustments and produce higher quality tracking of a given guideline.

#### *Figure 237*

*Approaching the Guideline*

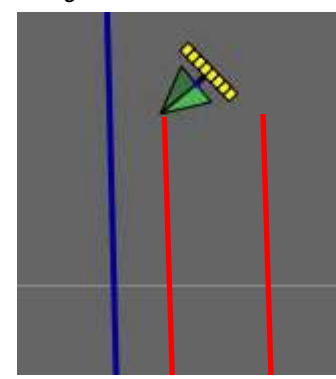

## **AUTO STEERING ENGAGE**

Auto steering is engaged by pressing the **Auto Steer** button. The button color indicates the current state of auto steering functionality.

*Figure 238*

*Auto Steer Button Functions*

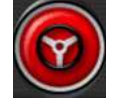

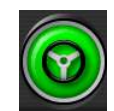

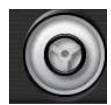

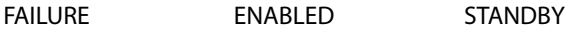

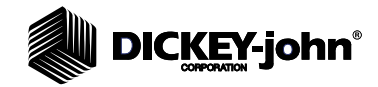

## **AUTO STEERING DISENGAGE**

User disengagement can occur by performing the following:

- Press the **Auto Steer** button on the main guidance screen
- Manually turn the steering wheel

Manual turn of the steering wheel is a safety feature to gain immediate control of the vehicle.

Disengagement can also occur due to a non-console input, such as losing satellites or losing the guideline.

## **LIMITATIONS**

- Manual control of the vehicle is required to perform sharp turns, including U-turns, and 90 degree angles.
- Driving at a high speed reduces the effectiveness of the auto steering system due to the physical limitations of the hydraulic system and the AES-25 electric steering system. High speeds require faster steering adjustments that may cause wheel oscillation and poor guideline adherence.

# **DANGER**

**Pay close attention to immediate surroundings when autosteering is engaged.**

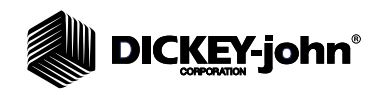

# **REMOTE ASSISTANCE**

Remote Assistance is a troubleshooting assistance feature that allows a DICKEY-john technical support person to remotely view and take control of the owner's AI-120 virtual terminal screens via a computer to help resolve technical issues in the field.

Both the terminal owner and technical support requires certain tools for this feature to operate.

## TERMINAL OWNER REQUIREMENTS

- Wireless Network feature enabled on terminal
- WiFi or hotspot near the terminal
- NetGear N150 Wireless USB Adapter or TP-Link TL-WN821Nv3 (300 Mbps Wireless N USB adapter)

#### **Activating the Wireless Function:**

- 1. Insert the adapter into the USB port on the side of the terminal.
- 2. Enable the Wireless Network feature at the Settings menu (System/ Features/Console).
- 3. When the Wireless Network feature is enabled, a Wizard automatically displays providing step instructions to setup the wireless connection.

Setup includes:

- looking for wireless access points
- selecting the network
- connecting to the network
- final verification that the connection is valid

#### *Figure 239*

*Wireless Network Wizard*

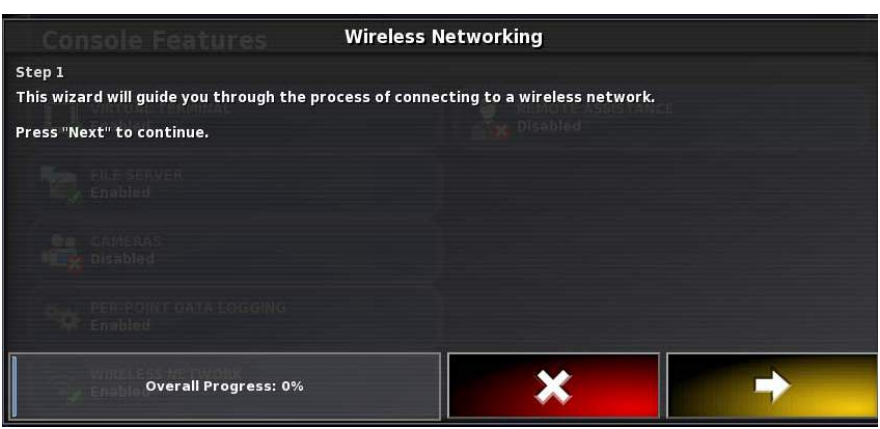

4. Step 8 is the final step that verifies connection to a wireless network.

NOTE: A NetGear N150 Wireless USB Adapter or TP-Link TL-WN821Nv3 Wireless USB Adapter is required for wireless to properly operate. No similar models can be substituted. These adapters are available at most retails stores such as Best Buy or Walmart.

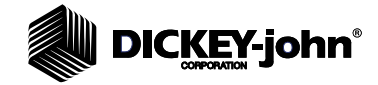

## **WI-FI FEATURES**

- Allows connection of the terminal to the internet through a wireless hot spot, i.e., phone or wireless access point, i.e., wireless internet router.
- Supports Open, WEP, WPA, and WPA2 encryption standards
- Wi-Fi signal strength displays on the dashboard.
- Stores the last five access points and keys to simplify reconnecting frequently used device
- Supported Wi-Fi devices
	- TP-Link TL-WN821Nv3 (300 Mbps Wireless N USB adapter)
	- Netgear WNA1100 (N150 Wireless USB adapter)
	- Most smart phones, i.e., iPhone 4 and 5, Samsung S, S2, S3

#### **Activating Remote Assistance**

- 1. Enable the Remote Assistance feature at the Settings menu (System/ Features/Console).
- 2. When Remote Assistance is enabled, a Wizard automatically displays providing step instructions to setup remote assistance.

#### *Figure 240*

*Remote Assistance Wizard*

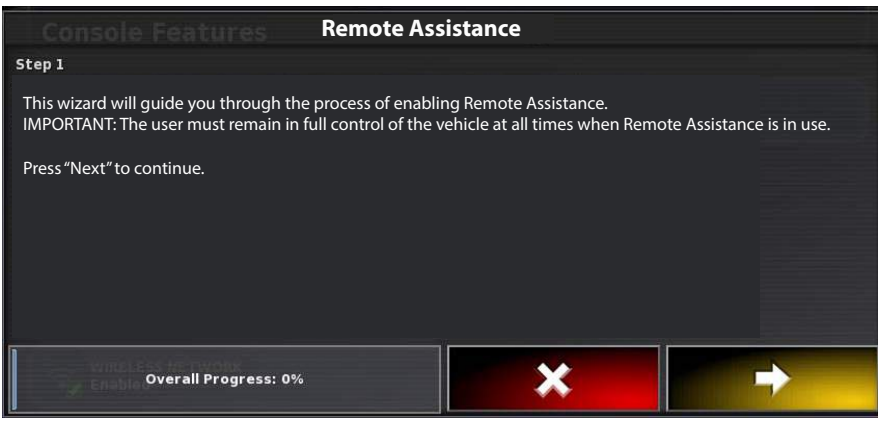

- 3. At Step 4 an ID and password display in the "Allow Remote Control" column. The technical support technician will ask for the ID and password.
- 4. Also at the "Control Remote Computer" the technical support technician will provide an ID entered by the user.
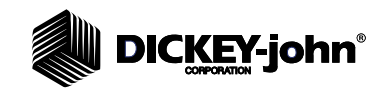

#### *Figure 241*

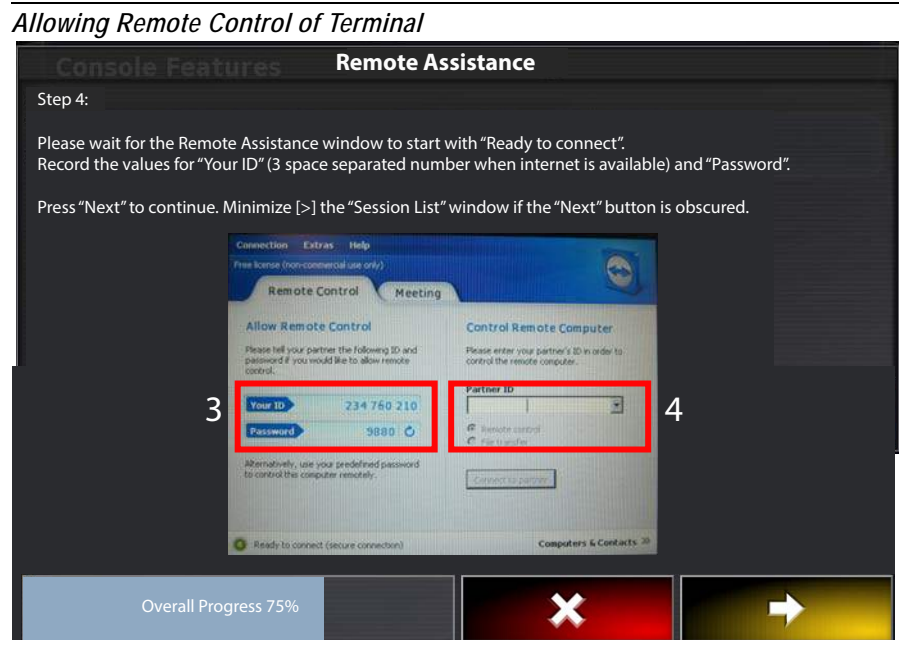

5. The technician can now view and navigate the terminal.

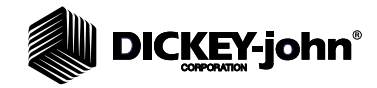

# TECHNICAL SUPPORT REQUIREMENTS

- Internet connection
- TeamViewer software

Technical support must download the TeamViewer software to gain access to the operator's terminal.

#### **DOWNLOAD TEAMVIEWER SOFTWARE**

- 1. Go to www.teamviewer.com.
- 2. Press the **Green Download** button to initiate download.
- 3. When download is completed and the TeamViewer Setup window appears, select the Install radio button.
- 4. Select to use the software for Personal/Noncommercial Use.
- 5. Press the **Accept/Finish** button.
- 6. After a successful install, a TeamViewer icon installs on the computer's desktop.

#### *Figure 242*

*Downloading TeamViewer Software*

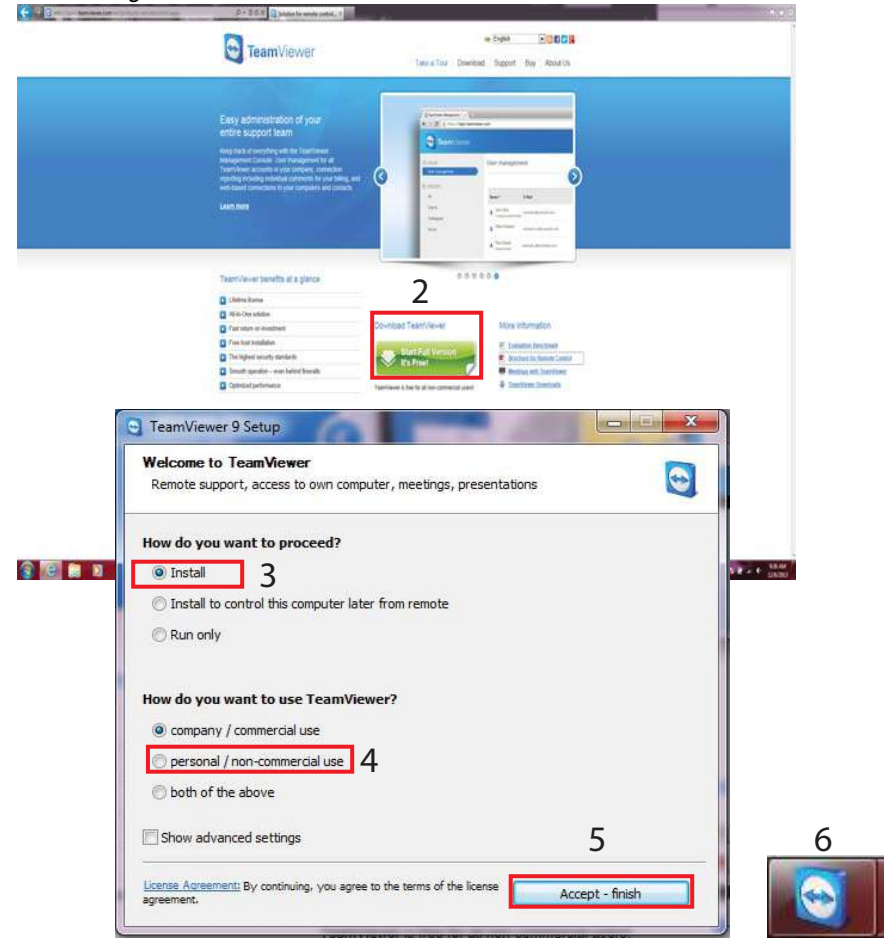

# **DICKEY-john®**

### **USING TEAMVIEWER FOR REMOTE ACCESS**

- 1. Click the TeamViewer icon to open.
- 2. At the TeamViewer window, ask the operator to provide the ID number that displays in the Allow Remote Control column and enter into the Partner ID section.
- 3. Press the **Connect to Partner** button.
- 4. Enter the operator's password and press the **Log On** button.
- 5. The operator's virtual terminal screen will appear on the computer and now have the capability to navigate screens.

#### *Figure 243*

*Teamviewer Remote Setup*

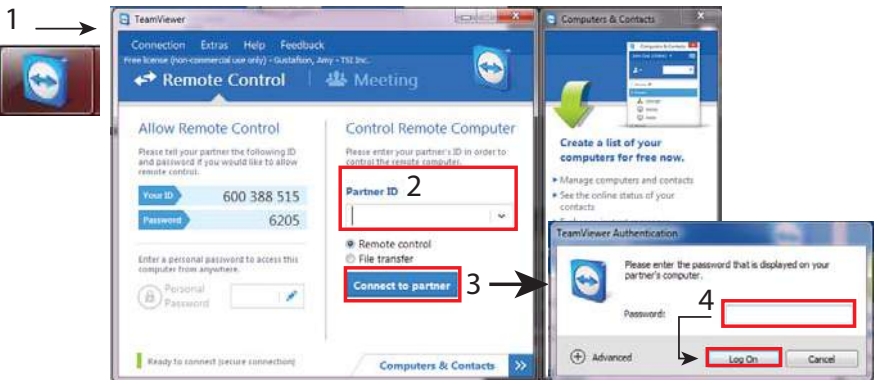

#### **TEAMVIEWER LIMITATIONS AND BEHAVIORS**

- File downloads from the terminal are disabled.
- The TeamViewer client cannot enable auto steer or the master switch
- The terminal must be connected to the internet (via ethernet) or wireless access point via a USB wi-fi adapter
- If there is no accessible internet but a network connection is available, the IP address for the machine displays as (XXX.XXX.XXX.XXX) that can be used to access the console from other machines on the same network.
- Cameras will work over TeamViewer but will greatly slow down a terminal's performance.

### **TEAMVIEWER SETTINGS**

Suggested settings for best results when using TeamViewer (TeamViewer 8 on Windows 7) is as follows:

#### **To Change Settings:**

- 1. When TeamViewer starts, click on Extras/Options in the menu.
- 2. Select Remote Control in the left panel.
- 3. Set quality to Custom Settings in the right panel.
- 4. Click on Custom Settings.
- 5. Select 256 colors.
- 6. Enable the 'Improve application compatibility' option.
- 7. Click OK to close custom settings.
- 8. Click OK to close Options.

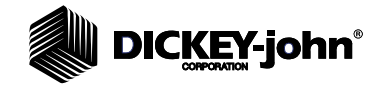

If no internet is available when starting the TeamViewer wizard, a re-direct to the Wi-Fi wizard connects to a hot spot or wireless access point.

#### *Figure 244*

*Changing Custom Settings*

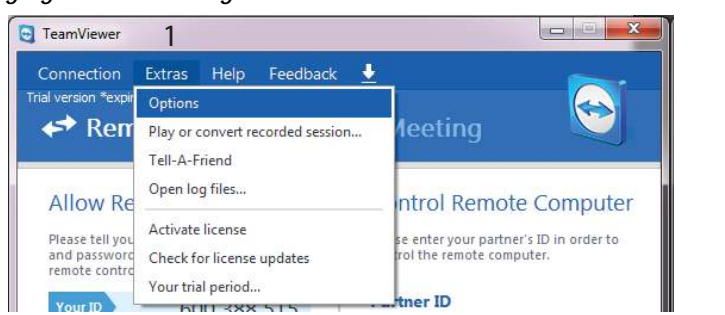

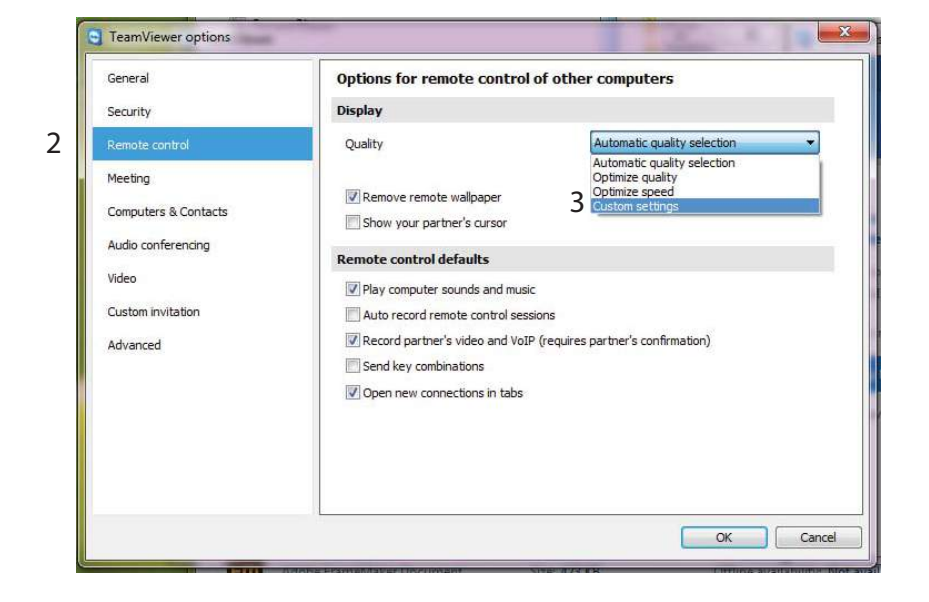

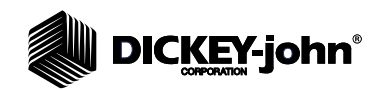

# **APPENDIX A**

### **AI-120 POWER STATUS LED'S**

LED indicators are located on the right side of the terminal and indicate current power status of the terminal.

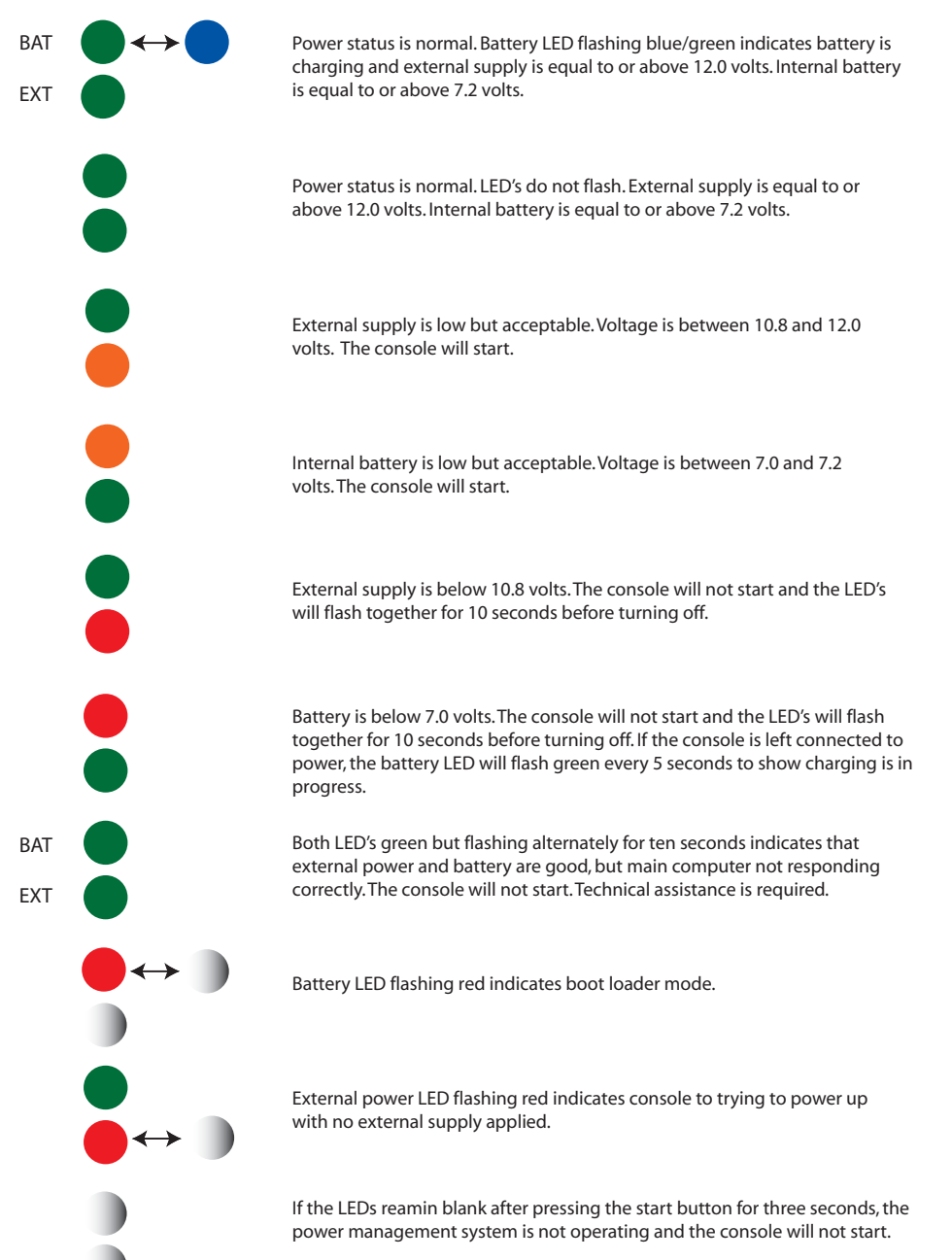

A shutdown with a data save can be enabled by holding the start button for 3 seconds. Holding the start button for 10 seconds will cause an immediate shutdown with no data save.

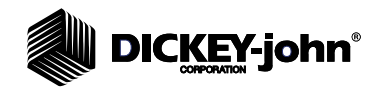

APPENDIX B

## **ADDITIONAL GPS INFORMATION**

This section addresses GPS information relating to correction systems and accuracy.

#### **CORRECTION SYSTEMS**

**IMPORTANT: Autonomous is only used for non-Topcon receivers. Topcon receivers can select all other correction systems.**

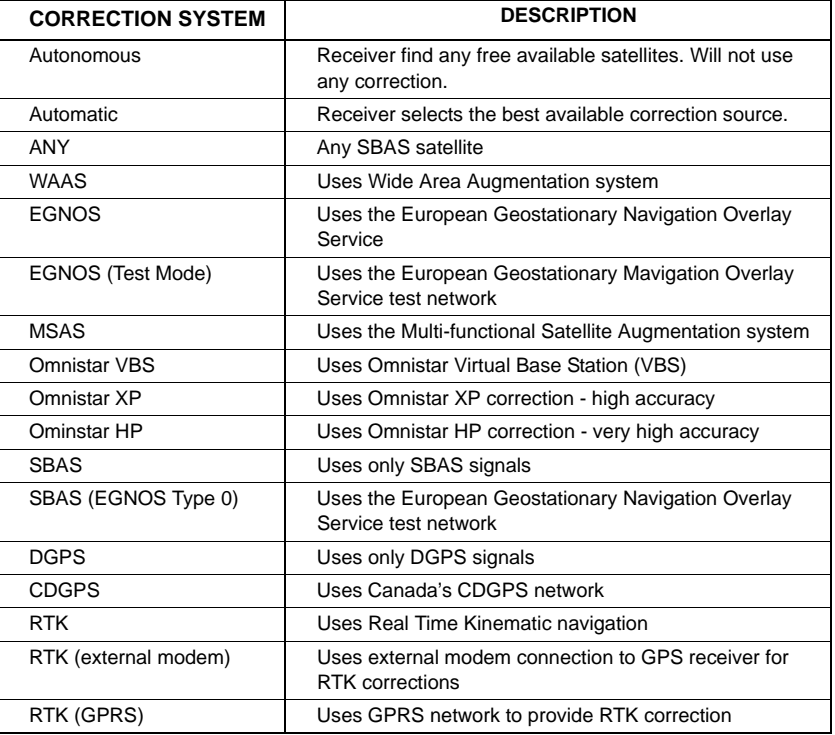

## **CORRECTION SOURCE ICON**

The correction source icon color indicates the current status of the GPS source.

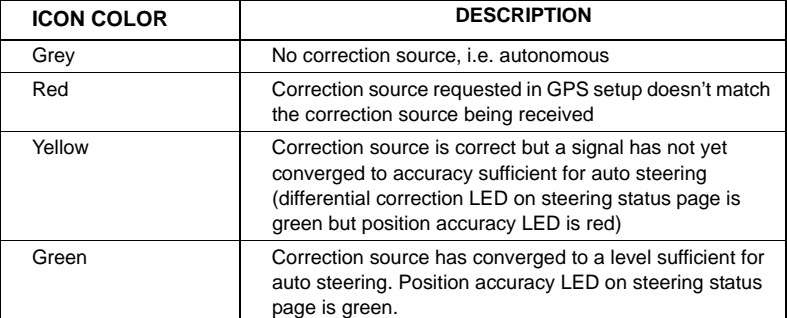

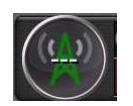

# **DICKEY-john®**

GPS accuracy is determined as follows:

 $HDOP < 1.0$  gps accuracy = 100

HDOP between 1.0 and 4.0 accuracy = inverse percentage of hdop between 1 and 4 examples:

- 1.1-->93%
- $-2 2.75%$
- $-3 13.75%$

HDOP > 4 gps accuracy goes to 1

GPS invalid, gps accuracy goes to 0

The correction source icon is green for the differential source selected, otherwise it is red.

When auto correction mode is selected, the icon color changes vary depending on the correction source it is picking up at the time:

When correction source is selected:

(DGPS, WAAS, EGNOS, MSAS, VBS) button is green

- otherwise button is red
- XP (Omnistar XP solution) button is green
	- otherwise button is red
- HP (Omnistar HP solution) button is green
	- otherwise button is red
- RTK (RTK fixed position mode) button is green
	- otherwise button is red

AUTONOMOUS OR ANY (for fixed RTK, float RTK, XP, HP) button is green DGPS fix (VBS, WAAS, EGNAS, MSAS) button is yellow

– otherwise button is red

With AGI-3, if the signal hasn't yet converged to a level sufficient for auto steering, the icon is yellow, not green.

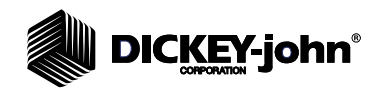

# APPENDIX C

## **FILE NAME STRUCTURE**

A new file automatically generates a generic file name.

*Figure 245*

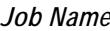

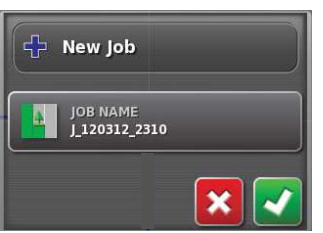

The file structure consists of 3 parts:

• First part signifies the file is a job

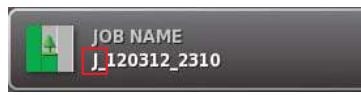

• Second part represents the file creation date

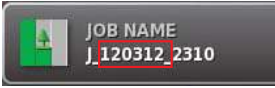

• Third part indicates the time of file creation. The time used is in a 24 hour clock format (0000 represents 12:00 a.m. and 2300 represents 11:00 p.m.)

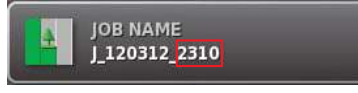

## **FILE TYPES**

Four file types exist and are identified by the first letter of the file name.

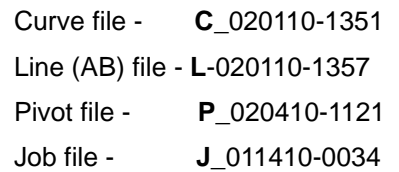

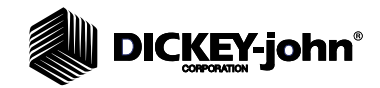

# APPENDIX D

## **SAMPLE JOB EXAMPLE**

The following example depicts a typical setup of an As Applied job. If a field does not already have a boundary mapped and coverage mapping is required, these two activities can be performed at the same time.

- 1. Create a new boundary file.
- 2. Create a new job file. A job file is created after the boundary file so that the job created is recalled when that boundary is recalled. Boundary files will recall job fiels but job files will not recall boundary files.
- 3. Set the boundary offset
- 4. Press the **Start Coverage Map** button.
- 5. Drive the desired field boundary.
- 6. Create a Curve Guidance pattern.
- **IMPORTANT: Typically, curves are selected for the first and second lap. AB lines are selected and this guidance pattern is used to complete the coverage of the remaining field. This method is recommended for maximum coverage on a rectangular shaped field.**
	- 7. Press the **Complete Boundary** button when reaching approximately 150 feet from starting point.
	- 8. Perform another lap following the curve guideline of the first lap.
	- 9. Create an AB Line Guidance pattern and complete field coverage mapping.
- 10. At this screen, press the **USB** button to indicate a new file import.
- 11. Press the **USB Transfer** button to display files stored on the USB device on the screen.
- 12. The "VRCXML" folder displays. To open files in this folder, press VRCXML.
- 13. Press the **Next** button to proceed.
- 14. Select the tasks to be mapped to channels from the XML file.
- 15. Press the **Next** button to proceed.

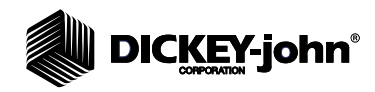

# APPENDIX E

#### **AI-120 SOFTWARE REPROGRAMMING**

To reprogram an AI-120 terminal, a FAT32 formatted USB flash drive (2 GB) is required. If the drive is already FAT32 formatted, proceed to AI-120 Terminal Reprogramming.

#### **Formatting a USB Flash Drive to FAT32 in Windows:**

- 16. Insert the USB flash drive into the computer.
- 17. Go to My Computer and double click the icon.
- 18. Select the USB flash drive.
- 19. Right click on the USB flash drive.
- 20. Select Format.
- 21. Select a File System format of FAT32.
- 22. Click on Start.
- 23. Any existing data on the flash drive will be overwritten. Click OK to proceed.
- 24. The USB flash drive is now formatted and a Format Complete prompt will appear.
- 25. Click OK.
- 26. Close the format window (if applicable).

#### **AI-120 TERMINAL REPROGRAMMING**

Some constants may reset to factory default settings during software reprogramming. A configuration export should be performed before reprogramming to prevent loss of data.

#### **IMPORTANT: Do NOT remove power during the reprogramming process.**

- 1. On a computer with a Windows operating system, extract all installation Zip files into the root folder of the USB flash drive.
- 2. Navigate to the USB flash drive and double click on the file "install\_mbr.cmd".
- 3. After install, safely eject the USB flash drive from the computer.
- 4. Verify that the terminal is OFF.
- 5. Insert the USB flash drive into the USB port on the side of the AI-120 terminal.
- 6. Power ON the terminal using the green POWER button on the back of the terminal. The installation starts automatically and takes several minutes to complete. A Topcon splash screen appears while software is loading to terminal.
- 7. When finished, a message, "Please remove the USB flash drive" appears when software update is complete. Remove the USB flash drive. The terminal restarts automatically.
- 8. After restart, the terminal displays a touch screen calibration screen. Follow onscreen instructions and press the crossmarks to complete screen calibration. This calibration is only performed after an initial software installation. The terminal restarts automatically.
- 9. Press **Commit Calibration** button to exit calibration.
- 10. If software is already installed on this terminal, a prompt must be acknowledged to restore all user data or delete. Typically, this prompt is acknowledged with "yes" to restore all user data.
- 11. After console startup, the terminal is ready to use.

Windows is a registered trademark of Microsoft Corporation in the United States and other countries.

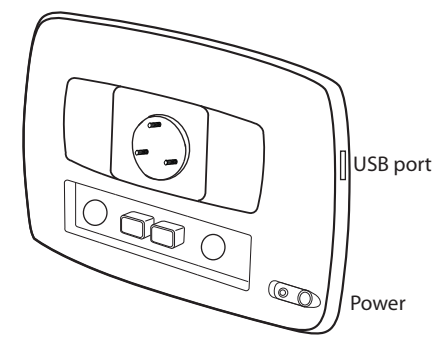